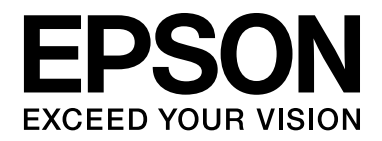

# **EPSON Aculaser M4000 Series Guia de l'usuari**

NPD3406-00

### <span id="page-1-0"></span>*Copyrights i marques comercials*

No es permet reproduir, emmagatzemar en un sistema de recuperació ni transmetre de cap forma ni per cap mitjà, ja sia per procediments mecànics, fotocòpia, enregistrament o d'altres, cap part d'aquesta publicació sense el consentiment per escrit de Seiko Epson Corporation. No s'acceptaran responsabilitats de patent en relació amb l'ús de la informació continguda. Tampoc no s'acceptaran responsabilitats per perjudicis resultants de l'ús de la informació continguda.

Ni Seiko Epson Corporation ni les seves filials es responsabilitzaran davant el comprador del producte o terceres parts per perjudicis, pèrdues, costos o despeses ocasionats al comprador o a terceres parts com a resultat del següent: accident, ús inadequat o abús d'aquest producte o modificacions no autoritzades, reparacions o alteracions en aquest producte, o bé (excloent-hi els Estats Units) l'incompliment estricte de les instruccions de funcionament i manteniment de Seiko Epson Corporation.

Seiko Epson Corporation i les seves filials no es responsabilitzaran per perjudicis o problemes resultants de l'ús d'altres elements opcionals o productes consumibles que no siguin els designats com a productes originals d'Epson o productes aprovats per Epson per part de Seiko Epson Corporation.

Incorpora el Sistema d'impressió integrat (IPS) de Zoran Corporation per a l'emulació del llenguatge d'impressió.

#### **ZORAN**

NEST Office Kit Copyright © 1996, Novell, Inc. Tots els drets reservats.

Una part del perfil d'ICC inclòs en aquest producte ha estat creat mitjançant el Gretag Macbeth ProfileMaker. Gretag Macbeth és una marca registrada de Gretag Macbeth Holding AG Logo. ProfileMaker és una marca comercial de LOGO GmbH.

IBM i PS/2 són marques registrades d'International Business Machines Corporation.

Microsoft<sup>®</sup>, Windows<sup>®</sup> i Windows Vista<sup>®</sup> són marques registrades de Microsoft Corporation.

EPSON i EPSON ESC/P són marques registrades, i EPSON AcuLaser i EPSON ESC/P2 són marques comercials de Seiko Epson Corporation.

Monotype és una marca comercial de Monotype Imaging, Inc. registrada a l'oficina de patents i marques dels Estats Units i pot estar registrada en determinades jurisdiccions.

El producte UFST® (Universal Font Scaling Technology™) és el subsistema de renderització de tipus de lletra escalables de Monotype Imaging per a dispositius d'impressora.

La tecnologia de compressió de tipus de lletra MicroType® de Monotype Imaging es combina amb el subsistema de renderització de tipus de lletra UFST® per reduir significativament la mida del fitxer de tipus de lletra.

El format de tipus de lletra MicroType® de Monotype Imaging és un format de tipus de lletra comprimit per MicroType.

CG Omega, CG Times, Garamond Antiqua, Garamond Halbfett, Garamond Kursiv, Garamond Halbfett Kursiv són marques comercials de Monotype Imaging, Inc. i poden estar registrades en determinades jurisdiccions.

Albertus, Arial, Coronet, Gill Sans i Times New Roman són marques comercials de The Monotype Corporation registrades a l'oficina de patents i marques dels Estats Units i poden estar registrades en determinades jurisdiccions.

ITC, Avant Garde, Bookman, Zapf Chancery i Zapf Dingbats són marques comercials d'International Typeface Corporation registrades a l'oficina de patents i marques dels Estats Units i poden estar registrades en determinades jurisdiccions.

Clarendon, Helvetica, Palatino, Times i Univers són marques comercials de Heidelberger Druckmaschinen AG i poden estar registrades en determinades jurisdiccions, concedides sota llicència exclusivament per la filial Linotype Library GmbH, propietat de Heidelberger Druckmaschinen AG.

Wingdings és una marca registrada de Microsoft Corporation als Estats Units i a d'altres països.

Marigold és una marca comercial d'Arthur Baker i pot estar registrada en algunes jurisdiccions.

Antique Olive és una marca comercial de Marcel Olive i pot estar registrada en algunes jurisdiccions.

HP i HP LaserJet són marques registrades de Hewlett-Packard Company.

PCL és una marca registrada de Hewlett-Packard Company.

Adobe, el logotip d'Adobe i PostScript3 són marques comercials d'Adobe Systems Incorporated i poden estar registrades en determinades jurisdiccions.

*Avís general: els altres noms de productes utilitzats en aquesta publicació s'inclouen només amb finalitats d'identificació i poden ser marques comercials dels seus respectius propietaris. Epson declina qualsevol dret sobre aquestes marques.*

Copyright © 2008 Seiko Epson Corporation. Tots els drets reservats.

### <span id="page-3-0"></span>*Versions del sistema operatiu*

En aquest manual, s'utilitzen les abreviacions següents.

**Windows fa referència al Windows Vista, XP, Vista x64, XP x64, 2000, Server 2003 i Server 2003 x64.**

- ❏ Windows Vista fa referència al Windows Vista Ultimate Edition, Windows Vista Home Premium Edition, Windows Vista Home Basic Edition, Windows Vista Enterprise Edition i Windows Vista Business Edition.
- ❏ Windows Vista x64 fa referència al Windows Vista Ultimate x64 Edition, Windows Vista Home Premium x64 Edition, Windows Vista Home Basic x64 Edition, Windows Vista Enterprise x64 Edition i Windows Vista Business x64 Edition.
- ❏ Windows XP fa referència al Windows XP Home Edition i Windows XP Professional.
- ❏ Windows XP x64 fa referència al Windows XP Professional x64 Edition.
- ❏ Windows 2000 fa referència al Windows 2000 Professional.
- ❏ Windows Server 2003 fa referència al Windows Server 2003 Standard Edition i Windows Server 2003 Enterprise Edition.
- ❏ Windows Server 2003 x64 fa referència al Windows Server 2003 x64 Standard Edition i Windows Server 2003 x64 Enterprise Edition.

## *Contents*

### *[Copyrights i marques comercials](#page-1-0)*

### *[Versions del sistema operatiu](#page-3-0)*

### *[Instruccions de seguretat](#page-12-0)*

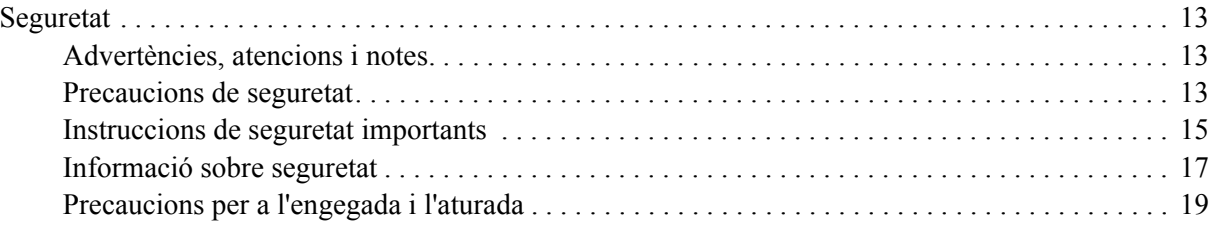

### *[Capítol 1](#page-19-0) Informació sobre la impressora*

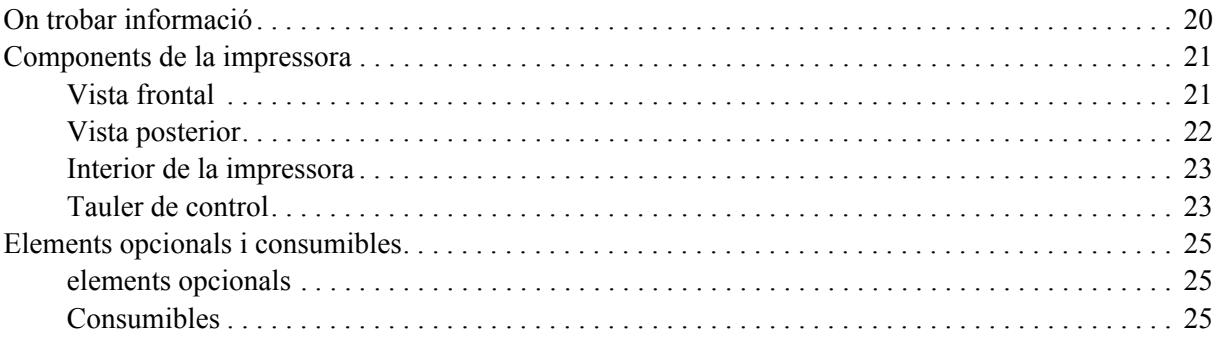

### *[Capítol 2](#page-25-0) Tasques d'impressió*

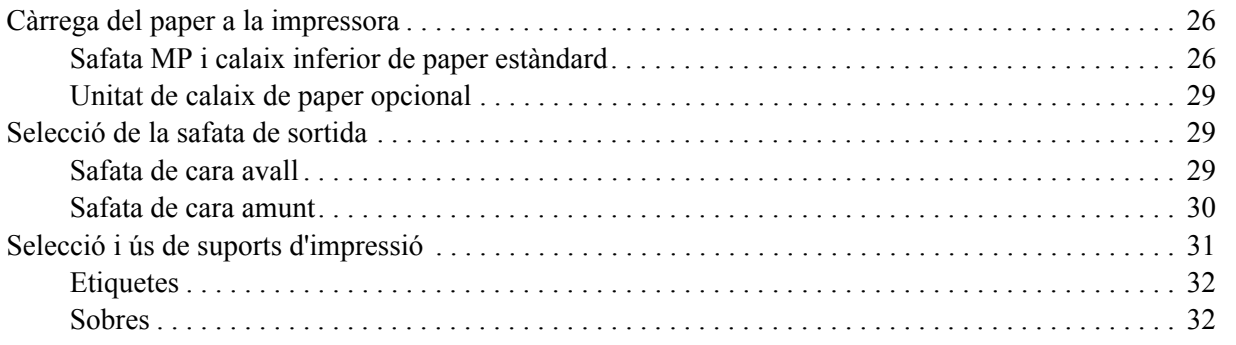

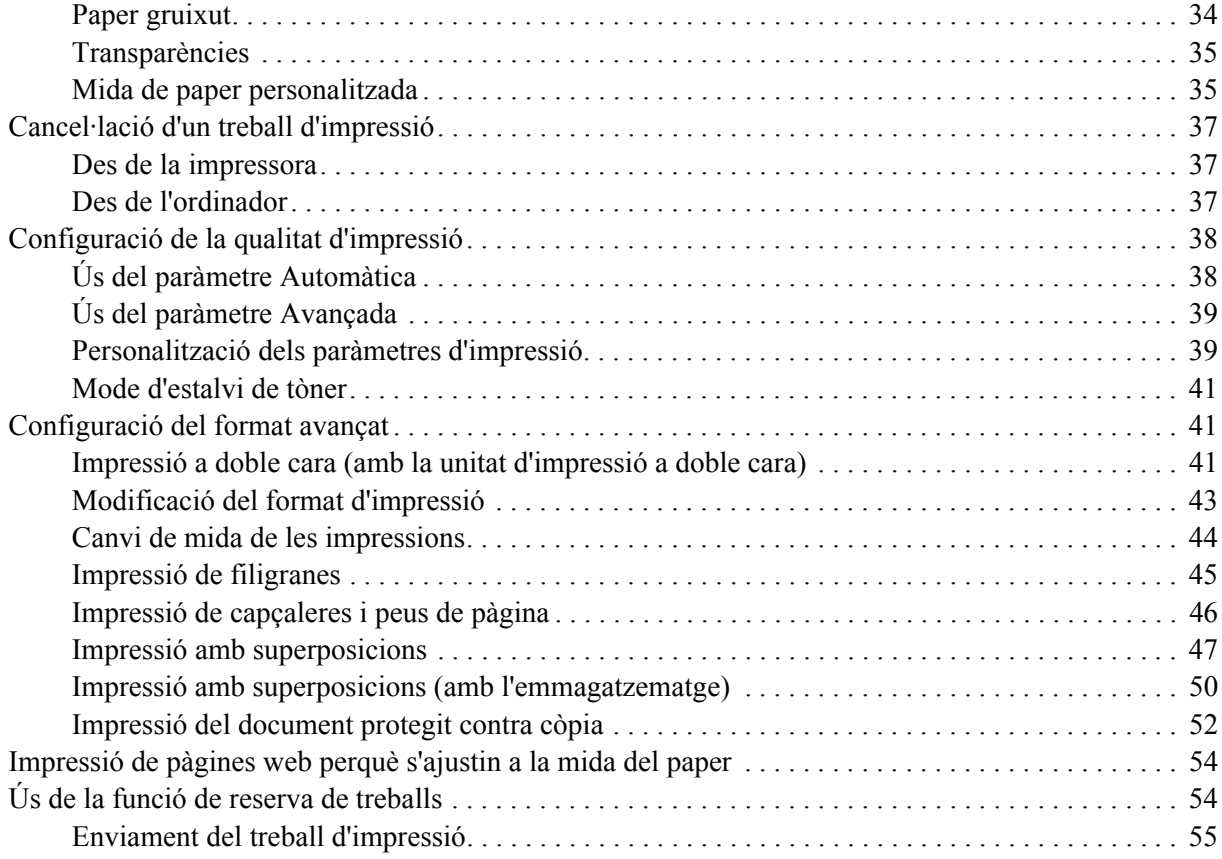

### *[Capítol 3](#page-55-0) Ús del tauler de control*

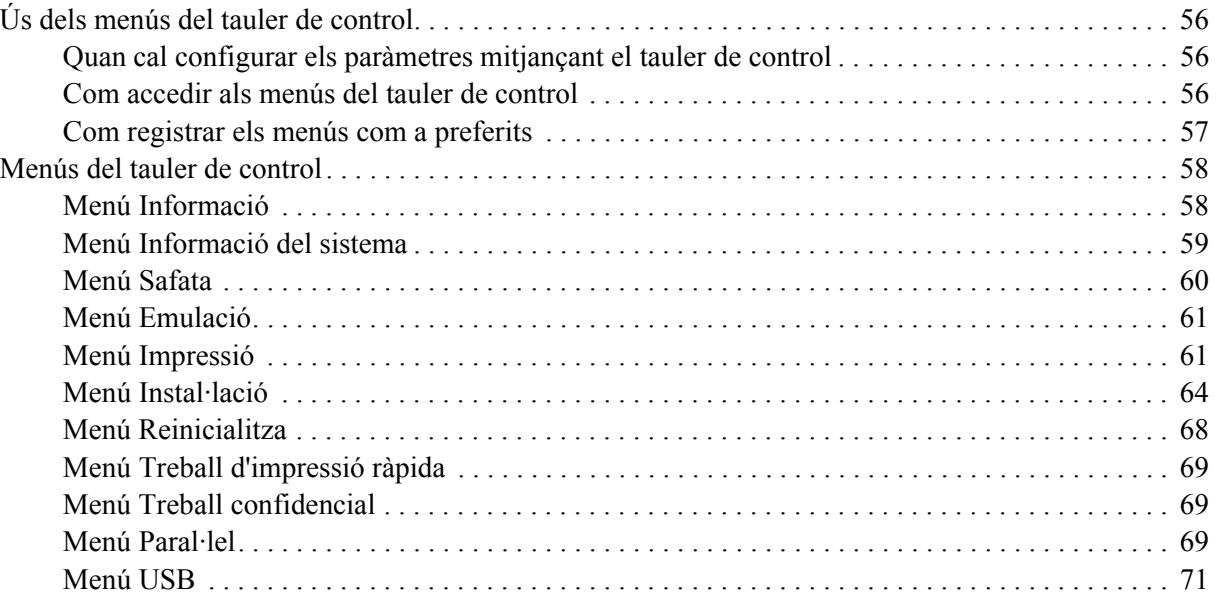

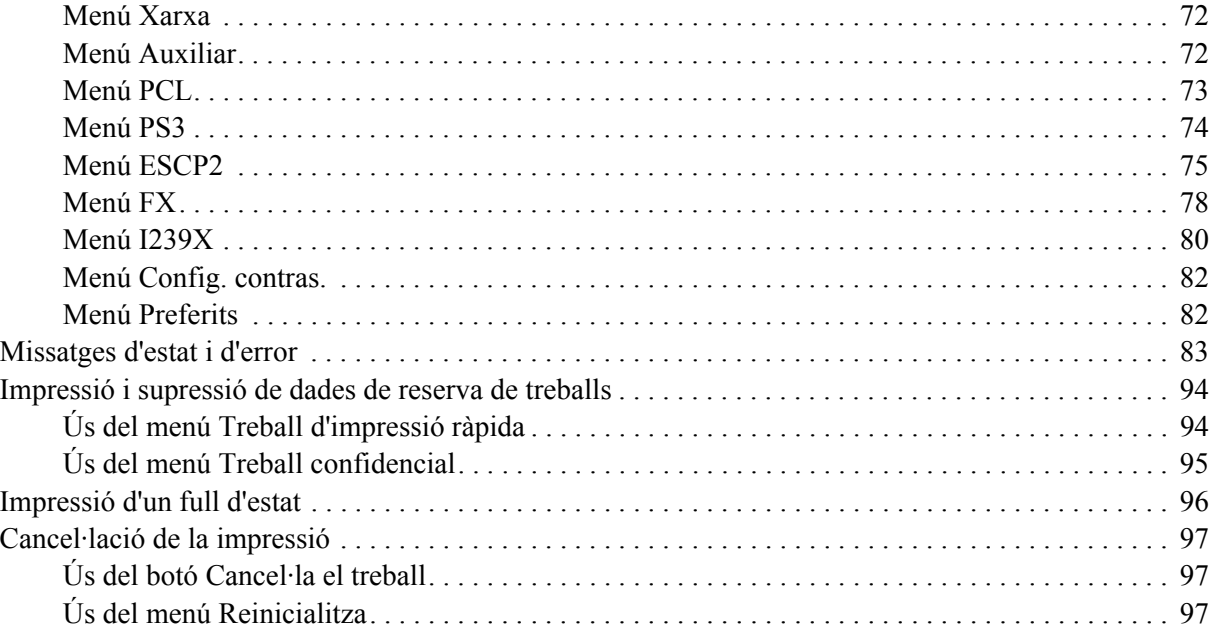

### *[Capítol 4](#page-97-0) Instal·lació d'elements opcionals*

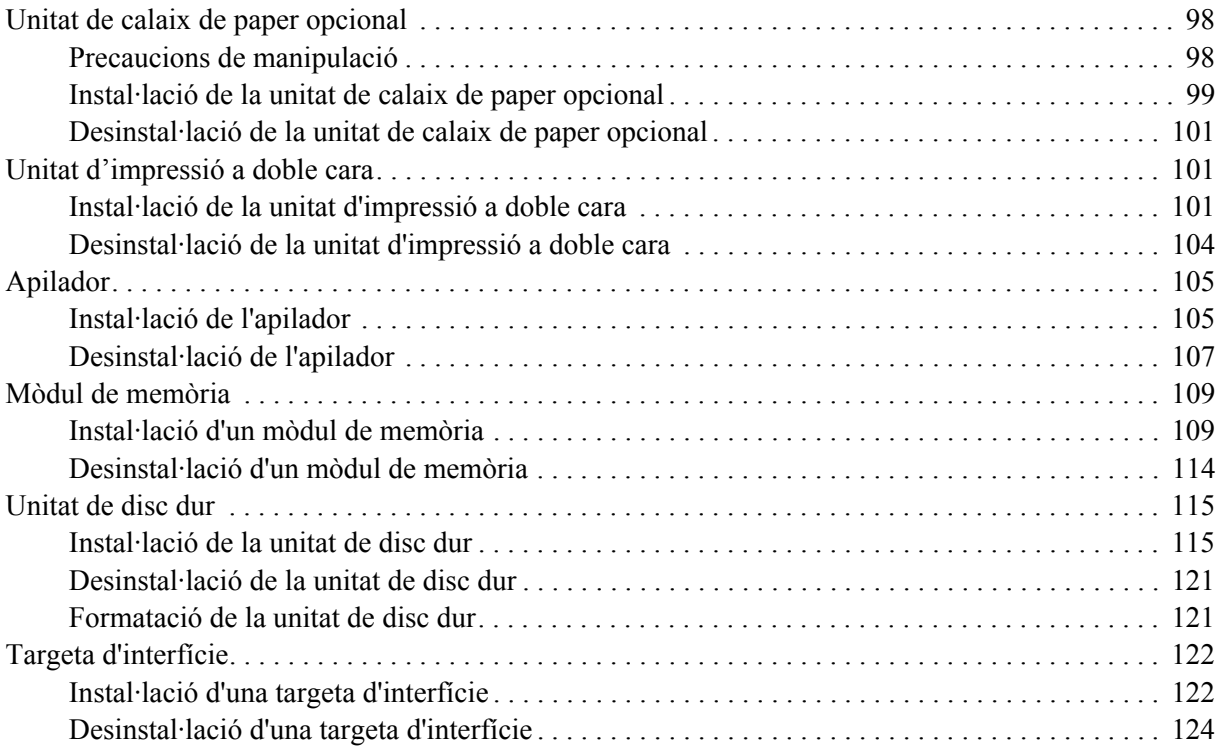

### *[Capítol 5](#page-124-0) Substitució de consumibles*

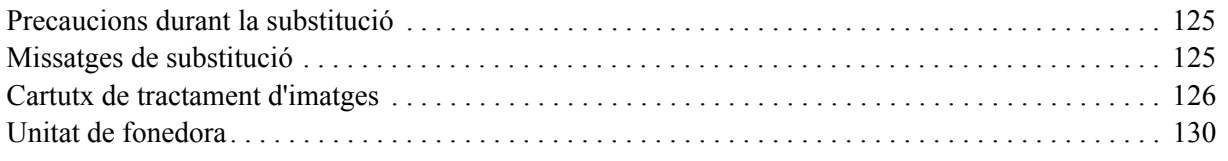

### *[Capítol 6](#page-135-0) Neteja i transport de la impressora*

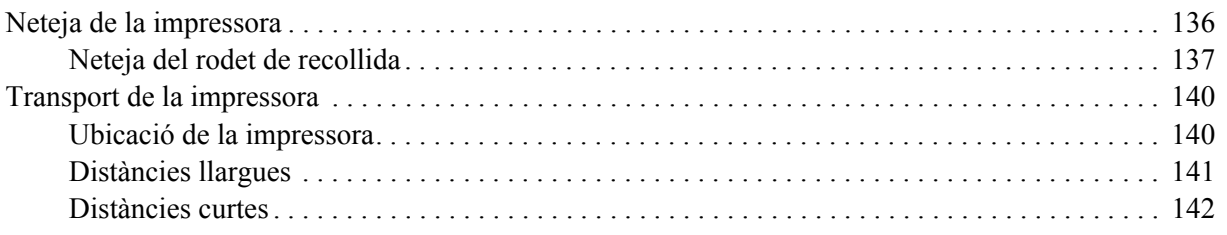

### *[Capítol 7](#page-142-0) Resolució de problemes*

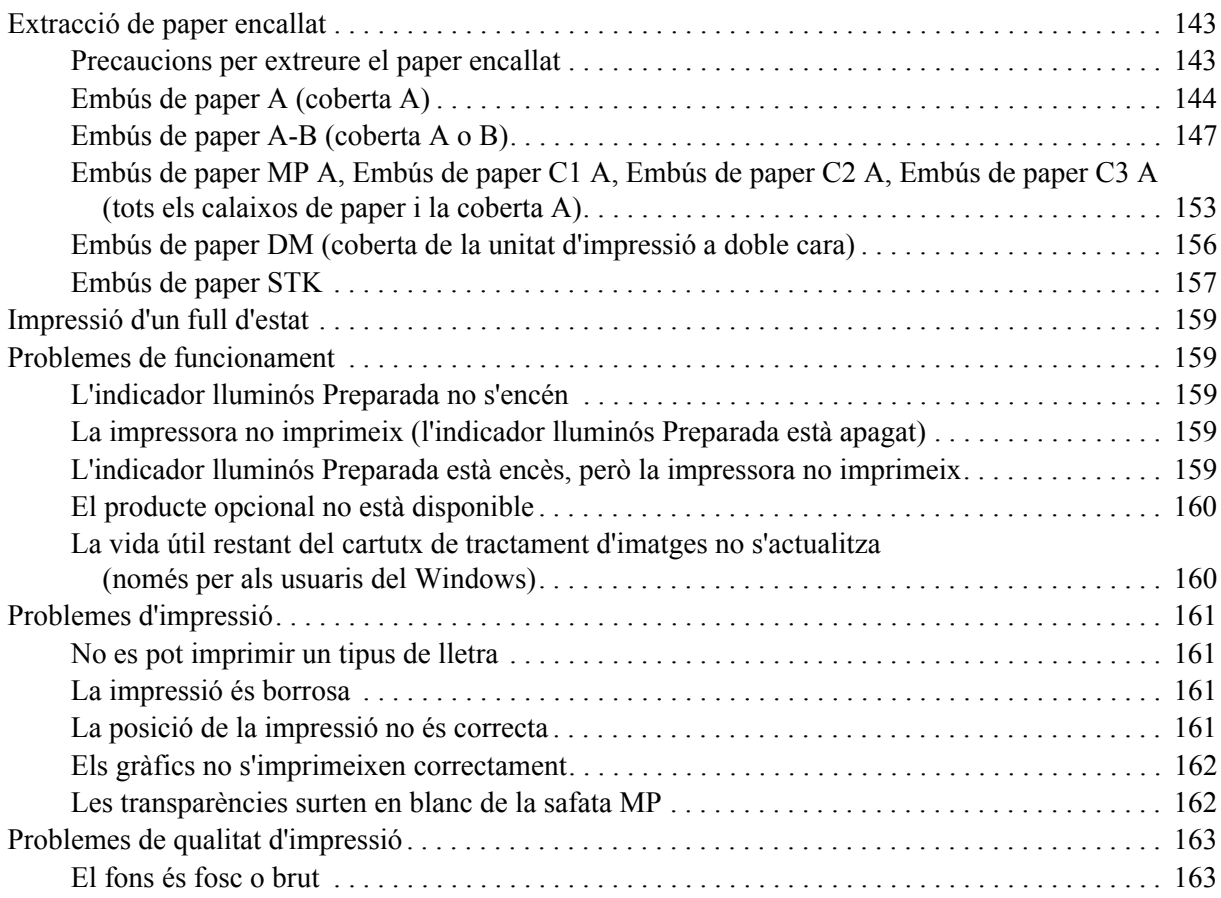

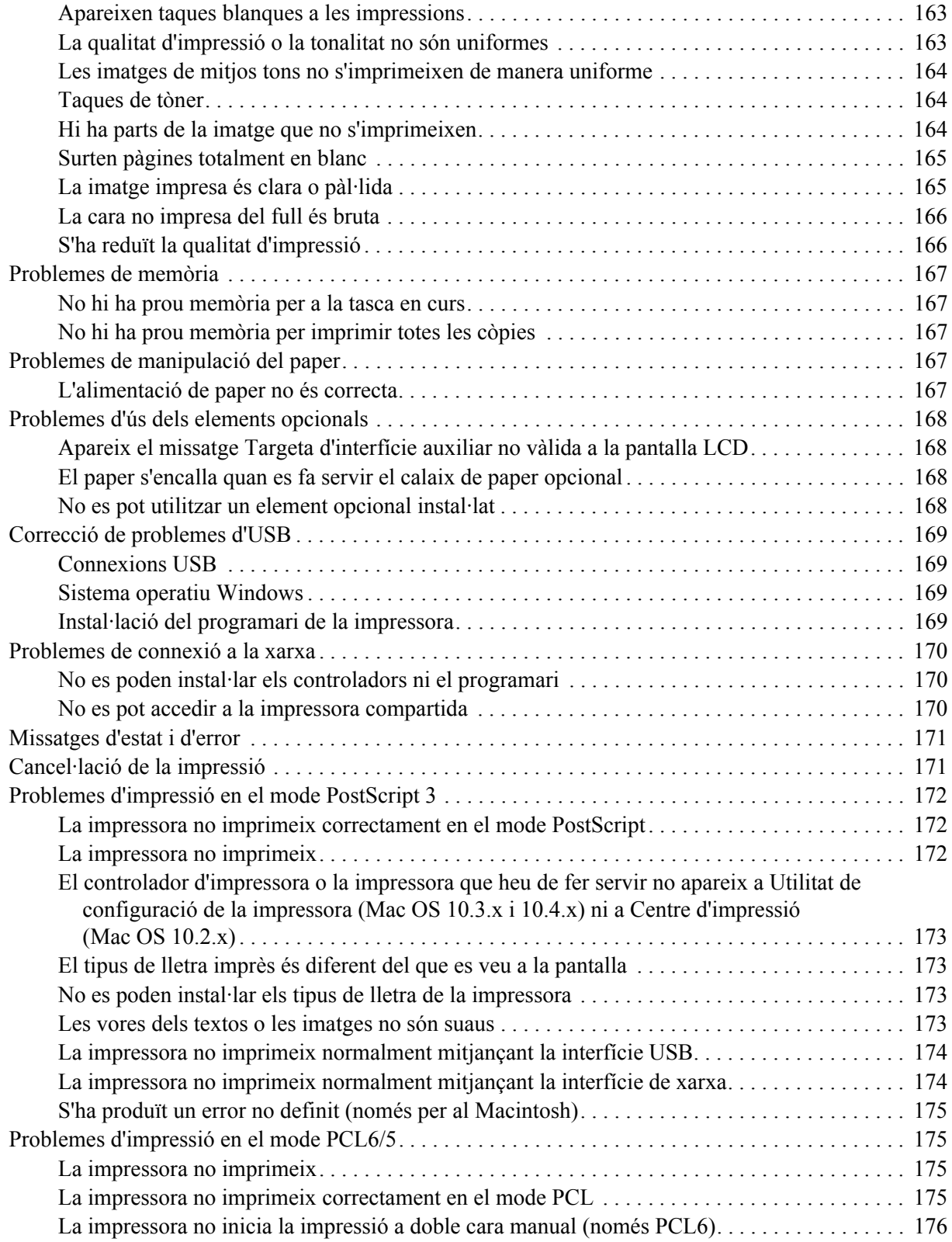

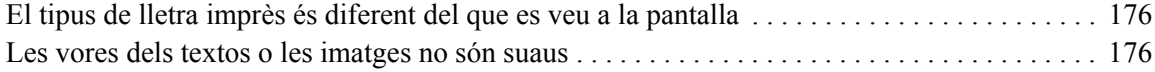

### *[Capítol 8](#page-176-0) Informació sobre el programari de la impressora per al Windows*

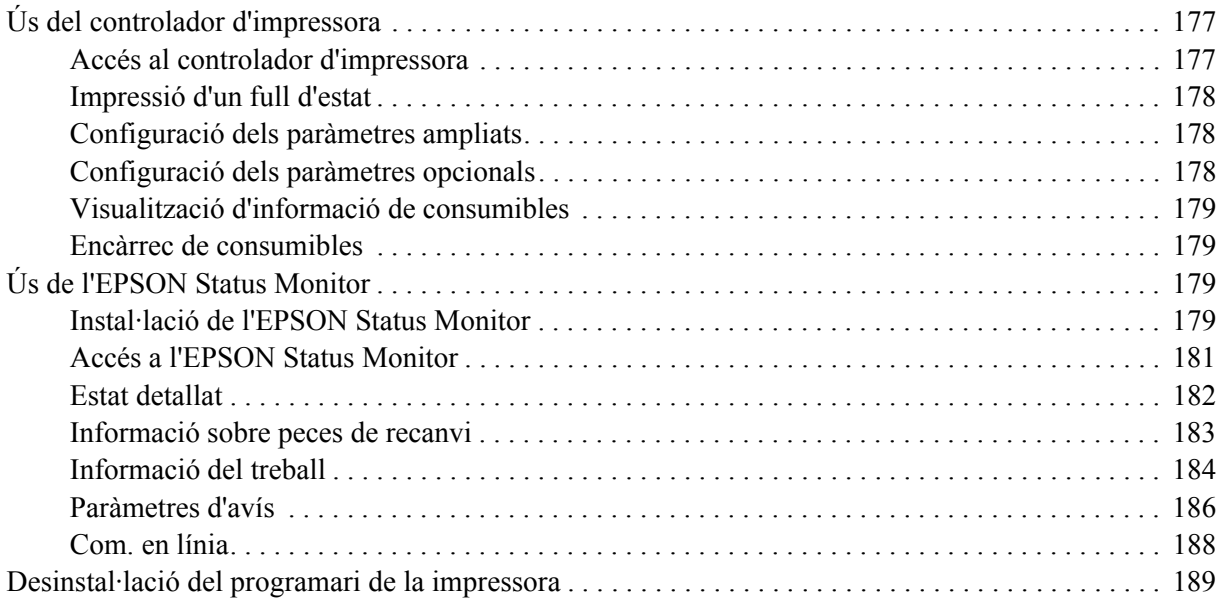

### *[Capítol 9](#page-190-0) Informació sobre el controlador d'impressora PostScript*

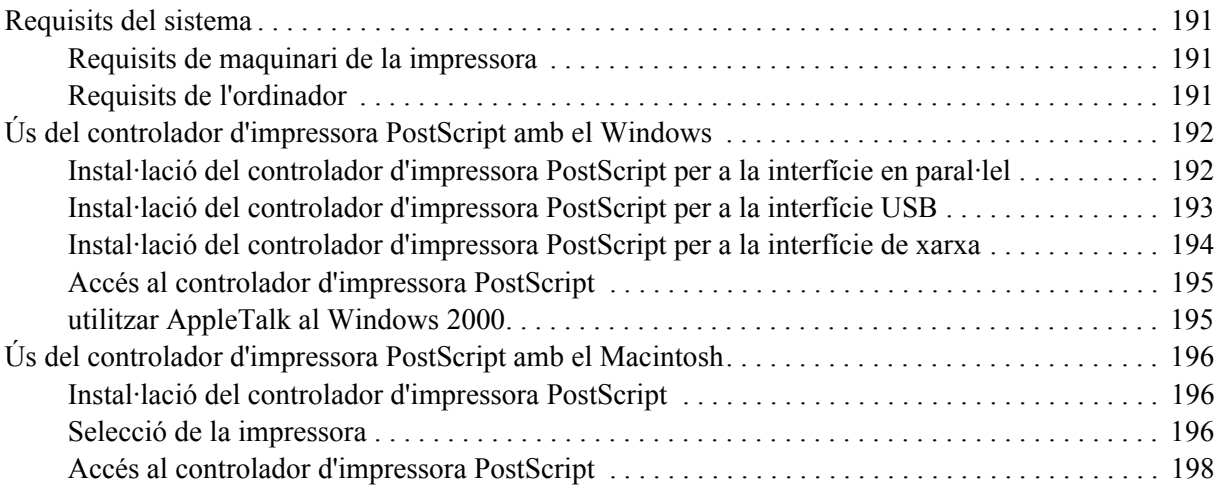

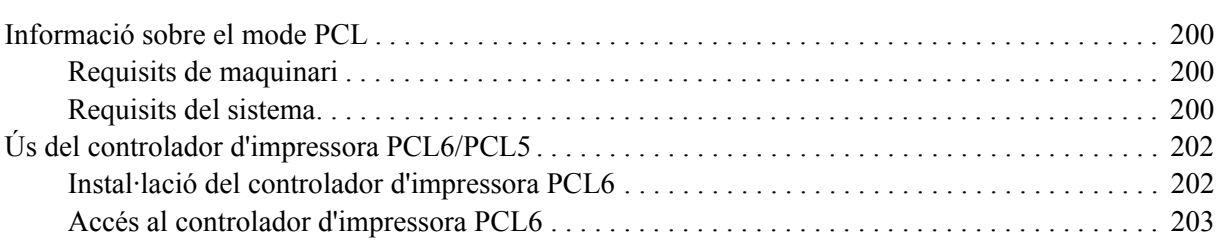

### *[Capítol 10](#page-199-0) Informació sobre el controlador d'impressora PCL6/PCL5*

### *[Apèndix A](#page-203-0) Especificacions tècniques*

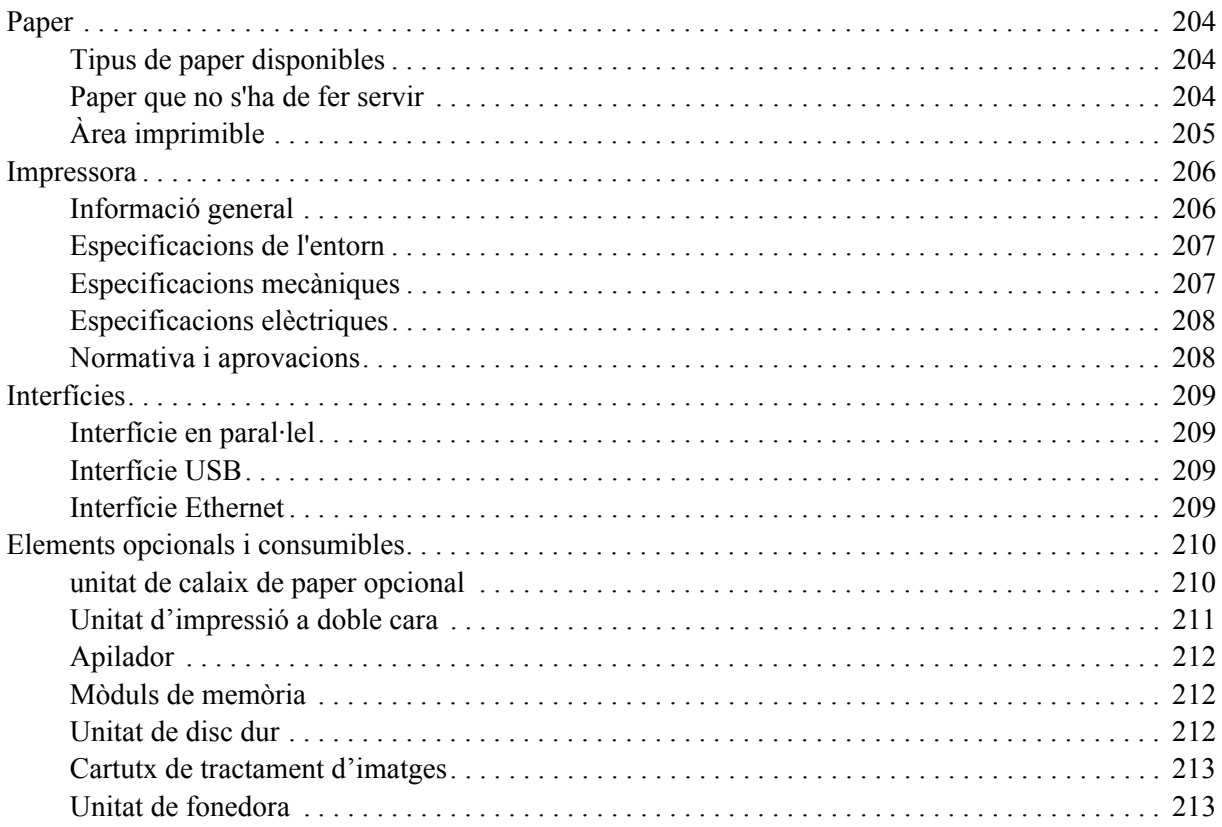

### *[Apèndix B](#page-213-0) Assistència al client*

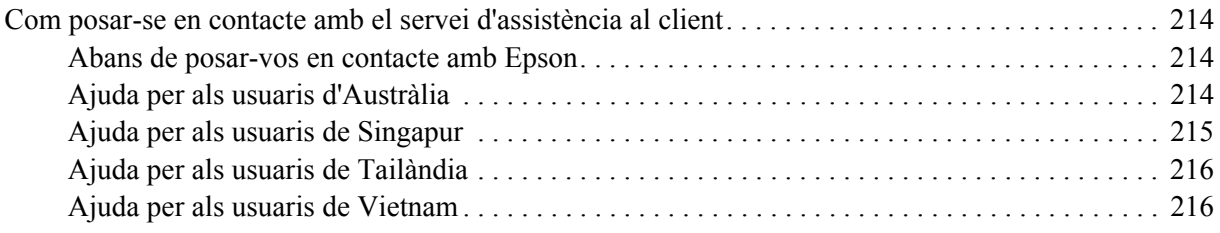

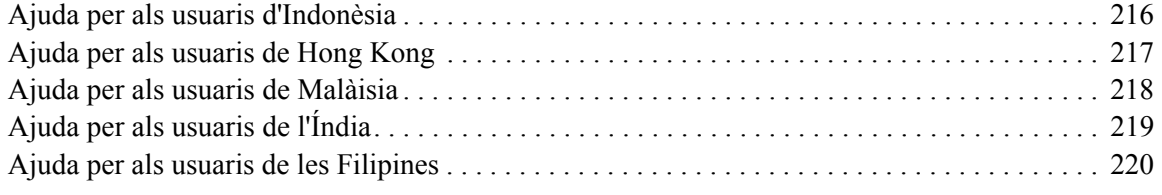

### *[Índex](#page-220-0)*

### <span id="page-12-0"></span>*Instruccions de seguretat*

### <span id="page-12-1"></span>*Seguretat*

### <span id="page-12-2"></span>*Advertències, atencions i notes*

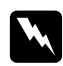

### $Advertències$

*Les advertències s'han de tenir en compte per evitar lesions físiques.*

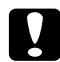

c *Atencions Les atencions s'han de seguir per evitar danys a l'equip.*

#### *Notes*

*Les notes contenen informació important i consells útils sobre el funcionament de la impressora.*

### <span id="page-12-3"></span>*Precaucions de seguretat*

Seguiu amb cura les precaucions indicades a continuació a fi de garantir un funcionament segur i eficaç:

❏ Com que la impressora pesa aproximadament 24 kg amb els consumibles instal·lats, no ha d'aixecar-la ni transportar-la una sola persona. Calen dues persones per transportar la impressora, que l'hauran d'aixecar pels llocs correctes, com es mostra a continuació.

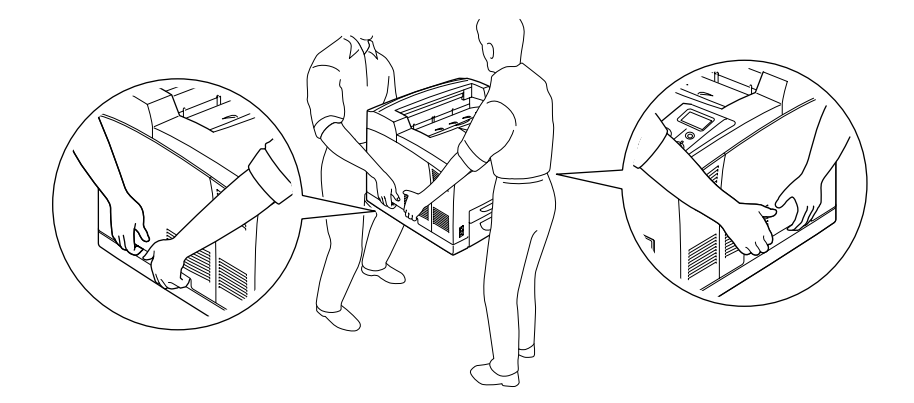

❏ Aneu amb compte de no tocar la fonedora, marcada amb el text **CAUTION HOT SURFACE** i **CAUTION HIGH TEMPERATURE**, ni les parts adjacents. Si la impressora s'acaba d'utilitzar, la fonedora i les zones properes poden estar molt calentes. Si heu de tocar alguna d'aquestes zones, espereu 30 minuts per deixar que es refredin.

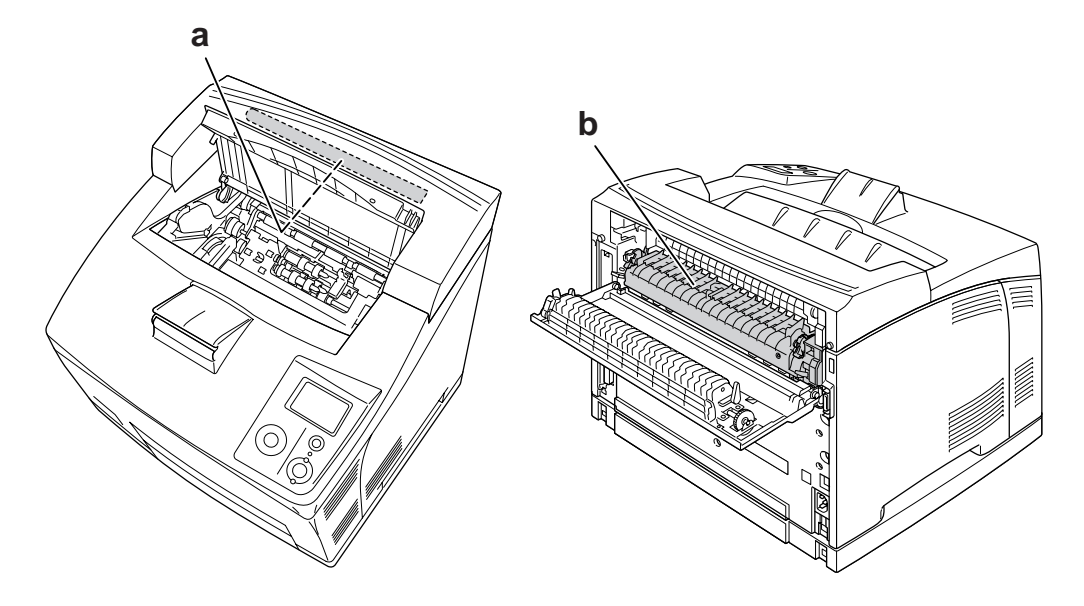

### a. **CAUTION HOT SURFACE** b. **CAUTION HIGH TEMPERATURE**

- ❏ No introduïu la mà a la unitat de fonedora, ja que alguns components són punxeguts i poden produir danys.
- ❏ No toqueu els components interns de la impressora, tret que així s'indiqui en aquesta guia.
- ❏ No encaixeu per la força els components de la impressora. Tot i que la impressora està sòlidament fabricada, si es manipula bruscament pot sofrir danys.
- ❏ Quan manipuleu un cartutx de tractament d'imatges, poseu-lo sempre en una superfície plana i neta.
- ❏ No intenteu modificar ni desmuntar un cartutx de tractament d'imatges. No es pot reomplir.
- ❏ No toqueu el tòner i eviteu que entri en contacte amb els ulls.
- ❏ No llenceu el cartutx de tractament d'imatges usat al foc, ja que pot explotar i causar lesions. Desfeu-vos-en adequadament seguint la normativa aplicable.
- ❏ Si el tòner es vessa, utilitzeu una escombra i un recollidor o un drap humitejat amb aigua i sabó per netejar-lo. Atès que les fines partícules poden provocar foc o una explosió si entren en contacte amb una espurna, no utilitzeu una aspiradora.
- ❏ Espereu almenys una hora abans d'utilitzar un cartutx de tractament d'imatges que hagi estat traslladat d'un entorn fred a un altre de càlid, a fi d'evitar danys per condensació.
- ❏ Quan traieu els cartutxos de tractament d'imatges, no els exposeu a la llum del sol ni a la llum ambiental durant més de cinc minuts. El cartutx de tractament d'imatges conté un tambor sensible a la llum. L'exposició a la llum pot danyar aquest tambor, la qual cosa provocarà que apareguin parts clares o fosques a la impressió i en reduirà la vida útil. Si heu de deixar el cartutx de tractament d'imatges fora de la impressora durant molt temps, tapeu-lo amb una tela opaca.
- ❏ Vigileu de no ratllar la superfície del tambor. Quan traieu el cartutx de tractament d'imatges de la impressora, poseu-lo sempre damunt d'una superfície plana i neta. Eviteu tocar el tambor, atès que el greix de la pell podria danyar-ne la superfície de manera permanent i afectar la qualitat d'impressió.
- ❏ Per obtenir la millor qualitat d'impressió, no deseu el cartutx de tractament d'imatges en un lloc exposat a la llum directa del sol, la pols, l'aire salobre o gasos corrosius (com ara amoníac). Eviteu els llocs amb temperatures o humitats extremes o que canviïn ràpidament.
- ❏ Manteniu els consumibles fora de l'abast dels nens.
- ❏ No deixeu paper encallat a l'interior de la impressora, ja que pot causar que se sobreescalfi.
- ❏ No utilitzeu endolls compartits amb altres aparells.

### <span id="page-14-0"></span>*Instruccions de seguretat importants*

Llegiu totes les instruccions següents abans de fer funcionar la impressora:

### *Selecció d'un lloc i d'una font d'alimentació per a la impressora*

- ❏ Col·loqueu la impressora prop d'una presa de corrent que faciliti la connexió i la desconnexió del cable d'alimentació.
- ❏ No col·loqueu la impressora en una superfície inestable.
- ❏ No col·loqueu la impressora en un lloc on es pugui trepitjar el cable.
- ❏ Les ranures i les obertures de la carcassa i de les parts posterior i inferior serveixen per ventilar la impressora. No les bloqueu ni les tapeu. No col·loqueu la impressora damunt d'un llit, un sofà, una catifa o superfícies semblants, ni en cap lloc on no es disposi de la ventilació adequada, com ara un armari.
- ❏ Tots els connectors d'interfície d'aquesta impressora disposen de font d'alimentació no limitada.
- ❏ Connecteu tot l'equip utilitzant un endoll de corrent amb presa de terra. No utilitzeu en el mateix circuit preses de corrent que tinguin altres aparells connectats com fotocopiadores o sistemes de ventilació que s'encenguin i s'apaguin regularment.
- ❏ Connecteu la impressora a una presa de corrent que compleixi els requisits d'alimentació del dispositiu. Els requisits d'alimentació de la impressora estan indicats a l'etiqueta que té adherida. Si no coneixeu amb seguretat les especificacions del subministrament elèctric de la vostra zona, poseu-vos en contacte amb la companyia de subministrament elèctric o consulteu el vostre distribuïdor.
- ❏ Si no podeu inserir el connector de CA a l'endoll, poseu-vos en contacte amb un electricista.
- ❏ Utilitzeu el tipus d'alimentació elèctrica indicat a l'etiqueta. Si no esteu segur del tipus d'energia elèctrica disponible, consulteu la companyia de subministrament elèctric o el vostre distribuïdor.
- ❏ Quan connecteu aquest producte a un ordinador o a un altre dispositiu mitjançant un cable, assegureu-vos que l'orientació dels connectors és la correcta. Cada connector té només una orientació correcta. Si s'insereix un connector amb l'orientació errònia, es poden produir danys als dos dispositius connectats pel cable.
- ❏ Si utilitzeu un cable allargador, assegureu-vos que l'amperatge total dels dispositius que s'hi connecten no sobrepassa l'amperatge del cable.
- ❏ Si es dóna alguna de les circumstàncies següents, desconnecteu la impressora de la presa de corrent i poseu-vos en contacte amb un representant del servei tècnic qualificat perquè en faci una revisió:
	- A. El cable d'alimentació o el connector està danyat o esfilagarsat.
	- B. S'ha vessat líquid sobre la impressora.
	- C. La impressora ha estat exposada a la pluja o a l'aigua.
	- D. La impressora no funciona normalment tot i haver seguit les instruccions de funcionament. Ajusteu només els controls indicats a les instruccions de funcionament, atès que l'ajust incorrecte d'altres controls podria causar danys i requerir una feina considerable per part d'un tècnic qualificat a fi de restablir el funcionament normal del producte.
	- E. La impressora ha caigut o la carcassa ha sofert algun dany.
	- F. La impressora manifesta algun canvi de rendiment que indica la necessitat d'una revisió.

### *Ús de la impressora*

- ❏ La impressora pesa uns 24 kg. No ha d'intentar aixecar-la ni carregar-la una sola persona. S'ha de transportar entre dues persones.
- ❏ Seguiu totes les advertències i instruccions marcades a la impressora.
- ❏ Desconnecteu la impressora de la presa de corrent abans de netejar-la.
- ❏ Utilitzeu un drap ben escorregut per netejar-la i no feu servir netejadors líquids ni aerosols.
- ❏ No utilitzeu la impressora en un ambient humit.
- ❏ No introduïu objectes de cap mena a les ranures de la carcassa, ja que poden tocar punts perillosos amb tensió o parts que poden provocar curtcircuits, amb el risc consegüent d'incendi o descàrregues elèctriques.
- ❏ No vesseu líquids de cap mena damunt de la impressora.
- ❏ Tret que la documentació de la impressora ho indiqui específicament, no intenteu reparar aquest producte pel vostre compte.
- ❏ Ajusteu només els controls indicats a les instruccions de funcionament. L'ajust incorrecte d'altres controls podria causar danys i requerir la reparació a càrrec d'un representant del servei tècnic qualificat.

### <span id="page-16-0"></span>*Informació sobre seguretat*

### *Cable d'alimentació*

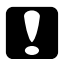

c *Atenció:*

❏ *Assegureu-vos que el cable d'alimentació de CA compleixi els estàndards de seguretat locals aplicables.*

*Utilitzeu només el cable d'alimentació subministrat amb aquest producte. Si s'utilitza un altre cable, pot provocar incendis o descàrregues elèctriques.*

*El cable d'alimentació d'aquest producte només s'ha d'utilitzar amb aquest producte. Si s'utilitza amb un altre equip, pot provocar incendis o descàrregues elèctriques.*

❏ *Si el connector es malmet, substituïu el conjunt del cable o consulteu un electricista qualificat. Si hi ha fusibles al connector, assegureu-vos que els substituïu per uns d'una mida i classificació correctes.*

### *Etiquetes de seguretat sobre el làser*

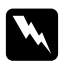

### $Advert\$ incia:

*Si es realitzen procediments i ajustos que no s'especifiquen a la documentació de la impressora, pot haver-hi una exposició a radiacions perilloses.*

*La impressora és un producte làser de classe 1, tal com es defineix a les especificacions IEC60825. Als països on és obligatori, a la part posterior de la impressora hi ha l'etiqueta que es mostra a continuació.*

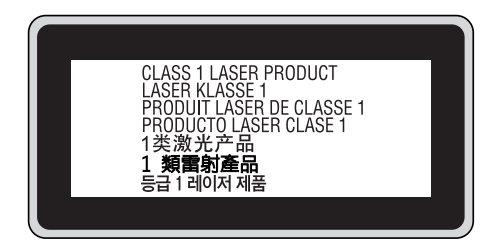

### *Radiació làser interna*

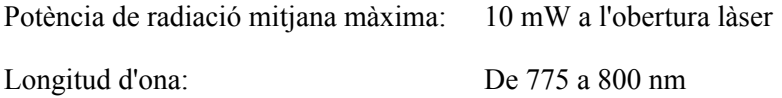

Es tracta d'un component amb díodes làser de classe III b que conté un raig làser invisible. El capçal de la impressora NO ÉS UN ELEMENT QUE NECESSITI MANTENIMENT, per la qual cosa no s'hauria d'obrir en cap circumstància. A l'interior de la impressora hi ha una altra etiqueta d'advertència sobre el làser.

### *Seguretat sobre l'ozó*

### *Emissions d'ozó*

Les impressores làser generen gas ozó com a producte derivat del procés d'impressió. L'ozó només es produeix durant la impressió.

### *Límit d'exposició a l'ozó*

El límit d'exposició a l'ozó recomanat és de 0,1 parts per milió (ppm), valor expressat com a mitjana ponderada de concentració en un període de vuit (8) hores. La impressora làser Epson genera menys de 0,1 ppm en vuit (8) hores d'impressió continuada.

#### *Minimització del risc*

A fi de minimitzar el risc per exposició a l'ozó, hauríeu d'evitar les condicions següents:

- ❏ Utilitzar diverses impressores làser en un espai limitat
- ❏ Fer funcionar la impressora en condicions d'humitat extremament baixa
- ❏ Poca ventilació de l'habitació
- ❏ Impressió llarga i contínua juntament amb qualsevol de les condicions esmentades

#### *Ubicació de la impressora*

La impressora s'ha de col·locar de manera que els gasos i l'escalfor que es generen:

- ❏ No vagin a parar directament a la cara de l'usuari.
- ❏ Vagin directament fora de l'edifici sempre que sigui possible.

### <span id="page-18-0"></span>*Precaucions per a l'engegada i l'aturada*

No apagueu la impressora en els casos següents:

- ❏ Després d'engegar la impressora, espereu fins que aparegui Ready (Preparada) a la pantalla LCD.
- ❏ Mentre l'indicador lluminós **Preparada** parpellegi.
- ❏ Mentre l'indicador lluminós **Data** estigui encès o parpellegi.
- ❏ Mentre la impressora imprimeix.

### <span id="page-19-0"></span>*Capítol 1 Informació sobre la impressora*

### <span id="page-19-1"></span>*On trobar informació*

### **Guia d'instal·lació**

Inclou informació sobre l'assemblatge de la impressora i la instal·lació del programari de la impressora.

#### **Guia de l'usuari (aquest manual)**

Inclou informació detallada sobre les funcions de la impressora, productes opcionals, manteniment, resolució de problemes i especificacions tècniques.

#### **Guia de la xarxa**

Ofereix als administradors de la xarxa informació sobre els paràmetres del controlador d'impressora i de la xarxa. Per consultar aquesta guia, cal que la instal·leu des del CD-ROM Network Utilities (Utilitats de xarxa) al disc dur de l'ordinador.

\* Pot ser que el CD-ROM Network Utilities (Utilitats de xarxa) no s'hagi inclòs amb el producte en alguns països o regions. En aquest cas, podeu instal·lar la Guia de la xarxa des del CD-ROM del programari.

#### **Guia d'embussos de paper**

Ofereix solucions per als problemes d'embús de paper a la impressora que podreu consultar habitualment. Us recomanem que imprimiu aquesta guia i la deseu a prop de la impressora.

#### **Guia dels tipus de lletra**

Proporciona informació sobre els tipus de lletra utilitzats a la impressora. Heu de copiar aquesta guia, o bé la podeu obrir directament des del directori següent del CD-ROM del programari. Per al Windows: /COMMON/MANUAL/ENG/FNTG

#### **Ajuda en línia sobre el programari de la impressora**

Feu clic a **Help (Ajuda)** per obtenir informació detallada i instruccions sobre el programari que controla la impressora. L'ajuda en línia s'instal·la automàticament quan instal·leu el programari de la impressora.

### <span id="page-20-0"></span>*Components de la impressora*

### <span id="page-20-1"></span>*Vista frontal*

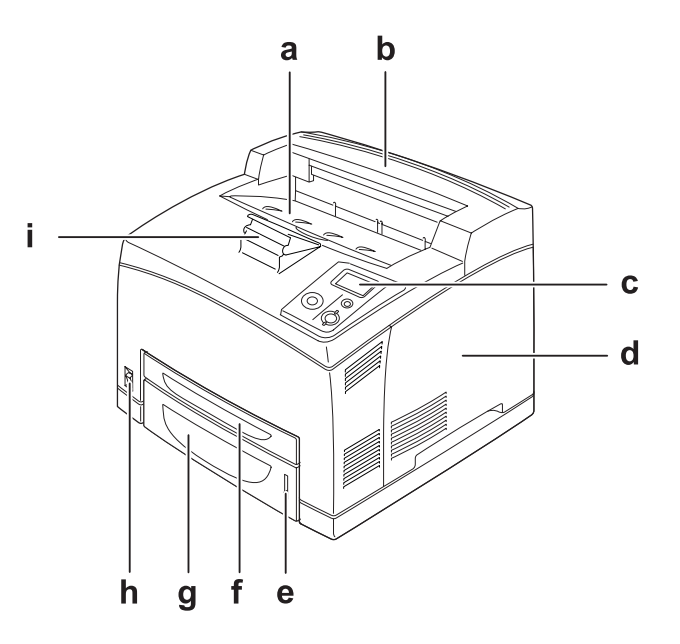

- a. Safata de cara avall
- b. Coberta superior
- c. Tauler de control
- d. Coberta dreta
- e. Indicador de paper
- f. Safata MP
- g. Calaix inferior de paper estàndard
- h. Interruptor d'alimentació
- i. Suport per al paper

### <span id="page-21-0"></span>*Vista posterior*

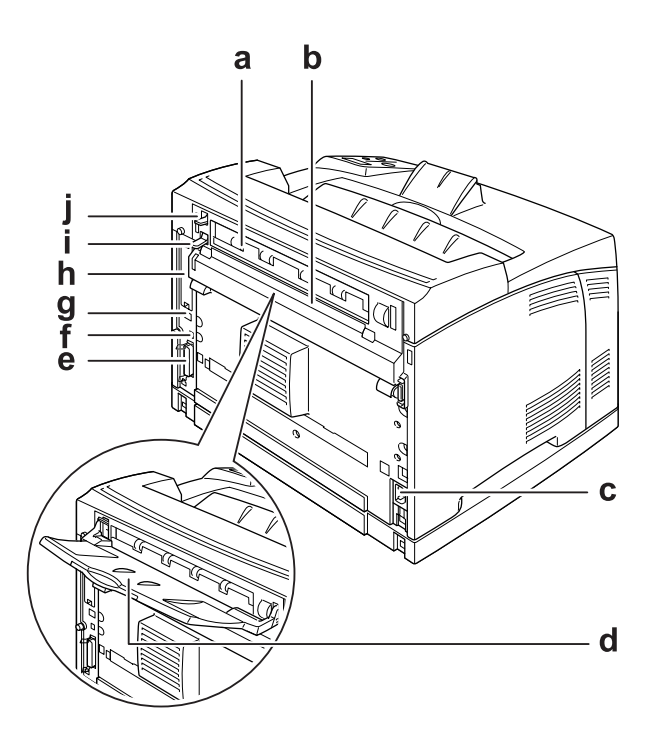

- a. Coberta B
- b. Coberta superior d'accessoris
- c. Presa de CA
- d. Safata de cara amunt
- e. Connector d'interfície en paral·lel
- f. Connector d'interfície USB
- g. Connector d'interfície Ethernet
- h. Coberta de la ranura de la targeta d'interfície de tipus B
- i. Palanca de la coberta B
- j. Palanca del camí de paper

### <span id="page-22-0"></span>*Interior de la impressora*

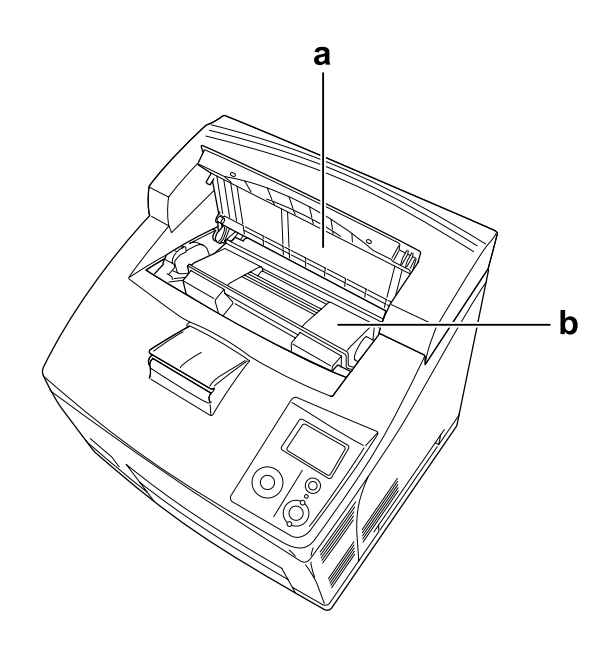

a. Coberta A

b. Cartutx de tractament d'imatges

### <span id="page-22-1"></span>*Tauler de control*

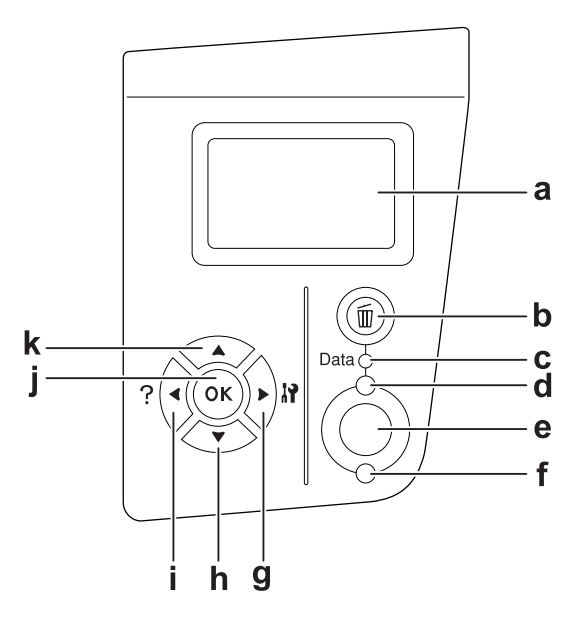

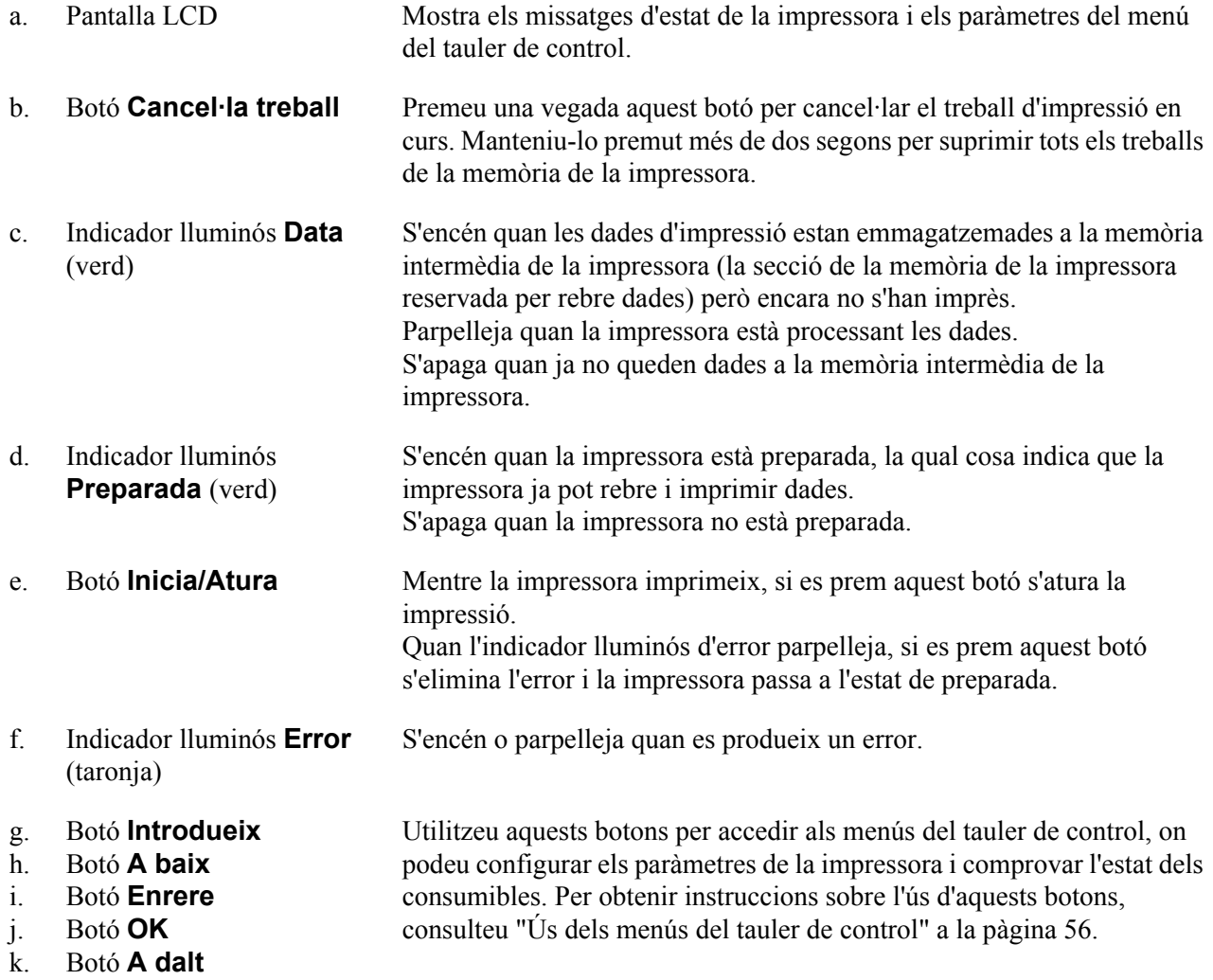

### <span id="page-24-0"></span>*Elements opcionals i consumibles*

### <span id="page-24-1"></span>*elements opcionals*

Podeu augmentar les capacitats de la impressora mitjançant la instal·lació dels elements opcionals següents.

- ❏ Calaix de paper per a 550 fulls (C12C802471) Aquesta unitat augmenta la capacitat d'alimentació de paper fins a 550 fulls. Es poden instal·lar dues unitats.
- ❏ Unitat d'impressió a doble cara (C12C802481) Aquesta unitat permet imprimir automàticament a les dues cares del full.
- ❏ Apilador (C12C802111) Aquesta unitat proporciona la funció d'òfset. La impressora apila els fulls que imprimeix. L'apilador pot apilar fins a 500 fulls de paper.
- ❏ Unitat de disc dur (C12C824172)

La unitat de disc dur amplia la capacitat de la impressora, ja que permet la impressió de treballs complexos i de gran volum a una velocitat molt alta. La unitat de disc dur també fa possible l'ús de la funció de reserva de treballs, que permet emmagatzemar treballs d'impressió a la unitat de disc dur de la impressora a fi d'imprimir-los més endavant directament des del tauler de control de la impressora.

❏ Mòdul de memòria

Amplia la memòria de la impressora i permet imprimir documents complexos i amb molts gràfics. La memòria RAM de la impressora es pot incrementar fins a 576 MB afegint dos mòduls DIMM de 256 MB de RAM addicionals.

#### *Nota:*

*Assegureu-vos que el mòdul DIMM que adquiriu sigui compatible amb els productes EPSON. Per obtenir informació detallada, poseu-vos en contacte amb el comerç on heu adquirit aquesta impressora o amb un representant del servei tècnic qualificat d'EPSON.*

### <span id="page-24-2"></span>*Consumibles*

La impressora monitora la vida útil dels consumibles següents. La impressora indica quan cal substituir-los.

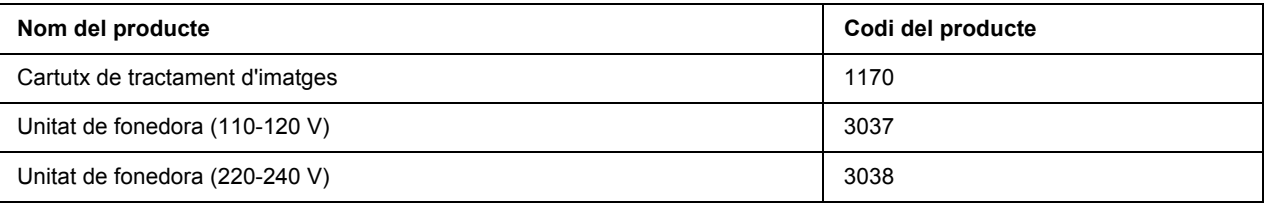

### *Capítol 2*

### <span id="page-25-0"></span>*Tasques d'impressió*

### <span id="page-25-1"></span>*Càrrega del paper a la impressora*

En aquesta secció es descriu com es carrega el paper. Si feu servir suports especials, com ara transparències o sobres, consulteu també ["Selecció i ús de suports d'impressió" a la pàgina 31.](#page-30-0) Per obtenir especificacions o detalls sobre els tipus i les mides de paper, consulteu ["Paper" a la pàgina 204](#page-203-4).

### <span id="page-25-2"></span>*Safata MP i calaix inferior de paper estàndard*

La safata MP (safata multiús) i el calaix inferior de paper estàndard són les fonts de paper disponibles per a diversos tipus de paper, com ara etiquetes, sobres, paper gruixut i transparències.

### *Nota:*

- ❏ *Per carregar sobres, consulteu ["Sobres" a la pàgina 32](#page-31-1).*
- ❏ *La safata MP només es pot col·locar a la ranura del calaix superior, i el calaix inferior de paper estàndard només es pot col·locar a la ranura del calaix inferior. No intenteu encaixar-los per la força en una ranura diferent.*
- ❏ *El procediment per carregar paper al calaix inferior de paper estàndard és el mateix que l'utilitzat per a la safata MP.*
- 1. Estireu cap enfora la safata MP.

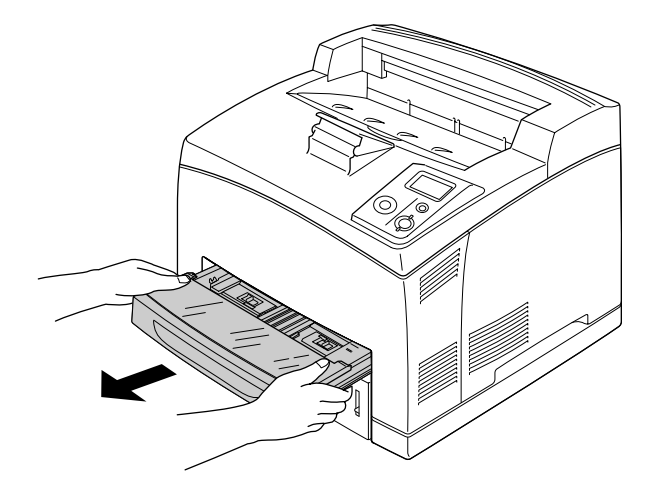

#### *Nota:*

*Quan estireu cap enfora el calaix inferior de paper estàndard, aixequeu-lo i traieu-lo inclinat.*

2. Extraieu la coberta de la safata MP.

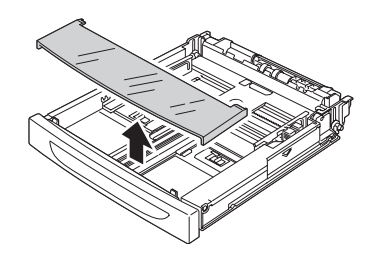

3. Ajusteu la mida del calaix segons el paper que carregueu.

Feu lliscar la guia del paper lateral cap enfora mentre subjecteu el tirador. Feu lliscar la guia del paper final mentre subjecteu el tirador per donar cabuda al paper que carregueu.

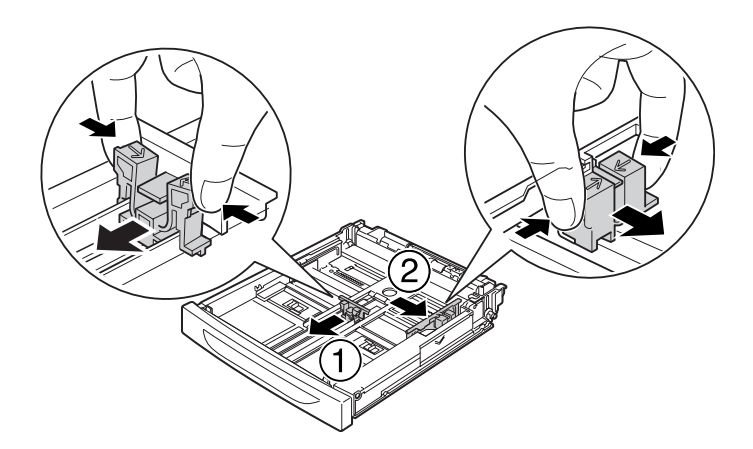

4. Carregueu una pila del tipus de paper que vulgueu al centre del calaix amb la superfície imprimible cap amunt. Feu lliscar la guia del paper lateral mentre subjecteu el tirador fins que topi amb el cantó dret de la pila a fi d'aconseguir un ajustament perfecte.

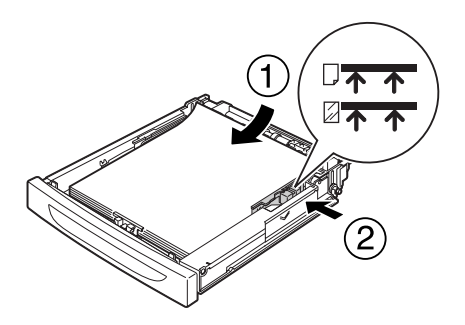

#### *Nota:*

*Assegureu-vos que el paper no sobrepassa la marca de límit superior i que les transparències no sobrepassen la marca de límit inferior.*

5. Torneu a instal·lar la coberta de la safata MP, comprovant que la vora davantera estigui ben arran i introduïda tant com sigui possible. Torneu a introduir el calaix a la impressora.

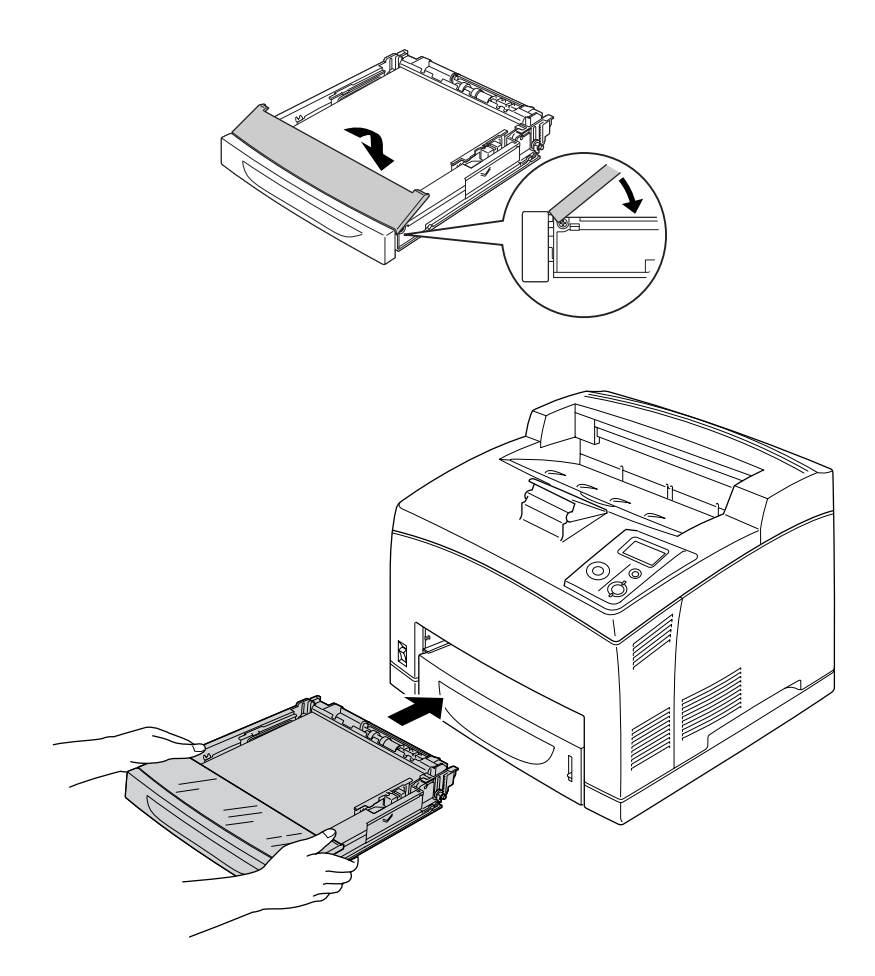

#### *Nota:*

*Les mides de paper que s'indiquen tot seguit es detecten automàticament. Quan carregueu altres mides de paper o establiu una mida de paper diferent de la mida del paper carregat, utilitzeu el tauler de control per seleccionar la mida de paper. Per obtenir informació detallada, consulteu ["Menú Safata" a](#page-59-1)  [la pàgina 60.](#page-59-1)*

Safata MP: A4, A5, B5, Letter (LT), Legal (LGL), Executive (EXE) i Government Legal (GLG) Calaix inferior de paper estàndard: A4, A5, B5, LT, LGL, EXE, GLG

6. Seleccioneu la safata de sortida. Per obtenir informació detallada, consulteu ["Selecció de la safata de](#page-28-1)  [sortida" a la pàgina 29](#page-28-1).

### <span id="page-28-0"></span>*Unitat de calaix de paper opcional*

Les mides i els tipus de paper admesos a la unitat de calaix de paper per a 550 fulls opcional són els mateixos que els admesos al calaix inferior de paper estàndard.

El procediment de càrrega de paper també és el mateix que l'utilitzat per al calaix inferior de paper estàndard. Per obtenir informació detallada, consulteu ["Safata MP i calaix inferior de paper estàndard" a la pàgina 26.](#page-25-2)

### <span id="page-28-1"></span>*Selecció de la safata de sortida*

### <span id="page-28-2"></span>*Safata de cara avall*

Es poden utilitzar tots els tipus i mides de paper compatibles. L'apilador pot apilar fins a 500 fulls de paper simple.

1. Pressioneu cap avall la palanca del camí de paper.

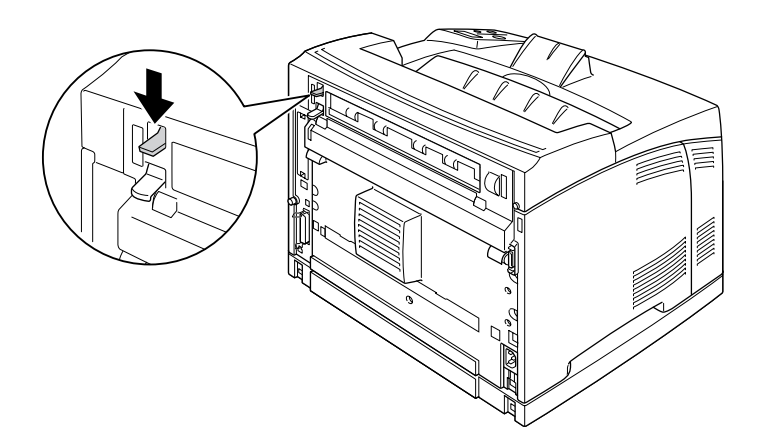

2. Eixampleu el suport del paper per donar cabuda a la mida del paper carregat a la safata MP o al calaix inferior de paper a fi d'evitar que llisqui fora de la impressora.

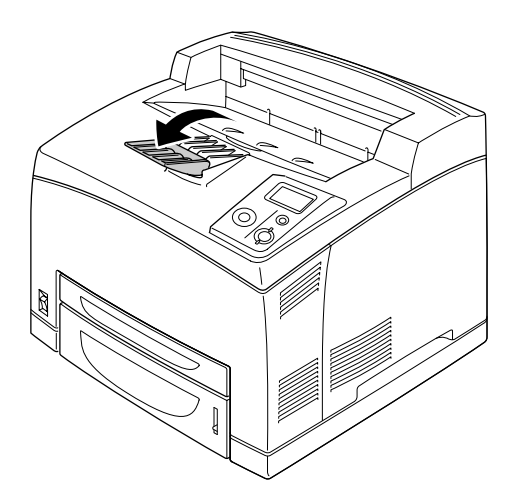

### <span id="page-29-0"></span>*Safata de cara amunt*

Es poden utilitzar tots els tipus i mides de paper compatibles. L'apilador pot apilar fins a 70 fulls de paper simple.

### *Instal·lació de la safata de cara amunt*

1. Introduïu les llengüetes dreta i esquerra de la safata de cara amunt als forats de la part posterior de la impressora.

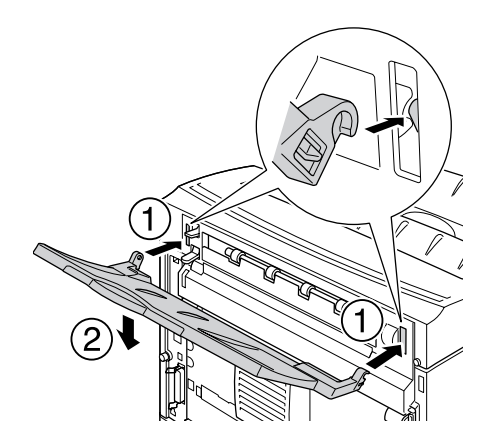

2. Empenyeu la palanca del camí de paper i estireu cap enfora la safata d'extensió.

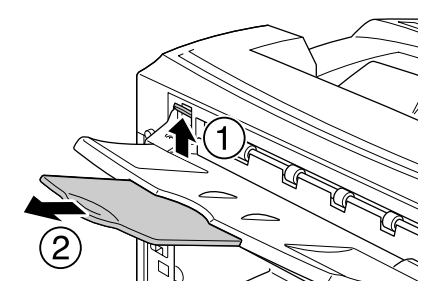

### <span id="page-30-0"></span>*Selecció i ús de suports d'impressió*

Podeu fer servir suports especials, com ara etiquetes, sobres, paper gruixut i transparències.

Si carregueu suports especials, configureu els paràmetres de paper. També podeu configurar aquests paràmetres al menú Tray (Safata) del tauler de control. Consulteu ["Menú Safata" a la pàgina 60.](#page-59-1)

#### *Nota:*

*Atès que els fabricants poden canviar en qualsevol moment la qualitat d'una marca o un tipus de suport concrets, EPSON no pot garantir la qualitat de tots els tipus de suport. Proveu sempre mostres del suport abans d'adquirir-ne grans quantitats o d'imprimir treballs de grans dimensions.*

### <span id="page-31-0"></span>*Etiquetes*

### **Etiquetes disponibles:**

- ❏ Etiquetes dissenyades per a impressores làser en blanc i negre o fotocopiadores de paper simple en blanc i negre
- ❏ Etiquetes que cobreixen completament el paper de sota, sense espais entre les etiquetes

### **Font de paper disponible:**

- ❏ Safata MP
- ❏ Calaix inferior estàndard
- ❏ Calaix inferior opcional

#### **Paràmetres del controlador d'impressora:**

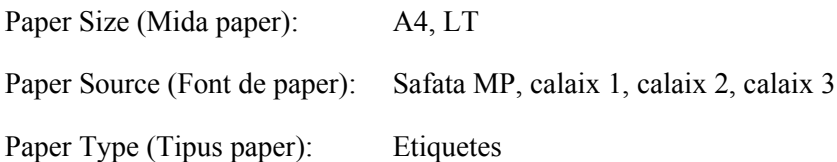

#### *Nota:*

- ❏ *Segons la qualitat de les etiquetes, l'entorn o el procediment d'impressió, les etiquetes es poden arrugar. Abans d'imprimir un nombre elevat d'etiquetes, feu una impressió de prova.*
- ❏ *La impressió a doble cara no està disponible amb les etiquetes.*
- ❏ *Pressioneu un full de paper contra cada full d'etiquetes. Si el full de paper s'enganxa, no feu servir aquestes etiquetes amb la impressora.*

### <span id="page-31-1"></span>*Sobres*

#### **Sobres disponibles:**

❏ Sobres sense cola ni cinta adhesiva

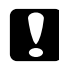

#### c *Atencions*

*No feu servir sobres amb finestreta. El plàstic de la majoria de sobres amb finestreta es pot fondre.*

#### **Font de paper disponible:**

❏ Safata MP

- ❏ Calaix inferior estàndard
- ❏ Calaix inferior opcional

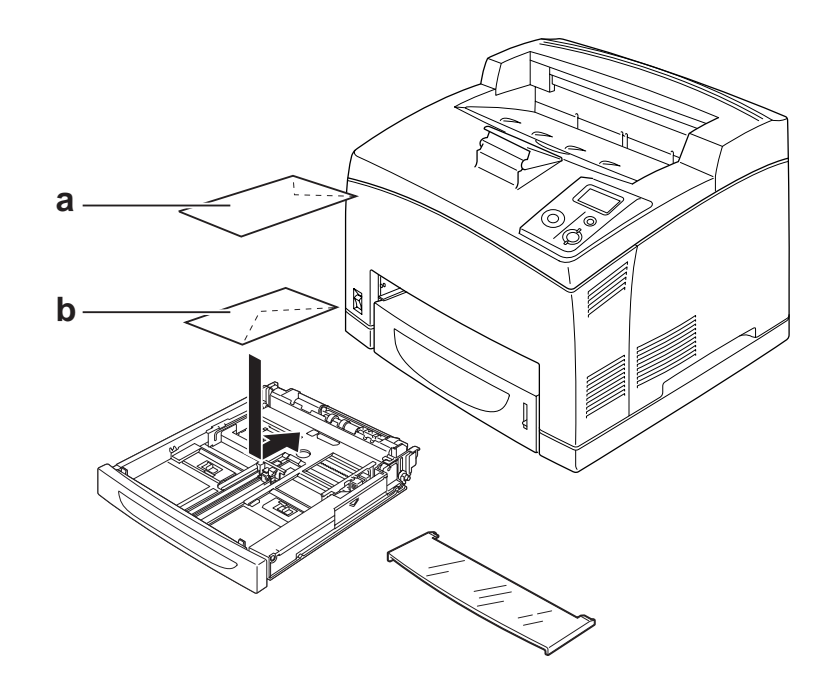

a. C5, IB5 b. Mon, DL, C6, C10

#### **Paràmetres del controlador d'impressora:**

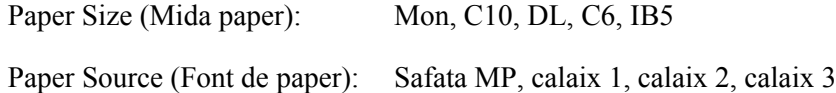

Paper Size (Mida paper): C5

Paper Source (Font de paper): Safata MP

#### *Nota:*

- ❏ *Segons la qualitat dels sobres, l'entorn o el procediment d'impressió, els sobres es poden arrugar. Abans d'imprimir un nombre elevat de sobres, feu una impressió de prova.*
- ❏ *La impressió a doble cara no està disponible amb els sobres.*

❏ *Si els sobres impresos estan arrugats, obriu la coberta B i empenyeu cap amunt les palanques de canvi de pressió d'alimentació de fulls de la unitat de fonedora fins que estiguin en posició vertical. Això pot contribuir a reduir les arrugues als sobres. Quan utilitzeu un tipus de paper diferent dels sobres, recordeu-vos de tornar a abaixar les palanques.*

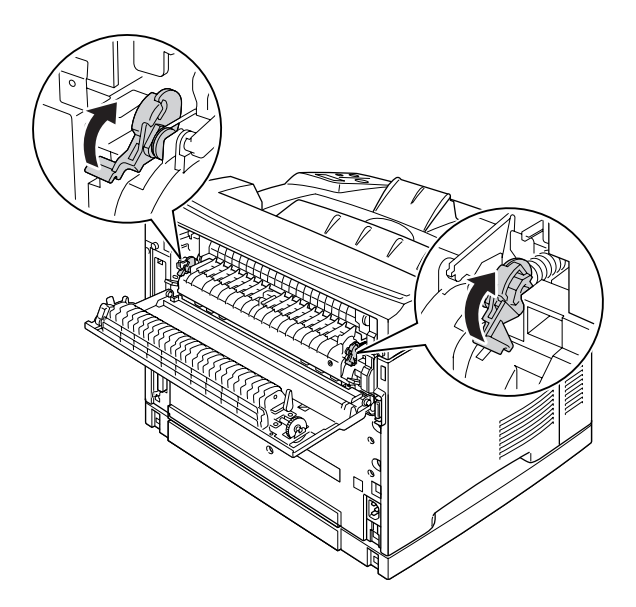

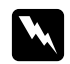

### $Advertències$

*Tret que s'indiqui específicament en aquesta guia, aneu amb compte de no tocar la fonedora, marcada amb el text CAUTION HIGH TEMPERATURE, ni les parts adjacents. Si la impressora s'acaba d'utilitzar, la fonedora i les zones properes poden estar molt calentes. Si heu de tocar alguna d'aquestes zones, espereu 30 minuts per deixar que es refredin.*

### <span id="page-33-0"></span>*Paper gruixut*

### **Font de paper disponible:**

- ❏ Safata MP
- ❏ Calaix inferior estàndard
- ❏ Calaix inferior opcional

#### **Paràmetres del controlador d'impressora:**

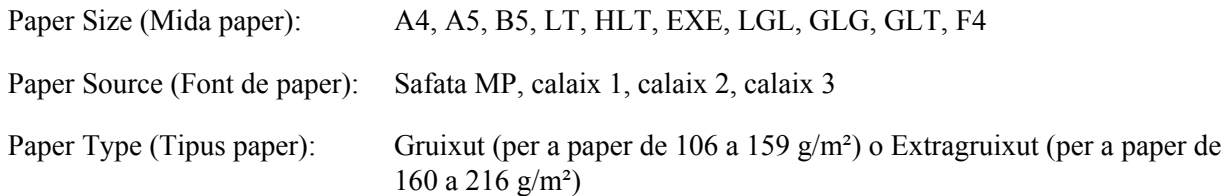

### <span id="page-34-0"></span>*Transparències*

#### **Font de paper disponible:**

- ❏ Safata MP
- ❏ Calaix inferior estàndard
- ❏ Calaix inferior opcional

### **Paràmetres del controlador d'impressora:**

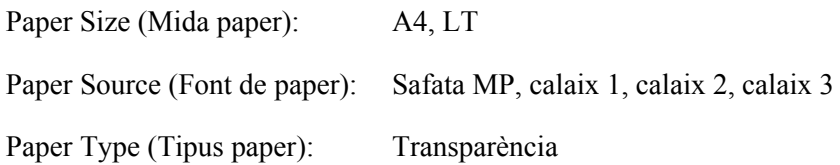

### <span id="page-34-1"></span>*Mida de paper personalitzada*

#### **Mida de paper disponible:**

 $\Box$  76,2 × 127,0 mm a 215,9 × 355,6 mm

### **Font de paper disponible:**

❏ Safata MP

#### **Paràmetres del controlador d'impressora:**

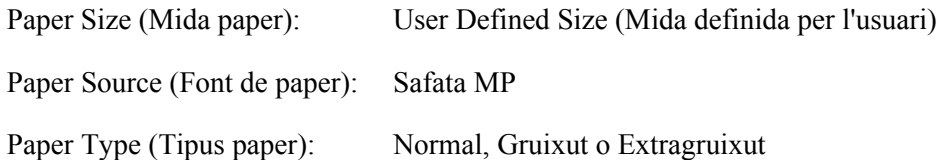

#### *Nota:*

*Segons la qualitat del paper de mida no estàndard, l'entorn d'impressió o el procediment d'impressió, el paper es podria inclinar. Abans d'imprimir un nombre elevat de paper de mida no estàndard, feu una impressió de prova.*

#### *Nota:*

- ❏ *Si feu servir el Windows, accediu al controlador d'impressora i seleccioneu User Defined Size (Mida definida per l'usuari) a la llista Paper Size (Mida paper) de la pestanya Basic Settings (Paràmetres bàsics). Al quadre de diàleg Mida paper indicada per l'usuari, ajusteu els paràmetres Amplada, Alçada i Unitat de manera que coincideixin amb el paper personalitzat. Feu clic a OK (D'acord) per desar la mida de paper personalitzada.*
- ❏ *Les mides de paper desades només es poden fer servir amb el controlador d'impressora on les heu desat. Encara que es defineixin diversos noms d'impressora per a un controlador d'impressora, els paràmetres només poden estar disponibles per al nom de la impressora on els heu desat.*
- ❏ *Quan compartiu la impressora en una xarxa, no podeu crear una mida definida per l'usuari en el client.*
- ❏ *Si no podeu utilitzar el controlador d'impressora com s'ha explicat més amunt, configureu aquest paràmetre a la impressora. Per fer-ho, accediu al menú* Printing *(Impressió) del tauler de control i seleccioneu* CTM *(Personalitzat) per al paràmetre* Page Size *(Mida de la pàgina).*
# *Cancel·lació d'un treball d'impressió*

### *Des de la impressora*

Premeu el botó  $\tilde{w}$  **Cancel·la treball** del tauler de control de la impressora.

### *Des de l'ordinador*

#### *Per als usuaris del Windows*

Feu doble clic a la icona de la impressora a la barra de tasques. Seleccioneu el treball a la llista i feu clic a **Cancel (Cancel·la)** al menú Document.

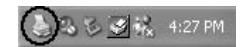

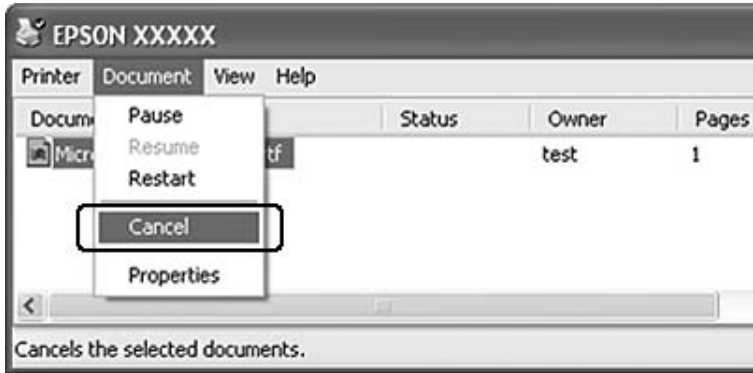

# *Configuració de la qualitat d'impressió*

Podeu canviar la qualitat de les impressions mitjançant els paràmetres del controlador d'impressora.

Al paràmetre Automatic (Automàtica), podeu seleccionar un mode d'impressió adequat a les vostres necessitats d'impressió. El controlador d'impressora crea els paràmetres òptims segons el mode d'impressió que hagueu seleccionat. Al paràmetre Advanced (Avançada) hi trobareu més opcions de configuració.

#### *Nota:*

*L'ajuda en línia del controlador d'impressora proporciona informació detallada sobre els paràmetres del controlador d'impressora.*

# *Ús del paràmetre Automàtica*

#### **Per als usuaris del Windows**

- 1. Feu clic a la pestanya **Basic Settings (Paràmetres bàsics)**.
- 2. Feu clic a **Automatic (Automàtica)** i trieu la qualitat d'impressió que vulgueu.

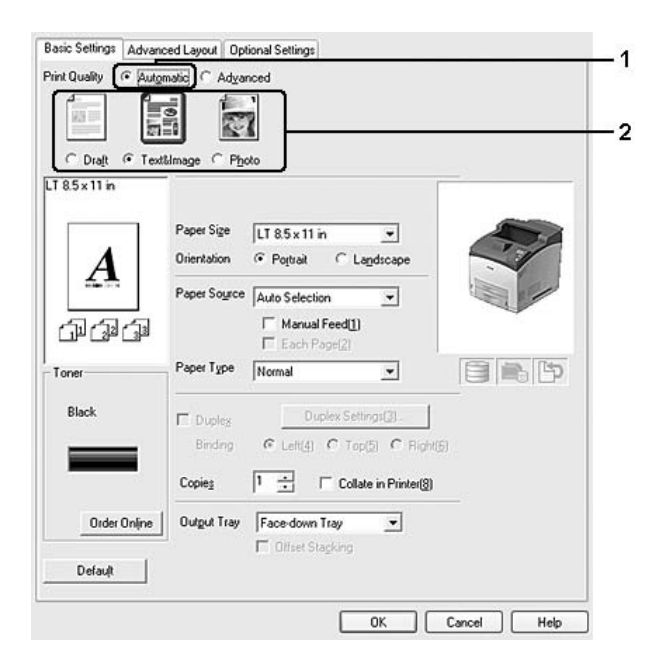

3. Feu clic a **OK (D'acord)**.

### *Ús del paràmetre Avançada*

#### **Per als usuaris del Windows**

- 1. Feu clic a la pestanya **Basic Settings (Paràmetres bàsics)**.
- 2. Seleccioneu **Advanced (Avançada)**. A continuació, seleccioneu el paràmetre més adequat a la llista segons el tipus de document o imatge que voleu imprimir.

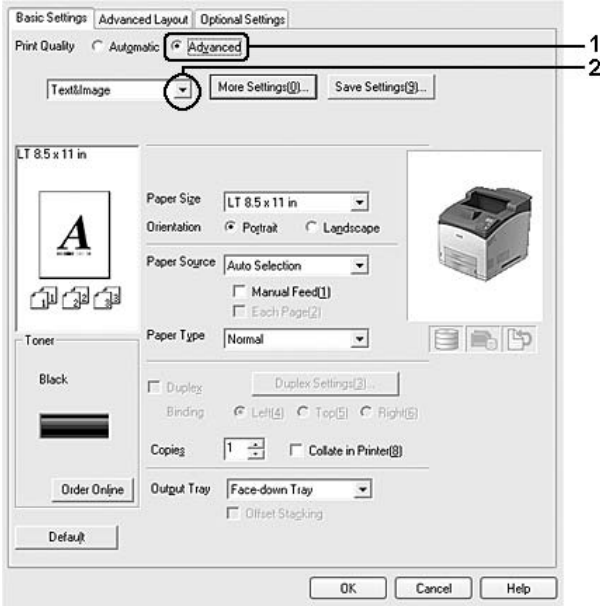

Quan trieu un paràmetre predefinit, s'estableixen automàticament altres paràmetres, com ara Print Quality (Qual. impr.) i Graphics (Gràfics). Els canvis es mostren a la llista de paràmetres actuals del quadre de diàleg Setting Information (Informació de paràmetres), que apareix quan es prem el botó **Setting Info. (Informació de paràmetres)** a la pestanya Optional Settings (Paràmetres opcionals).

### *Personalització dels paràmetres d'impressió*

Si us cal canviar paràmetres més específics, definiu-ne la configuració manualment.

#### *Nota:*

*Per imprimir amb la resolució més alta, configureu Print Quality (Qual. impr.) amb el valor Maximum (Màxima).*

#### **Per als usuaris del Windows**

1. Feu clic a la pestanya **Basic Settings (Paràmetres bàsics)**.

- 2. Seleccioneu **Advanced (Avançada)** i feu clic a **More Settings (Més paràmetres)**.
- 3. Seleccioneu els paràmetres adequats. Per obtenir informació detallada sobre cada paràmetre, consulteu l'ajuda en línia.
- 4. Feu clic a **OK (D'acord)**.

#### *Desament dels paràmetres*

Podeu desar els paràmetres personalitzats.

#### *Nota:*

- ❏ *No és possible utilitzar un nom de paràmetre predeterminat per als paràmetres personalitzats.*
- ❏ *Els paràmetres personalitzats desats només es poden fer servir amb el controlador d'impressora on els heu desat. Encara que es defineixin diversos noms d'impressora per a un controlador d'impressora, els paràmetres només poden estar disponibles per al nom de la impressora on els heu desat.*
- ❏ *No és possible suprimir els paràmetres predefinits.*

#### **Per als usuaris del Windows**

#### *Nota:*

*Quan compartiu la impressora en una xarxa, Desar paràmetres queda atenuat en gris i no podeu configurar un paràmetre personalitzat al client.*

- 1. Feu clic a la pestanya **Basic Settings (Paràmetres bàsics)**.
- 2. Seleccioneu **Advanced (Avançada)** i feu clic a **Save Settings (Desar paràmetres)** per obrir el quadre de diàleg Custom Settings (Paràmetres personalitzats).
- 3. Introduïu un nom per als paràmetres personalitzats al quadre Name (Nom) i feu clic a **Save (Desa)**.

Els paràmetres apareixeran a la llista de la pestanya Basic Settings (Paràmetres bàsics).

#### *Nota:*

*Per suprimir un paràmetre personalitzat, seguiu els passos 1 i 2, seleccioneu el paràmetre al quadre de diàleg Custom Settings (Paràmetres personalitzats) i, tot seguit, feu clic a Delete (Suprimeix).* 

Podeu crear nous paràmetres al quadre de diàleg Més paràmetres. Quan es creen nous paràmetres, Paràmetres personalitzats apareix a la llista de la pestanya Paràmetres bàsics. En aquest cas, el paràmetre original no se sobreescriu. Per desar els nous paràmetres, deseu-los amb un nom nou.

### *Mode d'estalvi de tòner*

A fi de reduir la quantitat de tòner utilitzada per imprimir documents, podeu imprimir esborranys mitjançant el mode d'estalvi de tòner.

- 1. Feu clic a la pestanya **Basic Settings (Paràmetres bàsics)**.
- 2. Seleccioneu **Advanced (Avançada)** i feu clic a **More Settings (Més paràmetres)** per obrir el quadre de diàleg More Settings (Més paràmetres).
- 3. Marqueu el quadre de verificació **Toner Save (Estalviador de tòner)** i feu clic a **OK (D'acord)**.

# *Configuració del format avançat*

### *Impressió a doble cara (amb la unitat d'impressió a doble cara)*

Aquesta funció permet imprimir automàticament a ambdues cares del paper instal·lant la unitat d'impressió a doble cara opcional.

#### **Per als usuaris del Windows**

1. Feu clic a la pestanya **Basic Settings (Paràmetres bàsics)**.

2. Marqueu el quadre de verificació **Duplex (Impressió a doble cara)** i seleccioneu la posició d'enquadernació **Left (Esquerra)**, **Top (Amunt)** o **Right (Dreta)**.

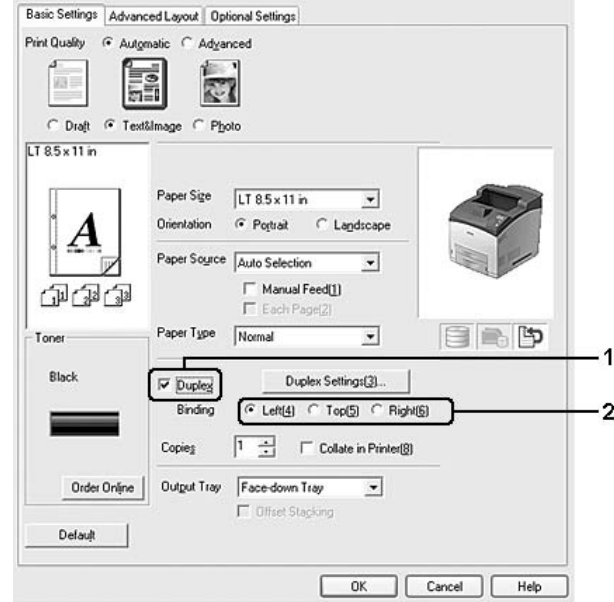

#### *Nota:*

*El quadre de verificació Duplex (Impressió a doble cara) només apareix quan el controlador de la impressora reconeix la unitat d'impressió a doble cara. Si no la reconeix, confirmeu que l'opció s'ha establert en Installed (Instal·lada) a la pestanya Optional Settings (Paràmetres opcionals). Si és necessari, podeu actualitzar manualment la informació dels elements opcionals instal·lats. Per obtenir informació detallada, consulteu ["Configuració dels paràmetres opcionals" a la pàgina 178](#page-177-0).*

- 3. Si voleu configurar altres paràmetres detallats, feu clic a **Duplex Settings (Paràmetres d'impressió a doble cara)** per obrir el quadre de diàleg Duplex Settings (Paràmetres d'impressió a doble cara).
- 4. Seleccioneu els paràmetres adequats. Per obtenir informació detallada sobre cada paràmetre, consulteu l'ajuda en línia.
- 5. Feu clic a **OK (D'acord)**.

### *Modificació del format d'impressió*

Aquesta funció permet imprimir diverses pàgines en un sol full de paper.

#### **Per als usuaris del Windows**

- 1. Feu clic a la pestanya **Advanced Layout (Format avançat)**.
- 2. Marqueu el quadre de verificació **Print Layout (Format d'impressió)** i seleccioneu el nombre de pàgines que voleu imprimir en un full de paper.
- 3. Si voleu configurar altres paràmetres detallats, feu clic a **More Settings (Més paràmetres)**. Apareix el quadre de diàleg Print Layout Settings (Paràmetres del format d'impressió).

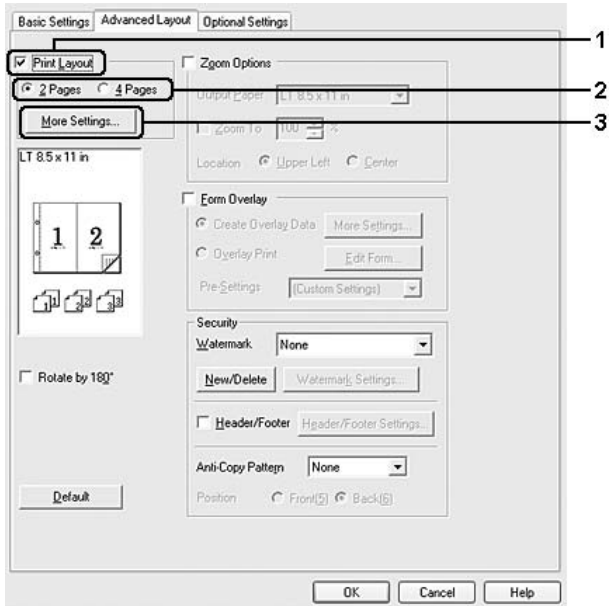

- 4. Seleccioneu els paràmetres adequats. Per obtenir informació detallada sobre cada paràmetre, consulteu l'ajuda en línia.
- 5. Feu clic a **OK (D'acord)**.

### *Canvi de mida de les impressions*

Aquesta funció permet ampliar o reduir el document.

#### **Per als usuaris del Windows**

- 1. Feu clic a la pestanya **Advanced Layout (Format avançat)**.
- 2. Marqueu el quadre de verificació **Zoom Options (Opcions de zoom)**.

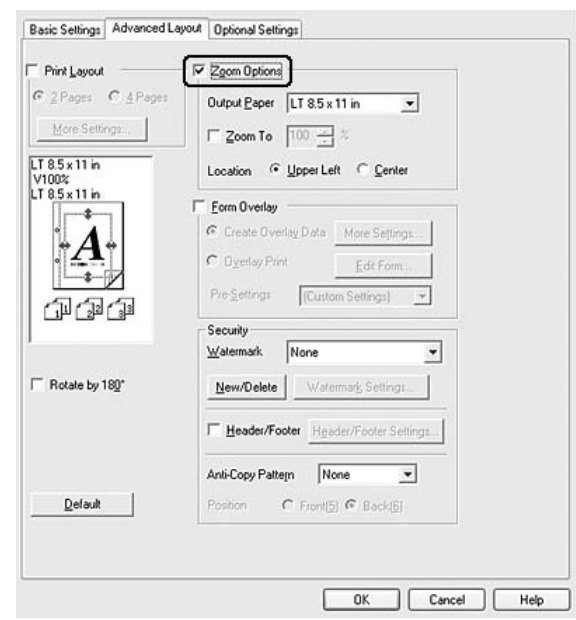

- 3. Si voleu canviar automàticament la mida de les pàgines perquè s'ajustin al paper de sortida, seleccioneu la mida de paper que vulgueu a la llista desplegable Output Paper (Paper de sortida). Si voleu canviar la mida de les pàgines segons una ampliació específica, marqueu el quadre de verificació **Zoom To (Zoom a)** i especifiqueu-ne el percentatge. També podeu seleccionar la mida del paper de sortida.
- 4. Al paràmetre Location (Ubicació), seleccioneu **Upper Left (A dalt esq.)** per imprimir una imatge de la pàgina reduïda a l'angle superior esquerre del paper o seleccioneu **Center (Centrat)** per imprimir una imatge de la pàgina reduïda centrada.

#### *Nota:*

*Aquest paràmetre no està disponible si marqueu el quadre de verificació Zoom To (Zoom a).*

5. Feu clic a **OK (D'acord)**.

### *Impressió de filigranes*

Aquesta funció permet imprimir una filigrana de text o d'imatge al document.

#### **Per als usuaris del Windows**

- 1. Feu clic a la pestanya **Advanced Layout (Format avançat)**.
- 2. Seleccioneu la filigrana que vulgueu utilitzar a la llista desplegable Watermark (Filigrana).

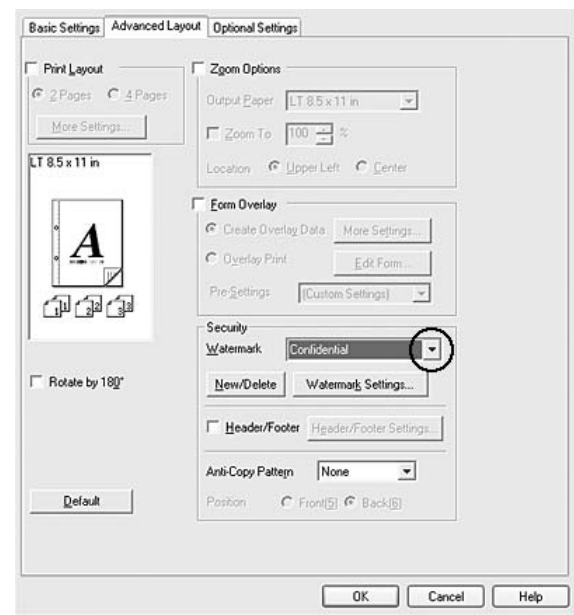

- 3. Si voleu configurar altres paràmetres detallats, feu clic a **Watermark Settings (Paràmetres de filigrana)** i definiu els valors adequats. Per obtenir informació detallada sobre cada paràmetre, consulteu l'ajuda en línia.
- 4. Feu clic a **OK (D'acord)**.

#### *Creació d'una filigrana nova*

#### **Per als usuaris del Windows**

- 1. Feu clic a la pestanya **Advanced Layout (Format avançat)**.
- 2. Feu clic a **New/Delete (Nou/Suprimeix)**.
- 3. Seleccioneu **Text** o **BMP** i introduïu un nom per a la nova filigrana al quadre Name (Nom).
- 4. Si seleccioneu **Text**, introduïu el text de la filigrana al quadre Text. Si seleccioneu **BMP**, feu clic a **Browse (Vés a...)**, seleccioneu el fitxer BMP que vulgueu utilitzar i feu clic a **Open (Obre)**.
- 5. Introduïu el nom de la filigrana al quadre Name (Nom).
- 6. Feu clic a **Save (Desa)**. La filigrana apareixerà al quadre List (Llista).

- ❏ *Per editar la filigrana de text desada, seleccioneu-la al quadre List (Llista) i seguiu els passos del 4 al 6.*
- ❏ *Per suprimir la filigrana desada, seleccioneu-la al quadre List (Llista) i feu clic a Delete (Suprimeix). Un cop suprimida, no oblideu fer clic a OK (D'acord) per tancar el quadre de diàleg.*
- 7. Feu clic a **OK (D'acord)**.

#### *Nota:*

- ❏ *Podeu registrar fins a 10 filigranes originals.*
- ❏ *Les filigranes desades només es poden fer servir amb el controlador d'impressora on les heu desat. Encara que es defineixin diversos noms d'impressora per a un controlador d'impressora, els paràmetres només poden estar disponibles per al nom de la impressora on els heu desat.*
- ❏ *Quan compartiu la impressora en una xarxa, no podeu crear una filigrana definida per l'usuari al client.*

### *Impressió de capçaleres i peus de pàgina*

Aquesta funció permet imprimir el nom d'usuari, el nom de l'ordinador, la data, l'hora o el número d'intercalació a la part superior o inferior de cada pàgina del document.

#### **Per als usuaris del Windows**

1. Feu clic a la pestanya **Advanced Layout (Format avançat)**.

2. Marqueu el quadre de verificació **Header/Footer (Capçalera i peu)** i feu clic a **Header/Footer Settings (Paràmetres de capçalera i peu)**.

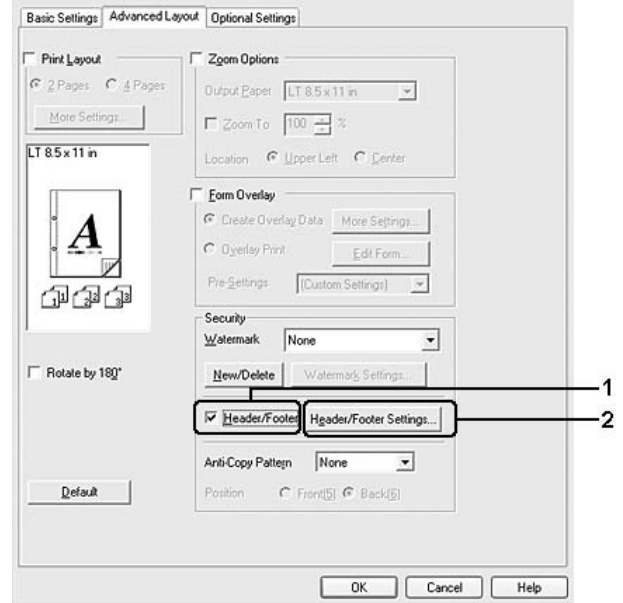

3. Seleccioneu els elements a la llista desplegable.

#### *Nota:*

*Si seleccioneu Collate Number (Intercalar número), s'imprimirà el nombre de còpies. Amb la funció de reserva de treballs, no seleccioneu Collate Number (Intercalar número).*

4. Feu clic a **OK (D'acord)**.

### *Impressió amb superposicions*

Aquesta funció permet imprimir un imprès o una capçalera estàndards sobre el document original.

#### *Nota:*

- ❏ *Aquesta funció només s'aplica al Windows.*
- ❏ *La funció de superposició només està disponible quan s'ha seleccionat High Quality (Printer) (Alta qualitat (Impressora)) per a l'opció Printing Mode (Mode d'impressió) al quadre de diàleg Extended Settings (Paràmetres ampliats) de la pestanya Optional Settings (Paràmetres opcionals).*

### <span id="page-46-0"></span>*Creació de superposicions*

1. Obriu el fitxer on voleu crear una superposició.

- 2. Des de l'aplicació, accediu al controlador d'impressora. Per obtenir informació detallada, consulteu ["Accés al controlador d'impressora" a la pàgina 177.](#page-176-0)
- 3. Feu clic a la pestanya **Advanced Layout (Format avançat)**.
- 4. Marqueu el quadre de verificació **Form Overlay (Superposició d'imprès)**.

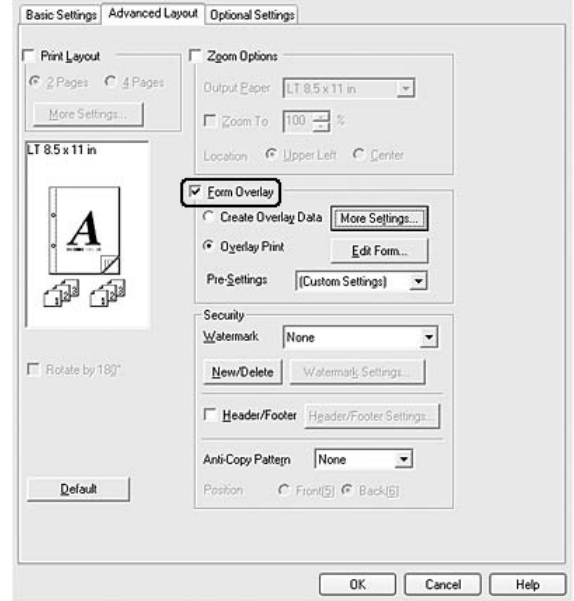

- 5. Seleccioneu **Create Overlay Data (Crea info superposada)** i feu clic a **More Settings (Més paràmetres)**. Apareix el quadre de diàleg Create Form (Crea un imprès).
- 6. Introduïu el nom de l'imprès al quadre Form Name (Nom d'imprès) i escriviu una descripció al quadre Description (Descripció).
- 7. Seleccioneu **Foreground Document (Document en primer pla)** o **Background Document (Document en segon pla)** per especificar si la superposició s'imprimirà en primer pla o en segon pla del document.
- 8. Marqueu el quadre de verificació **Assign to Paper Source (Assigna a la font de paper)** per mostrar el nom de l'imprès a la llista desplegable Paper Source (Font de paper) de la pestanya Basic Settings (Paràmetres bàsics).
- 9. Feu clic a **OK (D'acord)** al quadre de diàleg Create Form (Crea un imprès).
- 10. Feu clic a **OK (D'acord)** (al Windows 2000, feu clic a **Apply (Aplica)**) a la pestanya Advanced Layout (Format avançat).

*Per canviar els paràmetres de les dades de superposició que heu creat, accediu al controlador d'impressora i repetiu tots els passos anteriors. Tingueu en compte que al pas 5 se selecciona Overlay Print (Impres. superposada) i, tot seguit, es fa clic a Edit Form (Editar l'imprès).*

### <span id="page-48-0"></span>*Impressió d'un document superposat*

Podeu seleccionar les dades de l'imprès registrades a la llista desplegable Paper Source (Font de paper) de la pestanya Basic Settings (Paràmetres bàsics). Per registrar les dades de l'imprès a Paper Source (Font de paper), consulteu el pas 8 de ["Creació de superposicions" a la pàgina 47](#page-46-0). Si les dades de l'imprès de superposició no es registren a Paper Source (Font de paper) o si voleu configurar altres paràmetres detallats, seguiu el passos següents.

- 1. Obriu el fitxer que vulgueu imprimir amb la informació de superposició.
- 2. Des de l'aplicació, accediu al controlador d'impressora. Per obtenir informació detallada, consulteu ["Accés al controlador d'impressora" a la pàgina 177.](#page-176-0)
- 3. Feu clic a la pestanya **Advanced Layout (Format avançat)**.
- 4. Marqueu el quadre de verificació **Form Overlay (Superposició d'imprès)**.
- 5. Marqueu el quadre de verificació **Overlay Print (Impres. superposada)** i feu clic a **More Settings (Més paràmetres)**. Apareix el quadre de diàleg Form Selection (Selecció de l'imprès).
- 6. Seleccioneu els paràmetres adequats. Per obtenir informació detallada sobre cada paràmetre, consulteu l'ajuda en línia.

#### *Nota:*

*Si no podeu seleccionar l'imprès des de l'aplicació, accediu al controlador d'impressora des del sistema operatiu. Per obtenir informació detallada, consulteu ["Accés al controlador d'impressora" a la pàgina](#page-176-0)  [177](#page-176-0).*

- 7. Feu clic a **OK (D'acord)** al quadre de diàleg Form Selection (Selecció de l'imprès).
- 8. Feu clic a **OK (D'acord)** a la pestanya Advanced Layout (Format avançat).
- 9. Feu clic a **OK (D'acord)** (al Windows 2000, feu clic a **Print (Imprimeix)**).

#### *Desament dels paràmetres previs de l'imprès de superposició*

Aquesta funció permet desar els paràmetres que heu creat a ["Creació de superposicions" a la pàgina 47.](#page-46-0)

1. Al quadre de diàleg Form Selection (Selecció de l'imprès), feu clic a **Save/Delete (Desa/Suprimeix)**. Per obrir el quadre de diàleg, consulteu ["Impressió d'un document superposat" a la pàgina 49](#page-48-0).

- 2. Introduïu el nom dels paràmetres previs al quadre Form Pre-Settings Name (Nom de paràmetres previs d'imprès) i feu clic a **Save (Desa)**. El nom dels paràmetres previs apareixerà a la llista desplegable Form Pre-Settings (Paràmetres previs d'imprès) del quadre de diàleg Form Selection (Selecció de l'imprès).
- 3. Feu clic a **OK (D'acord)**. El nom dels paràmetres previs apareixerà a la llista desplegable Pre-Settings (Paràmetres previs) del quadre de diàleg Advanced Layout (Format avançat).

- ❏ *Per suprimir un paràmetre previ de l'imprès de superposició, seguiu el pas 1, seleccioneu el nom del paràmetre previ que voleu suprimir a la llista desplegable Form Pre-Settings (Paràmetres previs d'imprès), feu clic a Delete (Suprimeix) i feu clic a OK (D'acord).*
- ❏ *Podeu desar fins a 20 paràmetres previs.*

### *Impressió amb superposicions (amb l'emmagatzematge)*

Aquesta funció permet registrar les dades de l'imprès de superposició a l'emmagatzematge. L'emmagatzematge és la unitat de disc dur opcional instal·lada a la impressora.

Aquesta funció només està disponible quan se satisfan les condicions següents.

- ❏ El disc dur opcional està instal·lat a la impressora.
- ❏ **Update the Printer Option Info Automatically (Actualitza info d'opció d'impressora autom.)** està seleccionat a la pestanya Optional Settings (Paràmetres opcionals) del controlador d'impressora.
- ❏ Està establert el mode High Quality (Printer) (Alta qualitat (Impressora)).
- ❏ La impressora està connectada mitjançant una xarxa.
- ❏ Esteu utilitzant el Windows.
- ❏ L'ordinador té instal·lat l'EPSON Status Monitor.
- ❏ Internet Explorer s'està executant a l'ordinador.

#### <span id="page-49-0"></span>*Registre de les dades de l'imprès de superposició a l'emmagatzematge*

#### *Nota:*

*El nom de l'imprès només pot contenir aquests caràcters: A - Z, a - z, 0 - 9, i ! ' ) ( - \_ %*

- 1. Creeu les dades de l'imprès de superposició. Per obtenir informació detallada, consulteu ["Creació de](#page-46-0)  [superposicions" a la pàgina 47.](#page-46-0)
- 2. Inicieu sessió al Windows XP, XP x64, 2000, Server 2003 o Server 2003 x64 com a administrador.
- 3. Des del sistema operatiu, accediu al controlador d'impressora. Per obtenir informació detallada, consulteu ["Accés al controlador d'impressora" a la pàgina 177.](#page-176-0)
- 4. Feu clic a la pestanya **Optional Settings (Paràmetres opcionals)**.
- 5. Feu clic a **Register (Registra)**. Apareix el quadre de diàleg Authentication (Autenticació).
- 6. Introduïu la contrasenya i feu clic a **OK (D'acord)**. Apareix el quadre de diàleg Register to Storage (Registra per a emmagatzematge).
- 7. Seleccioneu el nom de l'imprès a la llista Form Names (Noms dels impresos) i feu clic a **Register (Registra)**.

- ❏ *A la llista Form Name (Noms dels impresos) només apareixen els noms dels impresos que es poden registrar.*
- ❏ *Podeu imprimir la llista d'impresos fent clic a Print List (Imprimeix llista).*
- 8. Feu clic a **Enrere** per tancar el quadre de diàleg (Register to Storage) Registra per a emmagatzematge.
- 9. Feu clic a **OK (D'acord)**.

#### *Impressió d'un document superposat*

- 1. Feu clic a la pestanya **Advanced Layout (Format avançat)**.
- 2. Marqueu el quadre de verificació **Form Overlay (Superposició d'imprès)**.
- 3. Marqueu el quadre de verificació **Overlay Print (Impres. superposada)** i feu clic a **More Settings (Més paràmetres)**. Apareix el quadre de diàleg Form Selection (Selecció de l'imprès).
- 4. Seleccioneu **HDD (Disc dur)** a Printer (Impressora) a la llista desplegable Current Source (Font actual).
- 5. Seleccioneu els paràmetres adequats. Per obtenir informació detallada sobre cada paràmetre, consulteu l'ajuda en línia.
- 6. Feu clic a **OK (D'acord)** al quadre de diàleg Form Selection (Selecció de l'imprès).
- 7. Feu clic a **OK (D'acord)** a la pestanya Advanced Layout (Format avançat).

#### *Supressió de les dades de l'imprès de superposició a l'emmagatzematge*

- 1. Seguiu els passos del 2 al 5 de ["Registre de les dades de l'imprès de superposició a l'emmagatzematge" a](#page-49-0)  [la pàgina 50.](#page-49-0)
- 2. Feu clic a **Delete (Suprimeix)**. Apareix el quadre de diàleg Authentication (Autenticació).
- 3. Introduïu la contrasenya i feu clic a **OK (D'acord)**. Apareix el quadre de diàleg Delete from Storage (Suprimeix de l'emmagatzematge).
- 4. Si voleu suprimir totes les dades de l'imprès de superposició, feu clic al botó **All (Tot)** i, a continuació, a **Delete (Suprimeix)**. Si voleu suprimir dades específiques, feu clic al botó **Selected (Seleccionat)**, introduïu el nom de l'imprès al quadre d'edició Form Name (Nom d'imprès) i feu clic a **Delete (Suprimeix)**.

- ❏ *Si necessiteu la llista de les dades de l'imprès de superposició registrades, feu clic a Print List (Imprimeix llista) per imprimir-la i confirmeu el nom de l'imprès. De la mateixa manera, si necessiteu una impressió de prova de les dades de l'imprès, introduïu el nom de l'imprès i feu clic al botó Print Sample (Imprimeix prova).*
- ❏ *Podeu utilitzar el botó Browse (Vés a...) si la impressora està connectada a una xarxa. Per mostrar els noms d'imprès registrats a l'emmagatzematge, feu clic al botó Browse (Vés a...).*
- 5. Feu clic a **Enrere**.
- 6. Feu clic a **OK (D'acord)**.

### *Impressió del document protegit contra còpia*

Aquesta funció permet imprimir un document com a document protegit contra còpia. Quan intenteu copiar un document protegit contra còpia, "COPY" apareixerà imprès diverses vegades al document.

#### *Nota:*

- ❏ *Epson no garanteix la protecció contra la pèrdua d'informació ni cap altre dany mitjançant l'ús aquesta funció, i tampoc garanteix que sempre apareguin lletres ocultes.*
- ❏ *El to de la pantalla pot ser massa fosc, les lletres ocultes poden no imprimir-se a tota la impressió o poden no aparèixer a les fotocòpies segons els models, paràmetres i combinacions de fotocopiadores, fax, perifèrics d'entrada com les càmeres digitals o els escàners, perifèrics de sortida com les impressores; els paràmetres del controlador d'impressora del producte; la condició dels consumibles com el tòner i el tipus de paper de sortida.*

#### **Per als usuaris del Windows**

- 1. Feu clic a la pestanya **Advanced Layout (Format avançat)**.
- 2. Seleccioneu **Copy (Copia)** a la llista desplegable Anti-Copy Pattern (Patró anticòpia).

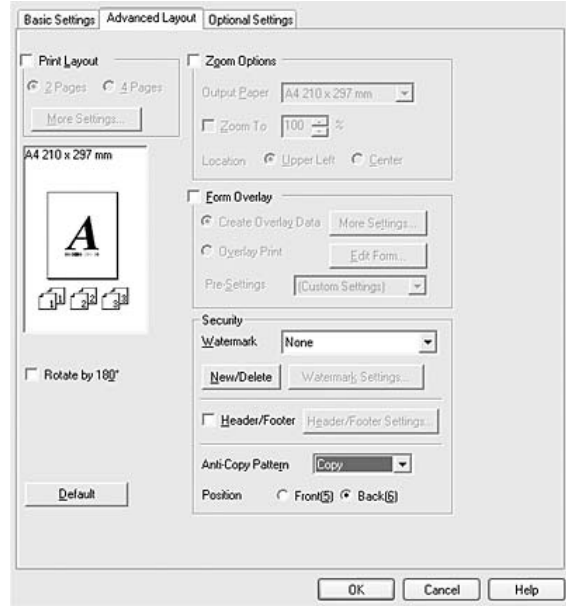

- 3. Seleccioneu **Front (Davant)** o **Back (Darrere)** per seleccionar si "COPY" s'imprimeix davant o darrere de les imatges del document.
- 4. Feu clic a **OK (D'acord)**.

# *Impressió de pàgines web perquè s'ajustin a la mida del paper*

Aquesta funció permet ajustar les pàgines web a la mida de paper que s'utilitza per imprimir. Instal·leu l'EPSON Web-To-Page des del CD-ROM del programari de la impressora.

#### *Nota:*

*Aquest programari no està disponible amb el Windows Vista, XP x64 i Mac OS X.*

Un cop instal·lat l'EPSON Web-To-Page, apareixerà la barra de menús a la barra d'eines de Microsoft Internet Explorer. Si no apareix, seleccioneu **Toolbars (Barres d'eines)** al menú View (Visualització) de l'Internet Explorer i, després, seleccioneu **EPSON Web-To-Page**.

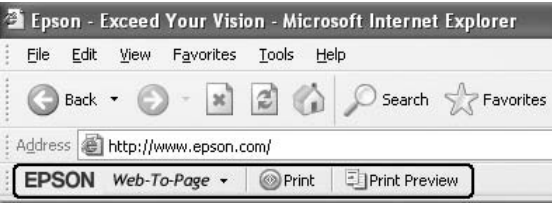

# *Ús de la funció de reserva de treballs*

Aquesta funció permet emmagatzemar treballs d'impressió a la memòria de la impressora i imprimir-los més endavant directament des del tauler de control de la impressora. Podeu evitar que altres persones vegin el document imprès aplicant una contrasenya al treball imprès.

Aquesta funció utilitza els tipus de memòria de la impressora següents.

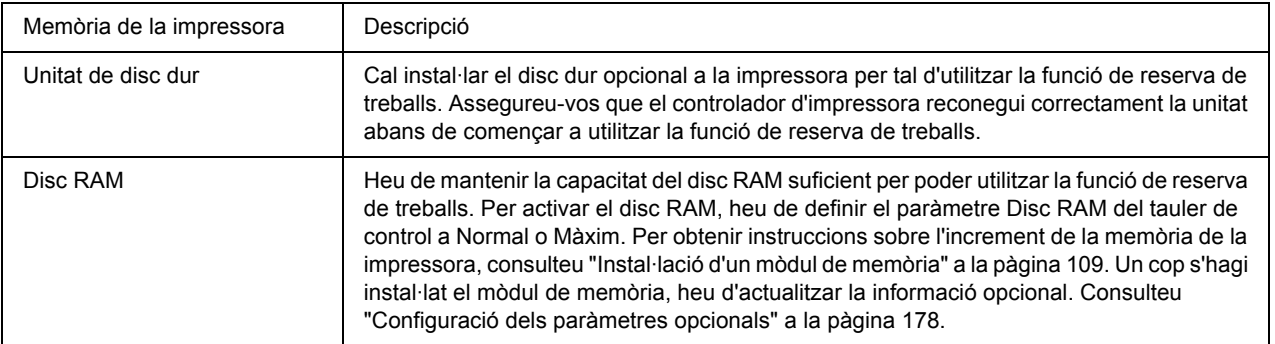

A la taula següent s'ofereix una descripció general de les opcions de reserva de treballs.

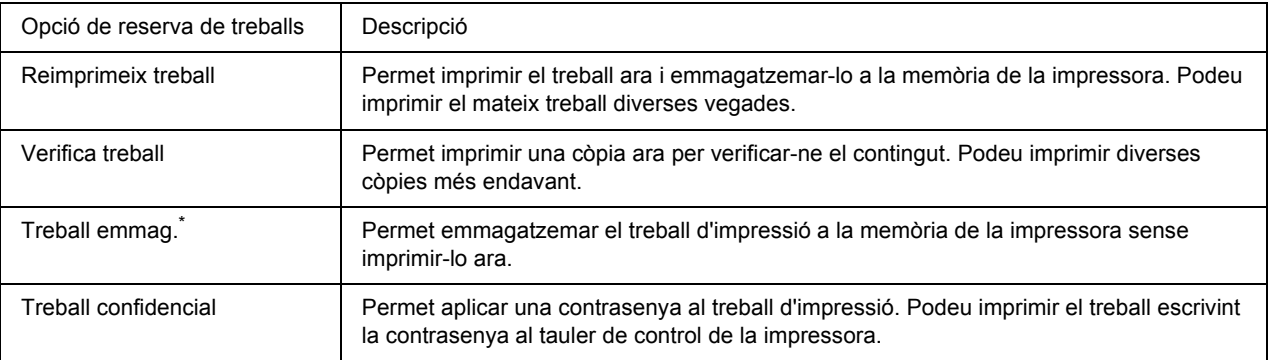

\* No disponible quan utilitzeu el disc RAM per a la memòria de la impressora.

# *Enviament del treball d'impressió*

#### **Per als usuaris del Windows**

- 1. Feu clic a la pestanya **Optional Settings (Paràmetres opcionals)** i, després, a **Reserve Job Settings (Paràmetres de reserva de treballs)**. Apareix el quadre de diàleg Reserve Job Settings (Paràmetres de reserva de treballs).
- 2. Seleccioneu el quadre de verificació **Reserve Job On (Reserva de treballs activada)** i seleccioneu **Re-Print Job (Reimprimeix treball)**, **Verify Job (Verifica treball)**, **Stored Job (Treball emmag.)** o **Confidential Job (Treball confidencial)**.
- 3. Introduïu un nom d'usuari i un nom de treball als quadres de text corresponents. Si heu seleccionat **Confidential Job (Treball confidencial)**, introduïu un número de quatre dígits al quadre de text de contrasenya per configurar la contrasenya.

#### *Nota:*

*Si voleu crear una miniatura de la primera pàgina d'un treball, marqueu el quadre de verificació Create a thumbnail (Crea una miniatura). Podeu accedir a les miniatures escrivint http:// seguit de l'adreça IP del servidor d'impressió intern en un navegador web.*

4. Feu clic a **OK (D'acord)**.

#### *Nota:*

*El botó OK (D'acord) passa a estar disponible una vegada s'han introduït el nom de l'usuari i el nom del treball.*

Si heu seleccionat **Re-print Job (Reimprimeix treball)**, la impressora imprimeix el document. Si heu seleccionat **Verify Job (Verifica treball)**, la impressora imprimeix una còpia del document.

Per imprimir o suprimir aquestes dades mitjançant el tauler de control de la impressora, consulteu ["Impressió](#page-93-0)  [i supressió de dades de reserva de treballs" a la pàgina 94.](#page-93-0)

### *Capítol 3*

# *Ús del tauler de control*

## *Ús dels menús del tauler de control*

### *Quan cal configurar els paràmetres mitjançant el tauler de control*

En general, els paràmetres del controlador d'impressora substitueixen els del tauler de control. Els següents paràmetres s'haurien de configurar al tauler de control perquè no és possible fer-ho al controlador d'impressora.

- ❏ Paràmetres per seleccionar els modes d'emulació i el mode IES (Intelligent Emulation Switching)
- ❏ Paràmetres per especificar un canal i configurar la interfície
- ❏ Paràmetres per especificar la capacitat de la memòria intermèdia que serveix per rebre dades

### <span id="page-55-0"></span>*Com accedir als menús del tauler de control*

1. Premeu el botó ► **Introdueix** per accedir als menús del tauler de control.

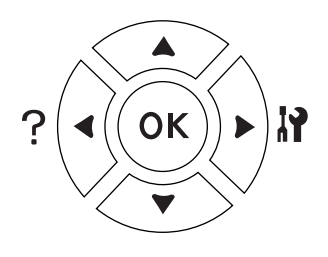

- 2. Utilitzeu els botons  $\triangle$  **A Dalt** i  $\nabla$  **A baix** per desplaçar-vos pels menús.
- 3. Premeu el botó ► **Introdueix** per visualitzar els elements d'un menú. Segons el menú, la pantalla LCD mostrarà un element i el valor actual separats  $(\frac{4}{3}$ YYYY=ZZZZ), o bé només un element  $(\frac{4}{3}$ YYYY).
- 4. Utilitzeu els botons **A A dalt** i **▼ A baix** per desplaçar-vos pels elements, o bé premeu el botó **Enrere** per tornar al nivell anterior.
- 5. Premeu el botó ► **Introdueix** per dur a terme l'operació indicada per un element, com ara imprimir un full d'estat o reinicialitzar la impressora, o per veure els paràmetres disponibles per a un element, com ara les mides de paper o els modes d'emulació.

Utilitzeu els botons  $\triangle$  **A dalt** i  $\nabla$  **A baix** per desplaçar-vos pels paràmetres disponibles i a continuació premeu el botó ► **Introdueix** per seleccionar-ne un i tornar al nivell anterior. Premeu el botó < Enrere per tornar al nivell anterior sense canviar el paràmetre.

#### *Nota:*

- ❏ *Cal apagar la impressora i tornar-la a engegar per activar alguns paràmetres. Per obtenir informació detallada, consulteu ["Menús del tauler de control" a la pàgina 58.](#page-57-0)*
- ❏ *Als passos 3 i 5 es pot utilitzar el botó OK en lloc del botó* r *Introdueix.*
- 6. Premeu el botó **Inicia/Atura** per sortir dels menús del tauler de control.

### *Com registrar els menús com a preferits*

Si registreu els menús d'ús freqüent com a preferits, podeu veure els menús registrats simplement prement el botó **OK** mentre la pantalla LCD mostri Ready (Preparada) o Sleep (Repòs).

#### *Nota:*

*Com a màxim podeu registrar tres menús com a preferits.*

- 1. Mostreu el menú que voleu registrar. Per obtenir informació detallada, consulteu ["Com accedir als menús](#page-55-0)  [del tauler de control" a la pàgina 56.](#page-55-0)
- 2. Premeu el botó **OK** durant més de dos segons.

Apareixerà el menú Add Bookmark (Afegeix preferit).

#### *Nota:*

*Alguns menús no es poden afegir com a preferits. Si intenteu registrar-los, apareixerà* Bookmark Failed *(Ha fallat el preferit).*

3. Premeu els botons  $\triangle A$  dalt i  $\nabla A$  baix per seleccionar el menú que s'ha d'eliminar i a continuació premeu el botó **► Introdueix**.

#### *Nota:*

*Per registrar un nou menú, cal eliminar un dels menús registrats dels preferits.*

Si es mostra Bookmark Registered (Preferit registrat), el menú s'ha afegit correctament als preferits.

#### *Nota:*

*Per eliminar els menús preferits, seleccioneu* Reset All *(Reinicialitza-ho tot) des del menú*  Reset *(Reinicialitza) del tauler de control.*

# <span id="page-57-0"></span>*Menús del tauler de control*

#### *Nota:*

*Alguns menús i elements només apareixen quan s'instal·la el dispositiu opcional corresponent o es configura un paràmetre adequat.*

### *Menú Informació*

Premeu el botó **▼ A baix** o **A dalt** per seleccionar un element. Premeu el botó **▶ Introdueix** per imprimir una pàgina o un tipus de lletra de mostra.

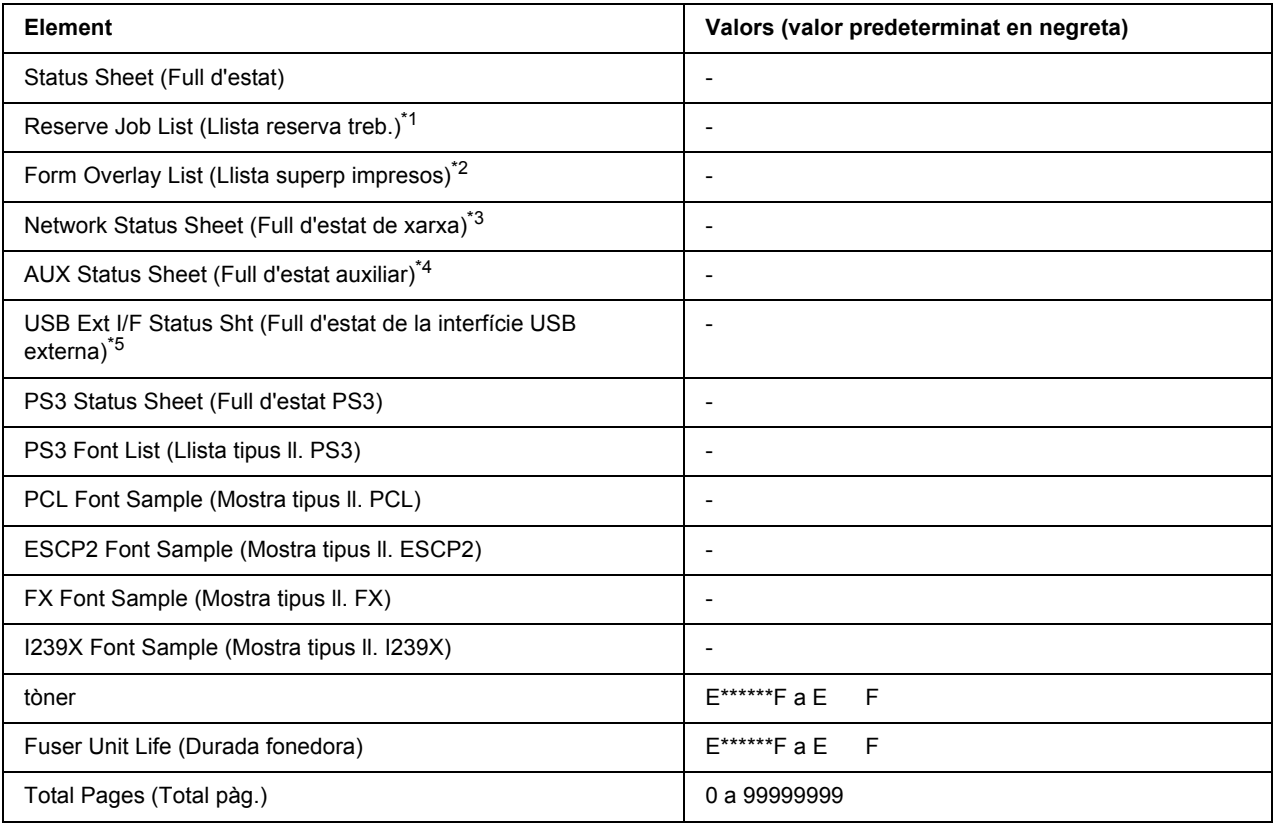

\*1 Disponible només quan s'emmagatzemen els treballs mitjançant la funció Quick Print Job (Treball d'impressió ràpida).

\*2 Aquest element només apareix quan existeixen dades de Superposició d'imprès.

\*3 Disponible només quan el paràmetre NetworkI/F (Interf. xarxa) del menú Network (Xarxa) s'estableix en On (Activat).

\*4 Disponible només quan hi ha instal·lada una targeta d'interfície opcional.

\*5 Disponible només quan la impressora està connectada a un dispositiu USB compatible amb D4 i s'ha activat quan el paràmetre USB I/F (Interfície USB) s'ha establert en On (Activat).

#### **Status Sheet (Full d'estat), AUX Status Sheet (Full d'estat auxiliar)**

Imprimeix un full que mostra els paràmetres actuals de la impressora i les opcions instal·lades. Aquests fulls poden ser útils per confirmar si els elements opcionals s'han instal·lat correctament.

#### **Reserve Job List (Llista reserva treb.)**

Imprimeix una llista de treballs d'impressió reservats emmagatzemats a la memòria de la impressora.

#### **Form Overlay List (Llista superp impresos)**

Imprimeix una llista de les superposicions d'impresos emmagatzemades al disc dur opcional.

#### **Network Status Sheet (Full d'estat de xarxa)**

Imprimeix un full que mostra l'estat de funcionament de la xarxa.

#### **USB Ext I/F Status Sht (Full d'estat de la interfície USB externa)**

Imprimeix un full que mostra l'estat de funcionament de la interfície USB.

#### **PS3 Status Sheet (Full d'estat PS3)**

Imprimeix un full que mostra informació sobre el mode PS3, com ara la versió de PS3.

#### **PS3 Font List (Llista tipus ll. PS3), PCL Font Sample (Mostra tipus ll. PCL), ESCP2 Font Sample (Mostra tipus ll. ESCP2), FX Font Sample (Mostra tipus ll. FX), I239X Font Sample (Mostra tipus ll. I239X)**

Imprimeix una mostra dels tipus de lletra disponibles per a l'emulació d'impressora que hagueu seleccionat.

#### **Toner (Tòner), Fuser Unit Life (Durada fonedora)**

El nombre d'asteriscs (\*) entre "E" i "F" indica la vida útil restant dels consumibles. Si s'utilitza un consumible que no sigui original, en lloc de l'indicador es mostra "?".

#### **Total Pages (Total pàg.)**

Mostra el nombre total de pàgines que imprimeix la impressora.

### *Menú Informació del sistema*

Es mostra la informació següent.

❏ Versió principal

- ❏ Versió de la MCU
- ❏ Número de sèrie
- ❏ Memòria
- ❏ Adreça MAC

### *Menú Safata*

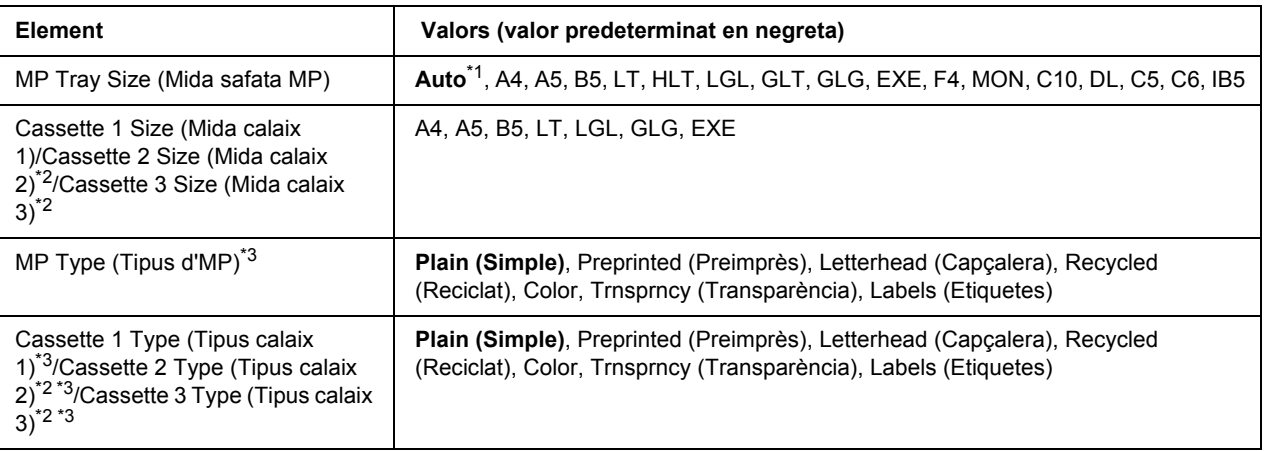

\*1 La detecció automàtica només tindrà efecte amb la mida de paper A4, A5, B5, LT, LGL, EXE o GLG.

\*2 Disponible només si la unitat de calaix de paper opcional està instal·lada.

\*<sup>3</sup> Els paràmetres definits des del controlador d'impressora anul·len els anteriors.

#### **MP Tray Size (Mida safata MP)**

Seleccioneu la mida del paper en aquest menú.

#### **Cassette 1 Size (Mida calaix 1)/Cassette 2 Size (Mida calaix 2)/Cassette 3 Size (Mida calaix 3)**

Mostra la mida del paper que s'ha carregat als calaixos de paper estàndard i opcional.

#### **MP Type (Tipus d'MP)**

Permet definir el tipus de paper que s'ha carregat a la safata MP.

#### **Cassette 1 Type (Tipus calaix 1)/Cassette 2 Type (Tipus calaix 2)/Cassette 3 Type (Tipus calaix 3)**

Permet seleccionar el tipus de paper que s'ha carregat als calaixos inferiors estàndard i opcional.

### *Menú Emulació*

#### *Nota:*

*Podeu especificar diferents emulacions per a cada interfície.*

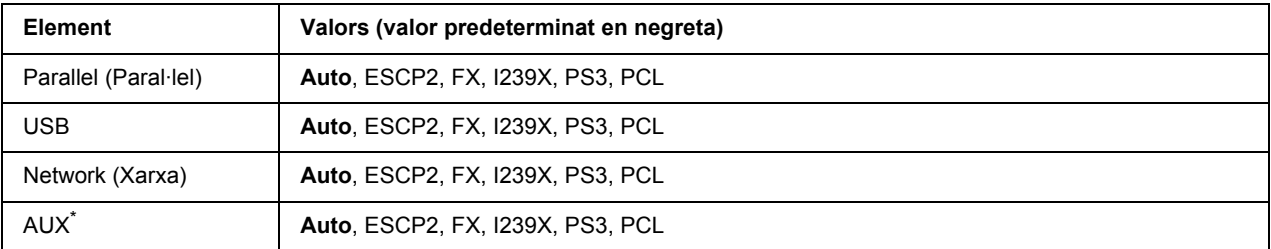

\* Disponible només quan hi ha instal·lada una targeta d'interfície de tipus B opcional.

# *Menú Impressió*

#### *Nota:*

*Els paràmetres definits des del controlador d'impressora anul·len els anteriors.*

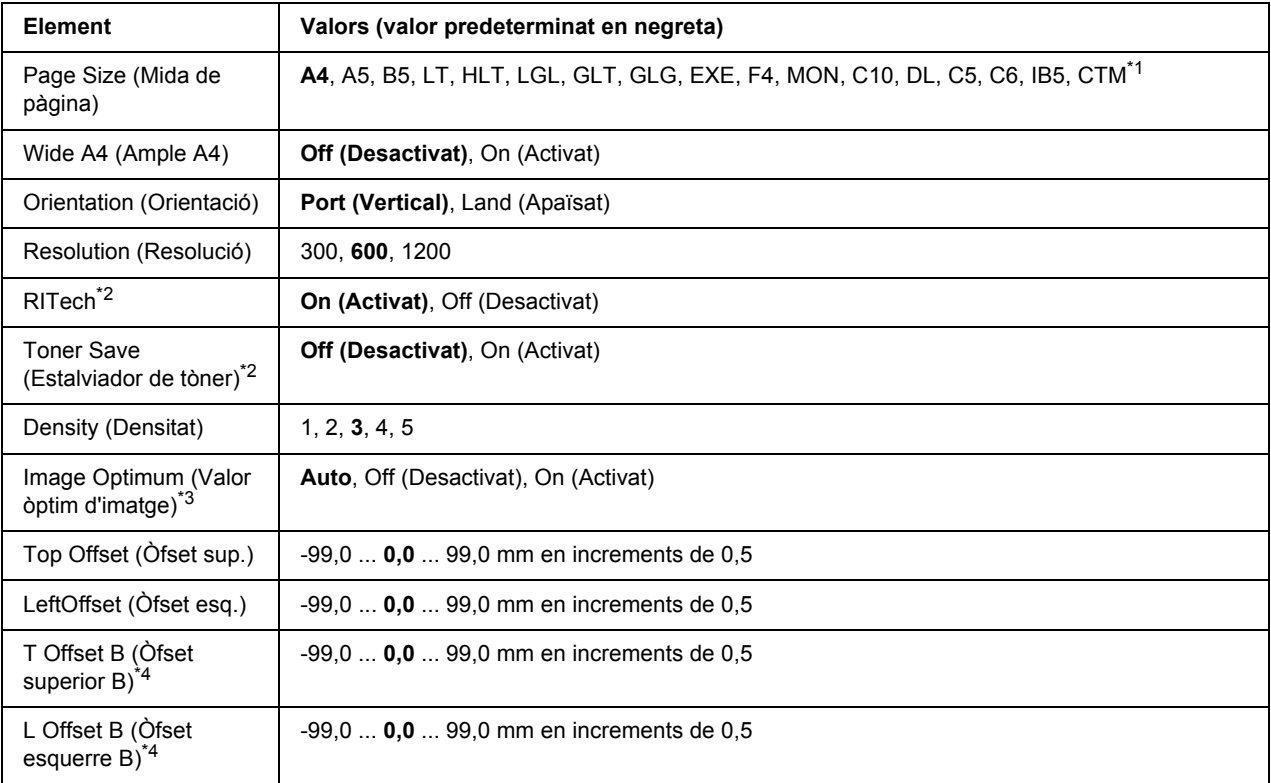

 $*1$  El paper de mida personalitzada és de 76,2  $\times$  127,0 mm com a mínim i de 215,9  $\times$  355,6 mm com a màxim.

\*<sup>2</sup> Si l'opció Resolution (Resolució) està establerta a1200, aquests paràmetres no seran vàlids encara que estiguin establerts a On (Activat).

\*3 No disponible en mode PCL.

\*4 Disponible només quan hi ha instal·lada una unitat d'impressió a doble cara opcional.

#### **Page Size (Mida de pàgina)**

Especifica la mida del paper.

#### **Wide A4 (Ample A4)**

Si seleccioneu On (Activat) els marges esquerre i dret es redueixen de 4 mm a 3,4 mm.

#### **Orientation (Orientació)**

Especifica si la pàgina s'imprimeix amb una orientació vertical o apaïsada.

#### **Resolution (Resolució)**

Especifica la resolució d'impressió.

#### **RITech**

Si s'activa RITech, s'obtenen línies, text i gràfics més suaus i nítids.

#### **Toner Save (Estalviador de tòner)**

Quan se selecciona aquest paràmetre, la impressora estalvia tòner ja que substitueix el fons negre dels caràcters per una ombra gris. Les vores dreta i inferior dels caràcters s'imprimiran amb un contorn negre.

#### **Density (Densitat)**

Especifica la densitat de la impressió.

#### **Image Optimum (Valor òptim d'imatge)**

Quan s'activa aquest mode, es redueix la qualitat dels gràfics. Redueix la quantitat de dades gràfiques quan s'assoleix el límit de la memòria, cosa que permet imprimir documents complexos.

#### **Top Offset (Òfset sup.)**

Fa ajustaments precisos a la posició d'impressió vertical de la pàgina.

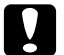

#### c *Atenció:*

*Assegureu-vos que la imatge impresa no sobresurti de la vora del paper. En cas contrari, podeu malmetre la impressora.*

#### **LeftOffset (Òfset esq.)**

Fa ajustaments precisos a la posició d'impressió horitzontal de la pàgina. Això és útil per poder ajustar amb exactitud.

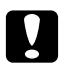

c *Atenció: Assegureu-vos que la imatge impresa no sobresurti de la vora del paper. En cas contrari, podeu malmetre la impressora.*

#### **T Offset B (Òfset superior B)**

Ajusta la posició d'impressió vertical al revers del paper quan s'imprimeix a doble cara. Feu servir aquest paràmetre si la impressió del revers no ha quedat on esperàveu.

#### **L Offset B (Òfset esquerre B)**

Ajusta la posició d'impressió horitzontal al revers del paper quan s'imprimeix a doble cara. Feu servir aquest paràmetre si la impressió del revers no ha quedat on esperàveu.

### *Menú Instal·lació*

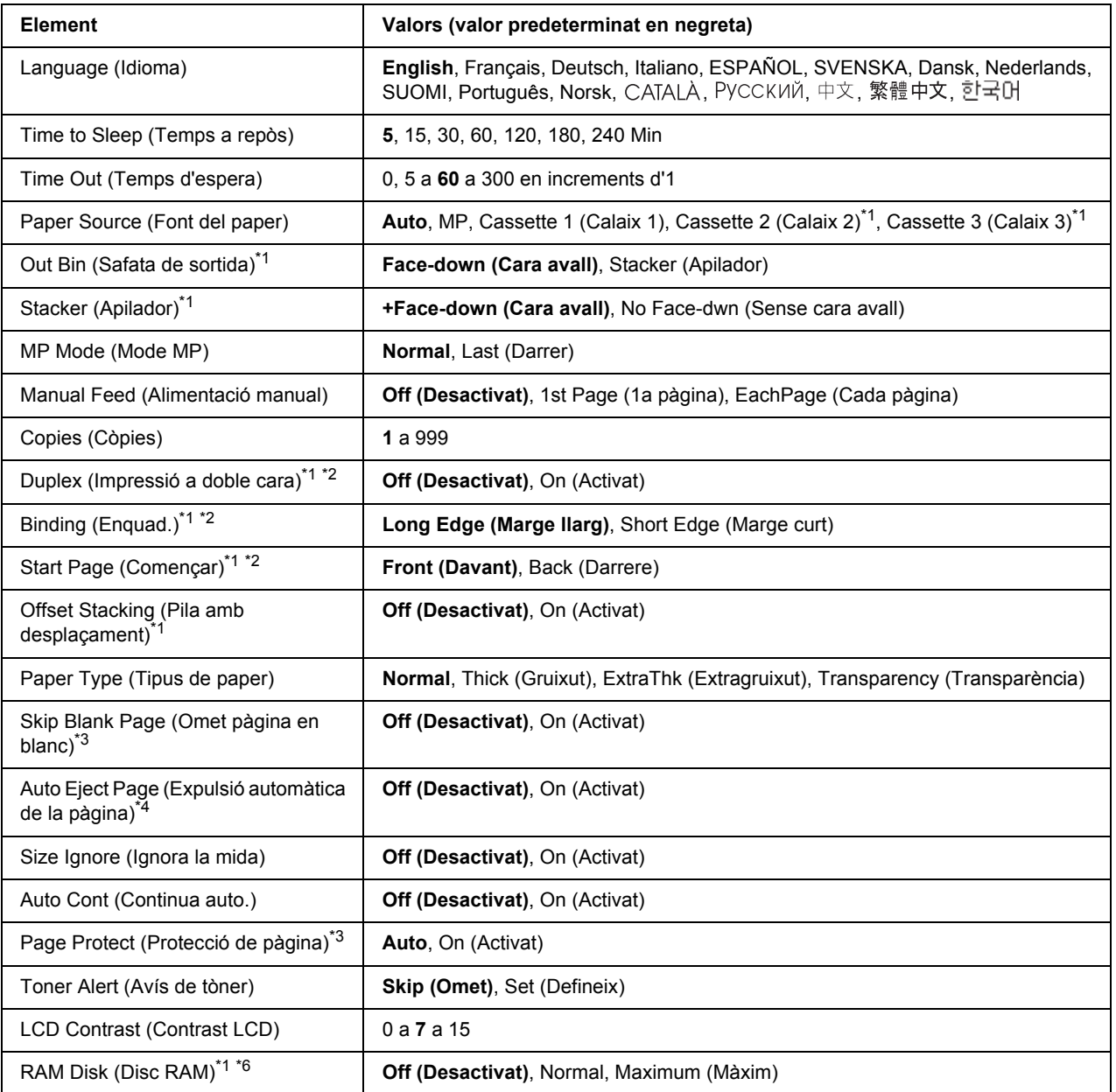

\*1 Disponible només quan s'ha instal·lat l'element opcional corresponent.

\*2 Disponible només quan s'utilitza paper de mida A4, A5, B5, LT, HLT, LGL, EXE, GLG, GLT o F4.

\*3 Disponible només per als modes ESC/Page, ESC/P2, FX i I239X.

\*4 No disponible en mode PS 3.

\*5 Un cop s'hagi canviat aquest paràmetre, la impressora arrencarà de nou automàticament i el nou paràmetre tindrà efecte.

<sup>\*6</sup> Un cop canviat aquest paràmetre, el valor tindrà efecte després d'una arrencada en calent o quan es torni a engegar la impressora.

#### **Language (Idioma)**

Especifica l'idioma que es mostra a la pantalla LCD i en el qual s'imprimeix el full d'estat.

#### **Time to Sleep (Temps a repòs)**

Especifica el període de temps que transcorre fins que la impressora passa al mode de repòs si no es prem cap botó.

#### **Time Out (Temps d'espera)**

Especifica el període de temps, en segons, que transcorre abans que se superi el temps d'espera quan es canvia d'interfície de forma automàtica. El temps abans que se superi el temps d'espera és el temps que transcorre entre el moment en què es deixen de rebre dades d'una interfície i el moment en què es canvia d'interfície. Si la impressora té un treball d'impressió quan es canvia d'interfície, imprimirà el treball.

#### **Paper Source (Font del paper)**

Especifica si el paper s'alimenta a la impressora des de la safata MP, el calaix de paper estàndard o la unitat de calaix de paper opcional.

Si seleccioneu Auto, el paper s'introdueix des de la font de paper que conté el paper que coincideixi amb el paràmetre especificat a Paper Size (Mida paper).

Si s'ha seleccionat una mida de sobre (C5) a Page Size (Mida paper), el paper sempre s'introdueix des de la safata MP.

#### **Out Bin (Safata de sortida)**

Especifica quina és la safata de sortida quan s'ha instal·lat l'apilador opcional.

#### **Apilador**

Especifica si imprimir o no el paper a la safata de cara avall quan l'apilador estigui ple.

#### **MP Mode (Mode MP)**

Aquest paràmetre determina si la safata MP té la prioritat màxima o mínima quan se selecciona **Auto** al paràmetre Paper Source (Font de paper) al controlador d'impressora. Quan se selecciona Normal al paràmetre MP Mode (Mode MP), la safata MP és la font de paper que té la prioritat més alta. Si seleccioneu Last (Darrer), la safata MP és la font que té la prioritat més baixa.

#### **Manual Feed (Alimentació manual)**

Permet seleccionar el mode d'alimentació manual per a la safata MP.

#### **Copies (Còpies)**

Indica el nombre de còpies que s'imprimiran, d'1 a 999.

#### **Duplex (Impressió a doble cara)**

Activa o desactiva la impressió a doble cara. Permet imprimir a les dues cares d'una pàgina.

#### **Binding (Enquad.)**

Especifica la direcció d'enquadernació de la impressió.

#### **Start Page (Començar)**

Especifica si la impressió comença des de l'anvers o el revers de la pàgina.

#### **Offset Stacking (Pila amb desplaçament)**

Especifica si s'han de separar o no els treballs d'impressió passant la impressió a l'esquerra i després a la dreta.

#### **Paper Type (Tipus de paper)**

Especifica el tipus de paper que s'utilitzarà per a la impressió. La impressora ajusta la velocitat d'impressió d'acord amb aquest paràmetre. La velocitat d'impressió es redueix quan se selecciona Thick (Gruixut), Extra Thk (Extragruixut) o Transparency (Transparència).

#### **Skip Blank Page (Omet pàgina en blanc)**

Permet ometre les pàgines en blanc durant la impressió. Aquest paràmetre està disponible quan s'imprimeix en el mode ESC/Page, ESCP2, FX o I239X.

#### **Auto Eject Page (Expulsió automàtica de la pàgina)**

Especifica si s'ha d'expulsar o no el paper en assolir el límit especificat al paràmetre Time Out (Temps d'espera). El valor predeterminat és Off (Desactivat), que significa que no s'expulsa.

#### **Size Ignore (Ignora la mida)**

Si voleu ignorar un error de mida de paper, seleccioneu On (Activat). Si activeu aquesta opció, la impressora continuarà imprimint encara que la mida de la imatge sobrepassi l'àrea imprimible de la mida de paper especificada. Pot ser que apareguin taques perquè el tòner no es transferirà correctament al paper. Si desactiveu aquesta opció, la impressora aturarà la impressió quan detecti un error de mida de paper.

#### **Auto Cont (Continua auto.)**

Si seleccioneu aquest paràmetre, la impressora continuarà la impressió automàticament després d'un temps determinat quan es produeixi un dels errors següents: Paper Set (Posició p.), Print Overrun (Sobrecàrrega impressió) o Mem Overflow (Sobreeiximent memòria). Si aquesta opció està desactivada, cal prémer el botó **Inicia/Atura** per continuar imprimint.

#### **Page Protect (Protecció de pàgina)**

Assigna més memòria a la impressora per imprimir dades, en lloc de rebre'n. Pot ser que calgui activar aquest paràmetre si imprimiu una pàgina molt complexa. Si apareix el missatge d'error Print Overrun (Sobrecàrrega d'impressió) a la pantalla LCD, activeu aquest paràmetre i torneu a imprimir les dades. Aquesta opció redueix la quantitat de memòria reservada per al processament de dades, de manera que pot ser que l'ordinador trigui més a enviar el treball d'impressió, però podreu imprimir treballs complexos. Page Protect (Protecció de pàgina) sol funcionar millor quan se selecciona Auto. Caldrà augmentar la memòria de la impressora si es continuen produint errors de memòria.

#### *Nota:*

*En canviar el paràmetre Page Protect (Prot. pàg.) es torna a configurar la memòria de la impressora, la qual cosa fa que se suprimeixin els tipus de lletra baixats.*

#### **Toner Alert (Avís de tòner)**

Especifica si s'ha de mostrar o no l'alerta quan el cartutx de tractament d'imatges estigui a punt d'acabar la seva vida útil.

Si seleccioneu Set (Defineix), es mostra l'alerta quan el cartutx de tractament d'imatges està a punt d'acabar la seva vida útil. La impressió es pot continuar prement el botó **Inicia/Atura**.

Si seleccioneu Skip (Omet), la impressió continua encara que el cartutx de tractament d'imatges estigui a punt d'acabar la seva vida útil.

#### **LCD Contrast (Contrast LCD)**

Ajusta el contrast de la pantalla LCD. Utilitzeu els botons **A dalt** i **▼ A baix** per definir el contrast entre 0 (contrast més baix) i 15 (contrast més alt).

#### **RAM Disk (Disc RAM)**

Especifica la mida de disc RAM disponible per a la funció Reserve Job (Reserva de treballs). Consulteu la taula següent per obtenir informació.

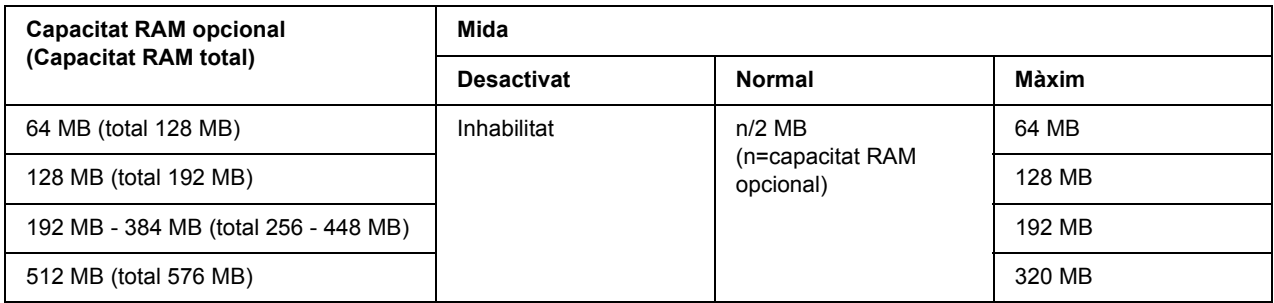

### <span id="page-67-0"></span>*Menú Reinicialitza*

#### **Clear Warning (Esborra advertència)**

Esborra els missatges d'advertència d'errors, excepte els relacionats amb consumibles o peces de recanvi obligatori.

#### **Clear All Warnings (Esborra totes les advertències)**

Esborra tots els missatges d'advertència que apareixen a la pantalla LCD.

#### **Reset (Reinicialitza)**

Atura la impressió i esborra el treball d'impressió actual rebut de la interfície activa. Podeu reinicialitzar la impressora quan hi hagi un problema amb el treball d'impressió i la impressora no pugui imprimir correctament.

#### **Reset All (Reinicialitza-ho tot)**

Atura la impressió, esborra la memòria de la impressora i restaura els valors predeterminats de la impressora. S'esborren els treballs d'impressió rebuts de totes les interfícies.

#### *Nota:*

*Si seleccioneu Reinicialitza-ho tot, s'esborraran tots els treballs d'impressió rebuts de totes les interfícies. Assegureu-vos que no interrompeu un treball d'un altre usuari.*

#### **SelecType Init (Inicialit. SelecType)**

Restaura els valors predeterminats del menú del tauler de control.

#### **Reset Fuser Counter (Reinicialitza el comptador de la fonedora)**

Reinicialitza el comptador de la vida útil de la fonedora quan se substitueix la unitat de fonedora.

#### **Reset Maintenance Counter (Reinicialitza compt. de manteniment)**

Reinicialitza el comptador de la vida útil de la unitat de manteniment quan se substitueix la unitat de manteniment.

# *Menú Treball d'impressió ràpida*

Aquest menú permet imprimir o suprimir treballs d'impressió emmagatzemats a la memòria de la impressora amb la funció de treball d'impressió ràpida (Reimprimeix treball, Verifica treball, Treball emmag.) de la funció Reserve Job (Reserva de treballs) del controlador de la impressora. Per obtenir instruccions sobre com utilitzar aquest menú consulteu ["Ús del menú Treball d'impressió ràpida" a la pàgina 94.](#page-93-1)

### *Menú Treball confidencial*

Aquest menú permet imprimir o eliminar treballs d'impressió emmagatzemats a la memòria de la impressora mitjançant la característica de treball confidencial de la funció Reserve Job (Reserva de treballs) del controlador d'impressora. Cal introduir la contrasenya correcta per accedir a aquesta informació. Per obtenir instruccions sobre com utilitzar aquest menú consulteu ["Ús del menú Treball confidencial" a la pàgina 95.](#page-94-0)

### *Menú Paral·lel*

Aquests paràmetres controlen la comunicació entre la impressora i l'ordinador quan s'utilitza la interfície en paral·lel.

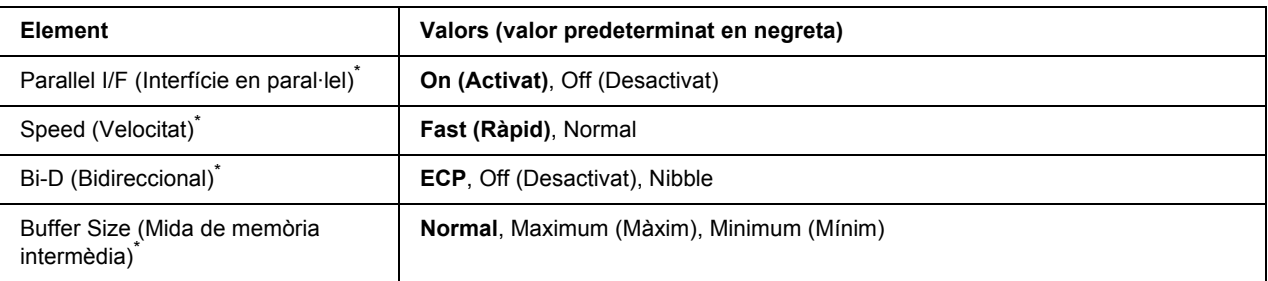

Un cop canviat aquest paràmetre, el valor tindrà efecte després d'una arrencada en calent o quan es torni a engegar la impressora. Tot i que es reflecteix a Status Sheet (Full d'estat) i a EJL read-back (Lectura inversa EJL), el canvi només té efecte després d'una arrencada en calent o quan es torna a engegar la impressora.

#### **Parallel I/F (Interfície en paral·lel)**

Permet activar o desactivar la interfície en paral·lel.

#### **Speed (Velocitat)**

Permet especificar l'amplada del senyal ACKNLG quan es reben dades en els modes Compatibility (Compatibilitat) o Nibble. Si seleccioneu Fast (Ràpid), l'amplada del senyal serà d'aproximadament 1 µs. Si seleccioneu Normal, l'amplada del senyal serà d'aproximadament 10 us.

#### **Bi-D (Bidireccional)**

Permet especificar el mode de comunicació bidireccional. Si seleccioneu Off (Desactivat), s'inhabilitarà la comunicació bidireccional.

#### **Buffer Size (Mida de memòria intermèdia)**

Determina la quantitat de memòria que s'utilitzarà per rebre i imprimir dades. Si seleccioneu Maximum (Màxim), s'assignarà més memòria per rebre dades. Si seleccioneu Minimum (Mínim), s'assignarà més memòria per imprimir dades.

#### *Nota:*

- ❏ *Per activar els paràmetres de Buffer Size (Mida de memòria intermèdia), cal apagar la impressora durant més de cinc segons i després tornar-la a engegar. També podeu dur a terme una operació*  Reset All *(Reinicialitza-ho tot), tal com s'explica a ["Menú Reinicialitza" a la pàgina 68](#page-67-0).*
- ❏ *Quan es reinicialitza la impressora, s'esborren tots els treballs d'impressió. Assegureu-vos que l'indicador lluminós Preparada no parpelleja quan reinicialitzeu la impressora.*

### *Menú USB*

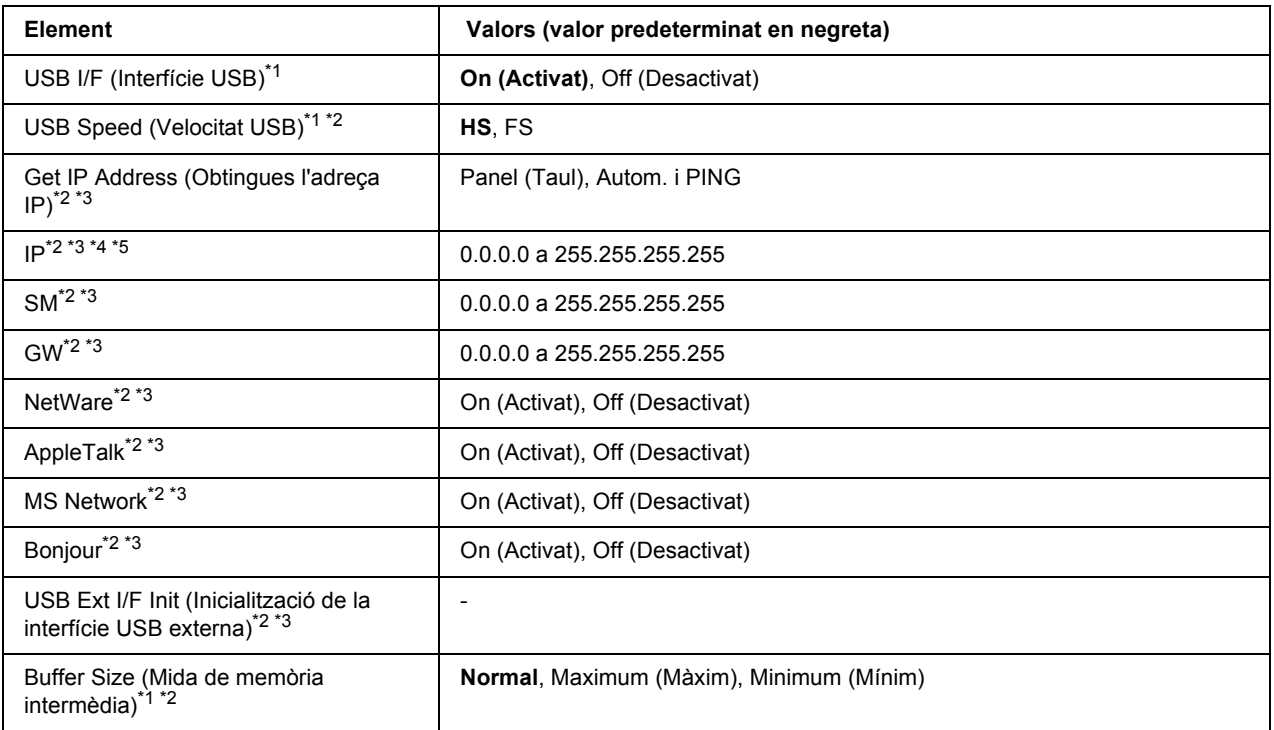

\*1 Un cop canviat aquest paràmetre, el valor tindrà efecte després d'una arrencada en calent o quan es torni a engegar la impressora. Tot i que es reflecteix a Status Sheet (Full d'estat) i a EJL read-back (Lectura inversa EJL), el canvi només té efecte després d'una arrencada en calent o quan es torna a engegar la impressora.

\*2 Només disponible si USB I/F (Interfície USB) s'estableix a On (Activat).

\*3 Disponible només quan es connecta un dispositiu USB extern compatible amb D4. El contingut dels paràmetres depèn de la configuració del dispositiu USB extern.

\*4 Si el paràmetre Get IPAddress (Obtingues l'adreça IP) s'estableix a Auto, no es pot canviar.

\*5 Si el paràmetre Get IPAddress (Obtingues l'adreça IP) es canvia de Panel (Tauler) o PING a Auto, es desen els valors dels paràmetres del tauler. A continuació Auto es torna a canviar a Panel (Tauler) o PING i es mostren els valors dels paràmetres emmagatzemats. El valor serà 192.168.192.168 si no es configuren els paràmetres des del tauler.

#### **USB I/F (Interfície USB)**

Permet activar o desactivar la interfície USB.

#### **USB Speed (Velocitat USB)**

Permet seleccionar el mode de funcionament de la interfície USB. Es recomana seleccionar HS. Seleccioneu FS si HS no funciona al vostre ordinador.

#### **Buffer Size (Mida de memòria intermèdia)**

Determina la quantitat de memòria que s'utilitzarà per rebre i imprimir dades. Si seleccioneu Maximum (Màxim), s'assignarà més memòria per rebre dades. Si seleccioneu Minimum (Mínim), s'assignarà més memòria per imprimir dades.

#### *Nota:*

- ❏ *Per activar els paràmetres de* Buffer Size *(Mida de memòria intermèdia), cal apagar la impressora durant més de cinc segons i després tornar-la a engegar. També podeu dur a terme una operació*  Reset All *(Reinicialitza-ho tot), tal com s'explica a ["Menú Reinicialitza" a la pàgina 68](#page-67-0).*
- ❏ *Quan es reinicialitza la impressora, s'esborren tots els treballs d'impressió. Assegureu-vos que l'indicador lluminós Preparada no parpelleja quan reinicialitzeu la impressora.*

### *Menú Xarxa*

Consulteu la *Guia de la xarxa* per a cada paràmetre.

### *Menú Auxiliar*

Consulteu la *Guia de la xarxa* per a cada paràmetre.
# *Menú PCL*

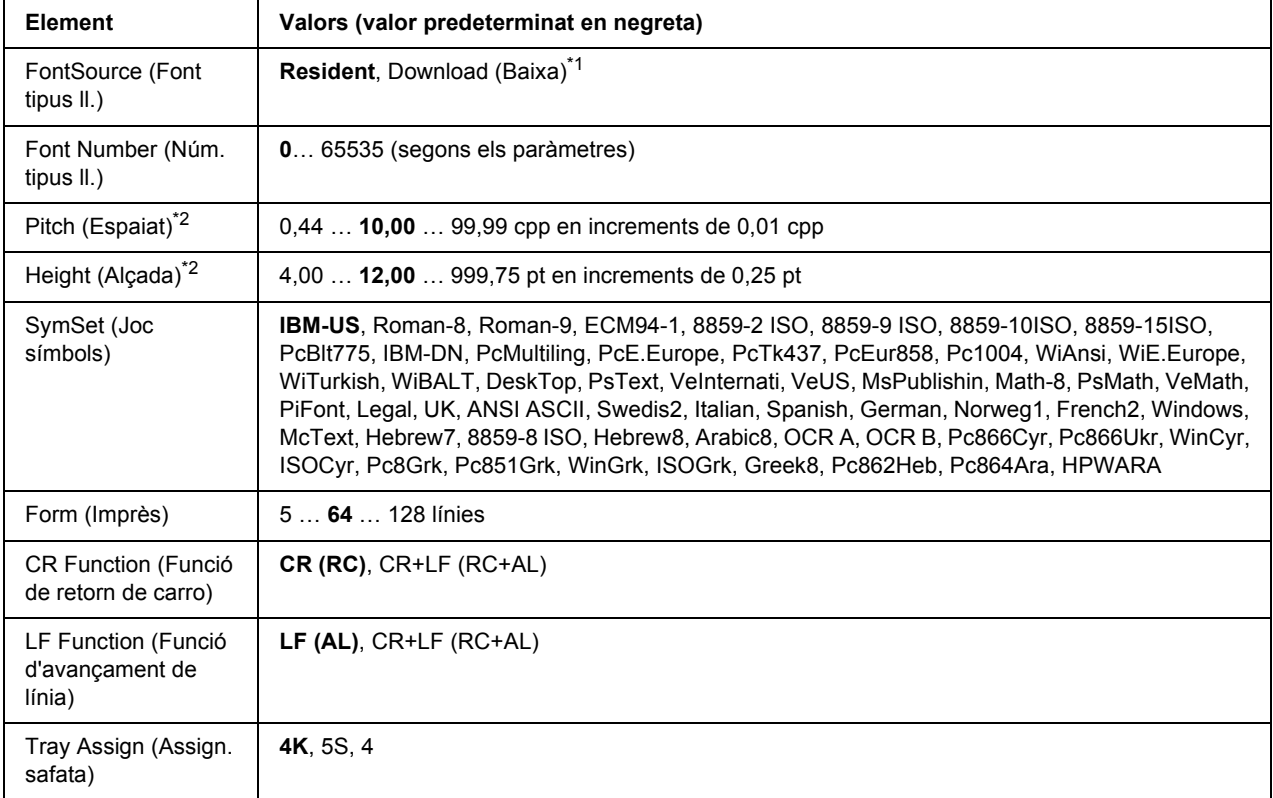

Aquests paràmetres estan disponibles al mode PCL.

\*1 Disponible només quan les fonts baixades estan disponibles.

\*2 Segons el tipus de lletra seleccionat.

#### **FontSource (Font tipus ll.)**

Estableix la font del tipus de lletra predeterminat.

#### **Font Number (Núm. tipus ll.)**

Estableix el número de tipus de lletra de la font de tipus de lletra predeterminat. El número disponible depèn dels paràmetres que s'han seleccionat.

#### **Pitch (Espaiat)**

Especifica l'espaiat predeterminat del tipus de lletra si és escalable i d'espaiat fix. Podeu seleccionar entre 0.44 i 99.99 cpp (caràcters per polzada), en increments de 0,01 cpp. Pot ser que aquest element no aparegui, segons els valors de Font Source (Font tipus ll.) o Font Number (Núm. tipus ll.).

#### **Height (Alçada)**

Especifica l'alçada predeterminada del tipus de lletra si és escalable i proporcional. Podeu seleccionar entre 4.00 i 999.75 punts, en increments de 0,25 punts. Pot ser que aquest element no aparegui, segons els valors de Font Source (Font tipus ll.) o Font Number (Núm. tipus ll.).

#### **SymSet (Joc símbols)**

Selecciona el joc de símbols predeterminat. Si el tipus de lletra seleccionat a Font Source (Font tipus ll.) i Font Number (Núm. tipus ll.) no està disponible al nou paràmetre SymSet (Joc símbols), ambdós paràmetres se substituiran automàticament pel valor predeterminat, IBM-US.

#### **Form (Imprès)**

Selecciona el nombre de línies per a la mida del paper i l'orientació seleccionats. També provoca un canvi de l'interlineat (VMI), i el nou valor de VMI s'emmagatzema a la impressora. Això significa que els canvis posteriors dels paràmetres Page Size (Mida de pàgina) o Orientation (Orientació) poden provocar canvis al valor Form (Imprès), que es basa en el valor de VMI emmagatzemat.

#### **CR Function (Funció RC) i LF Function (Funció AL)**

Aquestes funcions s'inclouen per a usuaris de sistemes operatius específics, com ara l'UNIX.

#### **Tray Assign (Assign. safata)**

Canvia l'assignació de l'ordre de selecció de la font del paper. Si seleccioneu 4, es configuren les ordres com a compatibles amb l'HP LaserJet 4. Si seleccioneu 4K, es configuren les ordres com a compatibles amb l'HP LaserJet 4000, 5000 i 8000. Si seleccioneu 5S, es configuren les ordres com a compatibles amb l'HP LaserJet 5S.

### *Menú PS3*

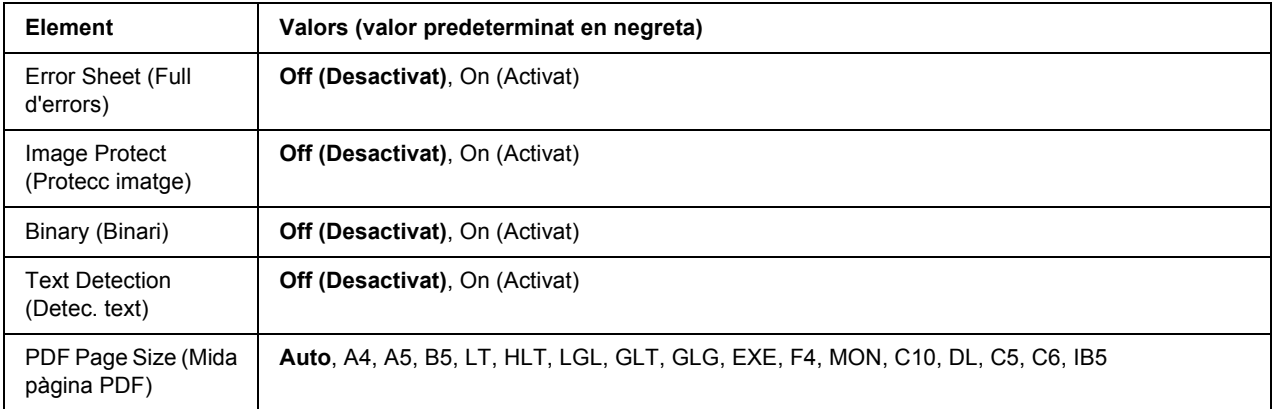

#### **Error Sheet (Full d'errors)**

Quan seleccioneu On (Activat), la impressora imprimeix un full d'errors si es produeix un error en el mode PS3 o si el fitxer PDF que intentàveu imprimir no és d'una versió compatible.

#### **Image Protect (Protecc imatge)**

Quan seleccioneu On (Activat), la qualitat de la impressió no es reduirà encara que no hi hagi prou memòria. En aquest cas, es mostra Memory Overflow (Sobreeiximent memòria) i s'atura la impressió. Quan se selecciona Off (Desactivat), la qualitat de la impressió es redueix quan no hi ha prou memòria. En aquest cas, es mostra Image Optimum (Valor òptim d'imatge) i la impressió continua.

#### **Binary (Binari)**

Especifica el format de dades. Seleccioneu On (Activat) per a les dades binàries i Off (Desactivat) per a les dades ASCII.

#### *Nota:*

❏ *Les dades binàries només es poden utilitzar amb connexió de xarxa.*

❏ *No cal seleccionar* On *(Activat) quan utilitzeu AppleTalk.*

Per fer servir dades binàries, assegureu-vos que la vostra aplicació les admeti i que les opcions **SEND CTRL-D Before Each Job (Envia CTRL-D abans de cada treball)** i **SEND CTRL-D After Each Job (Envia CTRL-D després de cada treball)** estiguin establertes en **No**.

Quan aquest paràmetre està establert en On (Activat), no podeu fer servir el protocol de comunicacions marcades binàries (TBCP) als paràmetres del controlador d'impressora.

#### **Text Detection (Detec. text)**

Si se selecciona On (Activat), el fitxer de text es convertirà en un fitxer PostScript quan s'imprimeixi. Aquest paràmetre només està disponible si se selecciona PS3 al menú Emulation (Emulació).

#### **PDF Page Size (Mida pàgina PDF)**

Especifica la mida del paper quan s'envia un directori de fitxers PDF des d'un ordinador o algun altre dispositiu. Si se selecciona Auto, la mida del paper queda determinada per la mida de la primera pàgina que s'imprimeix.

### *Menú ESCP2*

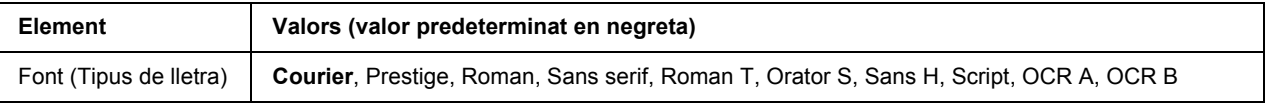

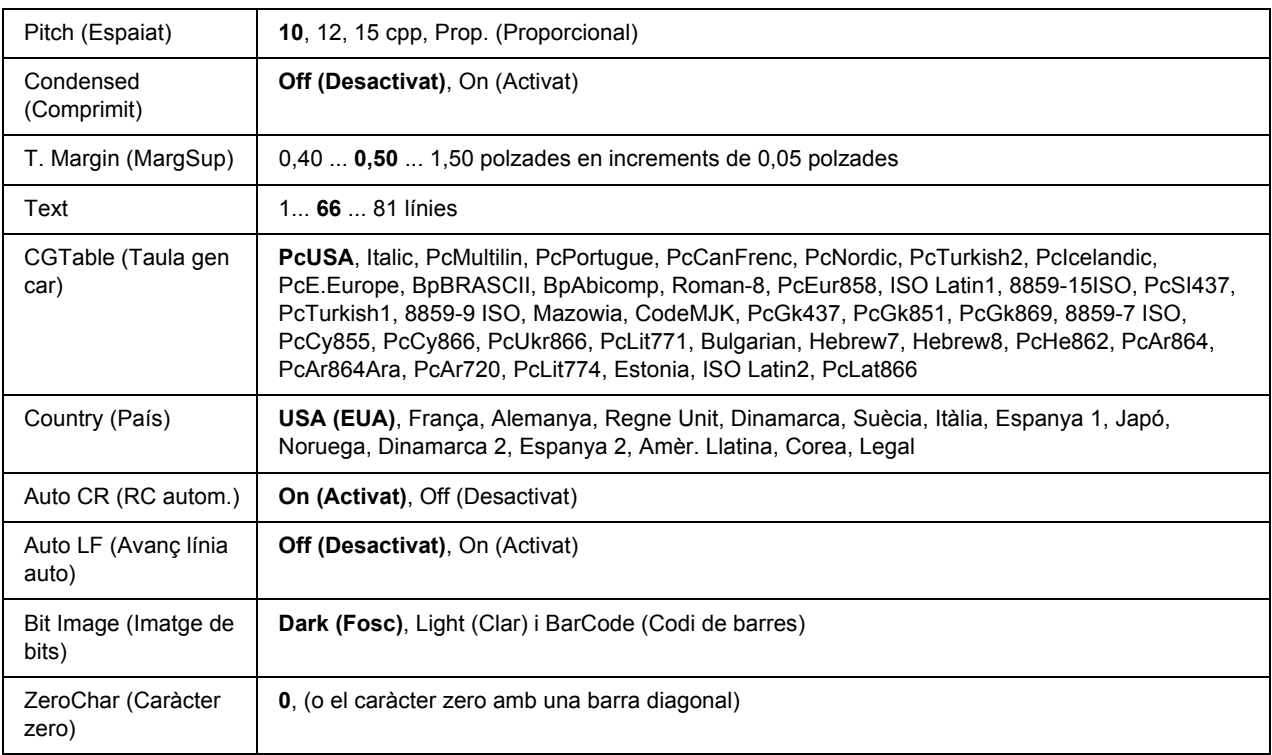

#### **Font (Tipus de lletra)**

Permet seleccionar el tipus de lletra.

#### **Pitch (Espaiat)**

Defineix l'espaiat horitzontal del tipus de lletra en un espaiat fix, mesurat en cpp (caràcters per polzada). També podeu seleccionar l'espaiat proporcional.

#### **Condensed (Comprimit)**

Activa o desactiva la impressió comprimida.

#### **T. Margin (MargSup)**

Defineix la distància des de la part superior de la pàgina fins a la línia de base de la primera línia d'impressió. La distància es mesura en polzades. Com més petit és el valor, més a prop de la part superior de la pàgina estarà la línia d'impressió.

#### **Text**

Defineix la longitud de la pàgina en línies. Per a aquesta opció, se suposa que una línia és 1 pica (4,3 mm). Si canvieu els paràmetres d'orientació, mida de pàgina o marge superior, el paràmetre de longitud de la pàgina tornarà automàticament al valor predeterminat per a cada mida de paper.

#### **CG Table (Taula de generador de caràcters)**

Aquesta opció permet seleccionar la taula de caràcters gràfics o la taula de cursiva. La taula de gràfics inclou caràcters gràfics per imprimir línies, angles, àrees ombrejades, caràcters internacionals, caràcters grecs i símbols matemàtics. Si seleccioneu Italic (Cursiva), es definirà la meitat superior de la taula de caràcters com a caràcters en cursiva.

#### **Country (País)**

Aquesta opció permet seleccionar un dels quinze jocs de símbols internacionals. Per veure mostres dels caràcters inclosos al joc de símbols de cada país, consulteu la *Font Guide (Guia dels tipus de lletra)*.

#### **Auto CR (RC autom.)**

Especifica si la impressora realitza una operació de retorn de carro o d'avançament de línia quan la posició d'impressió sobrepassa el marge dret. Si seleccioneu Off (Desactivat), la impressora no imprimirà cap caràcter més enllà del marge dret i no realitzarà cap ajustament de línia fins que rebi un caràcter de retorn de carro. La majoria d'aplicacions gestionen aquesta funció automàticament.

#### **Auto LF (Avanç línia auto)**

Si seleccioneu Off (Desactivat), la impressora no enviarà una ordre d'avançament de línia automàtic amb cada retorn de carro. Si seleccioneu On (Activat), s'enviarà una ordre d'avançament de línia amb cada retorn de carro. Seleccioneu On (Activat) si les línies de text se superposen.

#### **Bit Image (Imatge de bits)**

La impressora pot emular el joc de densitats de gràfics mitjançant les seves ordres. Si seleccioneu Dark (Fosc), la densitat de la imatge de bits serà alta; si seleccioneu Light (Clar), la densitat de la imatge de bits serà baixa.

Si seleccioneu Bar Code (Codi de barres), la impressora convertirà les imatges de bits en codis de barres emplenant automàticament els espais verticals entre punts. D'aquesta manera es creen línies verticals contínues que es poden llegir amb un lector de codis de barres. Aquest mode redueix la mida de la imatge que s'imprimeix i pot ser que també provoqui certa distorsió quan s'imprimeixin gràfics d'imatges de bits.

#### **ZeroChar (Caràcter zero)**

Especifica si la impressora imprimeix els zeros amb barra diagonal o sense.

# *Menú FX*

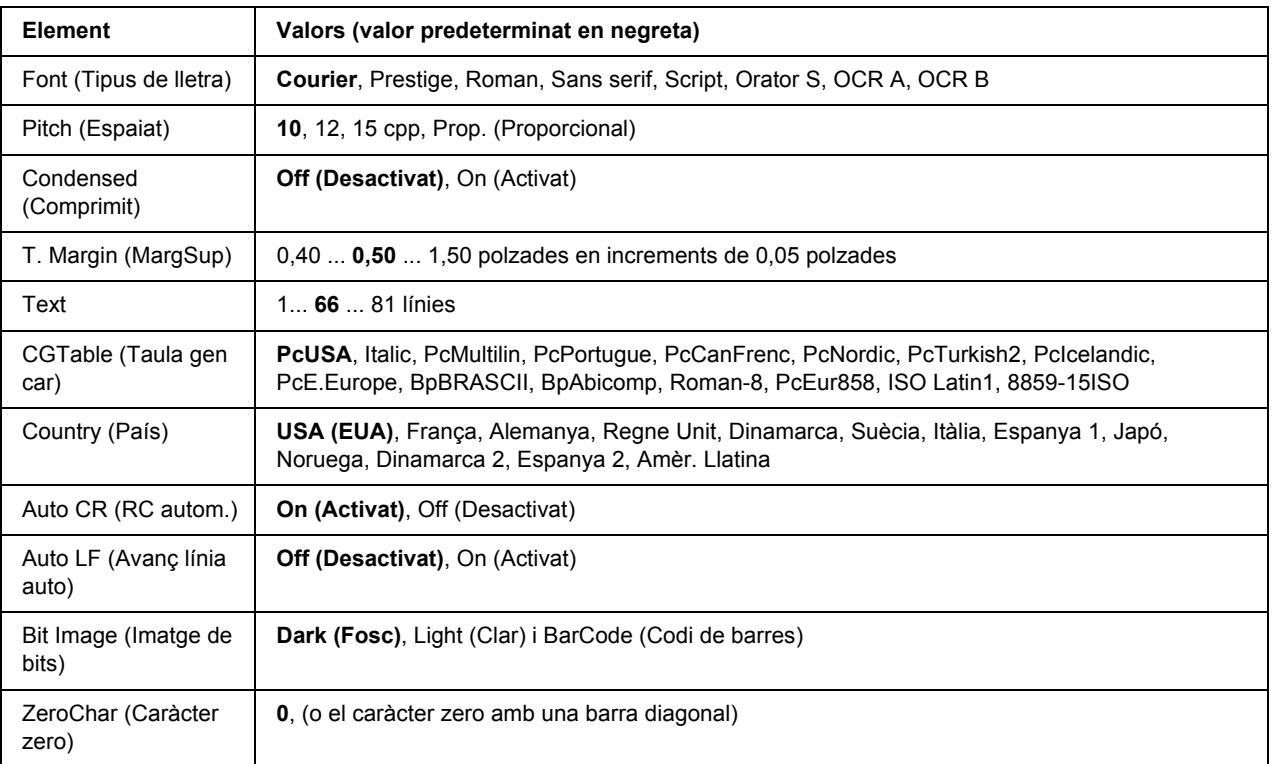

#### **Font (Tipus de lletra)**

Permet seleccionar el tipus de lletra.

#### **Pitch (Espaiat)**

Defineix l'espaiat horitzontal del tipus de lletra en un espaiat fix, mesurat en cpp (caràcters per polzada). També podeu seleccionar l'espaiat proporcional.

#### **Condensed (Comprimit)**

Activa o desactiva la impressió comprimida.

#### **T. Margin (MargSup)**

Defineix la distància des de la part superior de la pàgina fins a la línia de base de la primera línia d'impressió. La distància es mesura en polzades. Com més petit és el valor, més a prop de la part superior de la pàgina estarà la línia d'impressió.

#### **Text**

Defineix la longitud de la pàgina en línies. Per a aquesta opció, se suposa que una línia és 1 pica (4,3 mm). Si canvieu els paràmetres d'orientació, mida de pàgina o marge superior, el paràmetre de longitud de la pàgina tornarà automàticament al valor predeterminat per a cada mida de paper.

#### **CG Table (Taula de generador de caràcters)**

Aquesta opció permet seleccionar la taula de caràcters gràfics o la taula de cursiva. La taula de gràfics inclou caràcters gràfics per imprimir línies, angles, àrees ombrejades, caràcters internacionals, caràcters grecs i símbols matemàtics. Si seleccioneu Italic (Cursiva), es definirà la meitat superior de la taula de caràcters com a caràcters en cursiva.

#### **Country (País)**

Aquesta opció permet seleccionar un dels tretze jocs de símbols internacionals. Per veure mostres dels caràcters inclosos al joc de símbols de cada país, consulteu la *Font Guide (Guia dels tipus de lletra)*.

#### **Auto CR (RC autom.)**

Especifica si la impressora realitza una operació de retorn de carro o d'avançament de línia quan la posició d'impressió sobrepassa el marge dret. Si seleccioneu Off (Desactivat), la impressora no imprimirà cap caràcter més enllà del marge dret i no realitzarà cap ajustament de línia fins que rebi un caràcter de retorn de carro. La majoria d'aplicacions gestionen aquesta funció automàticament.

#### **Auto LF (Avanç línia auto)**

Si seleccioneu Off (Desactivat), la impressora no enviarà una ordre d'avançament de línia automàtic amb cada retorn de carro. Si seleccioneu On (Activat), s'enviarà una ordre d'avançament de línia amb cada retorn de carro. Seleccioneu On (Activat) si les línies de text se superposen.

#### **Bit Image (Imatge de bits)**

La impressora pot emular el joc de densitats de gràfics mitjançant les seves ordres. Si seleccioneu Dark (Fosc), la densitat de la imatge de bits serà alta; si seleccioneu Light (Clar), la densitat de la imatge de bits serà baixa.

Si seleccioneu Bar Code (Codi de barres), la impressora convertirà les imatges de bits en codis de barres emplenant automàticament els espais verticals entre punts. D'aquesta manera es creen línies verticals contínues que es poden llegir amb un lector de codis de barres. Aquest mode redueix la mida de la imatge que s'imprimeix i pot ser que també provoqui certa distorsió quan s'imprimeixin gràfics d'imatges de bits.

#### **ZeroChar (Caràcter zero)**

Especifica si la impressora imprimeix els zeros amb barra diagonal o sense.

## *Menú I239X*

El mode I239X emula ordres d'IBM® 2390/2391 Plus.

Aquests paràmetres només estan disponibles quan s'utilitza la impressora en el mode I239X.

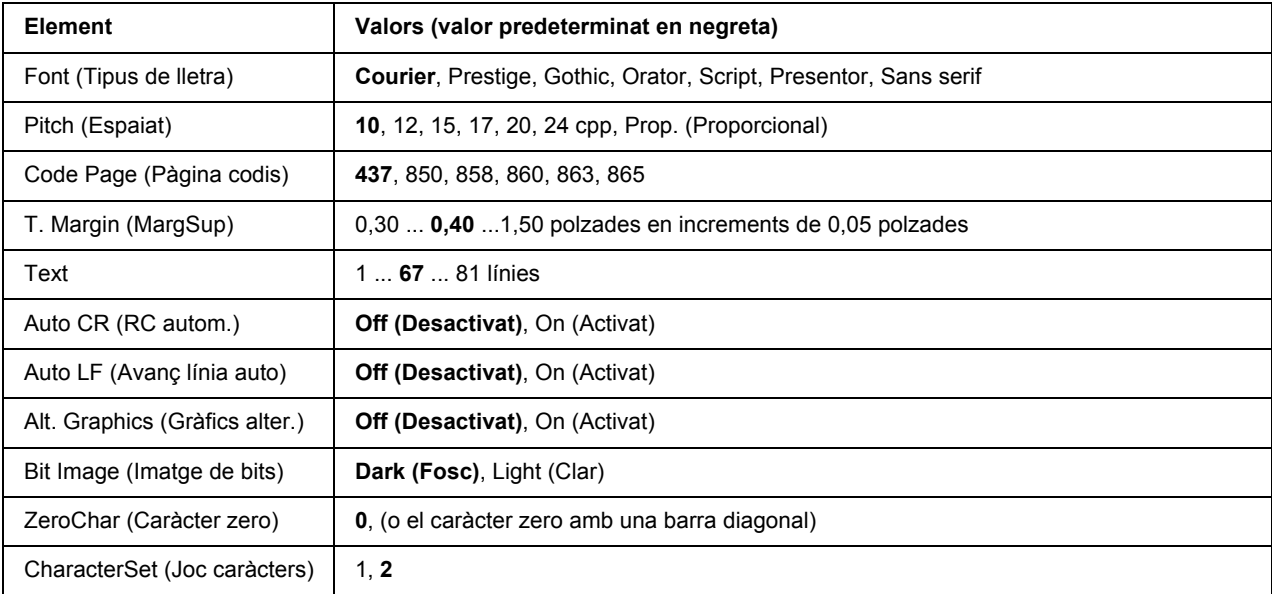

#### **Font (Tipus de lletra)**

Permet seleccionar el tipus de lletra.

#### **Pitch (Espaiat)**

Defineix l'espaiat horitzontal del tipus de lletra en un espaiat fix, mesurat en cpp (caràcters per polzada). També podeu seleccionar l'espaiat proporcional.

#### **Code Page (Pàgina codis)**

Permet seleccionar les taules de caràcters. Aquestes taules inclouen els caràcters i els símbols que utilitza cada idioma. La impressora imprimirà segons la taula de caràcters seleccionada.

#### **T. Margin (MargSup)**

Defineix la distància des de la part superior de la pàgina fins a la línia de base de la primera línia d'impressió. La distància es mesura en polzades. Com més petit és el valor, més a prop de la part superior de la pàgina estarà la línia d'impressió.

#### **Text**

Defineix la longitud de la pàgina en línies. Per a aquesta opció, se suposa que una línia és 1 pica (4,3 mm). Si canvieu els paràmetres d'orientació, mida de pàgina o marge superior, el paràmetre de longitud de la pàgina tornarà automàticament al valor predeterminat per a cada mida de paper.

#### **Auto CR (RC autom.)**

Especifica si la impressora realitza una operació de retorn de carro o d'avançament de línia quan la posició d'impressió sobrepassa el marge dret. Si aquest paràmetre està desactivat, la impressora no imprimirà cap caràcter més enllà del marge dret i no realitzarà cap ajustament de línia fins que rebi un caràcter de retorn de carro. La majoria d'aplicacions gestionen aquesta funció automàticament.

#### **Auto LF (Avanç línia auto)**

Si seleccioneu Off (Desactivat), la impressora no enviarà una ordre d'avançament de línia automàtic amb cada retorn de carro. Si seleccioneu On (Activat), s'enviarà una ordre d'avançament de línia amb cada retorn de carro. Seleccioneu On (Activat) si les línies de text se superposen.

#### **Alt.Graphics (Gràfics alter.)**

Activa o desactiva l'opció Alternate Graphics (Gràfics alter.).

#### **Bit Image (Imatge de bits)**

La impressora pot emular el joc de densitats de gràfics mitjançant les seves ordres. Si seleccioneu Dark (Fosc), la densitat de la imatge de bits serà alta; si seleccioneu Light (Clar), la densitat de la imatge de bits serà baixa.

Si seleccioneu Bar Code (Codi de barres), la impressora convertirà les imatges de bits en codis de barres emplenant automàticament els espais verticals entre punts. D'aquesta manera es creen línies verticals contínues que es poden llegir amb un lector de codis de barres. Aquest mode redueix la mida de la imatge que s'imprimeix i pot ser que també provoqui certa distorsió quan s'imprimeixin gràfics d'imatges de bits.

#### **ZeroChar (Caràcter zero)**

Especifica si la impressora imprimeix els zeros amb barra diagonal o sense.

#### **CharacterSet (Joc caràcters)**

Permet seleccionar la taula de caràcters 1 o 2.

### *Menú Config. contras.*

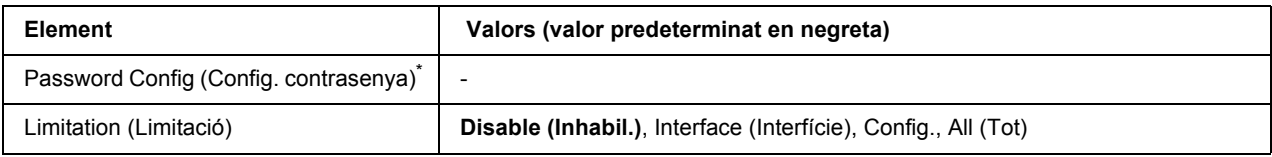

\* La contrasenya predeterminada està en blanc. Podeu introduir un màxim de 20 caràcters per a la contrasenya.

#### **Password Config (Config. contrasenya)**

Canvia la contrasenya. Introduïu la contrasenya anterior i, després, introduïu la contrasenya nova dues vegades.

Per introduir la contrasenya, premeu el botó **▼ A baix** o **A dalt** per seleccionar el caràcter i premeu el botó  $\triangleright$  **Introdueix** per determinar el caràcter. Un cop determinats tots els caràcters, premeu el botó **OK**.

#### **Limitation (Limitació)**

Canvia el radi de restricció. Si se selecciona Interface (Interfície), cal la contrasenya per canviar els paràmetres dels menús USB i Network (Xarxa). Si se selecciona Config, cal la contrasenya per accedir a Quick Print Job (Treball d'impressió ràpida) o Confidential Job (Treball confidencial) o per canviar els paràmetres de tots els menús. Si se selecciona All (Tot), cal la contrasenya per accedir a Quick Print Job (Treball d'impressió ràpida) o Confidential Job (Treball confidencial) o per canviar els paràmetres i realitzar les accions dels elements de tots els menús. Abans de canviar el paràmetre, heu d'introduir la contrasenya definida al paràmetre Password Config (Conf. contrasenya).

### *Menú Preferits*

El menú de preferits apareix en prémer el botó **OK** mentre la pantalla LCD mostra Preparada o Sleep (Repòs).

Al menú de preferits, els elements dels paràmetres afegits als preferits apareixen en una llista i se'n pot seleccionar un.

Els menús següents són als preferits de forma predeterminada.

- ❏ Menú Reset (Reinicialitza)
- ❏ MP Tray Size (Mida safata MP)
- ❏ System Information (Informació del sistema)

Consulteu ["Com registrar els menús com a preferits" a la pàgina 57](#page-56-0) per obtenir informació per registrar els menús als preferits.

# *Missatges d'estat i d'error*

Aquesta secció inclou una llista de missatges d'error que apareixen a la pantalla LCD amb una descripció breu de cadascun i suggeriments per corregir el problema. Tingueu en compte que no tots els missatges que apareixen a la pantalla LCD indiquen un problema. Si es mostra la marca  $\triangle$  a la dreta del missatge d'advertència, significa que hi ha diverses advertències. Per confirmar totes les advertències que hi ha, premeu el botó d **A baix** per mostrar el menú Status (Estat) i, a continuació, premeu el botó **• Introdueix**. La pantalla LCD també mostra la vida útil restant del cartutx de tractament d'imatges i les mides de paper disponibles.

#### **Bookmark Registered (Preferit registrat)**

El menú seleccionat es registra com un preferit.

#### **Bookmark Failed (Ha fallat el preferit)**

El menú seleccionat no es pot registrar com un preferit. Alguns menús no es poden registrar com a preferits.

#### **Cancel All Print Job (Cancel·la tots els treballs d'impressió)**

La impressora està cancel·lant tots els treballs d'impressió de la memòria, inclosos els que està rebent o imprimint. Aquest missatge apareix si es prem el botó  $\overline{\mathbf{w}}$  **Cancel·la treball** durant més de dos segons.

#### **Cancel Print Job (Cancel·la treball impr)**

La impressora està cancel·lant el treball d'impressió en curs. Aquest missatge apareix si es prem el botó  $\overline{w}$  **Cancel·la treball** i es deixa anar en menys de dos segons.

#### **Cancel Print Job (by host) (Cancel·la treball impr (mitjançant el sistema principal))**

Es cancel·la el treball d'impressió al controlador d'impressora.

#### **Can't Print (No es pot imprimir)**

Se suprimeixen les dades d'impressió perquè són incorrectes.

Assegureu-vos que feu servir el controlador d'impressió i la mida de paper adequats.

#### **Can't Print Duplex (No es pot impr. a 2 c)**

La impressora ha detectat un problema durant la impressió a doble cara. Assegureu-vos que utilitzeu el tipus i la mida de paper adequats per a la impressió a doble cara. Aquest problema també pot ser el resultat d'una configuració incorrecta de la font del paper que utilitzeu. Si premeu el botó **Inicia/Atura**, s'imprimirà la resta del treball només a una cara. Premeu el botó  $\overline{\mathbf{w}}$  **Cancel·la treball** per cancel·lar el treball d'impressió.

#### **Can't Use Bookmark (No es pot utilitzar el preferit)**

El menú registrat no es pot utilitzar perquè el menú s'ha inhabilitat en canviar qualsevol paràmetre després de registrar el menú als preferits.

#### **Cartridge Near Expiry (Cartutx a punt caducar)**

El cartutx de tractament d'imatges està a punt d'arribar al final de la seva vida útil. Cal que prepareu un cartutx de tractament d'imatges nou.

#### **Cassette Error yyy (Error Calaix yyy)**

El calaix de paper opcional no s'ha instal·lat correctament. Apagueu la impressora, traieu el calaix opcional i torneu-lo a instal·lar. Per obtenir més informació sobre com instal·lar el calaix de paper opcional, consulteu ["Instal·lació de la unitat de calaix de paper opcional" a la pàgina 99](#page-98-0).

#### **Check Duplex Page Size (Comproveu la mida de la pàgina en impressió a doble cara)**

La mida del paper carregat a la impressora no és adient per a la unitat d'impressió a doble cara opcional. Carregueu paper de la mida correcta i premeu el botó **Inicia/Atura** per reprendre la impressió.

#### **Check Paper Size (Comproveu mida paper)**

El paràmetre de mida de paper no coincideix amb la mida del paper carregat a la impressora. Comproveu si la mida del paper carregat a la font especificada és correcta.

Per esborrar aquest missatge d'error, seleccioneu Clear Warning (Esborra advertència) al menú Reset (Reinicialitza) del tauler de control. Per obtenir instruccions, consulteu ["Com accedir als menús del](#page-55-0)  [tauler de control" a la pàgina 56.](#page-55-0)

#### **Check Paper Type (Comproveu tipus paper)**

El tipus de paper carregat a la impressora no coincideix amb el paràmetre de tipus de paper del controlador d'impressora. Cal utilitzar un paper de la mida especificada al paràmetre de la mida del paper.

Per esborrar aquest missatge d'error, seleccioneu Clear Warning (Esborra advertència) al menú Reset (Reinicialitza) del tauler de control. Per obtenir instruccions, consulteu ["Com accedir als menús del](#page-55-0)  [tauler de control" a la pàgina 56.](#page-55-0)

#### **Collate Disabled (Intercalació inhab.)**

Ja no es pot imprimir especificant la quantitat de còpies perquè no hi ha prou memòria (RAM). Si es produeix aquest error, imprimiu les còpies una per una.

Per esborrar aquest missatge d'error, seleccioneu Clear Warning (Esborra advertència) al menú Reset (Reinicialitza) del tauler de control. Per obtenir instruccions, consulteu ["Com accedir als menús del](#page-55-0)  [tauler de control" a la pàgina 56.](#page-55-0)

#### **Cooling Down (S'està refredant)**

La impressora s'està refredant.

#### **DM Error yyy (Error DM yyy)**

La unitat d'impressió a doble cara s'ha separat de la impressora.

#### **Duplex Memory Overflow (Sobreeix mem impr 2 c)**

No hi ha prou memòria per imprimir a doble cara. La impressora només imprimeix a la cara del davant i expulsa el paper. Per esborrar aquest missatge d'error, seguiu les instruccions que s'exposen a continuació.

Si es selecciona Off (Desactivat) a Auto Cont (Continuació autom.) del menú Setup (Instal·lació) del tauler de control, premeu el botó **Inicia/Atura** per imprimir al revers del full següent o bé premeu el botó  $\overline{\mathbb{Q}}$  **Cancel·la treball** per cancel·lar el treball d'impressió.

Si seleccioneu On (Activat) a Auto Cont (Continuació autom.) del menú Setup (Instal·lació) del tauler de control, la impressió continua automàticament després d'un període de temps concret.

#### **Face-down Full (Saf. cara avall plena)**

La safata de cara avall és plena de paper de sortida. Extraieu el paper que s'ha imprès i premeu el botó **Inicia/Atura**. La impressió continua.

#### **Face-up Path Selected (S'ha seleccionat el camí de cara amunt)**

Tot i que s'ha iniciat la impressió a doble cara o que s'ha establert l'apilador com a safata de sortida al controlador de la impressora, la palanca del camí de paper està establerta a la posició de cara amunt. Establiu la palanca del camí de paper en la posició de cara avall, o premeu el botó **Inicia/Atura** o el botó  $#$  Cancel·la el treball

#### **Feed Roller C2 Needed Soon (Substituïu aviat el rodet d'alim. C2), Feed Roller C3 Needed Soon (Substituïu aviat el rodet d'alim. C3)**

Aquest missatge indica que el rodet d'alimentació C2 o C3 està a punt d'acabar la seva vida útil. Podeu continuar imprimint fins que aparegui el missatge Replace Feed Roller C2 (Substituïu el rodet d'alimentació C2) o Replace Feed Roller C3 (Substituïu el rodet d'alimentació C2). Prepareu un rodet d'alimentació nou.

Per esborrar aquest missatge d'error i continuar imprimint, seleccioneu Clear All Warnings (Esborra totes les advertències) al menú Reset (Reinicialitza) del tauler de control. Per obtenir instruccions sobre com accedir als menús del tauler de control, consulteu ["Com accedir als menús del tauler de control" a la pàgina](#page-55-0)  [56.](#page-55-0)

#### **Form Data Canceled (Dades imprès cancel.)**

Les dades de superposició de l'imprès no es poden emmagatzemar al disc dur opcional de la impressora. Pot ser que el disc sigui ple o que s'hagi assolit el nombre màxim de fitxers de superposició d'impresos. Suprimiu els fitxers de superposició d'impresos que no necessiteu i torneu a provar d'emmagatzemar la nova superposició.

Per esborrar aquest missatge d'error, seleccioneu Clear Warning (Esborra advertència) al menú Reset (Reinicialitza) del tauler de control. Per obtenir instruccions sobre com accedir als menús del tauler de control, consulteu ["Com accedir als menús del tauler de control" a la pàgina 56.](#page-55-0)

#### **Form Feed (Alimentació de fulls)**

La impressora està expulsant paper a causa d'una sol·licitud de l'usuari. Aquest missatge apareix si es prem el botó **Inicia/Atura** una vegada per posar la impressora fora de línia i, a continuació, es manté premut el botó **Inicia/Atura** durant més de dos segons per no rebre cap ordre d'alimentació de fulls.

#### **Formatting HDD (Formatant el disc dur)**

S'està formatant el disc dur.

#### **Fuser Needed Soon (Susbtituïu aviat la fonedora)**

Aquest missatge indica que la unitat de fonedora s'acosta al final de la seva vida útil. Podeu continuar imprimint fins que aparegui el missatge Replace Fuser (Substituïu fonedora). Prepareu una unitat de fonedora nova.

Per esborrar aquest missatge d'error i continuar imprimint, seleccioneu Clear All Warnings (Esborra totes les advertències) al menú Reset (Reinicialitza) del tauler de control. Per obtenir instruccions sobre com accedir als menús del tauler de control, consulteu ["Com accedir als menús del tauler de control" a la pàgina](#page-55-0)  [56.](#page-55-0)

#### **Hard Disk Full (El disc dur és ple)**

El disc dur opcional és ple i no s'hi poden desar més dades. Suprimiu-ne les dades innecessàries. Per esborrar aquest missatge d'error, seleccioneu Clear Warning (Esborra advertència) al menú Reset (Reinicialitza) del tauler de control. Per obtenir instruccions sobre com accedir als menús del tauler de control, consulteu ["Com accedir als menús del tauler de control" a la pàgina 56](#page-55-0).

#### **HDD CHECK (Comprovació del disc dur)**

La impressora està comprovant el disc dur.

#### **Image Optimum (Valor òptim d'imatge)**

No hi ha prou memòria per imprimir la pàgina amb la qualitat d'impressió especificada. La impressora reduirà automàticament la qualitat d'impressió per poder continuar imprimint. Si la qualitat d'impressió no és acceptable, proveu de simplificar la pàgina limitant el nombre de gràfics o reduint el nombre i la mida dels tipus de lletra.

Per esborrar aquest missatge d'error, seleccioneu Clear Warning (Esborra advertència) al menú Reset (Reinicialitza) del tauler de control. Per obtenir instruccions, consulteu ["Com accedir als menús del](#page-55-0)  [tauler de control" a la pàgina 56.](#page-55-0)

Desactiveu el paràmetre Image Optimum (Valor òptim d'imatge) del menú Printing (Impressió) del tauler de control si no voleu que la impressora redueixi automàticament la qualitat d'impressió per continuar imprimint.

Pot ser que calgui augmentar la memòria de la impressora per poder imprimir el document amb la qualitat d'impressió desitjada. Per obtenir més informació sobre com afegir memòria, consulteu ["Mòdul de memòria"](#page-108-0)  [a la pàgina 109.](#page-108-0)

#### **Install Toner Cartridge (Instal. cart tract im)**

El cartutx de tractament d'imatges no s'ha instal·lat a la impressora.

Instal·leu el cartutx de tractament d'imatges. Consulteu ["Cartutx de tractament d'imatges" a la pàgina 126](#page-125-0).

#### **Invalid AUX I/F Card (Targeta d'interfície auxiliar no vàlida)**

Aquest missatge significa que la impressora no es pot comunicar amb la targeta d'interfície opcional instal·lada. Apagueu la impressora, extraieu la targeta i torneu-la a instal·lar.

#### **Invalid HDD (Disc dur no vàlid)**

El disc dur opcional està malmès o no es pot utilitzar amb aquesta impressora. Apagueu la impressora i extraieu el disc dur.

#### **Invalid PS3 (PS3 no vàlid)**

Hi ha errors al mòdul ROM. Apagueu la impressora i poseu-vos en contacte amb el vostre distribuïdor.

#### **Maintenance unit Needed Soon (Substituïu aviat la unitat de mant.)**

Aquest missatge indica que la unitat de manteniment s'acosta al final de la seva vida útil. Podeu continuar imprimint fins que aparegui el missatge Replace Maintenance Unit (Substituïu la unitat de manteniment). Prepareu una unitat de manteniment nova.

Per esborrar aquest missatge d'error i continuar imprimint, seleccioneu Clear All Warnings (Esborra totes les advertències) al menú Reset (Reinicialitza) del tauler de control. Per obtenir instruccions sobre com accedir als menús del tauler de control, consulteu ["Com accedir als menús del tauler de control" a la pàgina](#page-55-0)  [56.](#page-55-0)

#### **Manual Feed ssss (Alimentació manual ssss)**

S'ha especificat el mode d'alimentació manual per al treball d'impressió en curs. Assegureu-vos que la mida del paper carregat és la que indica ssss i, a continuació, premeu el botó **Inicia/Atura**.

#### **Memory Overflow (Sobreeiximent memòria)**

La impressora no té prou memòria per executar la tasca en curs. Premeu el botó **Inicia/Atura** del tauler de control per continuar imprimint o el botó  $\tilde{w}$  **Cancel·la treball** per cancel·lar el treball d'impressió.

#### **Need Memory (Es necessita memòria)**

La impressora no té prou memòria per completar el treball d'impressió en curs.

Per esborrar aquest missatge d'error, seleccioneu Clear Warning (Esborra advertència) al menú Reset (Reinicialitza) del tauler de control. Per obtenir instruccions, consulteu ["Com accedir als menús del](#page-55-0)  [tauler de control" a la pàgina 56.](#page-55-0)

Per evitar que aquest problema es repeteixi, afegiu més memòria a la impressora tal com es descriu a ["Mòduls](#page-211-0)  [de memòria" a la pàgina 212](#page-211-0), o bé reduïu la resolució de la imatge que cal imprimir.

#### **NonGenuine Toner Cartridge (Cartutx de tòner no original)**

El cartutx de tractament d'imatges instal·lat no és un producte original d'Epson. Es recomana instal·lar-ne un d'original. És possible que la impressió i la vida útil restant del cartutx de tractament d'imatges que es mostra al tauler de control siguin diferents de les que apareixen quan s'utilitza un cartutx de tractament d'imatges original d'EPSON. Epson no es farà responsable de danys o problemes provocats per l'ús de consumibles que no hagi fabricat o aprovat.

Instal·leu un producte original d'Epson o seleccioneu Clear All Warnings (Esborra totes les advertències) al menú Reset (Reinicialitza) del tauler de control per esborrar el missatge d'advertència. Consulteu ["Cartutx de tractament d'imatges" a la pàgina 126](#page-125-0) per obtenir instruccions sobre com substituir el cartutx de tractament d'imatges.

#### **Offline (Fora de línia)**

La impressora no està preparada per imprimir. Premeu el botó **Inicia/Atura**.

#### **Optional RAM Error (Error de RAM opcional)**

Pot ser que el mòdul de memòria opcional estigui malmès o no sigui el correcte. Substituïu-lo per un de nou.

#### **Outbin Select Error (Error selec saf sort)**

La mida o el tipus de paper especificat no pot sortir per la safata de cara amunt. Canvieu la mida o el tipus de paper, o seleccioneu la safata de cara avall com a safata de sortida.

#### **Paper Jam WWWW (Embús de paper WWWW)**

La ubicació on s'ha encallat el paper es mostra a WWWWW. WWWWW indica la ubicació de l'error.

Si s'encalla el paper en dues o més ubicacions simultàniament, es mostraran totes les ubicacions corresponents.

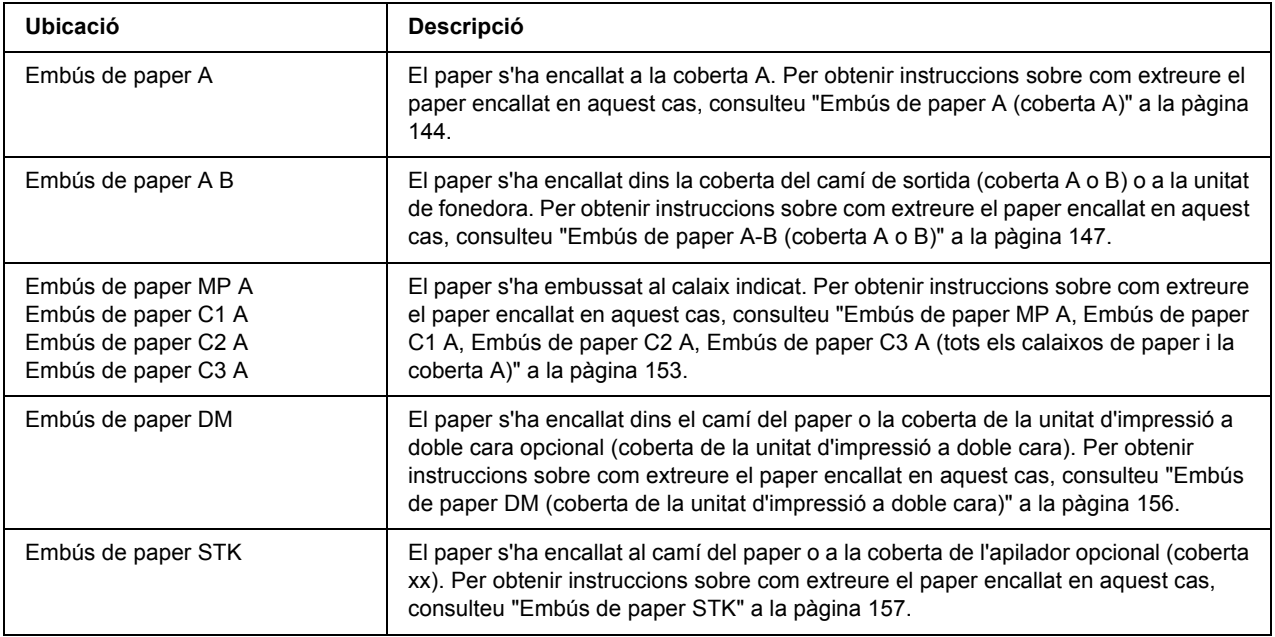

#### **Paper Out tttt sssss (Paper esgotat tttt sssss)**

No hi ha paper a la font de paper especificada (tttt). Carregueu paper de la mida adequada (sssss) a la font de paper.

#### **Paper Set tttt sssss (Posició del paper tttt sssss)**

El paper carregat a la font de paper especificada (tttt) no té la mida correcta (sssss). Canvieu el paper carregat per un de la mida correcta i premeu el botó **Inicia/Atura** per continuar imprimint o el botó  $\overline{w}$  **Cancel·la treball** per cancel·lar el treball d'impressió.

Si premeu el botó **Inicia/Atura** sense canviar el paper, es realitzarà la impressió en el paper carregat encara que no sigui de la mida necessària.

#### **Password Changed (Contrasenya canviada)**

La contrasenya s'ha canviat correctament.

#### **Print Overrun (Sobrecàrrega impressió)**

El temps necessari per processar les dades d'impressió sobrepassa la velocitat del motor d'impressió perquè la pàgina actual és massa complexa. Premeu el botó **Inicia/Atura** per continuar imprimint o el botó  $\overline{\mathbb{D}}$  **Cancel·la treball** per cancel·lar el treball d'impressió. Si torna a aparèixer aquest missatge, seleccioneu On (Activat) a Page Protect (Prot. pàg.) del menú Setup (Instal·lació)del tauler de control o bé seleccioneu **Avoid Page Error (Evita error de pàgina)** al controlador de la impressora.

Si continua apareixent el missatge quan imprimiu una pàgina determinada, simplifiqueu-la limitant el nombre de gràfics o reduint el nombre i la mida de tipus de lletra.

Per evitar aquest error, es recomana establir el valor Page Protect (Prot. pàg.) a On (Activat) i afegir més memòria a la impressora. Per obtenir informació detallada, consulteu ["Menú Instal·lació" a la pàgina 64](#page-63-0) i ["Mòdul de memòria" a la pàgina 109.](#page-108-0)

#### **PS3 Hard Disk full (El disc dur PS3 és ple)**

La memòria assignada per escriure ordres PostScript 3 al disc dur opcional és plena.

Per esborrar aquest missatge d'error, seleccioneu Clear Warning (Esborra advertència) al menú Reset (Reinicialitza) del tauler de control. Per obtenir instruccions sobre com accedir als menús del tauler de control, consulteu ["Com accedir als menús del tauler de control" a la pàgina 56.](#page-55-0)

#### **RAM CHECK (Comprovació de RAM)**

La impressora està comprovant la RAM.

#### **Preparada**

La impressora està preparada per rebre dades i imprimir.

#### **Replace Feed Roller C2 (Substituïu el rodet d'alimentació C2), Replace Feed Roller C3 (Substituïu el rodet d'alimentació C3)**

El rodet d'alimentació C2 o C3 ha arribat al final de la seva vida útil i s'ha de substituir. Si es produeix aquest error, poseu-vos en contacte amb el vostre distribuïdor.

#### **Replace Fuser (Substituïu la fonedora)**

La fonedora ha arribat al final de la seva vida útil i s'ha de substituir.

Apagueu la impressora i espereu uns 30 minuts. A continuació, substituïu la unitat de fonedora per una de nova. Per obtenir instruccions, consulteu ["Unitat de fonedora" a la pàgina 130](#page-129-0).

#### **Replace Maintenance Unit (Substituïu la unitat de manteniment)**

La unitat de manteniment ha arribat al final de la seva vida útil i s'ha de substituir. Si es produeix aquest error, poseu-vos en contacte amb el vostre distribuïdor.

#### **Replace Toner Cartridge (Substituïu el cartutx de tòner)**

El cartutx de tractament d'imatges ha arribat al final de la seva vida útil i s'ha de substituir. Per obtenir instruccions, consulteu ["Cartutx de tractament d'imatges" a la pàgina 126.](#page-125-0)

#### **Reserve Job Canceled (Res. treb. cancel·lada)**

La impressora no pot emmagatzemar les dades del treball d'impressió mitjançant la funció de reserva de treballs. S'ha assolit el nombre màxim de treballs d'impressió emmagatzemats a la memòria de la impressora o bé la memòria no té prou memòria disponible per emmagatzemar un altre treball. Per emmagatzemar un treball d'impressió nou, caldrà eliminar-ne un dels emmagatzemats. En el cas que hi hagi emmagatzemats treballs confidencials, alliberareu memòria si els imprimiu.

També podeu incrementar l'espai de memòria disponible canviant el paràmetre de RAM Disk (Disc RAM) a Normal o Maximum (Màxim). Per obtenir informació detallada, consulteu ["Menú Instal·lació" a la pàgina 64](#page-63-0).

Per esborrar aquest missatge d'error, seleccioneu Clear Warning (Esborra advertència) al menú Reset (Reinicialitza) del tauler de control. Per obtenir instruccions sobre com accedir als menús del tauler de control, consulteu ["Com accedir als menús del tauler de control" a la pàgina 56.](#page-55-0)

#### **Reset (Reinicialitza)**

S'ha reinicialitzat la interfície actual de la impressora i s'ha esborrat la memòria intermèdia. Tanmateix, encara hi ha altres interfícies actives que mantenen els seus paràmetres i les seves dades.

#### **Reset All (Reinicialitza-ho tot)**

S'han reinicialitzat tots els paràmetres de la impressora als valors predeterminats o s'han desat els paràmetres més recents.

#### **Reset to Save (Reinicialit. per desar)**

S'ha canviat un paràmetre del menú del tauler de control mentre s'imprimia. Premeu el botó **Inicia/Atura** per esborrar aquest missatge. El paràmetre tindrà efecte quan la impressió acabi. També podeu eliminar aquest missatge duent a terme Reset (Reinicialitza) o Reset All (Reinicialitza-ho tot) al tauler de control. No obstant això, se suprimiran les dades d'impressió.

#### **ROM CHECK (Comprovació de ROM)**

La impressora està comprovant la ROM.

#### **SELF TEST (Auto Test)**

La impressora està realitzant una prova automàtica i una inicialització.

#### **Service Req Cffff/Service Req Exxx (Sol·licitud de servei Cffff/Sol·licitud de servei Exxx)**

S'ha detectat un error del controlador o del motor d'impressió. Apagueu la impressora. Espereu com a mínim cinc segons i torneu-la a engegar. Si es mostra Service Req E300 (Sol·licitud de servei E300), confirmeu que la unitat de fonedora estigui instal·lada correctament. Si el missatge d'error segueix apareixent, anoteu el número d'error que apareix a la llista de la pantalla LCD (Cffff/Exxx), apagueu la impressora, desconnecteu el cable d'alimentació i poseu-vos en contacte amb un representant del servei tècnic qualificat.

#### **Sleep (Repòs)**

La impressora és en mode d'estalvi d'energia. Aquest mode es cancel·la quan la impressora rep dades d'impressió.

#### **Stacker Error yyy (Error de l'apilador yyy)**

S'ha extret l'apilador mentre la impressora estava engegada. Desconnecteu el corrent, torneu a instal·lar l'apilador i connecteu el corrent una altra vegada.

#### **Stacker Full (L'apilador és ple)**

El paper de sortida a l'apilador és ple. Extraieu el paper que s'ha imprès i premeu el botó **Inicia/Atura**. La impressió continua.

#### **Status Sheet Printing (Full d'estat)**

La impressora està imprimint el full d'estat.

#### **Toner Cart Error (Error cartutx tòner)**

S'ha produït un error de lectura/escriptura per al cartutx de tractament d'imatges. Extraieu el cartutx de tractament d'imatges i torneu a inserir-lo. Si això no elimina l'error, substituïu el cartutx.

Per instal·lar el cartutx de tractament d'imatges, consulteu ["Cartutx de tractament d'imatges" a la pàgina 126](#page-125-0).

#### **Toner Low (Tòner baix)**

Aquest missatge indica que el cartutx de tractament d'imatges s'acosta al final de la seva vida útil. Prepareu un cartutx de tractament d'imatges nou.

#### *Nota:*

*La substitució del cartutx de tractament d'imatges encara no és necessària quan apareix el missatge*  Toner Low *(Tòner baix). Pot quedar tòner al cartutx de tractament d'imatges i es pot vessar si traieu el cartutx en aquest punt.*

#### **Unable Clear Error (No es pot esbor. error)**

La impressora no pot esborrar el missatge d'error perquè l'error continua estant present. Torneu a provar de solucionar-lo.

#### **S'està escalfant**

La impressora està escalfant la fonedora per estar preparada per imprimir.

#### **Write Error ROM P (Error escript. a ROM P)**

Aquest missatge indica un error intern a la impressora. Reinicialitzeu la impressora. Si aquest error persisteix, poseu-vos en contacte amb el vostre distribuïdor.

#### **Writing ROM P (Escrivint a ROM P)**

Aquest missatge indica que s'està escrivint en un mòdul ROM de la ranura. Espereu fins que desaparegui el missatge.

#### **Wrong Password (Contrasenya incorrec)**

No s'han desat treballs d'impressió amb la contrasenya introduïda.

#### **Wrong Toner Cartridge (Tòner incorrecte)**

Hi ha instal·lat un cartutx de tractament d'imatges inadequat. Instal·leu només el cartutx de tractament d'imatges que s'indica a ["Consumibles" a la pàgina 25.](#page-24-0)

Consulteu ["Cartutx de tractament d'imatges" a la pàgina 126](#page-125-0) per obtenir instruccions sobre com substituir el cartutx de tractament d'imatges.

#### **WWWW Open (WWWW oberta)**

La coberta especificada (wwww) no està ben tancada. Obriu la coberta una vegada i torneu-la a tancar.

## *Impressió i supressió de dades de reserva de treballs*

Els treballs d'impressió emmagatzemats a la memòria de la impressora amb les funcions Re-Print Job (Reimprimeix treball), Verify Job (Verifica treball) i Stored Jobs (Treballs emmagatzemats) de la funció Reserve Job (Reserva de treballs) es poden imprimir i eliminar amb el menú Quick Print Job (Treball d'impressió ràpida) del tauler de control. Els treballs desats mitjançant l'opció Confidential Job (Treball confidencial) es poden imprimir des del menú Confidential Job (Treball confidencial). Seguiu les instruccions d'aquesta secció.

#### *Nota:*

*Heu de mantenir la capacitat del disc RAM suficient per poder utilitzar la funció de reserva de treballs. Per activar el disc RAM, heu de definir el paràmetre* RAM Disk *(Disc RAM) del tauler de control a* Normal *o*  Maximum *(Màxim). Es recomana instal·lar una memòria opcional per utilitzar aquesta funció. Per obtenir instruccions sobre l'increment de la memòria de la impressora, consulteu ["Instal·lació d'un mòdul de](#page-108-1)  [memòria" a la pàgina 109.](#page-108-1)*

### *Ús del menú Treball d'impressió ràpida*

Per imprimir o suprimir dades de les opcions Re-Print Job (Reimprimeix treball) o Verify Job (Verifica treball), seguiu els passos que s'indiquen a continuació.

- 1. Assegureu-vos que la pantalla LCD mostra Ready (Preparada) o Sleep (Repòs) i premeu el botó **• Introdueix** per accedir als menús del tauler de control.
- 2. Premeu el botó **▼ A baix** diverses vegades fins que aparegui el menú Quick Print Job (Treball d'impressió ràpida) a la pantalla LCD i, a continuació, premeu el botó r **Introdueix**.
- 3. Utilitzeu el botó d **A baix** o u **A dalt** per desplaçar-vos al nom d'usuari adequat i, a continuació, premeu el botó **> Introdueix**
- 4. Utilitzeu el botó **▼ A baix** o **A dalt** per desplaçar-vos al nom de treball adequat i, a continuació, premeu el botó **• Introdueix**.
- 5. Premeu el botó **▶ Introdueix** i utilitzeu els botons **▼ A baix** i **▲ A dalt** per seleccionar el nombre de còpies.

Per suprimir el treball d'impressió sense imprimir cap còpia, premeu el botó ▼ **A baix** per mostrar Delete (Suprimeix) a la pantalla LCD.

6. Premeu el botó **► Introdueix** per començar a imprimir o per suprimir les dades.

## *Ús del menú Treball confidencial*

Per imprimir o suprimir dades de l'opció Confidential Job (Treball confidencial), seguiu els passos que s'indiquen a continuació.

- 1. Assegureu-vos que la pantalla LCD mostra Ready (Preparada) o Sleep (Repòs) i premeu el botó **• Introdueix** per accedir als menús del tauler de control.
- 2. Premeu el botó ▼ **A baix** diverses vegades fins que aparegui el menú Confidential Job (Treball confidencial) a la pantalla LCD i, a continuació, premeu el botó **► Introdueix**.
- 3. Utilitzeu el botó **▼ A baix** o **A dalt** per desplaçar-vos al nom d'usuari adequat i, a continuació, premeu el botó ▶ **Introdueix**
- 4. Introduïu la contrasenya de quatre dígits.

Per introduir la contrasenya, premeu el botó **▼ A baix** o **A dalt** per seleccionar el caràcter i premeu el **botó Fintrodueix** per determinar el caràcter. Un cop determinats tots els caràcters, premeu el botó **P** Introdueix

#### *Nota:*

*Si no s'ha desat cap treball d'impressió amb la contrasenya especificada, apareixerà breument el missatge* Wrong Password *(Contras. incorrecta) a la pantalla LCD i la impressora sortirà dels menús del tauler de control. Confirmeu la contrasenya i torneu a provar-ho.*

- 5. Utilitzeu el botó **▼ A baix** o **A dalt** per desplaçar-vos al nom de treball adequat i, a continuació, premeu el botó **• Introdueix**.
- 6. Utilitzeu el botó  $\nabla$  **A baix** o **A dalt** per mostrar Print (Imprimeix).

Per suprimir el treball d'impressió, premeu el botó **▼ A baix** o **A dalt** per mostrar Delete (Suprimeix) a la pantalla LCD.

7. Premeu el botó **• Introdueix** per començar a imprimir o per suprimir les dades.

# <span id="page-95-0"></span>*Impressió d'un full d'estat*

- 1. Engegueu la impressora. La pantalla LCD mostra Ready (Preparada) o Sleep (Repòs).
- 2. Premeu el botó ► Introdueix tres vegades. La impressora imprimirà un full d'estat.

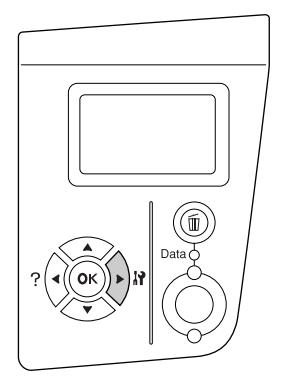

3. Confirmeu que la informació sobre els elements opcionals instal·lats és correcta. Si els elements opcionals estan ben instal·lats, apareixeran a Hardware Configuration (Configuració del maquinari). Si no hi apareixen, torneu-los a instal·lar.

#### *Nota:*

- ❏ *Si els elements opcionals que estan instal·lats no apareixen al full d'estat, assegureu-vos que estan connectats correctament a la impressora.*
- ❏ *Si no aconseguiu imprimir un full d'estat correcte, poseu-vos en contacte amb el vostre distribuïdor.*

# *Cancel·lació de la impressió*

Podeu cancel·lar la impressió des de l'ordinador mitjançant el controlador d'impressora.

Per cancel·lar un treball d'impressió abans que l'ordinador l'enviï, consulteu ["Cancel·lació de la impressió" a](#page-170-0)  [la pàgina 171](#page-170-0).

## *Ús del botó Cancel·la el treball*

El botó + **Cancel·la treball** de la impressora és la forma més ràpida i fàcil de cancel·lar una impressió. Quan premeu aquest botó, es cancel·larà el treball d'impressió en curs. Si manteniu premut el botó  $\overline{\mathbf{w}}$  **Cancel·la treball** durant més de dos segons, se suprimiran tots els treballs de la memòria de la impressora, inclosos els que s'estiguin rebent o imprimint.

## *Ús del menú Reinicialitza*

Si seleccioneu Reset (Reinicialitza) al menú Reset (Reinicialitza) del tauler de control, s'aturarà la impressió, s'esborrarà el treball d'impressió que s'estigui rebent de la interfície activa i se suprimiran els errors que hagin aparegut a la interfície, si n'hi ha.

Per utilitzar el menú Reset (Reinicialitza), seguiu els passos següents:

- 1. Premeu el botó ► **Introdueix** per accedir als menús del tauler de control.
- 2. Premeu el botó **▼ A baix** diverses vegades fins que aparegui el menú Reset (Reinicialitza) a la pantalla LCD i, a continuació, premeu el botó  $\triangleright$  **Introdueix**.
- 3. Premeu el botó  $\nabla$  **A baix** diverses vegades fins que es mostri Reset (Reinicialitza).
- 4. Premeu el botó r **Introdueix**. Es cancel·la la impressió. La impressora està preparada per rebre un altre treball d'impressió.

# *Capítol 4 Instal·lació d'elements opcionals*

# *Unitat de calaix de paper opcional*

Per obtenir informació detallada sobre els tipus i les mides de paper que es poden utilitzar amb la unitat de calaix de paper opcional, consulteu ["Unitat de calaix de paper opcional" a la pàgina 29.](#page-28-0) Per obtenir especificacions, consulteu ["unitat de calaix de paper opcional" a la pàgina 210.](#page-209-0)

### *Precaucions de manipulació*

Abans d'instal·lar qualsevol element opcional, pareu atenció a les precaucions de manipulació següents:

La impressora pesa uns 24 kg. No ha d'intentar aixecar-la ni carregar-la una sola persona. Calen dues persones per transportar la impressora, que l'hauran d'aixecar pels llocs correctes, com es mostra a continuació.

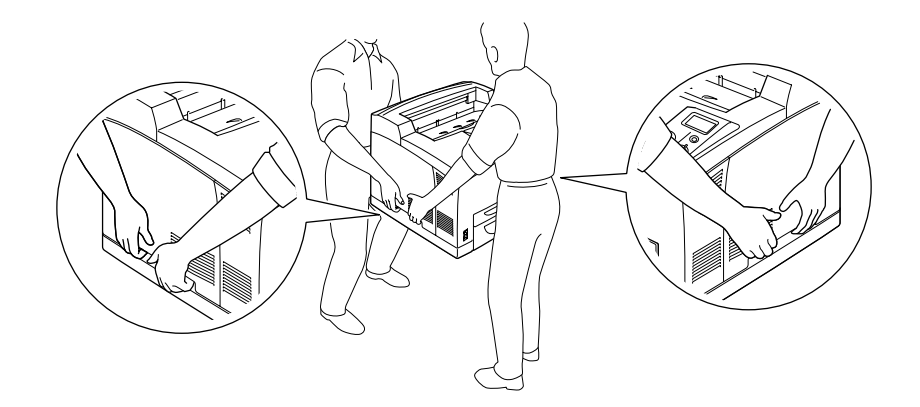

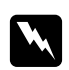

#### $Advertència:$

*Si aixequeu la impressora incorrectament, pot caure i provocar lesions.*

#### *Nota:*

*La part posterior de la impressora és molt pesada. Aneu amb compte quan aixequeu la impressora.*

### <span id="page-98-0"></span>*Instal·lació de la unitat de calaix de paper opcional*

1. Apagueu la impressora i desconnecteu el cable d'alimentació i el d'interfície.

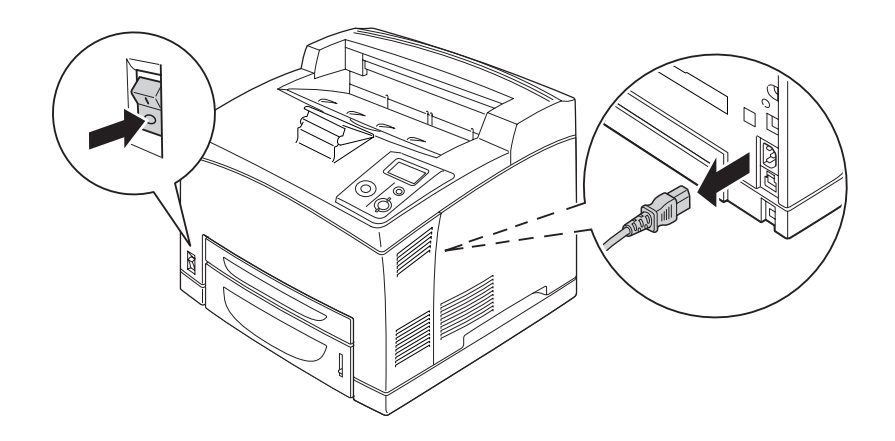

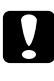

#### c *Atenció:*

*No oblideu desconnectar el cable d'alimentació de la impressora per evitar descàrregues elèctriques.*

2. Col·loqueu la impressora a sobre de la unitat de calaix de paper per a 550 fulls. Alineeu tots els angles de la impressora amb els de la unitat i tot seguit abaixeu la impressora fins que es recolzi fermament damunt de la unitat.

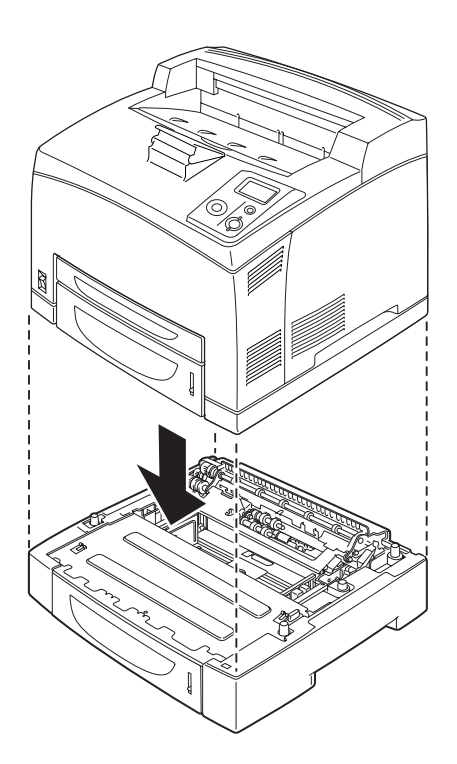

#### *Nota:*

- ❏ *Per transportar la impressora es necessiten almenys dues persones, que hauran d'agafar-la amb les mans pels llocs indicats.*
- ❏ *Si instal·leu dues unitats de calaix de paper opcionals, col·loqueu-les l'una sobre l'altra en ordre i, tot seguit, col·loqueu la impressora al damunt de totes dues.*
- 3. Estireu la safata MP i el calaix inferior de paper cap enfora de la impressora i, tot seguit, estireu el calaix inferior de paper opcional cap enfora de la unitat. Fixeu la impressora a la unitat mitjançant les quatres peces de fixació subministrades. Instal·leu dues de les quatre peces de fixació a tots dos costats de la part interior de la impressora.

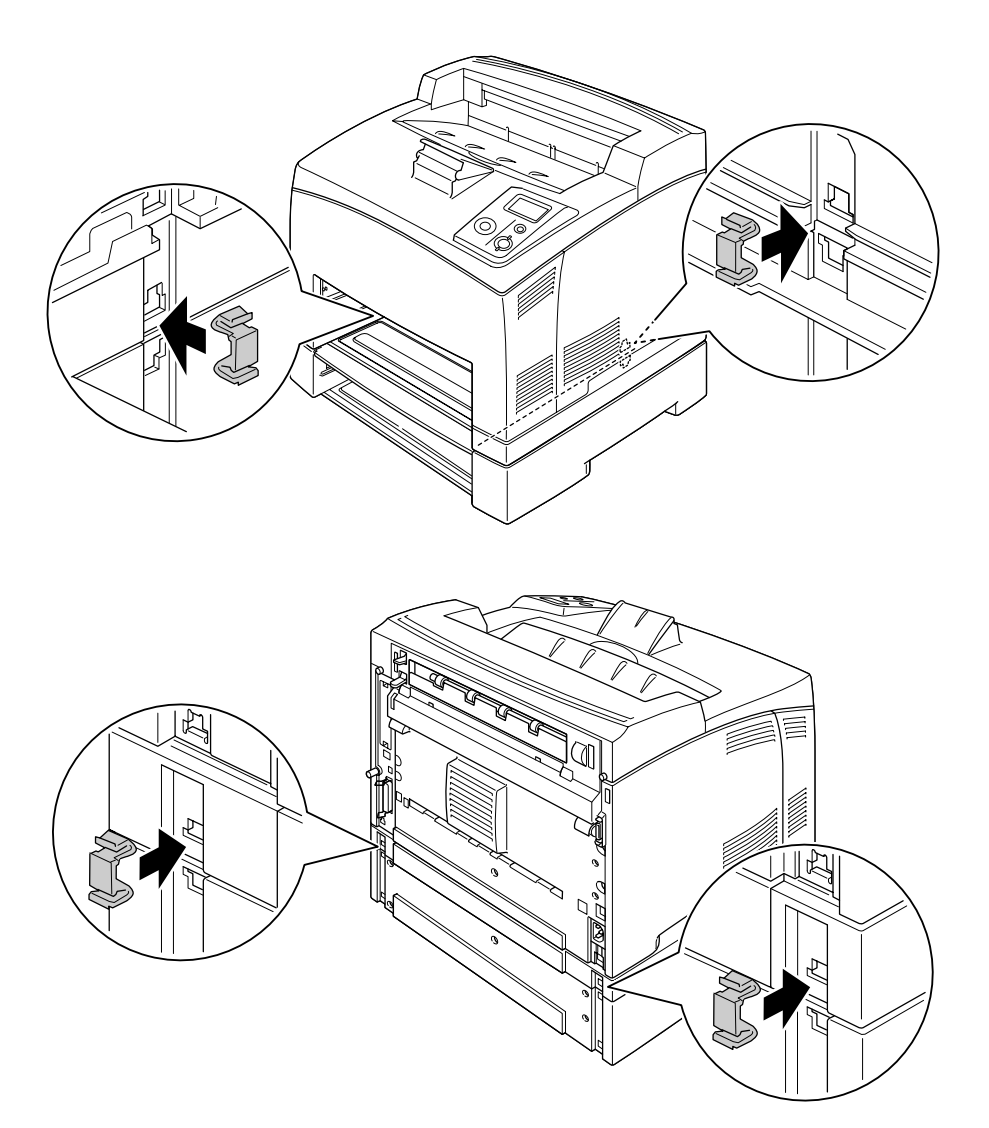

- 4. Retireu el material protector del calaix i carregueu el paper.
- 5. Inseriu la safata MP i tots els calaixos de paper en la impressora.
- 6. Torneu a connectar el cable d'interfície i el d'alimentació i engegueu la impressora.
- 7. Per comprovar que l'element opcional està instal·lat correctament, imprimiu un full d'estat. Consulteu ["Impressió d'un full d'estat" a la pàgina 96.](#page-95-0)

#### *Nota:*

*Si feu servir el Windows i no s'ha instal·lat l'EPSON Status Monitor, haureu de configurar manualment els paràmetres al controlador d'impressora. Feu clic al botó Update the Printer Option Info Manually (Actualitza info d'opció d'impressora manual) a la pestanya Paràmetres opcionals i feu clic a Settings (Configuració). A continuació, seleccioneu 550-Sheet Paper Cassette Unit (Calaix de paper per a 550 fulls) o 550-Sheet Paper Cassette Unit x 2 (Calaix de paper per a 550 fulls x 2) a la llista Fonts de paper opcionals del quadre de diàleg Paràmetres opcionals i, després, feu clic a OK (D'acord).*

### *Desinstal·lació de la unitat de calaix de paper opcional*

Dueu a terme el procediment d'instal·lació en l'ordre invers.

### *Unitat d'impressió a doble cara*

Per obtenir especificacions o detalls sobre els tipus i les mides de paper que es poden utilitzar amb la unitat d'impressió a doble cara, consulteu ["Unitat d'impressió a doble cara" a la pàgina 211.](#page-210-0)

### *Instal·lació de la unitat d'impressió a doble cara*

1. Apagueu la impressora i desconnecteu el cable d'alimentació i el d'interfície.

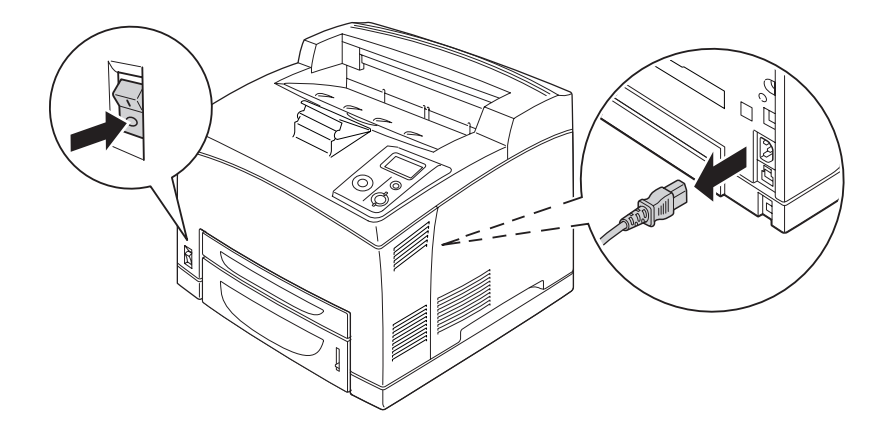

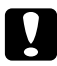

#### c *Atenció:*

*No oblideu desconnectar el cable d'alimentació de la impressora per evitar descàrregues elèctriques.*

2. Retireu la coberta del connector de la unitat d'impressió a doble cara. Subjecteu els dos ganxos de la coberta superior d'accessoris per extreure-la de la coberta B.

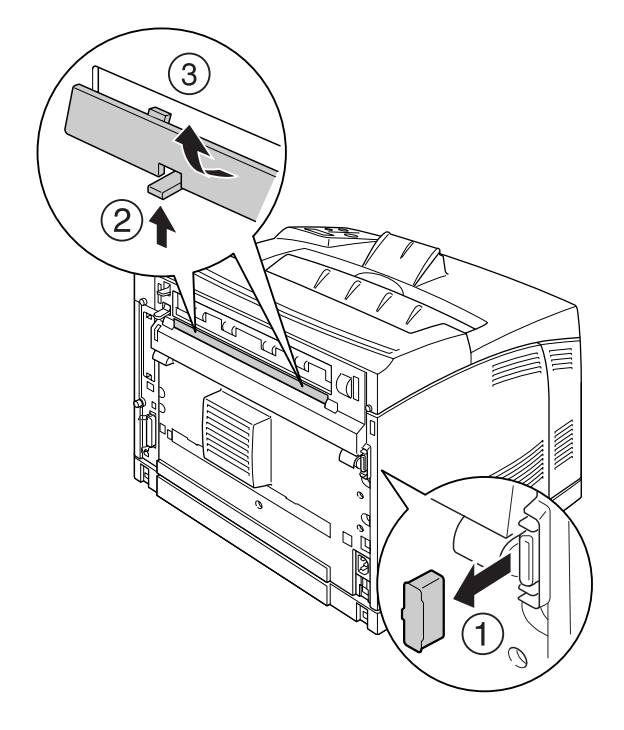

#### *Nota:*

*Guardeu la coberta del connector de la unitat d'impressió a doble cara en un lloc segur per evitar que es perdi.*

3. Instal·leu la unitat d'impressió a doble cara com es mostra a continuació. Assegureu-vos que la unitat encaixa a les llengüetes de la impressora i que el connector de la unitat d'impressió a doble cara entra a la ranura.

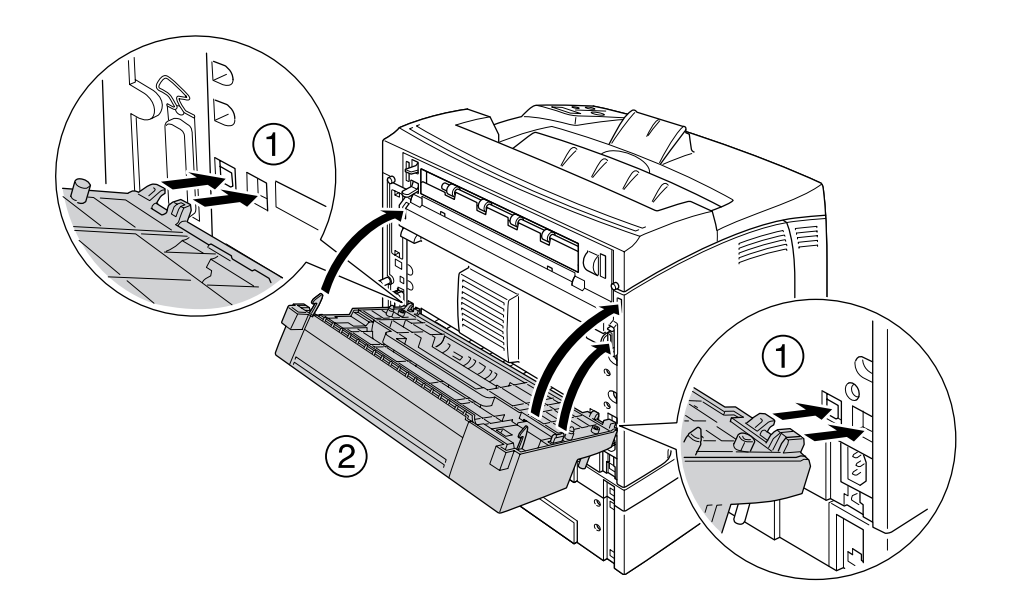

4. Fixeu la unitat mitjançant els dos cargols.

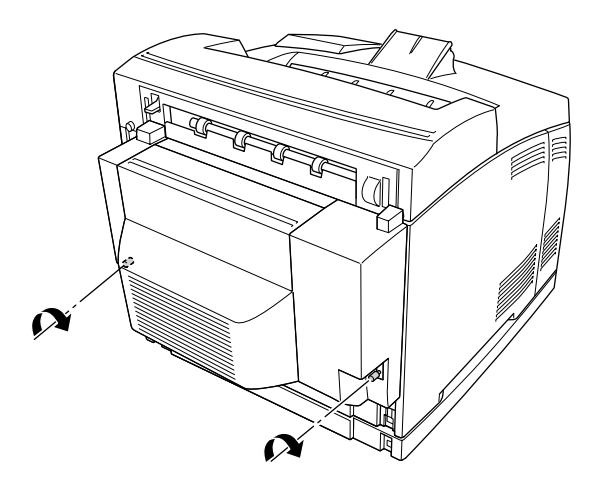

5. Torneu a connectar el cable d'interfície i el d'alimentació i engegueu la impressora.

Per comprovar que l'element opcional està instal·lat correctament, imprimiu un full d'estat. Consulteu ["Impressió d'un full d'estat" a la pàgina 159](#page-158-0).

#### *Nota per als usuaris del Windows:*

*Si no s'ha instal·lat l'EPSON Status Monitor, haureu de configurar manualment els paràmetres al controlador d'impressora. Consulteu ["Configuració dels paràmetres opcionals" a la pàgina 178.](#page-177-0)*

### *Desinstal·lació de la unitat d'impressió a doble cara*

- 1. Apagueu la impressora i desconnecteu el cable d'alimentació i el d'interfície.
- 2. Afluixeu els dos cargols dels costats inferiors de la unitat d'impressió a doble cara.

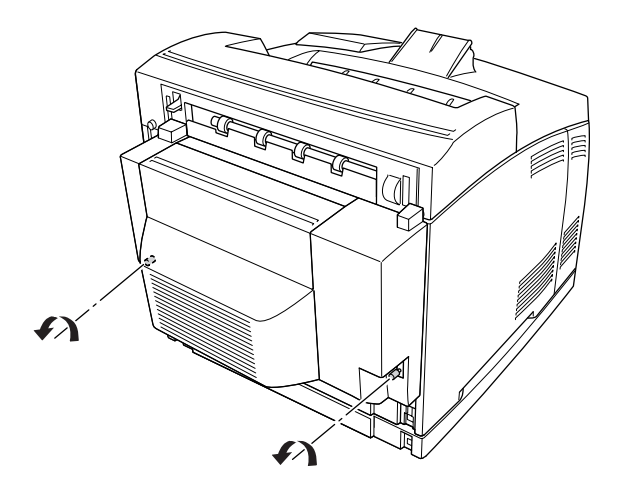

3. Premeu el botó de desblocatge per desblocar els ganxos i retireu la unitat de la impressora.

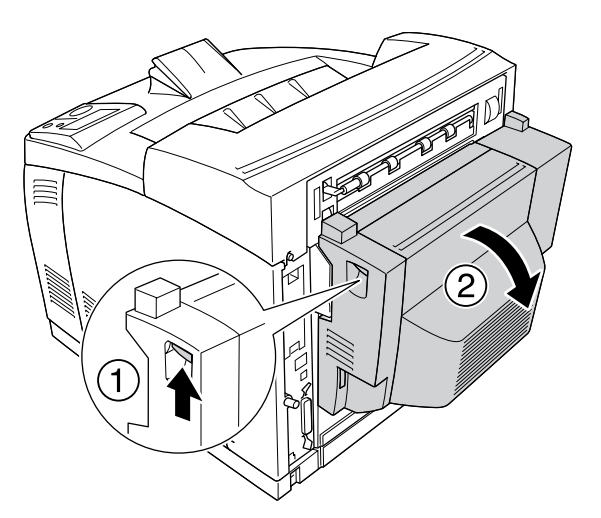

- 4. Col·loqueu la coberta del connector de la unitat d'impressió a doble cara i la coberta superior d'accessoris a la coberta B.
- 5. Torneu a connectar el cable d'interfície i el d'alimentació i engegueu la impressora.

# *Apilador*

# *Instal·lació de l'apilador*

1. Apagueu la impressora i desconnecteu el cable d'alimentació i el d'interfície.

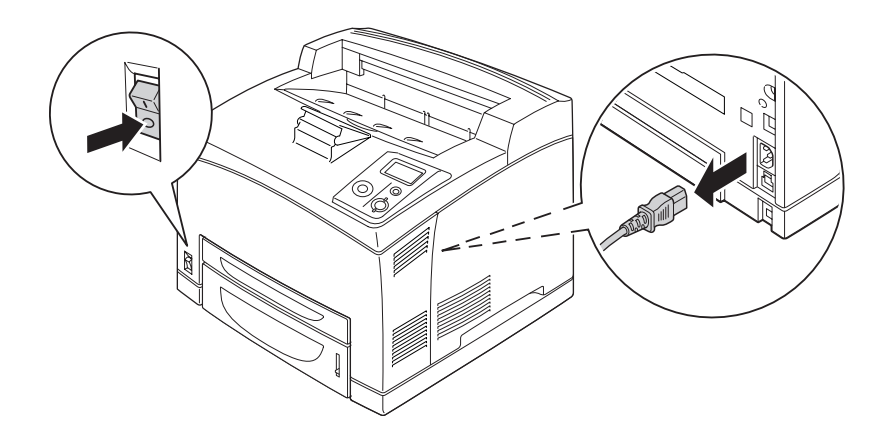

2. Afluixeu els dos cargols i extraieu la coberta superior.

#### *Nota:*

*Si la unitat d'impressió a doble cara està instal·lada, obriu la coberta de la unitat d'impressió a doble cara abans d'afluixar els cargols.*

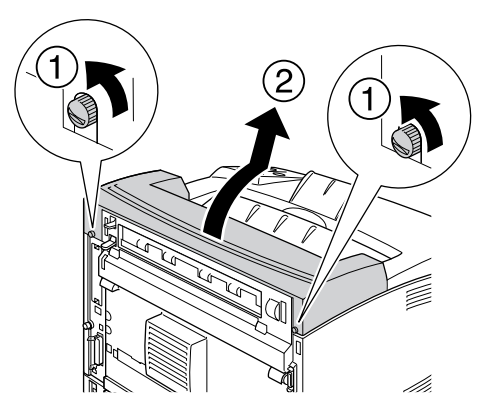

3. Introduïu les llengüetes dreta i esquerra de l'apilador als forats de la part superior de la impressora i abaixeu l'apilador lentament sobre la impressora.

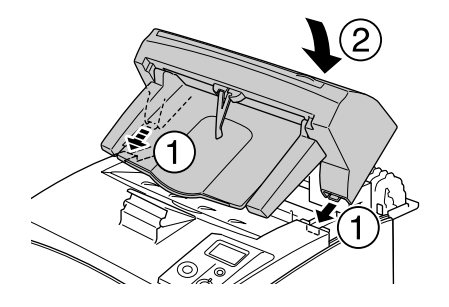

4. Fixeu els cargols als dos extrems de la part inferior de l'apilador.

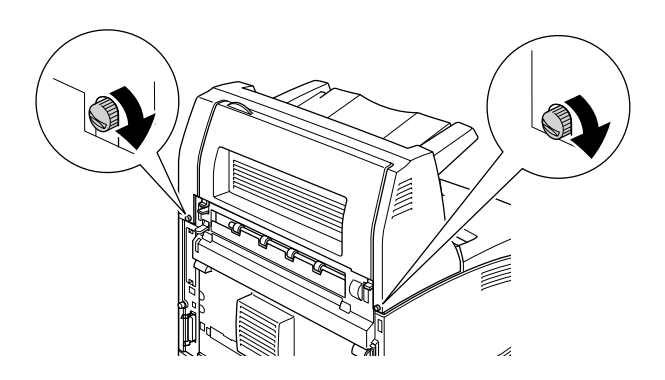

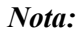

*El clip de blocatge subministrat amb l'apilador no s'utilitza per a aquesta impressora.*

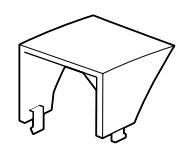

5. Estireu cap enfora la safata d'extensió.

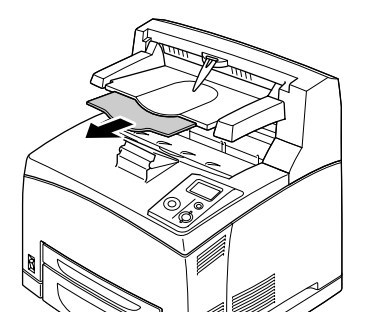

6. Torneu a connectar el cable d'interfície i el d'alimentació i engegueu la impressora.

### *Desinstal·lació de l'apilador*

- 1. Apagueu la impressora i desconnecteu el cable d'alimentació i el d'interfície.
- 2. Tanqueu la safata d'extensió de l'apilador.

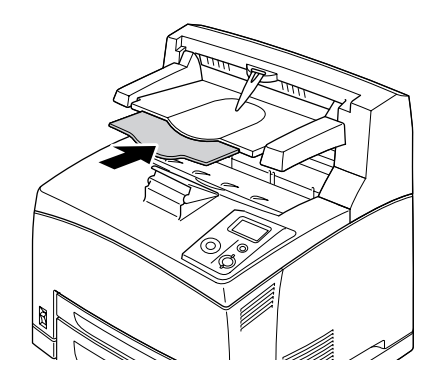

3. Afluixeu els cargols dels dos costats de l'apilador i, mentre sosteniu l'apilador, traieu les llengüetes dreta i esquerra dels forats de la part superior de la impressora.

#### *Nota:*

*Si la unitat d'impressió a doble cara està instal·lada, obriu la coberta de la unitat d'impressió a doble cara abans d'afluixar els cargols.*

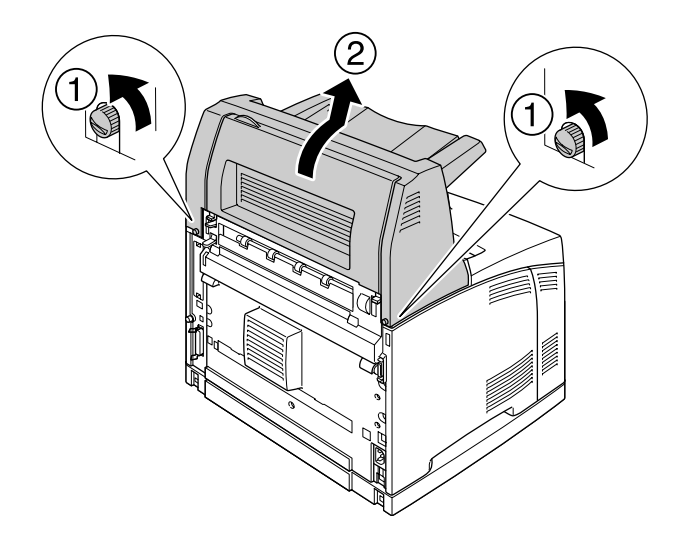

4. Introduïu les llengüetes dreta i esquerra de la coberta superior als forats de la part superior de la impressora i colleu els dos cargols.

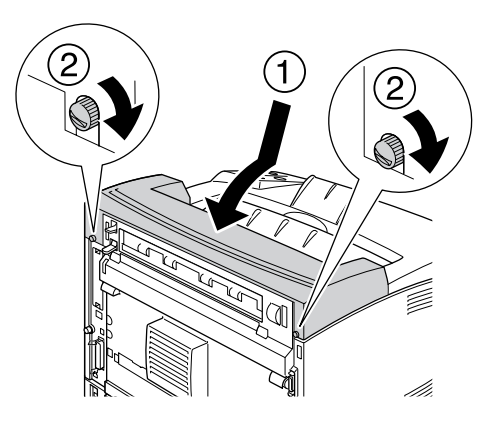

5. Torneu a connectar el cable d'interfície i el d'alimentació i engegueu la impressora.
# *Mòdul de memòria*

La instal·lació de mòduls de memòria amb contactes dobles en línia (DIMM) permet augmentar la memòria de la impressora fins a 576 MB. És possible que necessiteu memòria addicional si experimenteu problemes a l'hora d'imprimir gràfics complexos.

# *Instal·lació d'un mòdul de memòria*

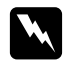

### $Advert\$ incia:

*Aneu amb compte quan treballeu a l'interior de la impressora, atès que alguns components són punxeguts i poden causar lesions.*

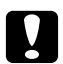

### c *Atenció:*

*Abans d'instal·lar un mòdul de memòria, descarregueu-vos l'electricitat estàtica tocant una peça metàl·lica connectada a terra. Si no ho feu, podeu danyar els components sensibles a l'electricitat estàtica.*

1. Apagueu la impressora i desconnecteu el cable d'alimentació i el d'interfície.

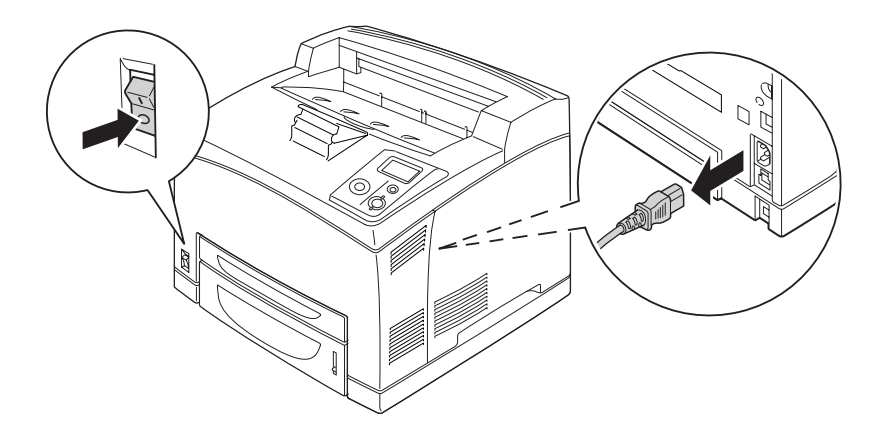

2. Retireu la coberta del costat dret traient el cargol de la part posterior de la impressora i fent lliscar la coberta cap enrere.

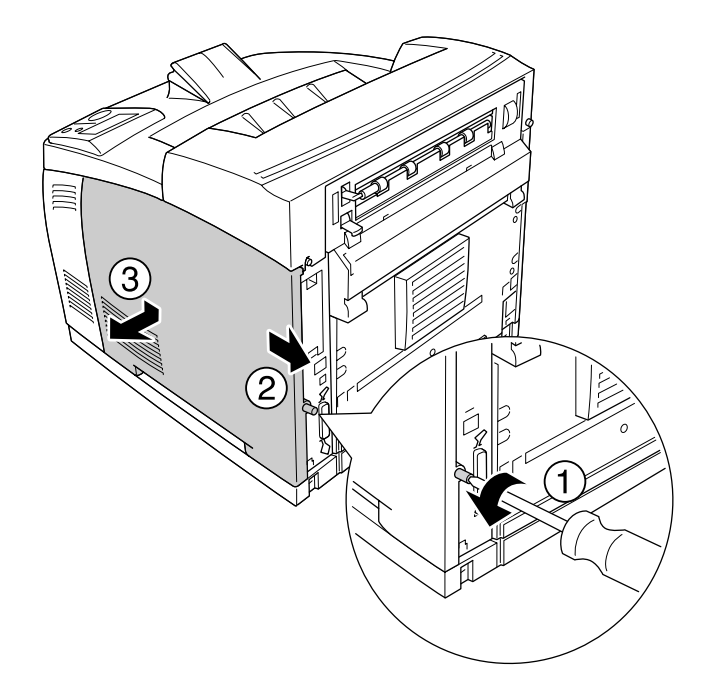

3. Afluixeu els dos cargols amb un tornavís. Subjecteu la llengüeta de la part superior de la coberta de protecció i retireu la coberta.

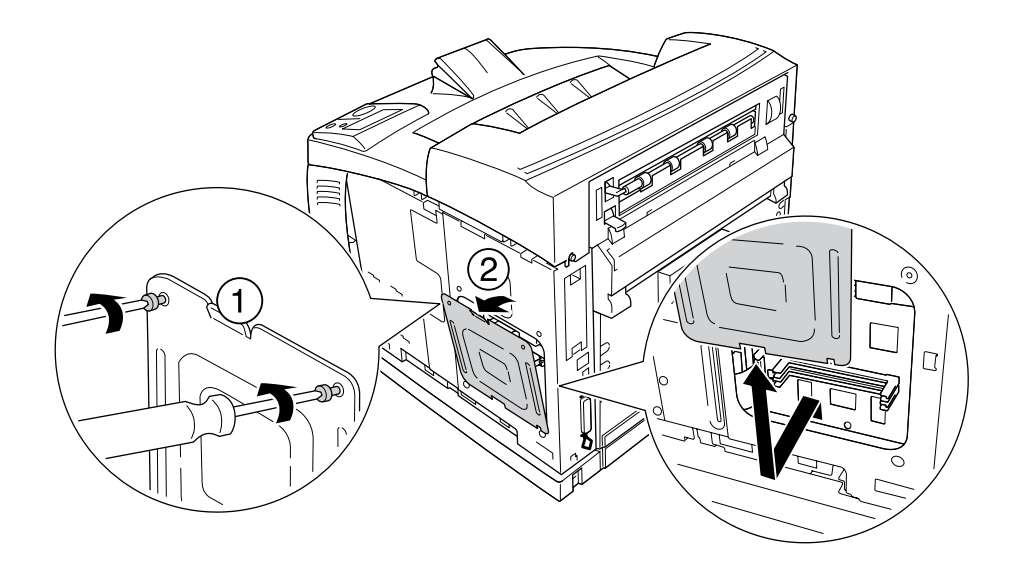

 $Advertència:$ *Si traieu altres cargols i altres cobertes, quedaran al descobert àrees d'alt voltatge.*

4. Identifiqueu la ranura de la memòria RAM.

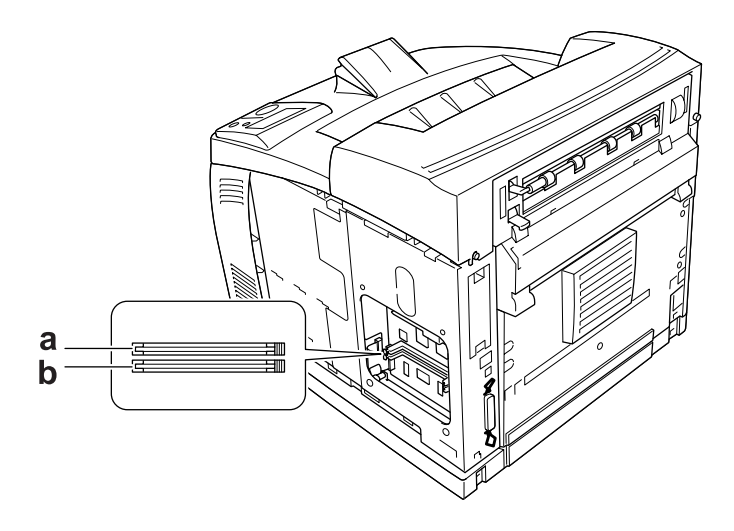

- a. Ranura de la memòria RAM S2
- b. Ranura de la memòria RAM S1
- 5. Introduïu el mòdul de memòria a la ranura fins que el clip quedi encaixat en el mòdul.

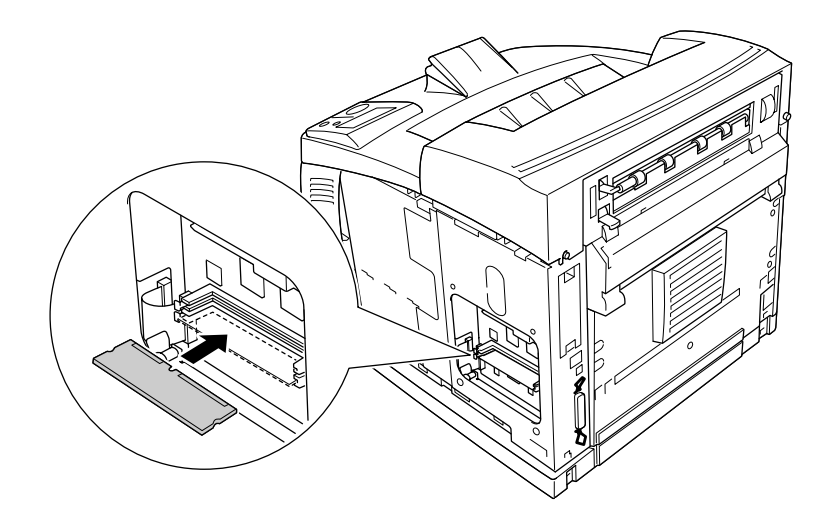

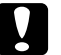

### c *Atenció:*

- ❏ *No forceu el mòdul de memòria per fer-lo entrar a la ranura.*
- ❏ *Assegureu-vos d'inserir el mòdul de memòria amb l'orientació correcta.*
- ❏ *No traieu cap mòdul de la placa de circuit imprès. Si ho feu, la impressora no funcionarà.*

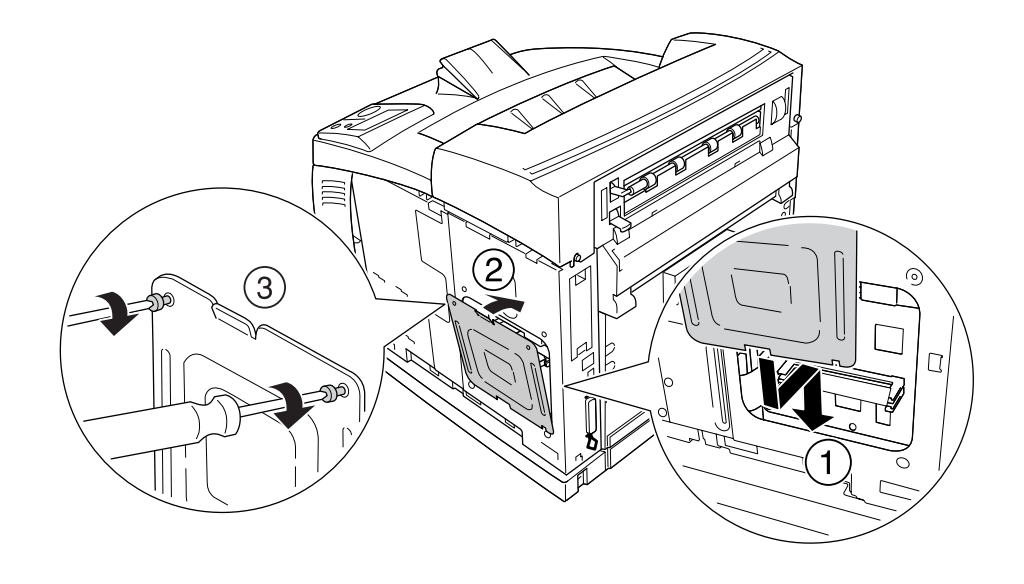

6. Torneu a fixar la coberta de protecció mitjançant els dos cargols com es mostra a continuació.

7. Torneu a col·locar la coberta de la banda dreta a la impressora com es mostra a continuació. Colleu el cargol de la part posterior de la impressora.

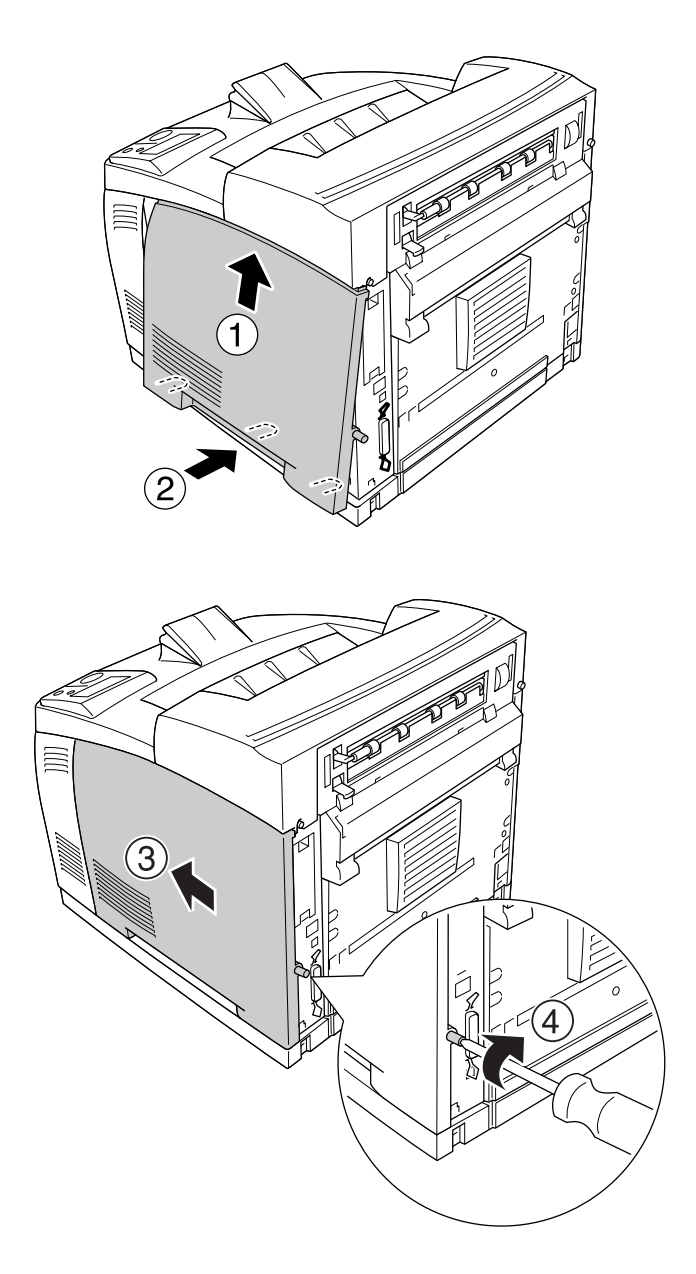

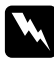

### $Advertència:$

*Colleu ben fort el cargol a fi d'evitar que la coberta de la banda dreta de la impressora es deixi anar quan mogueu de lloc la impressora.*

8. Torneu a connectar el cable d'interfície i el d'alimentació i engegueu la impressora.

Per comprovar que l'element opcional està instal·lat correctament, imprimiu un full d'estat. Consulteu ["Impressió d'un full d'estat" a la pàgina 159](#page-158-0).

### *Nota per als usuaris del Windows:*

*Si no s'ha instal·lat l'EPSON Status Monitor, haureu de configurar manualment els paràmetres al controlador d'impressora. Consulteu ["Configuració dels paràmetres opcionals" a la pàgina 178.](#page-177-0)*

### *Desinstal·lació d'un mòdul de memòria*

 $Advert\`encia$ :

*Aneu amb compte quan treballeu a l'interior de la impressora, atès que alguns components són punxeguts i poden causar lesions.*

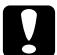

### c *Atenció:*

*Abans de desinstal·lar un mòdul de memòria, descarregueu-vos l'electricitat estàtica tocant una peça metàl·lica connectada a terra. Si no ho feu, podeu danyar els components sensibles a l'electricitat estàtica.*

Dueu a terme el procediment d'instal·lació en l'ordre invers.

Quan retireu un mòdul de memòria de la ranura corresponent, premeu el clip i estireu cap enfora el mòdul de memòria com es mostra a continuació.

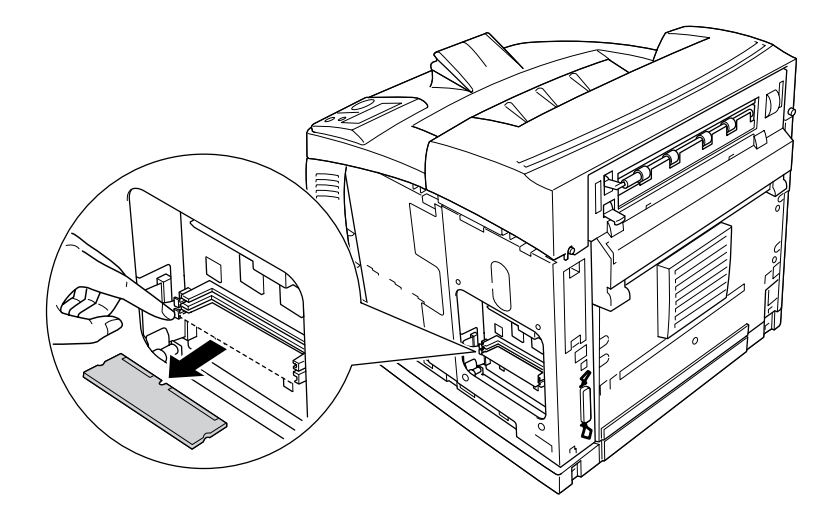

# *Unitat de disc dur*

# *Instal·lació de la unitat de disc dur*

El disc dur opcional (C12C824172) permet ampliar la memòria intermèdia d'entrada de la impressora quan s'utilitza la interfície Ethernet, proporciona memòria addicional per a gràfics i dades d'imprès, i fa possible una impressió més ràpida de treballs de diverses pàgines a diverses sortides.

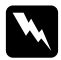

### $Advert\$ incia:

*Aneu amb compte quan treballeu a l'interior de la impressora, atès que alguns components són punxeguts i poden causar lesions.*

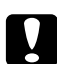

### c *Atenció:*

*Abans d'instal·lar la unitat de disc dur, descarregueu-vos l'electricitat estàtica tocant una peça metàl·lica connectada a terra. Si no ho feu, podeu danyar els components sensibles a l'electricitat estàtica.*

1. Apagueu la impressora i desconnecteu el cable d'alimentació i el d'interfície.

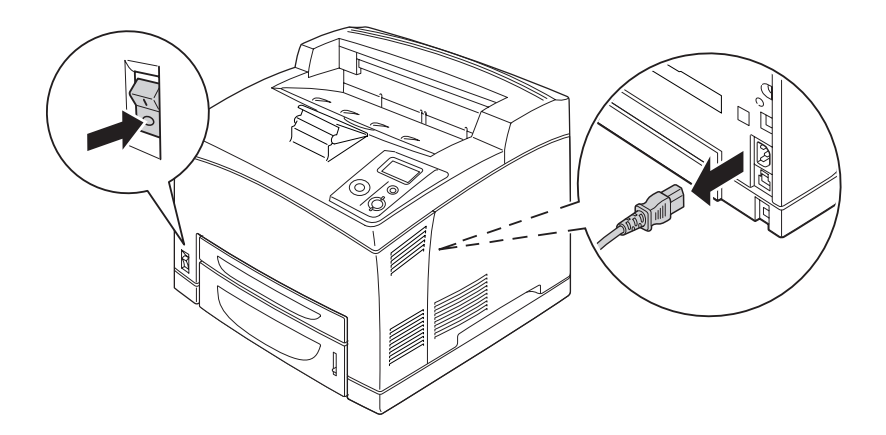

2. Retireu la coberta del costat dret traient el cargol de la part posterior de la impressora i fent lliscar la coberta cap enrere.

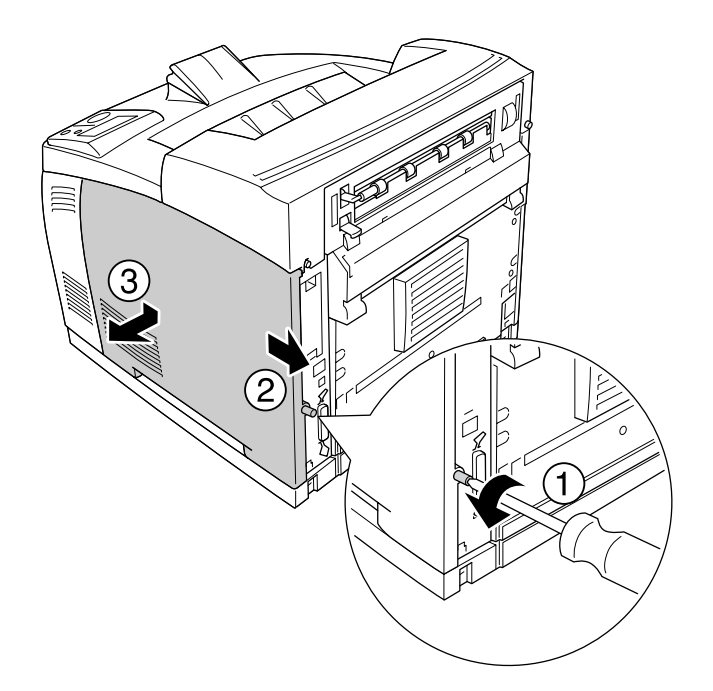

3. Afluixeu els dos cargols amb un tornavís. Subjecteu la llengüeta de la part superior de la coberta de protecció i retireu la coberta.

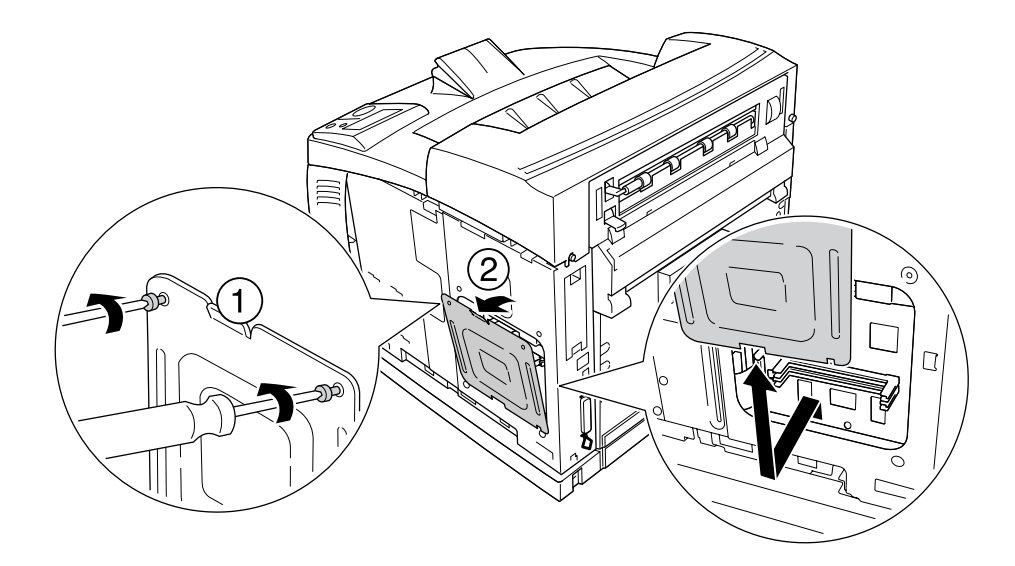

w *Advertència: Si traieu altres cargols i altres cobertes, quedaran al descobert àrees d'alt voltatge.*

4. Identifiqueu les ranures d'instal·lació de la unitat de disc dur.

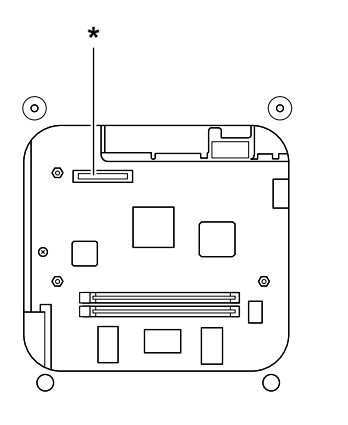

- \* Sòcol de la unitat de disc dur
- 5. Connecteu un extrem del cable subministrat amb la unitat de disc dur al sòcol de la unitat de disc dur.

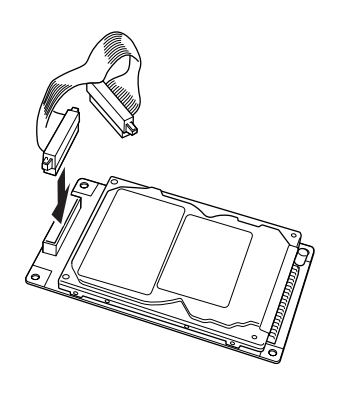

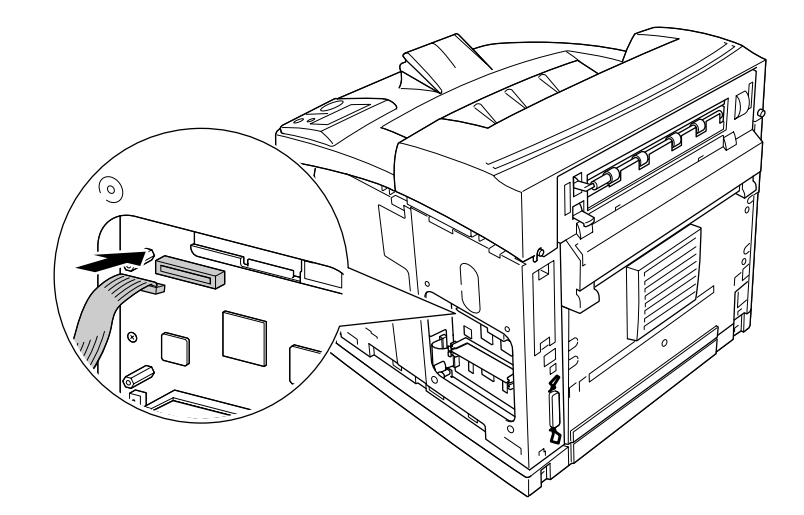

6. Connecteu l'altre extrem del cable al sòcol de la unitat de disc dur de la placa de circuit imprès.

7. Introduïu la part inferior de la unitat de disc dur a la impressora i empenyeu-la fins que encaixi a la posició correcta.

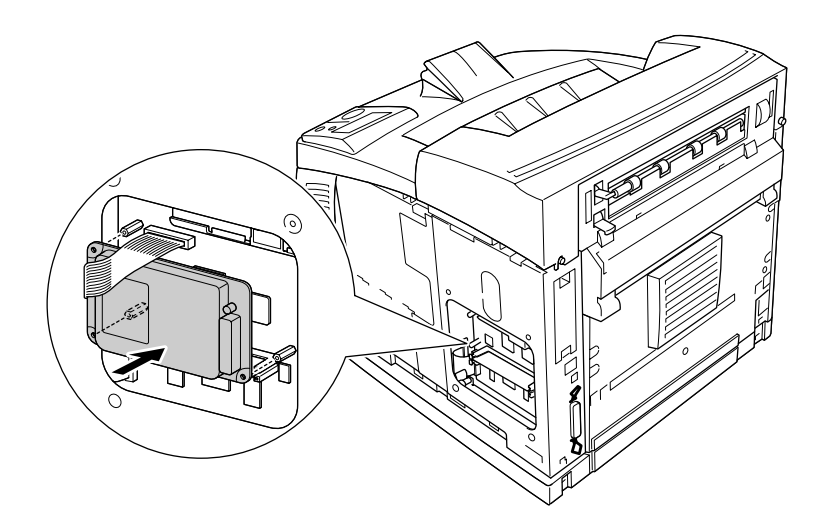

- 
- 8. Fixeu la unitat amb els cargols subministrats amb la unitat.

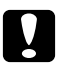

### c *Atenció:*

❏ *Aneu amb compte de no fer malbé el cable quan colleu els cargols.*

- ❏ *No traieu cap mòdul de la placa de circuit imprès. Si ho feu, la impressora no funcionarà.*
- 9. Torneu a fixar la coberta de protecció mitjançant els dos cargols com es mostra a continuació.

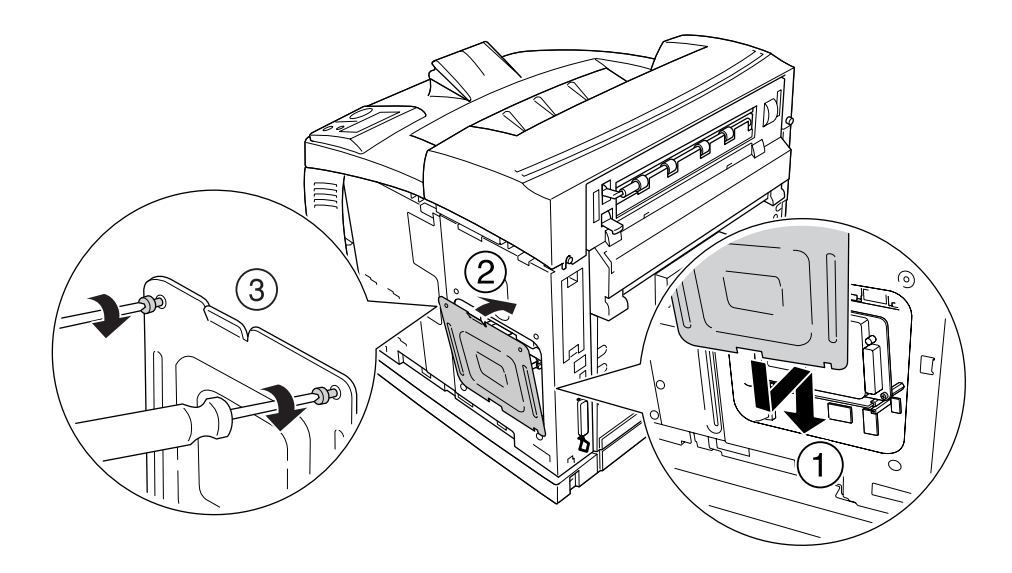

- 3
- 10. Torneu a col·locar la coberta de la banda dreta a la impressora com es mostra a continuació. Colleu el cargol de la part posterior de la impressora.

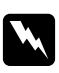

### $Advertència:$

*Colleu ben fort el cargol a fi d'evitar que la coberta de la banda dreta de la impressora es deixi anar quan mogueu de lloc la impressora.*

11. Torneu a connectar el cable d'interfície i el d'alimentació i engegueu la impressora.

Per comprovar que l'element opcional està instal·lat correctament, imprimiu un full d'estat. Consulteu ["Impressió d'un full d'estat" a la pàgina 159](#page-158-0).

### *Nota per als usuaris del Windows:*

*Si no s'ha instal·lat l'EPSON Status Monitor, haureu de configurar manualment els paràmetres al controlador d'impressora. Consulteu ["Configuració dels paràmetres opcionals" a la pàgina 178.](#page-177-0)*

### *Desinstal·lació de la unitat de disc dur*

Dueu a terme el procediment d'instal·lació en l'ordre invers.

## *Formatació de la unitat de disc dur*

- 1. Comproveu que la impressora està apagada i que tots els cables d'interfície estan desconnectats.
- 2. Manteniu premut el botó ▼ **A baix** mentre engegueu la impressora.
- 3. Quan aparegui el missatge Support Mode (Mode de compatibilitat) a la pantalla LCD, seleccioneu HDD Format (Format del disc dur) al menú Support (Compatibilitat).

### *Nota:*

- ❏ *Un cop s'hagi formatat la unitat de disc dur, la impressora arrencarà de nou automàticament.*
- ❏ *Si voleu esborrar únicament els tipus de lletra instal·lats des de l'Adobe PostScript 3 (PS3), seguiu els passos de l'1 al 3 anteriors. Seleccioneu* PS3 HDD Init *(Inic.disc durPS3).*
- ❏ *També s'esborraran els altres tipus de lletra instal·lats des de PS3.*
- ❏ *Quan instal·leu una unitat de disc dur d'altres productes, formateu-la amb aquesta funció.*

# *Targeta d'interfície*

La impressora inclou una ranura d'interfície de tipus B. Hi ha diverses targetes d'interfície opcionals disponibles per ampliar les opcions d'interfície de la impressora.

# *Instal·lació d'una targeta d'interfície*

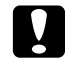

### c *Atenció:*

*Abans d'instal·lar la targeta d'interfície, descarregueu-vos l'electricitat estàtica tocant una peça metàl·lica connectada a terra. Si no ho feu, podeu danyar els components sensibles a l'electricitat estàtica.*

1. Apagueu la impressora i desconnecteu el cable d'alimentació i el d'interfície.

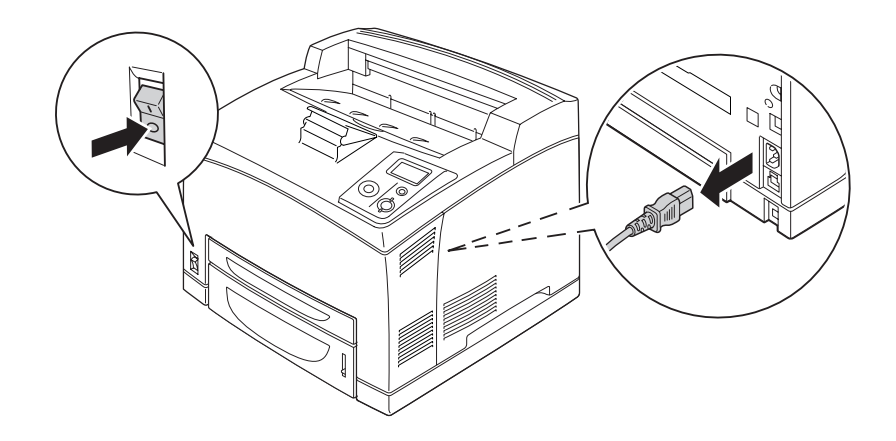

2. Retireu els cargols i la coberta de la ranura de la targeta d'interfície de tipus B com es mostra a continuació.

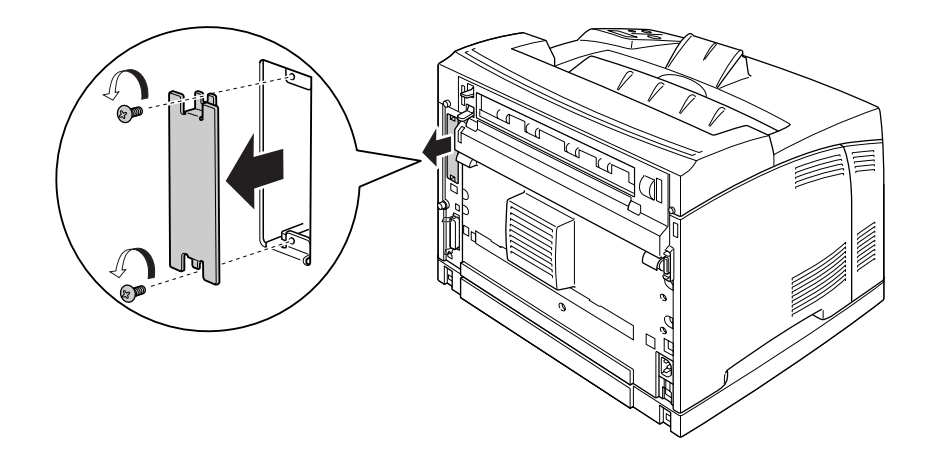

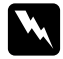

### $Advertència:$

*Si retireu cargols i cobertes diferents de les descrites a les instruccions següents, quedaran al descobert àrees d'alt voltatge.*

### *Nota:*

*Conserveu la coberta de la ranura en un lloc segur. Si més endavant traieu la targeta d'interfície, haureu de tornar a col·locar-la.*

3. Introduïu la targeta d'interfície empenyent-la fermament dins de la ranura i, tot seguit, colleu els cargols com es mostra a continuació.

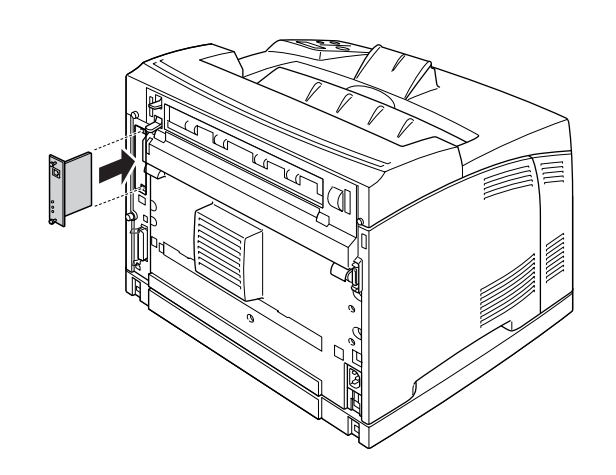

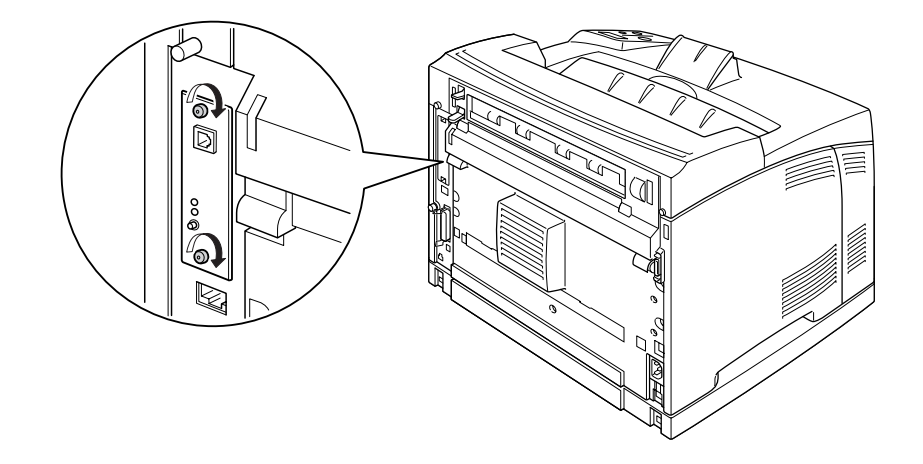

4. Torneu a connectar el cable d'interfície i el d'alimentació i engegueu la impressora.

Per comprovar que l'element opcional està instal·lat correctament, imprimiu un full d'estat. Consulteu ["Impressió d'un full d'estat" a la pàgina 159](#page-158-0).

# *Desinstal·lació d'una targeta d'interfície*

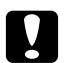

# **n** *Atenció:*

*Abans de desinstal·lar una targeta d'interfície, descarregueu-vos l'electricitat estàtica tocant una peça metàl·lica connectada a terra. Si no ho feu, podeu danyar els components sensibles a l'electricitat estàtica.*

Dueu a terme el procediment d'instal·lació en l'ordre invers.

# *Capítol 5 Substitució de consumibles*

# *Precaucions durant la substitució*

Sempre que substituïu consumibles, tingueu en compte aquestes precaucions de manipulació.

Per obtenir informació detallada sobre la substitució, consulteu les instruccions que s'inclouen a l'embalatge.

- ❏ Cal que disposeu de suficient espai per fer la substitució. Quan substituïu consumibles, haureu d'obrir alguns components de la impressora, com ara la coberta.
- ❏ No instal·leu consumibles usats a la impressora.

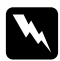

### $Advert\$ incia:

❏ *Aneu amb compte de no tocar la fonedora, marcada amb el text CAUTION HOT SURFACE i CAUTION HIGH TEMPERATURE, ni les parts adjacents. Si la impressora s'acaba d'utilitzar, la fonedora i les zones properes poden estar molt calentes.*

❏ *No llenceu els consumibles usats al foc, ja que poden explotar i causar lesions. Desfeu-vos-en adequadament seguint la normativa aplicable.*

# *Missatges de substitució*

Si un consumible arriba a la fi de la seva vida útil, la impressora mostra els missatges següents a la pantalla LCD o a la finestra de l'EPSON Status Monitor. Quan passi això, substituïu els consumibles esgotats.

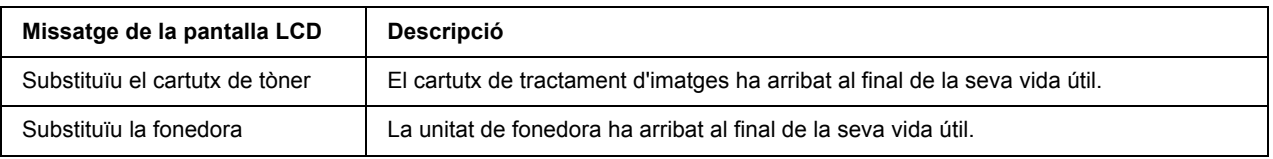

### *Nota:*

*Els missatges apareixen només per a un consumible cada vegada. Després de substituir un consumible, comproveu si hi ha missatges de substitució d'altres consumibles a la pantalla LCD.*

# *Cartutx de tractament d'imatges*

Sempre que substituïu consumibles, tingueu en compte aquestes precaucions de manipulació:

- ❏ Es recomana instal·lar un consumible original. L'ús de consumibles no originals pot afectar la qualitat d'impressió. EPSON no es farà responsable de danys o problemes provocats per l'ús de consumibles que no hagi fabricat o aprovat.
- ❏ Quan manipuleu un cartutx de tractament d'imatges, poseu-lo sempre en una superfície plana i neta.
- ❏ No instal·leu consumibles que es trobin a la fi de la seva vida útil a la impressora.
- ❏ Si heu traslladat un cartutx de tractament d'imatges d'un lloc fred a un de càlid, espereu almenys una hora abans d'instal·lar-lo a fi d'evitar danys per condensació.
- ❏ No obriu la coberta protectora del tambor i eviteu exposar el cartutx de tractament d'imatges a la llum ambiental durant més temps del que sigui necessari. Si el cartutx s'exposa massa temps a la llum, la impressió pot presentar zones més clares o fosques del normal, i la vida útil del cartutx es pot reduir.

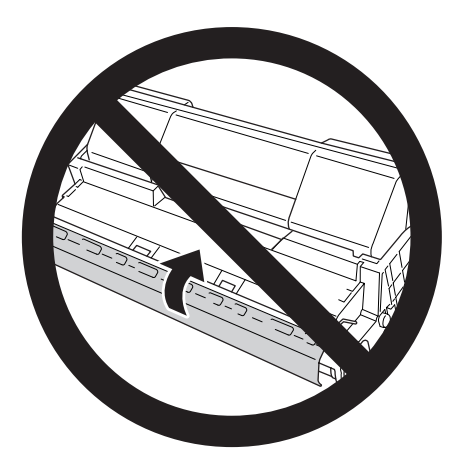

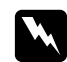

### $Advert\`encia$ :

- ❏ *No toqueu el tòner i eviteu que entri en contacte amb els ulls. Si us embruteu la pell o la roba amb tòner, renteu-vos immediatament amb aigua i sabó.*
- ❏ *Mantingueu els consumibles fora de l'abast dels nens.*
- ❏ *No llenceu els cartutxos de tractament d'imatges usats al foc, ja que poden explotar i causar lesions. Desfeu-vos-en adequadament seguint la normativa aplicable.*
- ❏ *Si el tòner es vessa, utilitzeu una escombra i un recollidor o un drap humitejat amb aigua i sabó per netejar-lo. Atès que les fines partícules poden provocar foc o una explosió si entren en contacte amb una espurna, no utilitzeu una aspiradora.*

1. Obriu lentament la coberta A.

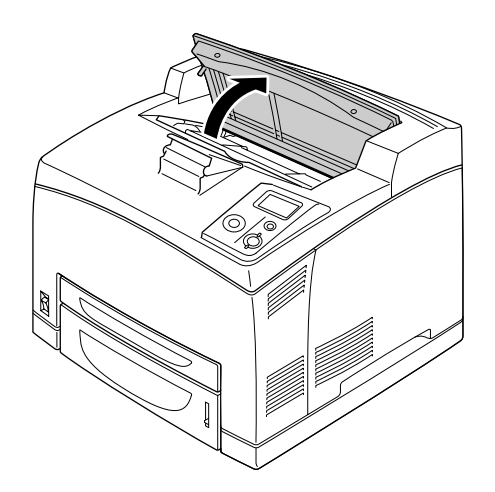

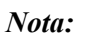

*Si hi ha instal·lat l'apilador opcional, primer aixequeu l'apilador i després obriu la coberta A.*

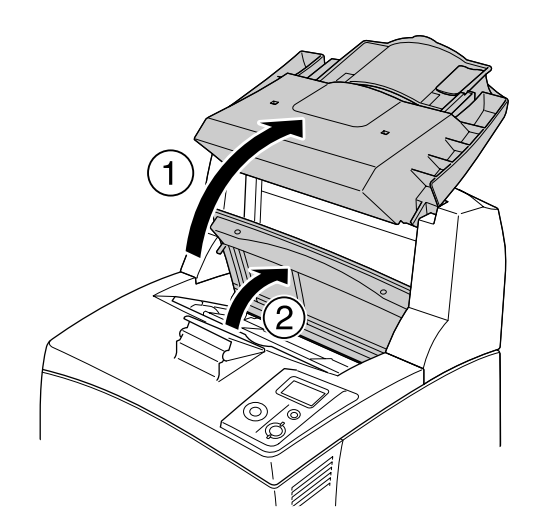

2. Subjecteu l'agafador del cartutx de tractament d'imatges i estireu-lo cap enfora de la impressora.

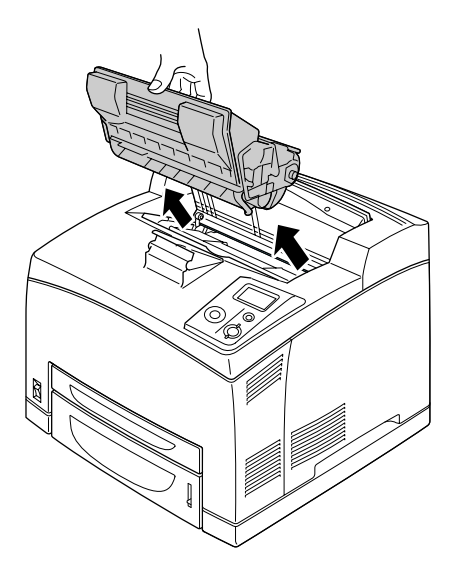

3. Traieu el cartutx de tractament d'imatges nou de l'embalatge i agiteu-lo suaument com es mostra a continuació.

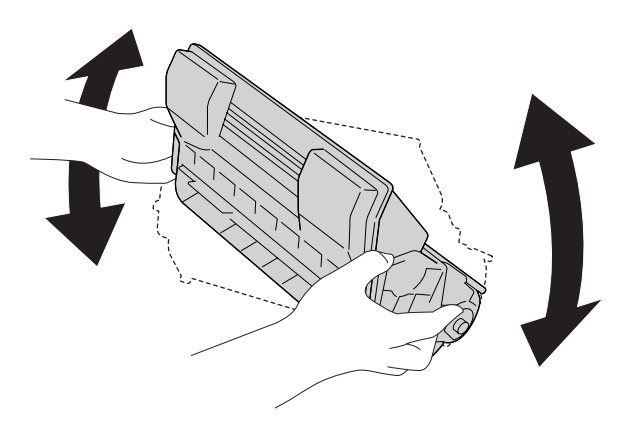

4. Poseu el cartutx de tractament d'imatges nou damunt una superfície plana i traieu la cinta groga protectora com es mostra a continuació.

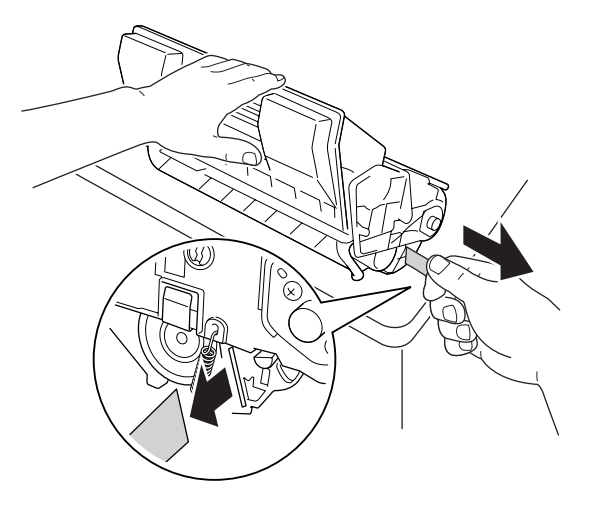

5. Inseriu el cartutx de tractament d'imatges nou fins que encaixi al seu lloc.

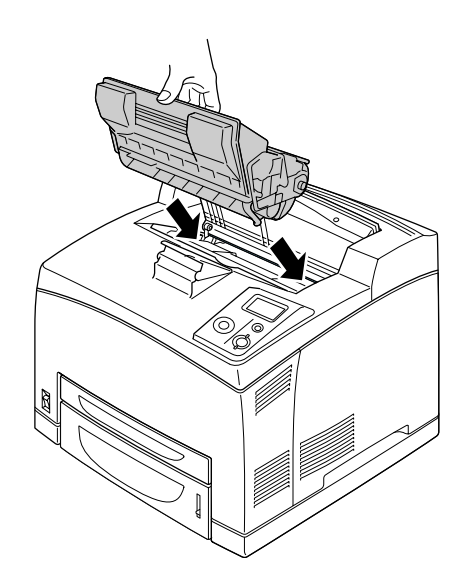

### *Nota:*

*Introduïu el cartutx amb la marca de la fletxa de la part superior del cartutx de tractament d'imatges mirant cap amunt a la coberta A.*

6. Tanqueu la coberta A fins que quedi encaixada.

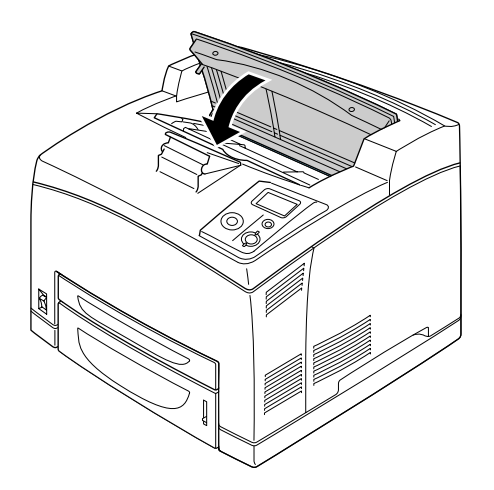

### *Nota: Si hi ha instal·lat l'apilador opcional, abaixeu-lo després de tancar la coberta A.*

# *Unitat de fonedora*

Sempre que substituïu consumibles, tingueu en compte aquestes precaucions de manipulació:

❏ No toqueu la superfície dels consumibles, ja que podríeu reduir la qualitat d'impressió.

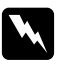

# *Advertència:*<br>
<u>D</u> *Si la implement*

❏ *Si la impressora s'acaba d'utilitzar, la unitat de fonedora pot estar molt calenta. Apagueu la impressora i espereu 30 minuts fins que la temperatura hagi baixat abans de substituir la unitat de fonedora.*

❏ *Mantingueu les unitats de fonedora fora de l'abast dels nens.*

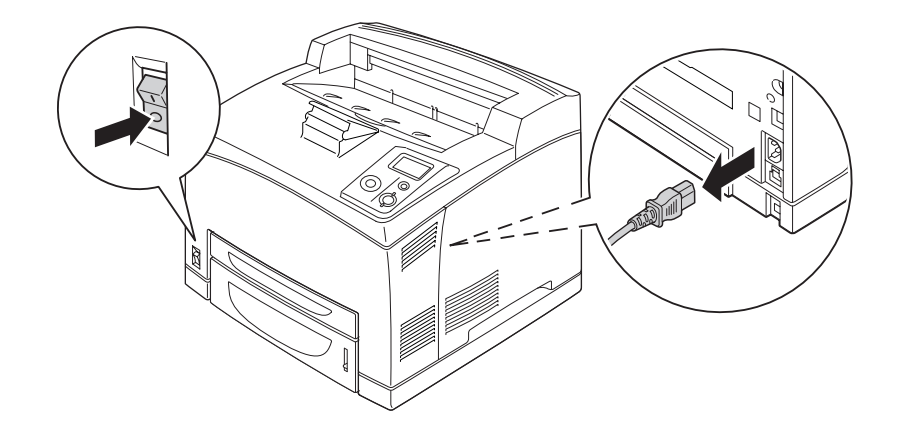

1. Apagueu la impressora i desconnecteu el cable d'alimentació i el cable d'interfície.

### *Nota:*

*Si la impressora s'acaba d'utilitzar, espereu com a mínim 30 minuts perquè la fonedora es refredi abans de substituir-la.*

2. Aixequeu la palanca de la coberta B de l'angle superior esquerre de la part posterior de la impressora.

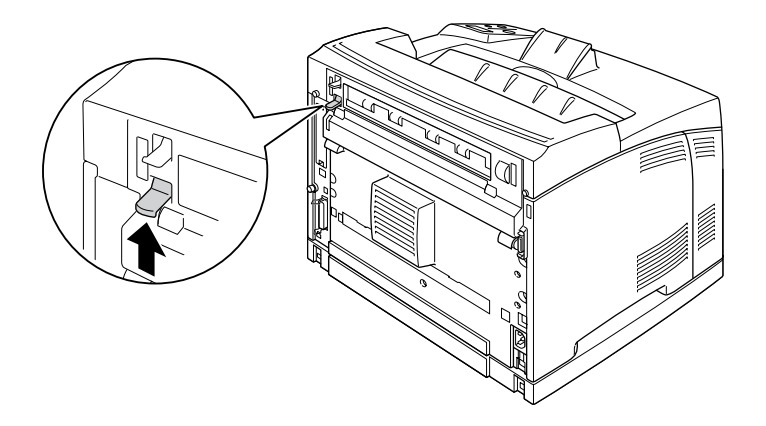

### 3. Obriu la coberta B.

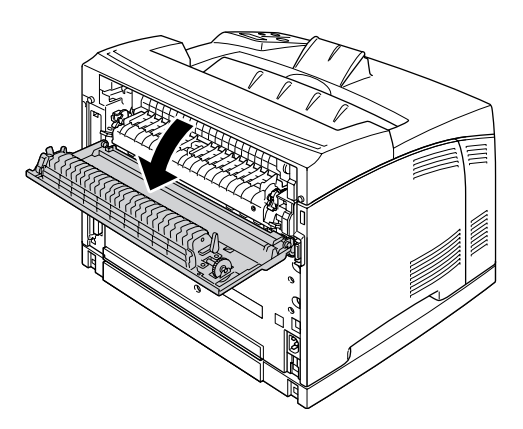

### *Nota:*

*Si s'ha instal·lat la unitat d'impressió a doble cara, traieu-la abans d'obrir la coberta B. Consulteu ["Desinstal·lació de la unitat d'impressió a doble cara" a la pàgina 104](#page-103-0) per obtenir instruccions.*

4. Estireu cap avall les dues palanques de cada costat de la unitat de fonedora.

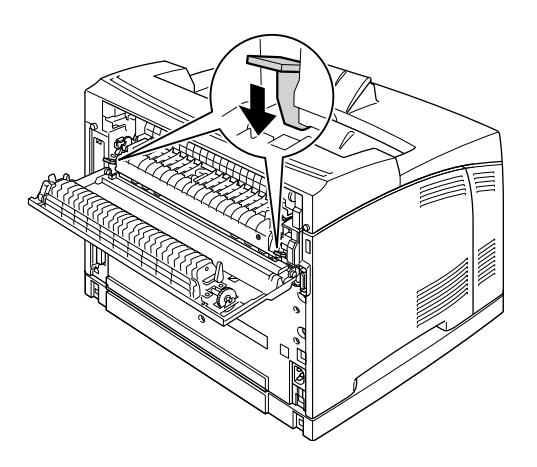

5. Extraieu la unitat de fonedora lentament.

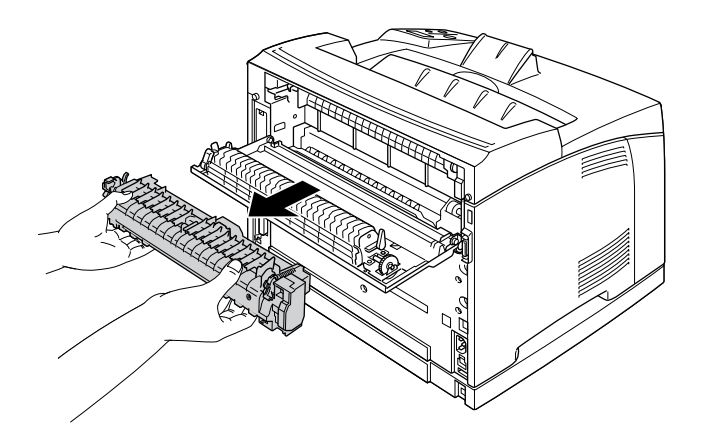

### *Nota:*

*Quan traieu la unitat de fonedora, col·loqueu les mans a les tres llengüetes dels dos costats de la part inferior de la unitat, com es mostra més amunt.*

6. Premeu les llengüetes del material protector de cada costat de la unitat de fonedora i traieu el material protector de la unitat de fonedora.

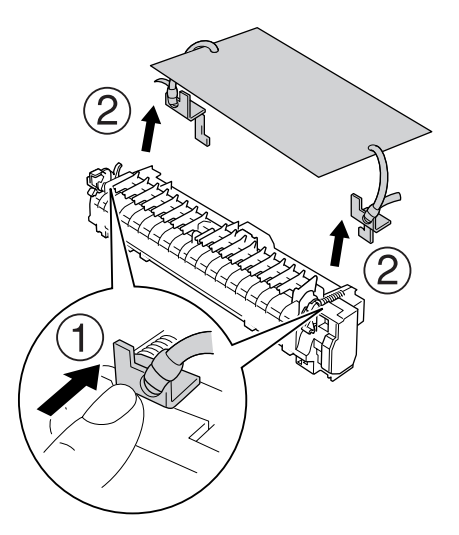

7. Inseriu lentament la unitat de fonedora nova.

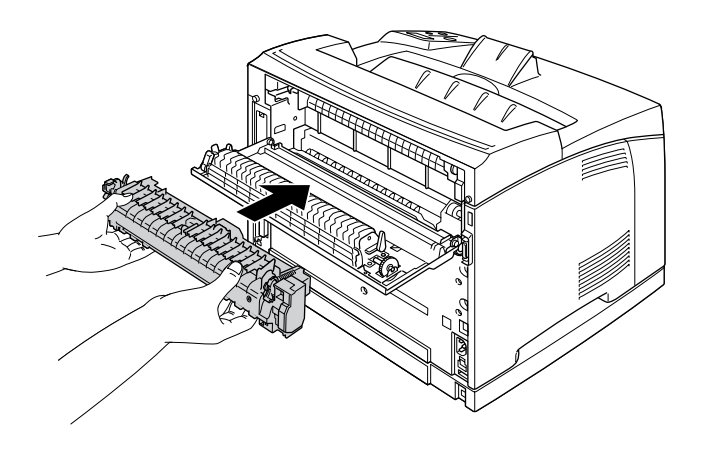

8. Aixequeu les palanques de cada costat de la unitat de fonedora per blocar-la.

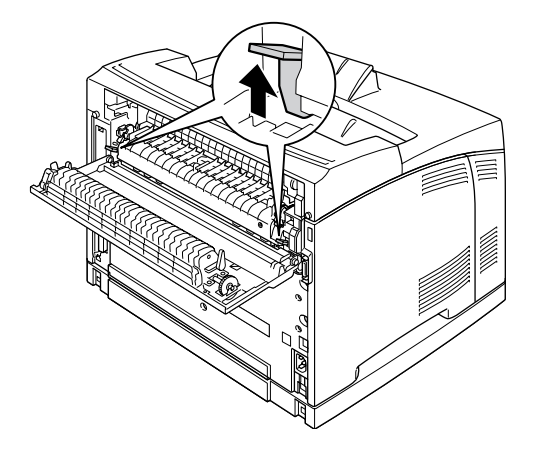

9. Tanqueu la coberta B.

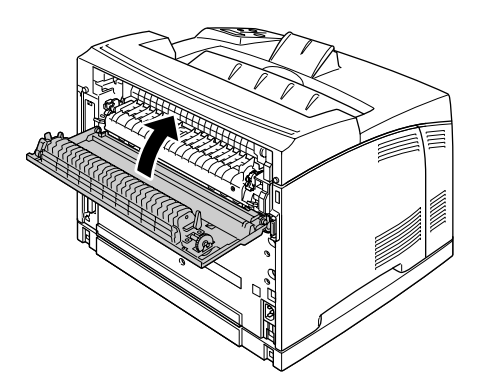

10. Torneu a connectar el cable d'interfície i el d'alimentació i engegueu la impressora.

11. Premeu el botó **► Introdueix**, premeu el botó **A dalt** o el botó **▼ A baix** diverses vegades fins que aparegui el menú Reinicialitza al tauler de control i, a continuació, premeu el botó **> Introdueix**.

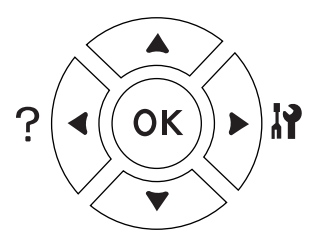

12. Premeu el botó  $\nabla$  **A baix** per visualitzar Reset Fuser Counter (ReinicialitzaComptadorFonedora) i, a continuació premeu el botó ▶ **Introdueix**. Premeu el botó  $\nabla$  **A baix** per visualitzar  $\forall \in S$  (Si) i premeu el botó  $\triangleright$  **Introdueix** .

# *Capítol 6 Neteja i transport de la impressora*

# *Neteja de la impressora*

La impressora només requereix una neteja mínima. Si la carcassa està bruta o té pols, apagueu la impressora i netegeu-la amb un drap net lleugerament humitejat amb un detergent suau.

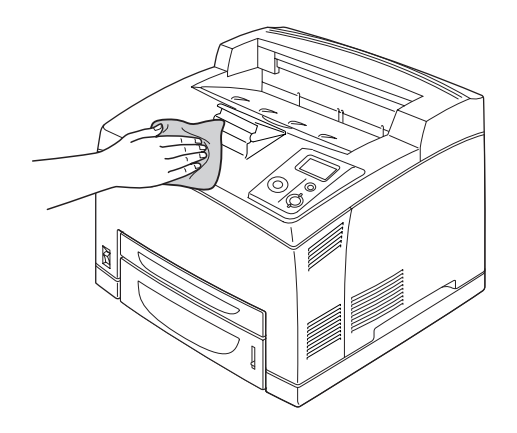

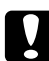

c *Atenció: No utilitzeu mai alcohol ni dissolvent de pintura per netejar l'exterior de la impressora. Els productes químics poden danyar la carcassa i els components. Assegureu-vos que no entri aigua al mecanisme de la impressora o als components elèctrics.*

# *Neteja del rodet de recollida*

1. Apagueu la impressora i obriu lentament la coberta A.

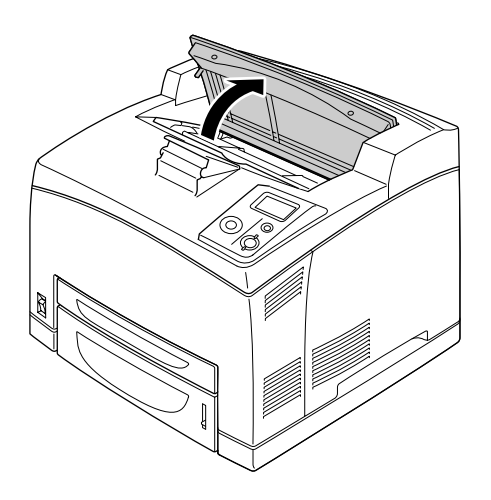

2. Subjecteu l'agafador del cartutx de tractament d'imatges i estireu-lo cap enfora.

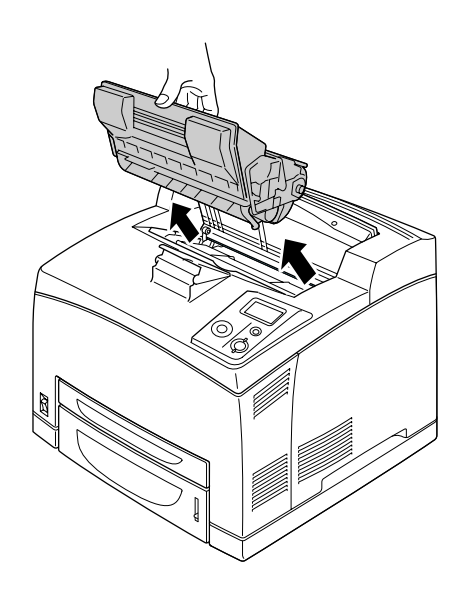

*Nota: Deixeu el cartutx damunt una superfície neta i plana.*

3. Per treure els dos rodets de recollida, doblegueu les llengüetes una mica cap enfora mentre els desencaixeu dels eixos.

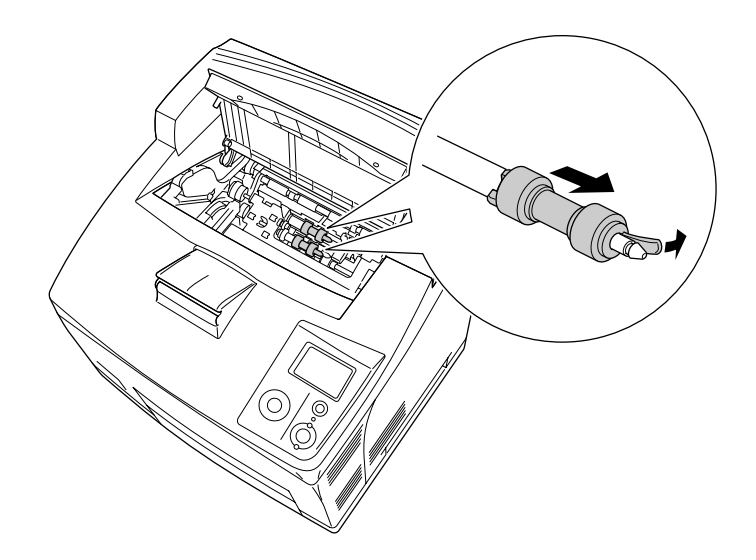

4. Amb un drap net humit, netegeu les peces de goma del rodet de recollida.

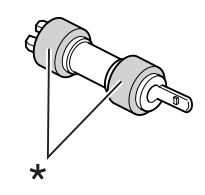

\* Peces de goma

5. Torneu a col·locar els rodets de recollida com es mostra a continuació. Encaixeu el ganxo a la peça còncava dels eixos per fixar-los.

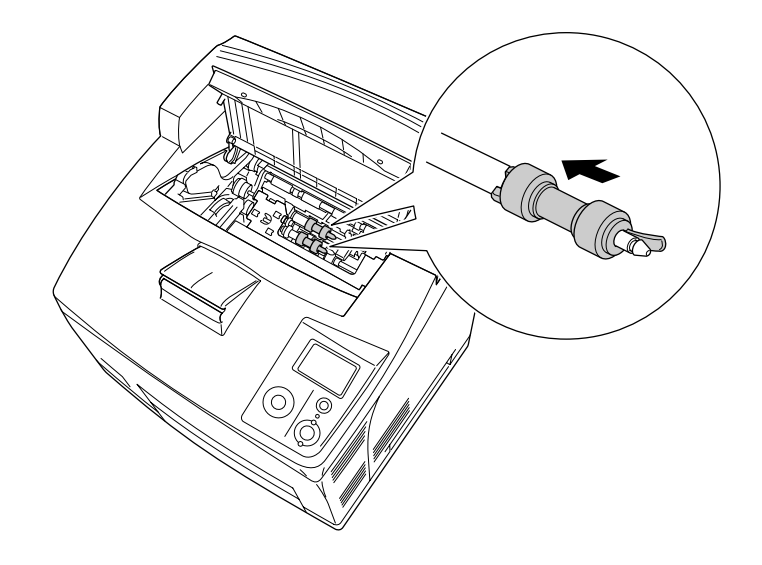

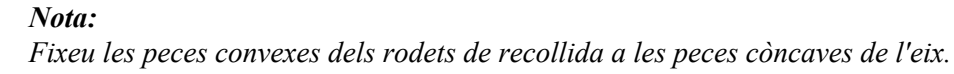

6. Torneu a instal·lar el cartutx de tractament d'imatges.

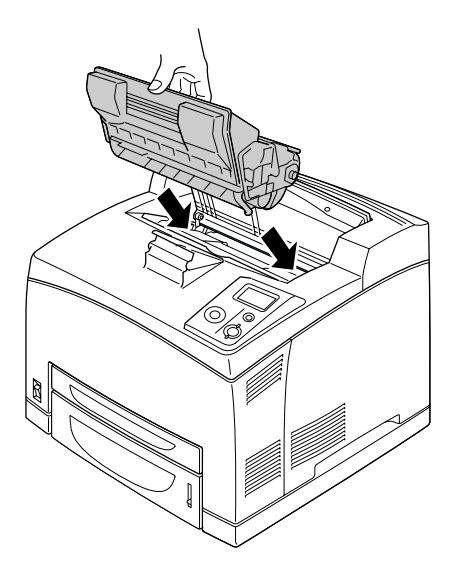

7. Tanqueu la coberta A fins que quedi encaixada.

# *Transport de la impressora*

# *Ubicació de la impressora*

Si canvieu la ubicació de la impressora, trieu un lloc que disposi de l'espai necessari per facilitar-ne el funcionament i el manteniment. Utilitzeu la il·lustració següent com a guia sobre l'espai necessari al voltant de la impressora a fi d'assegurar un funcionament sense problemes.

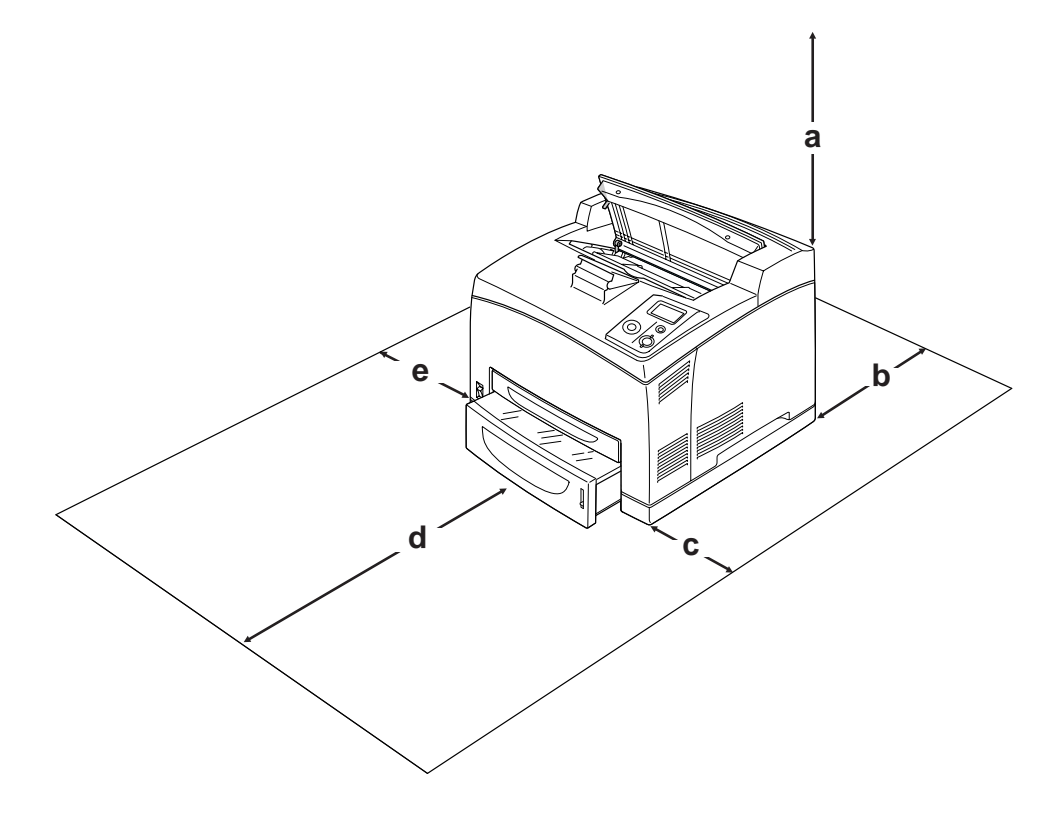

- a. 20 cm
- b. 25,5 cm
- c. 30 cm
- d. 40,2 cm
- e. 20 cm

Per instal·lar i utilitzar qualsevol dels elements opcionals següents, necessitareu l'espai addicional indicat.

La unitat de calaix de paper per a 550 fulls afegeix 9,5 cm a la part inferior de la impressora. Si s'han instal·lat dues unitats de calaix opcionals, necessitareu 18,5 cm més d'espai sota la impressora.

La unitat d'impressió a doble cara afegeix 72,0 mm a la part posterior de la impressora.

Pel que fa a les consideracions sobre l'espai necessari, tingueu també en compte les precaucions següents per decidir la ubicació de la impressora.

- ❏ Poseu-la en un lloc on pugueu desconnectar fàcilment el cable d'alimentació.
- ❏ Mantingueu la impressora i tot el sistema informàtic allunyats de qualsevol font potencial d'interferències, com ara altaveus o bases de telèfons sense fil.
- ❏ Eviteu utilitzar sortides de corrent controlades per interruptors de paret o per temporitzadors automàtics. La interrupció accidental del subministrament de corrent pot esborrar informació valuosa de la memòria de l'ordinador i de la impressora.

- c *Atenció:* ❏ *Deixeu prou espai al voltant de la impressora per permetre una ventilació suficient.*
	- ❏ *Eviteu els llocs exposats a la llum directa del sol, la calor excessiva, la humitat o la pols.*
	- ❏ *No utilitzeu preses de corrent que tinguin altres aparells connectats.*
	- ❏ *Utilitzeu un endoll de corrent amb presa de terra que s'ajusti al connector d'alimentació de la impressora. No utilitzeu un adaptador.*
	- ❏ *Utilitzeu només una presa de corrent que compleixi els requisits d'alimentació d'aquesta impressora.*

## *Distàncies llargues*

### *Reembalatge de la impressora*

Si heu de transportar la impressora una distància llarga, torneu a embalar-la amb cura utilitzant la capsa i el material d'embalatge originals.

- 1. Apagueu la impressora i traieu els elements següents:
	- ❏ Cable d'alimentació
	- ❏ Cables d'interfície
	- ❏ Paper carregat
	- ❏ Elements opcionals instal·lats
	- ❏ Cartutx de tractament d'imatges
- 2. Col·loqueu els materials protectors a la impressora i torneu a embalar-la a la capsa original.

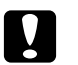

c *Atenció: Mantingueu la impressora sempre horitzontal quan la traslladeu.*

## *Distàncies curtes*

Si heu de transportar la impressora una distància curta, pareu atenció a les precaucions de manipulació següents.

Si moveu la impressora pel vostre compte, tingueu en compte que calen dues persones per aixecar-la i carregar-la.

- 1. Apagueu la impressora i traieu els elements següents:
	- ❏ Cable d'alimentació
	- ❏ Cables d'interfície
	- ❏ Paper carregat
	- ❏ Elements opcionals instal·lats
- 2. Aixequeu la impressora agafant-la pels llocs correctes, com es mostra a continuació.

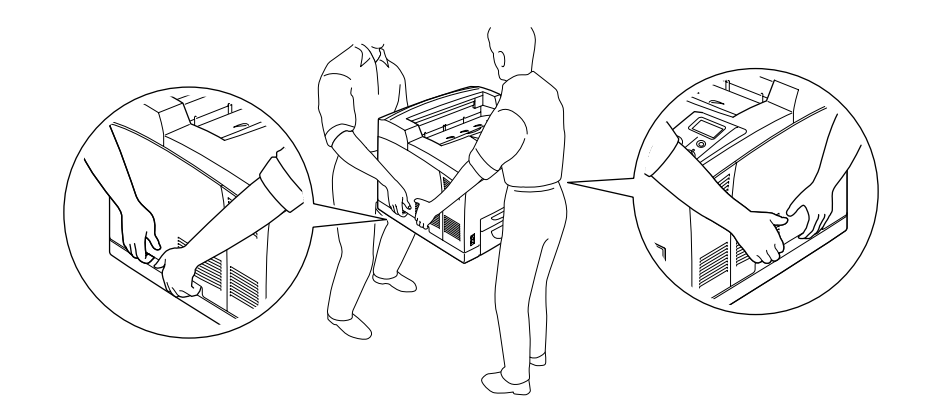

### *Nota:*

*La part posterior de la impressora és molt pesada. Aneu amb compte quan aixequeu la impressora.*

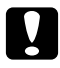

### c *Atenció:*

*Mantingueu la impressora sempre horitzontal quan la traslladeu.*

# *Capítol 7 Resolució de problemes*

# *Extracció de paper encallat*

Si s'encalla paper a la impressora, apareixeran missatges d'avís a la pantalla LCD de la impressora i a l'EPSON Status Monitor.

# *Precaucions per extreure el paper encallat*

Tingueu en compte els punts següents quan extraieu el paper encallat.

- ❏ No l'extragueu per la força. Un full estripat pot resultar difícil d'extreure i pot provocar que s'encallin altres fulls. Estireu el paper amb cura de manera que no s'estripi.
- ❏ Agafeu-lo sempre amb les dues mans per evitar que s'estripi.
- ❏ Si el paper s'estripa i en queda una part a la impressora, o si s'ha encallat en un lloc que no es menciona en aquesta secció, poseu-vos en contacte amb el vostre distribuïdor.
- ❏ Assegureu-vos que el paper carregat és del tipus especificat al paràmetre Paper Type (Tipus paper) del controlador d'impressora.

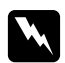

### $Advert\$ incia:

- ❏ *Tret que s'indiqui específicament en aquesta guia, aneu amb compte de no tocar la fonedora, marcada amb el text CAUTION HOT SURFACE o CAUTION HIGH TEMPERATURE, ni les parts adjacents. Si la impressora s'acaba d'utilitzar, la fonedora i les zones properes poden estar molt calentes. Si heu de tocar alguna d'aquestes zones, espereu 30 minuts per deixar que es refredin.*
- ❏ *No introduïu la mà a la unitat de fonedora, ja que alguns components són punxeguts i poden produir danys.*

# *Embús de paper A (coberta A)*

Quan es produeix un embús de paper a la ubicació que es mostra a la il·lustració següent, apareix el missatge Paper Jam A (Embús de paper A) a la pantalla LCD de la impressora.

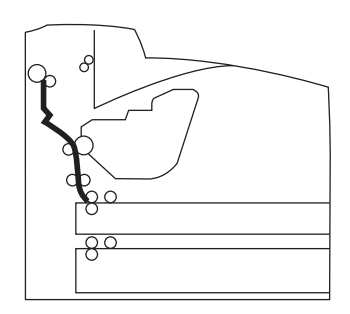

Per extreure el paper encallat a la coberta A, seguiu els passos que s'indiquen a continuació.

1. Obriu la coberta A.

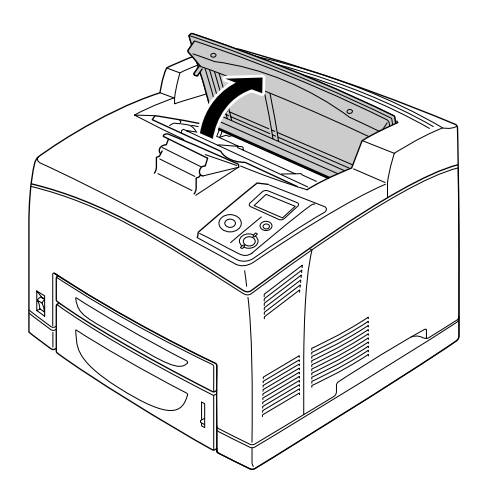
### *Nota:*

*Si hi ha instal·lat l'apilador opcional, primer aixequeu l'apilador i després obriu la coberta A.*

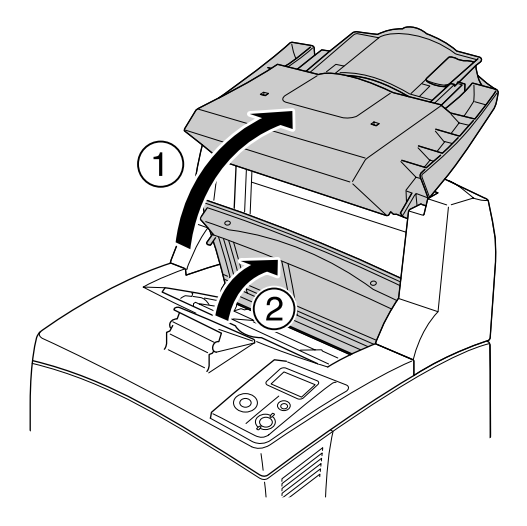

2. Subjecteu l'agafador del cartutx de tractament d'imatges i estireu-lo cap enfora.

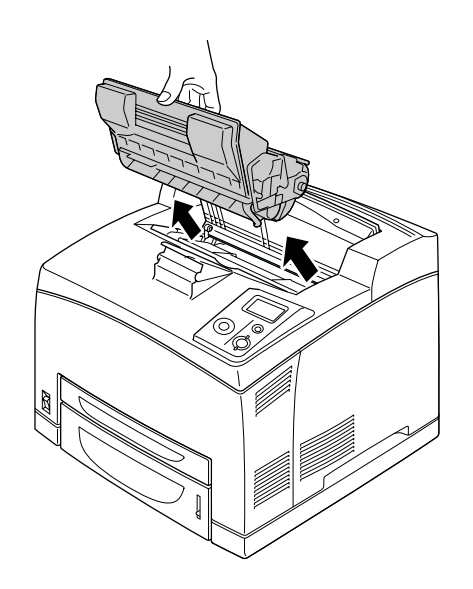

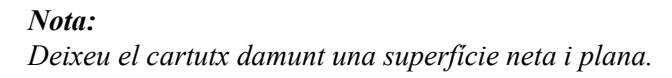

3. Si hi ha paper encallat, traieu-lo suaument amb les dues mans. Procureu que no s'estripi.

#### *Nota:*

*Si el paper encallat no es pot treure fàcilment, gireu el rodet per eliminar tensió al paper i, tot seguit, traieu-lo verticalment.*

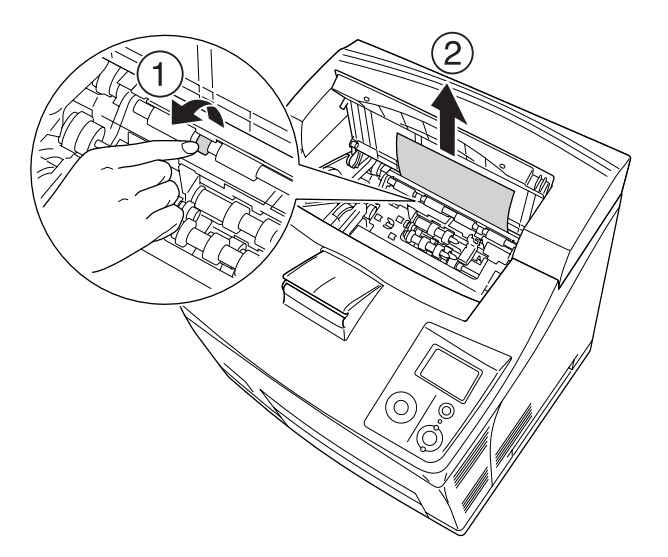

4. Torneu a instal·lar el cartutx de tractament d'imatges.

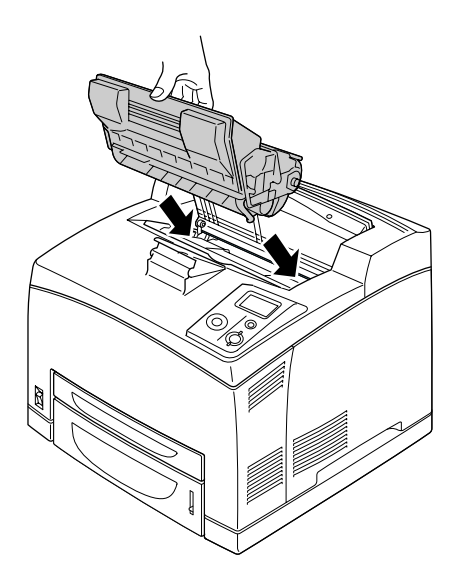

### *Nota:*

*Introduïu el cartutx amb la marca de la fletxa de la part superior del cartutx de tractament d'imatges mirant cap amunt a la coberta A.*

5. Tanqueu la coberta A fins que quedi encaixada.

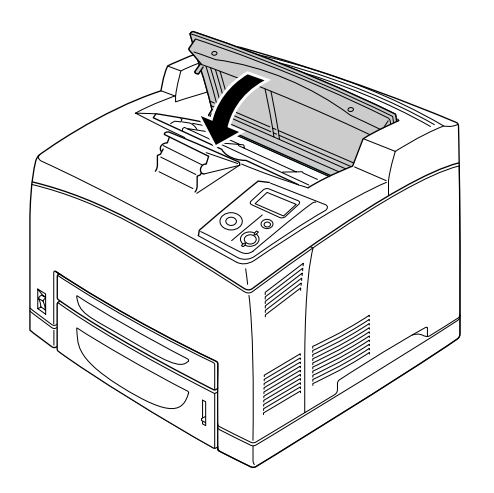

#### *Nota:*

*Si el paper encallat no es troba a la coberta A, obriu la safata MP i el calaix de paper estàndard per comprovar que no hi queda paper encallat. Per obtenir informació detallada, consulteu ["Embús de](#page-152-0)  [paper MP A, Embús de paper C1 A, Embús de paper C2 A, Embús de paper C3 A \(tots els calaixos de](#page-152-0)  [paper i la coberta A\)" a la pàgina 153.](#page-152-0)*

### <span id="page-146-0"></span>*Embús de paper A-B (coberta A o B)*

Quan es produeix un embús de paper a la ubicació que es mostra a la il·lustració següent, apareix el missatge Paper Jam A B (Embús de paper A-B) a la pantalla LCD de la impressora.

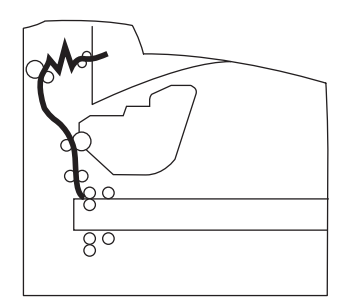

Per extreure el paper encallat a la coberta A o B, seguiu els passos que s'indiquen a continuació.

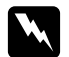

#### Advertències

*Tret que s'indiqui específicament en aquesta guia, aneu amb compte de no tocar la fonedora, marcada amb el text CAUTION HIGH TEMPERATURE, ni les parts adjacents. Si la impressora s'acaba d'utilitzar, la fonedora i les zones properes poden estar molt calentes. Si heu de tocar alguna d'aquestes zones, espereu 30 minuts per deixar que es refredin.*

1. Obriu la coberta A.

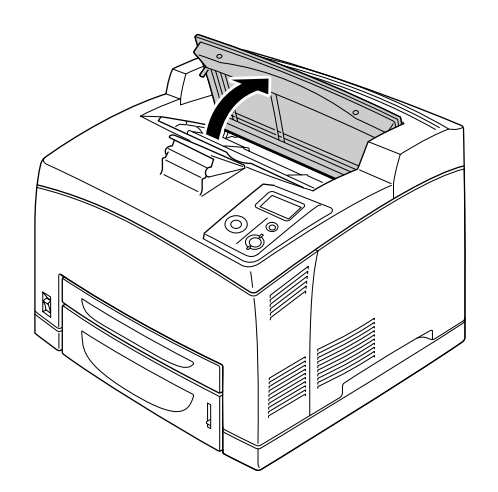

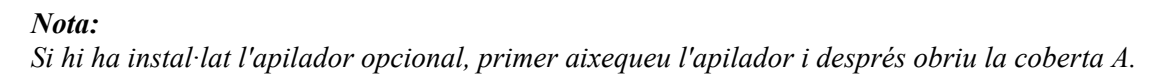

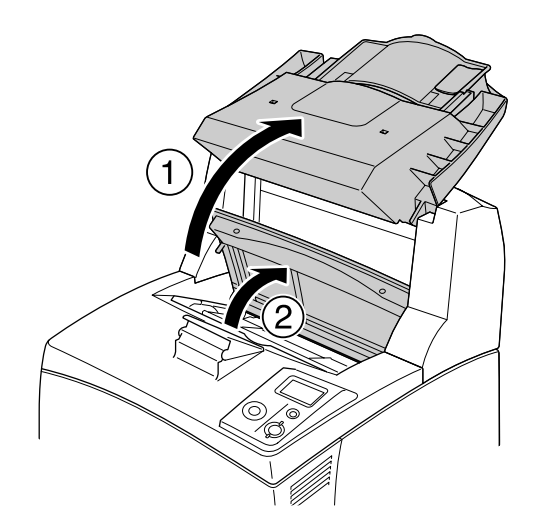

2. Subjecteu l'agafador del cartutx i estireu-lo cap enfora.

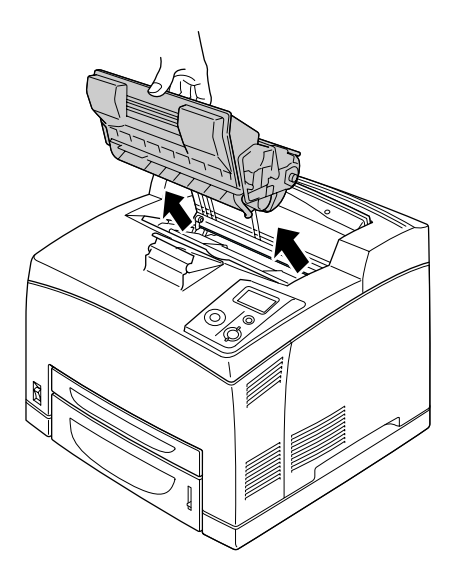

*Nota: Deixeu el cartutx damunt una superfície neta i plana.*

3. Si hi ha paper encallat, traieu-lo suaument amb les dues mans. Procureu que no s'estripi.

#### *Nota:*

*Si el paper encallat no es pot treure fàcilment, gireu el rodet per eliminar tensió al paper i, tot seguit, traieu-lo verticalment.*

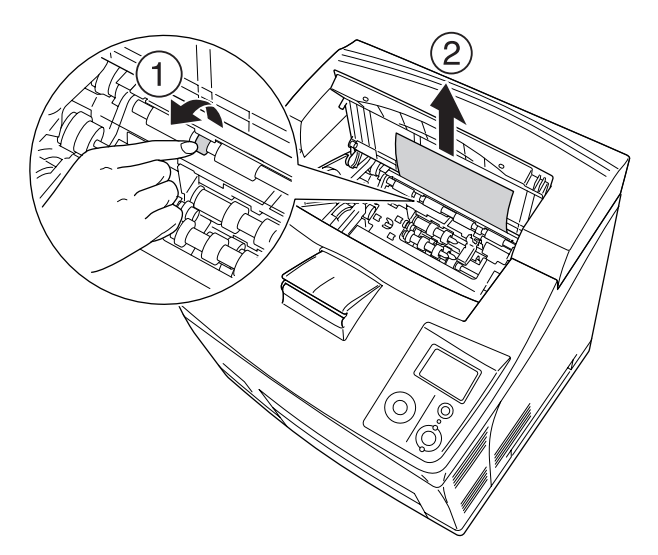

4. Torneu a instal·lar el cartutx de tractament d'imatges.

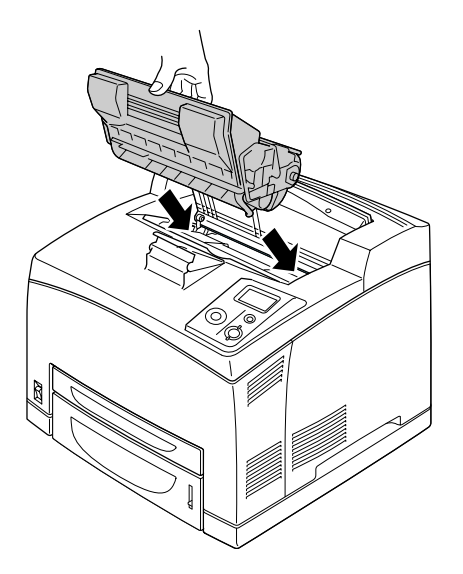

5. Tanqueu la coberta A fins que quedi encaixada.

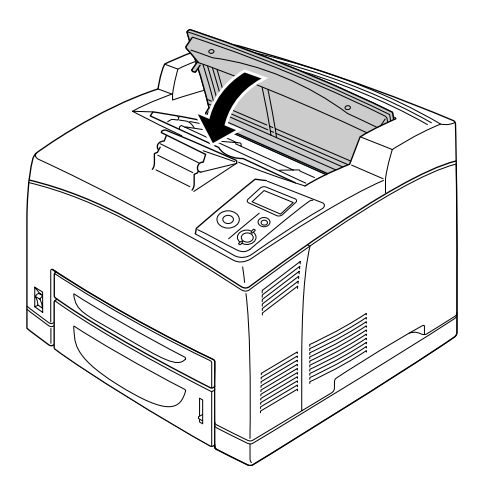

6. Traieu la safata de cara amunt.

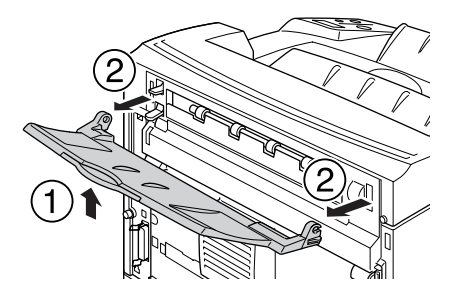

7. Obriu la coberta B.

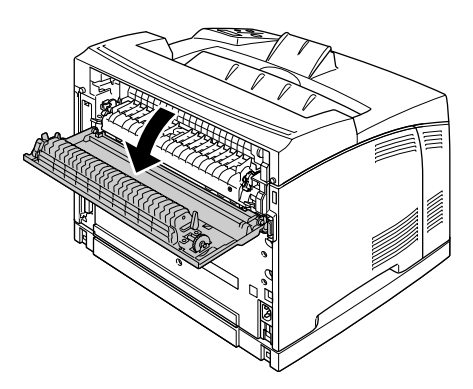

### *Nota:*

*Si s'ha instal·lat la unitat d'impressió a doble cara opcional, obriu la coberta de la unitat d'impressió a doble cara abans d'obrir la coberta B.*

8. Per obrir el subjectador del paper, premeu cap avall la palanca on hi ha una etiqueta verda enganxada, com es mostra a continuació.

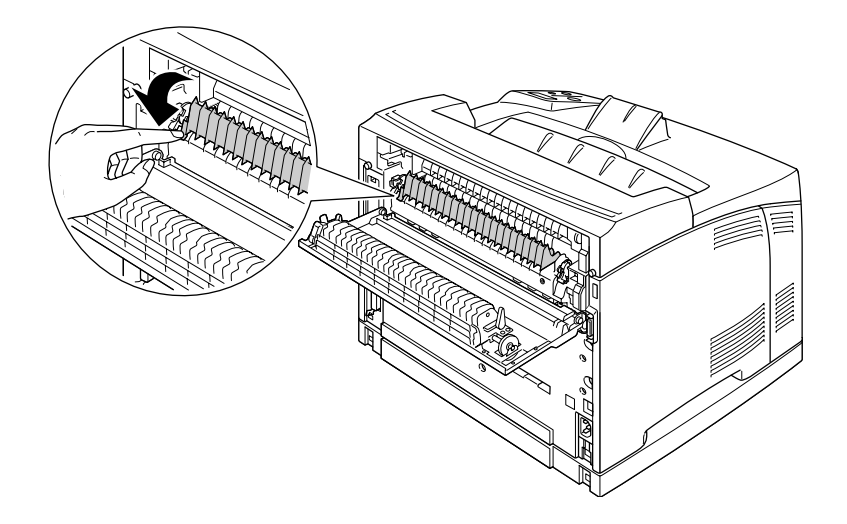

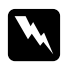

### $Advertències$

*Mireu de no tocar els rodets de la unitat de fonedora, perquè poden estar molt calents.*

9. Si hi ha paper encallat, traieu-lo suaument. Procureu que no s'estripi.

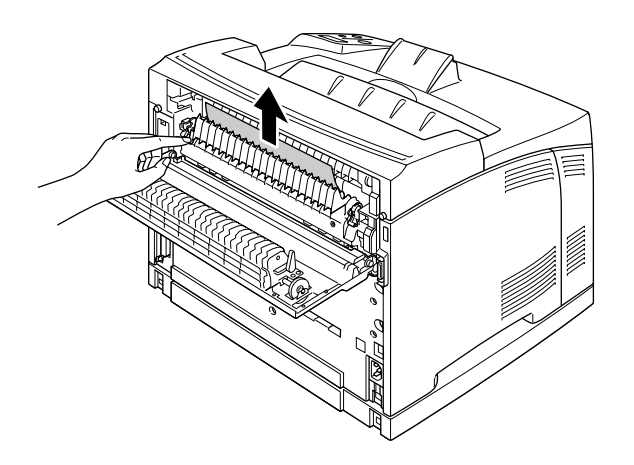

10. Tanqueu el subjectador del paper i la coberta B.

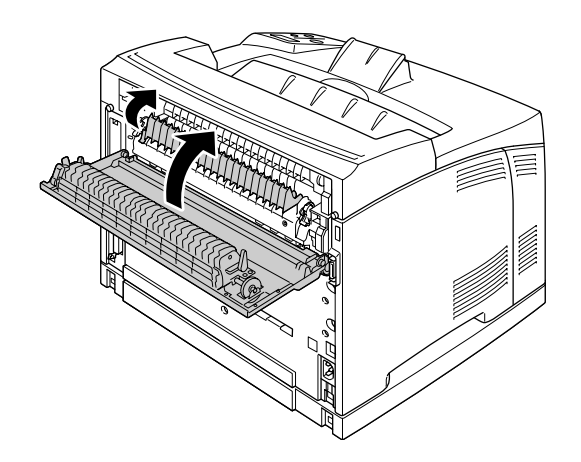

### *Nota:*

*Si s'ha instal·lat la unitat d'impressió a doble cara opcional, tanqueu la coberta de la unitat d'impressió a doble cara després de tancar la coberta B.*

11. Col·loqueu la safata de cara amunt.

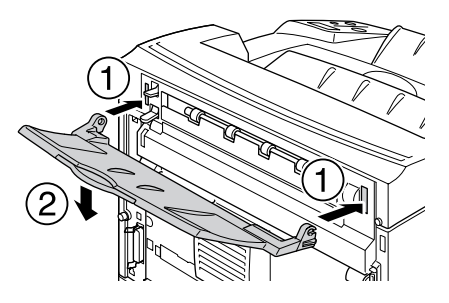

### <span id="page-152-0"></span>*Embús de paper MP A, Embús de paper C1 A, Embús de paper C2 A, Embús de paper C3 A (tots els calaixos de paper i la coberta A)*

Quan es produeix un embús de paper a la ubicació que es mostra a la il·lustració següent, apareix el missatge Paper Jam MP A (Embús de paper MP A), Paper Jam C1 A (Embús de paper C1 A), Paper Jam C2 A (Embús de paper C2 A) o Paper Jam C3 A (Embús de paper C3 A) a la pantalla LCD de la impressora.

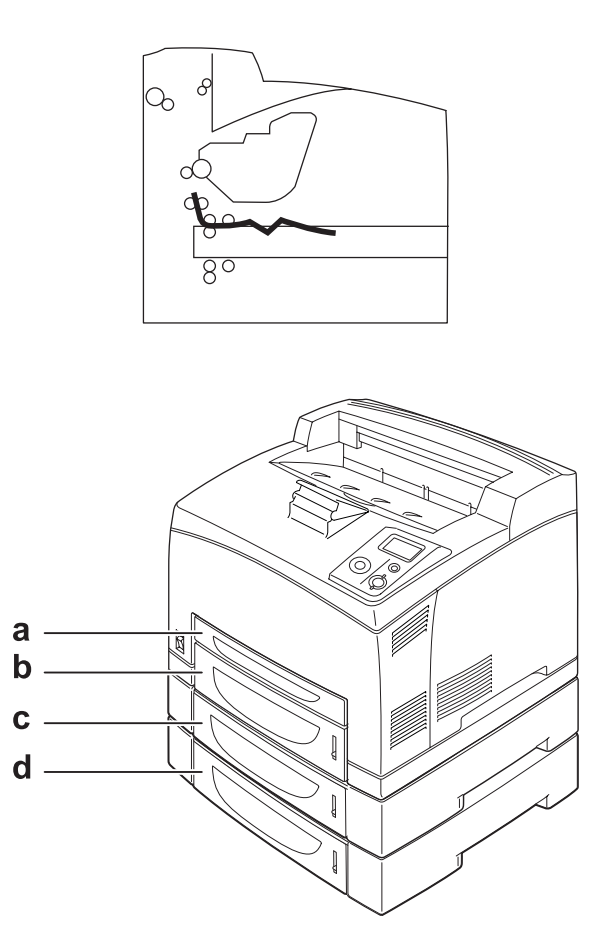

- a. Safata MP
- b. Calaix inferior 1 (C1)
- c. Calaix inferior 2 (C2)
- d. Calaix inferior 3 (C3)

Per extreure el paper encallat als calaixos de paper, seguiu els passos que s'indiquen a continuació.

1. Traieu el calaix de la impressora.

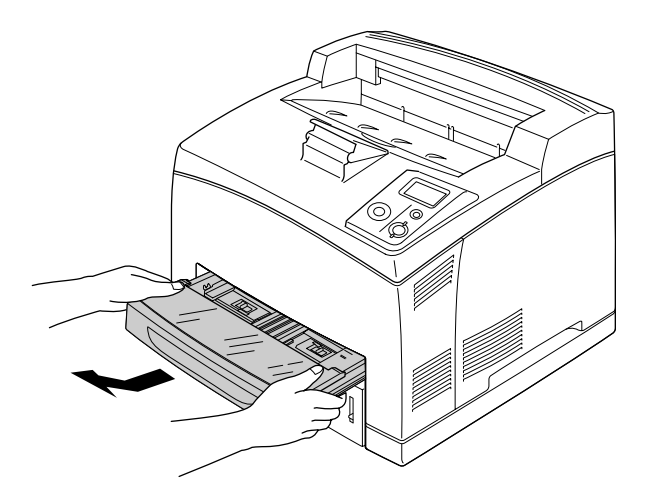

2. Traieu la coberta del calaix i llenceu el paper arrugat. A continuació, torneu a col·locar la coberta.

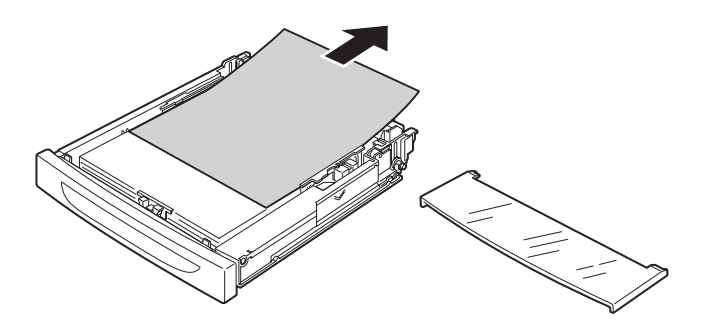

3. Traieu suaument el paper encallat amb les dues mans. Procureu que no s'estripi.

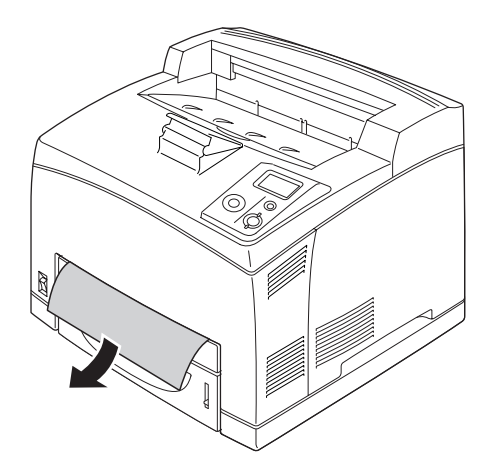

### *Nota:*

*Comproveu que no quedi paper encallat ben endins de la impressora.*

4. Torneu a col·locar el calaix de paper.

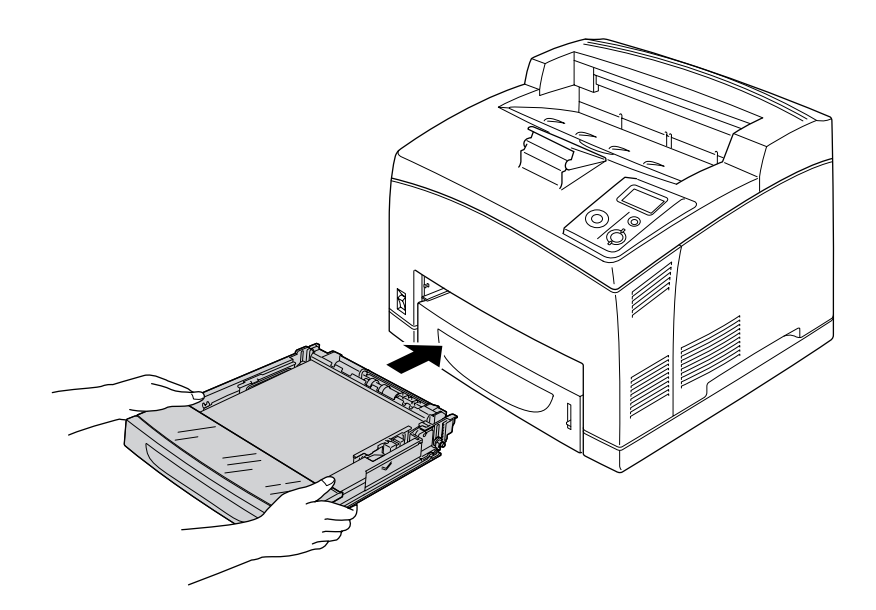

5. Obriu la coberta A i després torneu a tancar-la.

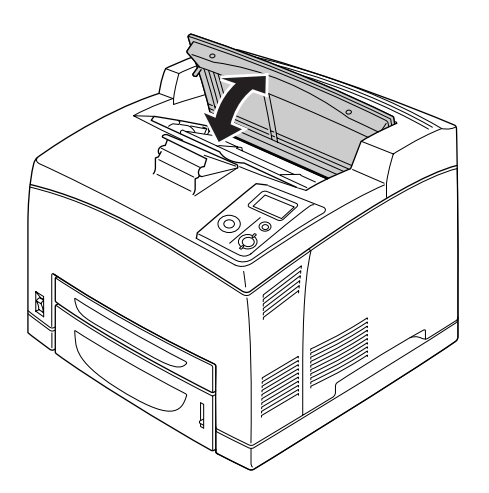

*Nota: Després d'obrir i tancar la coberta A, el missatge d'error desapareix.*

### *Embús de paper DM (coberta de la unitat d'impressió a doble cara)*

Quan es produeix un embús de paper a la ubicació que es mostra a la il·lustració següent, apareix el missatge Paper Jam DM (Embús de paper DM) a la pantalla LCD de la impressora.

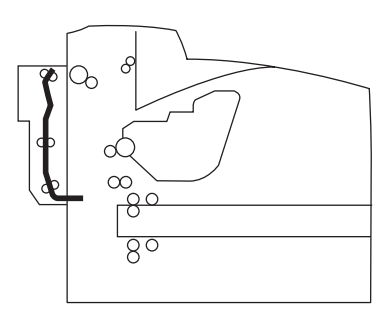

Per extreure el paper encallat a la coberta de la unitat d'impressió a doble cara, seguiu els passos que s'indiquen a continuació.

1. Premeu el botó de desblocatge per desblocar els ganxos. Obriu la coberta de la unitat d'impressió a doble cara.

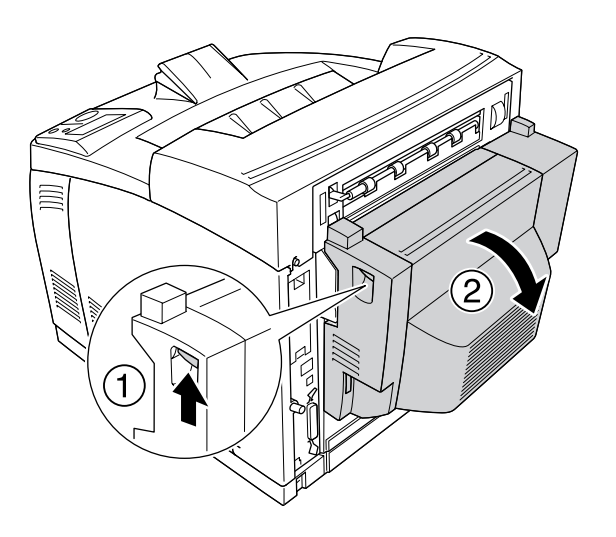

2. Traieu suaument el paper encallat de la coberta. Procureu que no s'estripi.

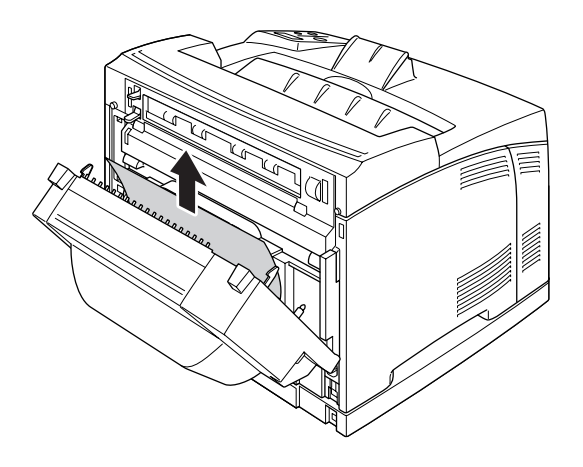

#### *Nota:*

- ❏ *Si el paper s'ha esquinçat, comproveu que n'heu tret tots els trossos.*
- ❏ *Si no podeu extreure el paper encallat amb aquest procediment, obriu la coberta A o la coberta B i traieu el paper encallat com es descriu a ["Embús de paper A-B \(coberta A o B\)" a la pàgina 147.](#page-146-0)*
- 3. Tanqueu la coberta de la unitat d'impressió a doble cara.

#### *Nota:*

*Quan l'error no s'elimina amb el procediment anterior, traieu la unitat d'impressió a doble cara de la impressora i comproveu si l'embús s'ha produït a l'obertura inferior de la part posterior de la impressora.*

Quan s'hagi eliminat completament l'embús de paper i s'hagi tancat la coberta de la unitat d'impressió a doble cara, es tornarà a imprimir automàticament la pàgina encallada.

### *Embús de paper STK*

Quan hi ha paper encallat a l'apilador, la pantalla LCD mostra el missatge Paper Jam STK (Embús de paper STK).

Per extreure el paper encallat, seguiu els passos que s'indiquen a continuació.

1. Obriu la coberta de l'apilador estirant la llengüeta de la part superior esquerra de la coberta.

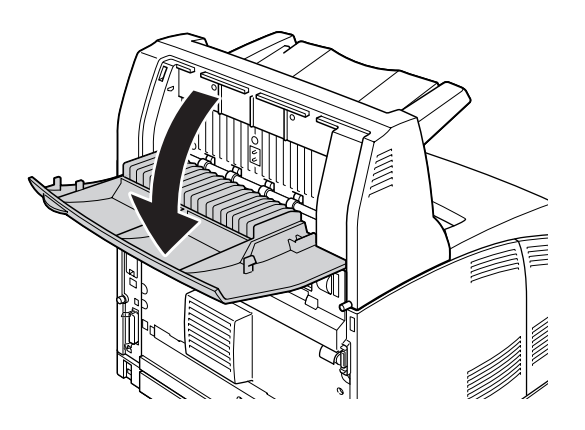

2. Traieu el paper encallat de l'apilador com es mostra a la il·lustració següent.

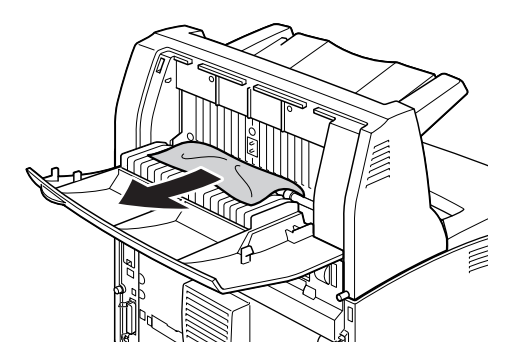

3. Tanqueu la coberta de l'apilador.

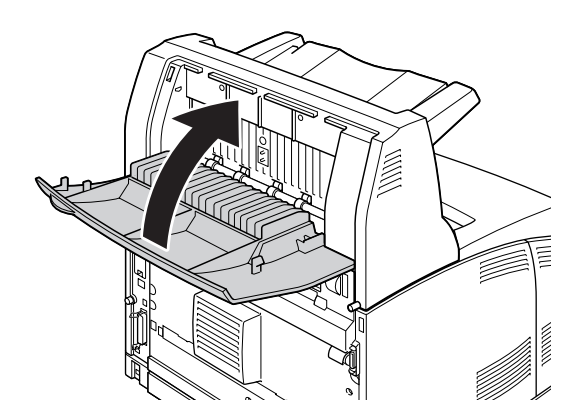

## <span id="page-158-0"></span>*Impressió d'un full d'estat*

Per confirmar l'estat actual de la impressora i que els elements opcionals estan ben instal·lats, imprimiu un full d'estat mitjançant el tauler de control de la impressora o el controlador d'impressora.

Per imprimir un full d'estat des del tauler de control de la impressora, consulteu ["Impressió d'un full d'estat"](#page-95-0)  [a la pàgina 96](#page-95-0).

Per imprimir un full d'estat des del controlador d'impressora del Windows, consulteu ["Impressió d'un full](#page-177-0)  [d'estat" a la pàgina 178.](#page-177-0)

# *Problemes de funcionament*

### *L'indicador lluminós Preparada no s'encén*

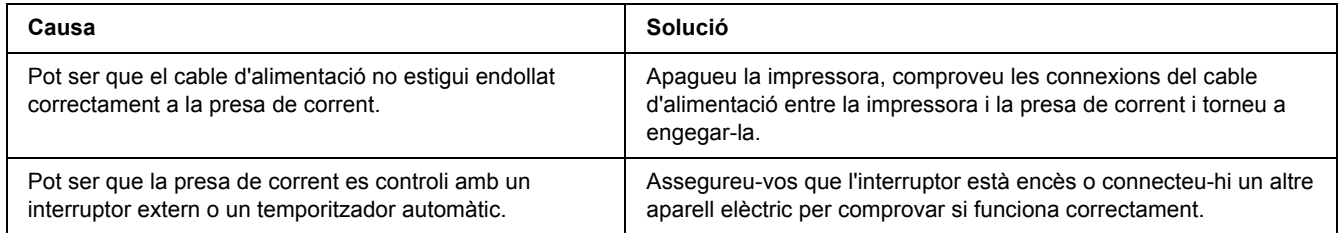

## *La impressora no imprimeix (l'indicador lluminós Preparada està apagat)*

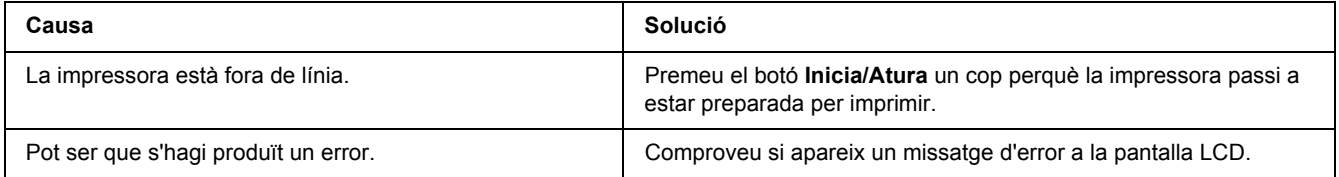

## *L'indicador lluminós Preparada està encès, però la impressora no imprimeix*

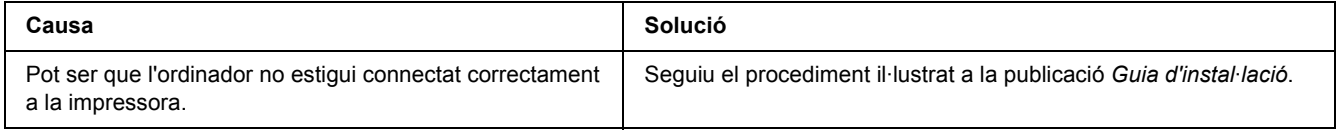

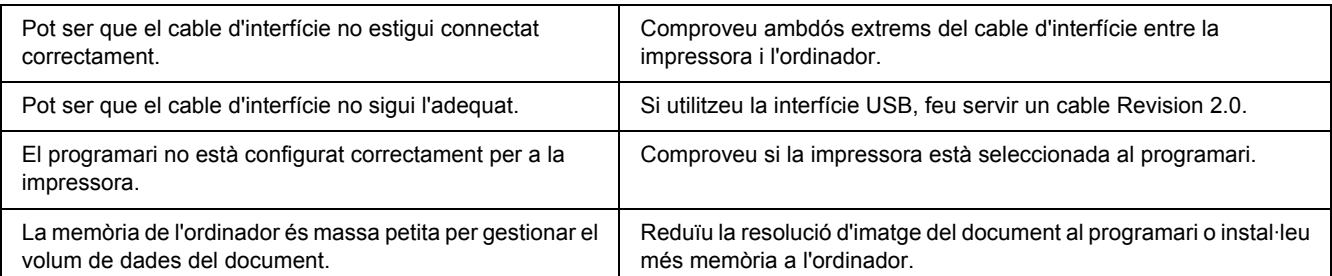

## *El producte opcional no està disponible*

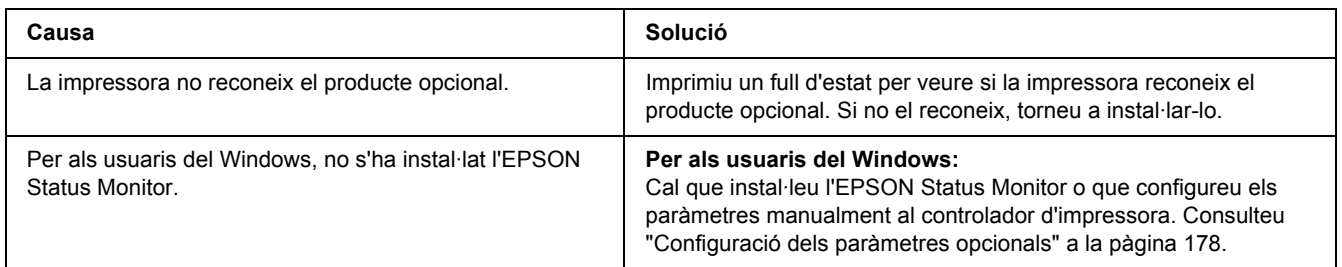

## *La vida útil restant del cartutx de tractament d'imatges no s'actualitza (només per als usuaris del Windows)*

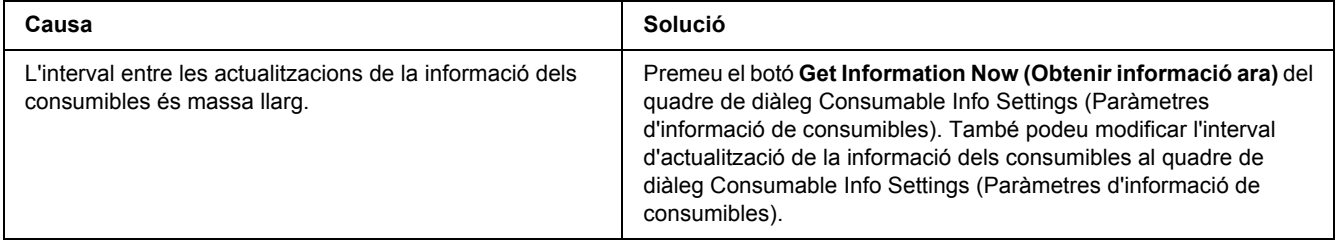

# *Problemes d'impressió*

## *No es pot imprimir un tipus de lletra*

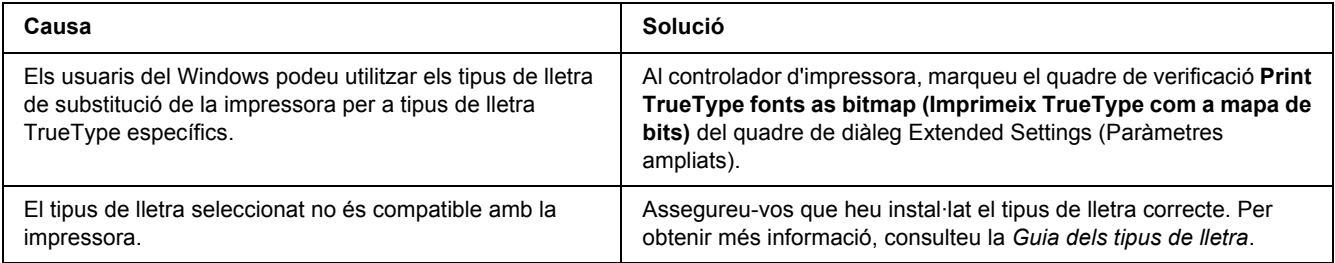

## *La impressió és borrosa*

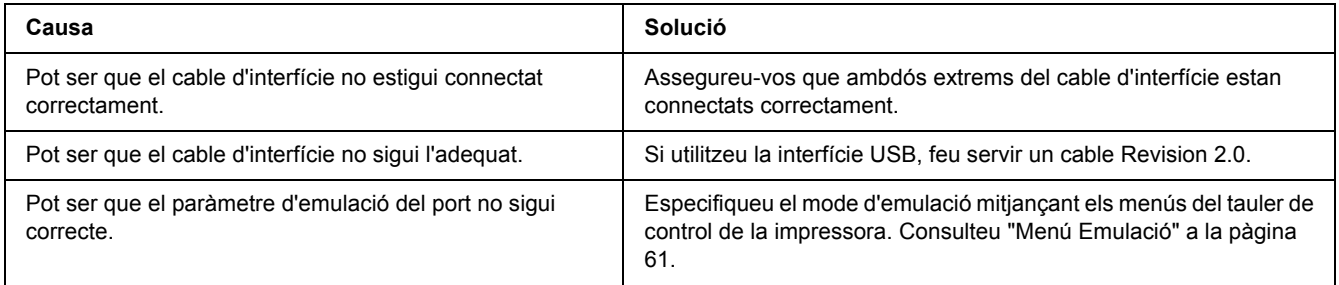

### *Nota:*

*Si un full d'estat no s'imprimeix correctament, pot ser que la impressora estigui danyada. Poseu-vos en contacte amb el vostre distribuïdor o amb un representant del servei tècnic qualificat.*

## *La posició de la impressió no és correcta*

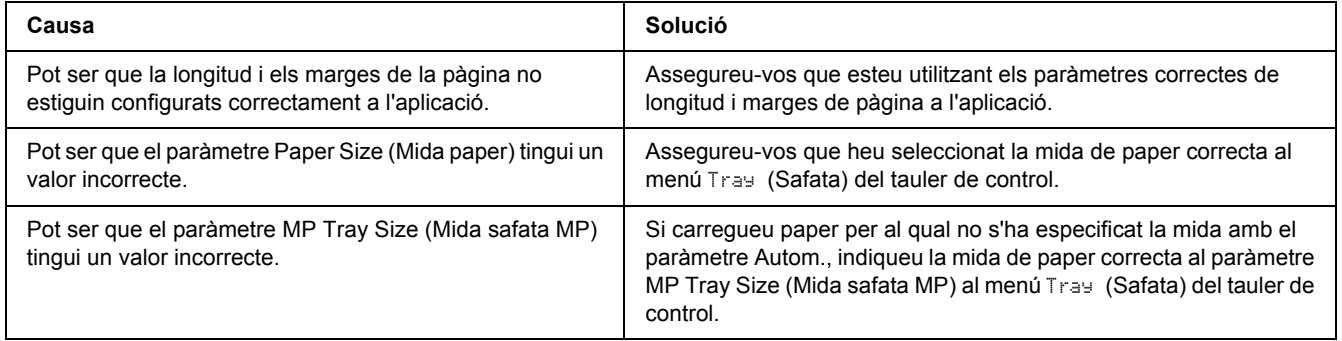

## *Els gràfics no s'imprimeixen correctament*

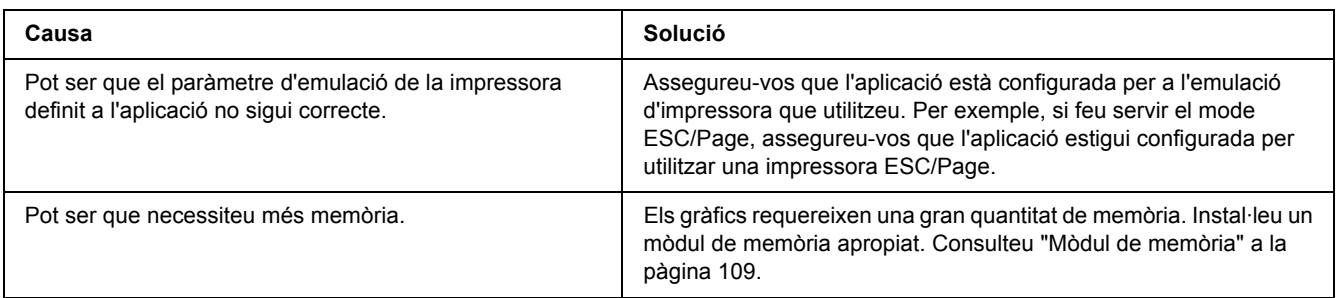

### *Les transparències surten en blanc de la safata MP*

Quan hi hagi errors en imprimir transparències, es visualitzarà el missatge d'error Check Transparency (Comproveu la transparència) a la pantalla LCD.

Traieu les transparències de la safata MP. Obriu i tanqueu la coberta frontal. Confirmeu el tipus i la mida del paper i carregueu el tipus de transparències correcte.

### *Nota:*

- ❏ *Si utilitzeu transparències, carregueu-les a la safata MP i establiu el paràmetre Paper Type (Tipus paper) en Transparency (Transparència) al controlador d'impressora.*
- ❏ *Quan el paràmetre Paper Type (Tipus paper) del controlador d'impressora està establert en Transparency (Transparència), no es pot carregar cap tipus de paper que no siguin transparències.*

# *Problemes de qualitat d'impressió*

## *El fons és fosc o brut*

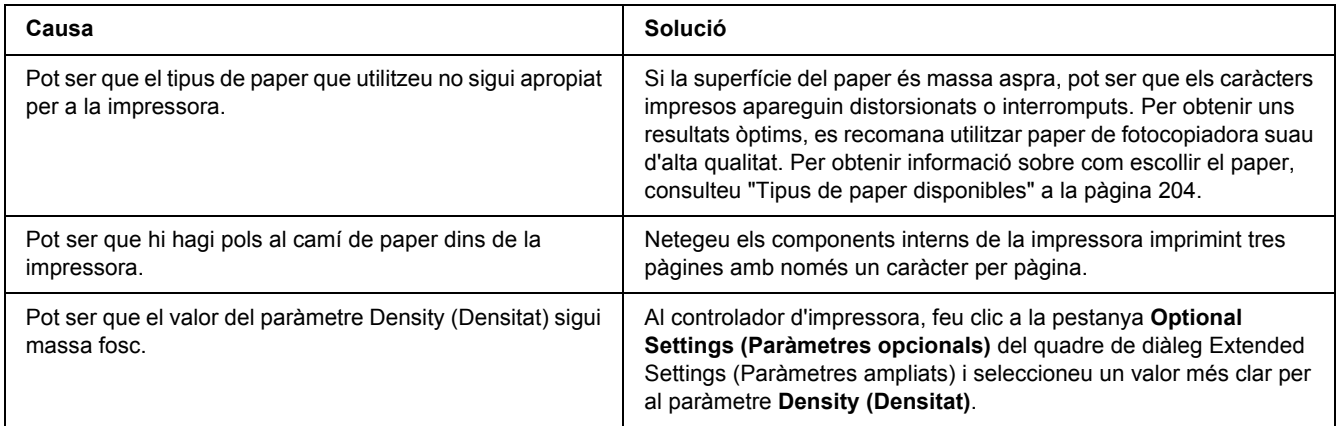

### *Apareixen taques blanques a les impressions*

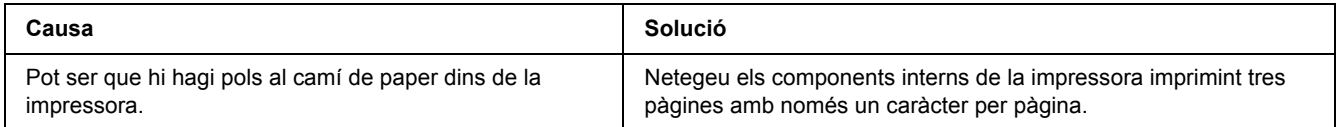

# *La qualitat d'impressió o la tonalitat no són uniformes*

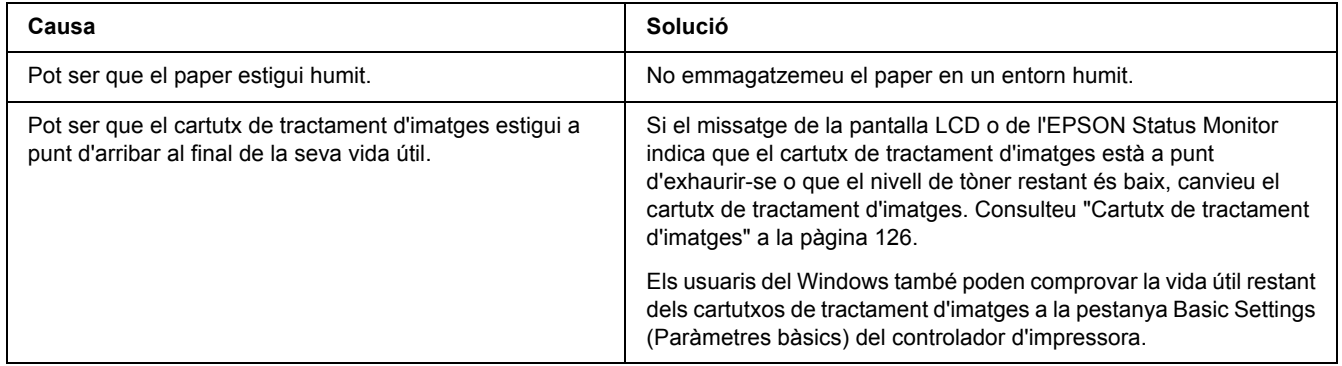

## *Les imatges de mitjos tons no s'imprimeixen de manera uniforme*

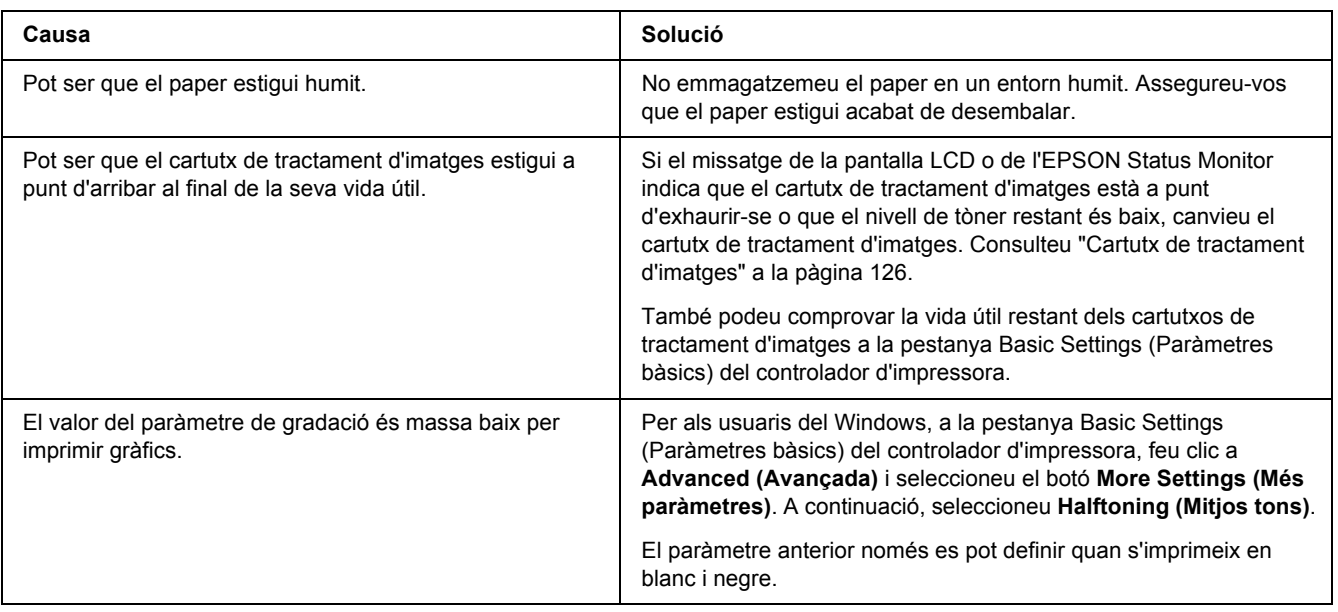

## *Taques de tòner*

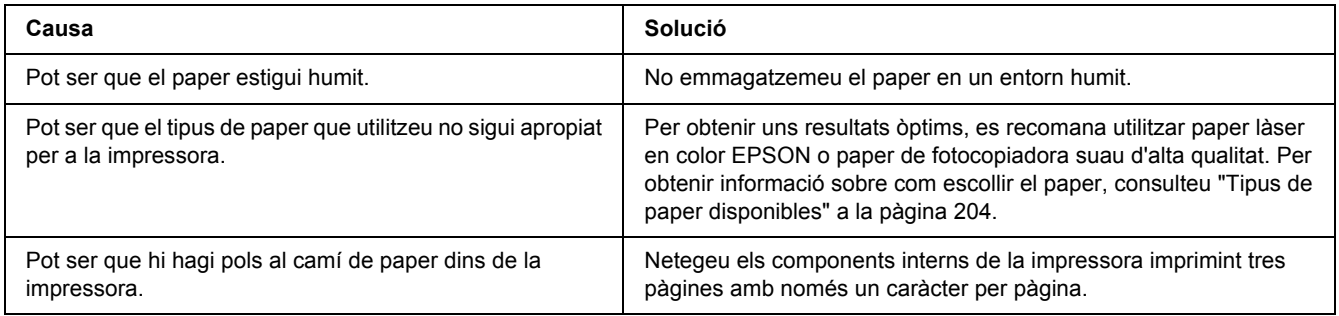

## *Hi ha parts de la imatge que no s'imprimeixen*

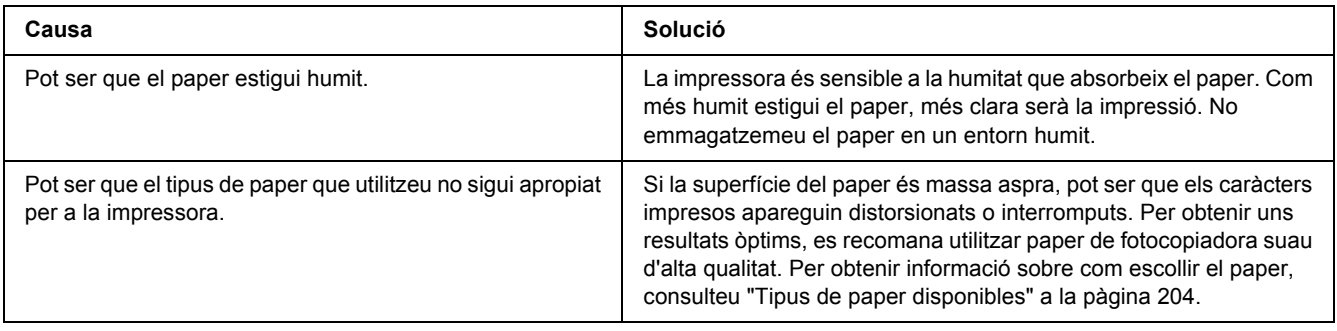

# *Surten pàgines totalment en blanc*

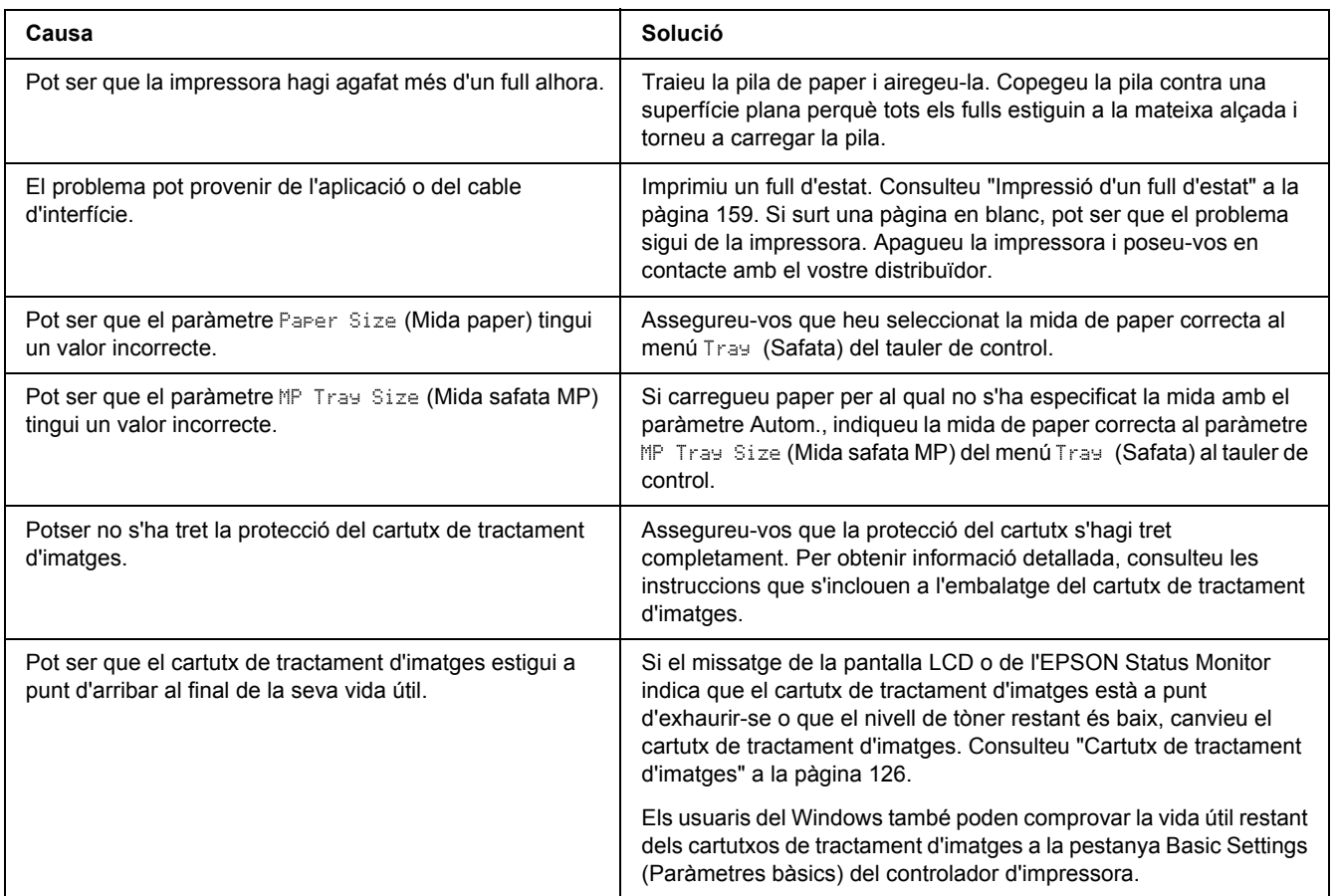

# *La imatge impresa és clara o pàl·lida*

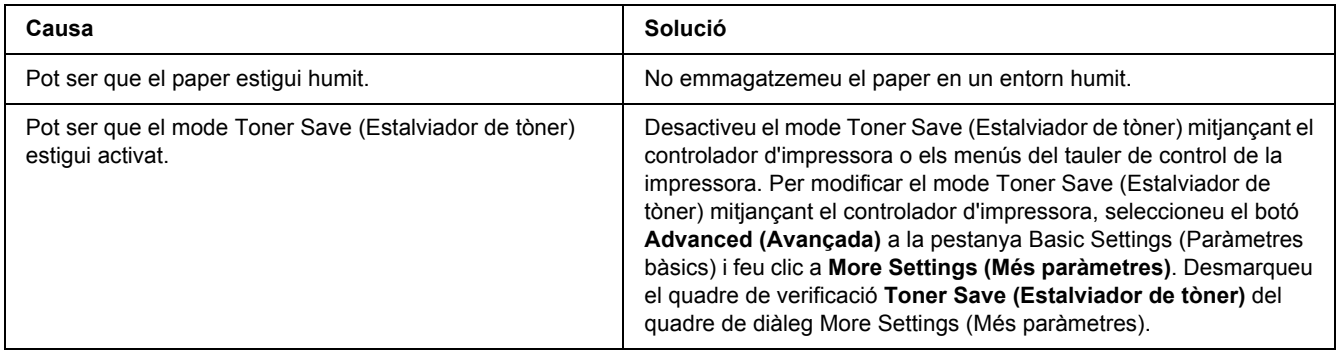

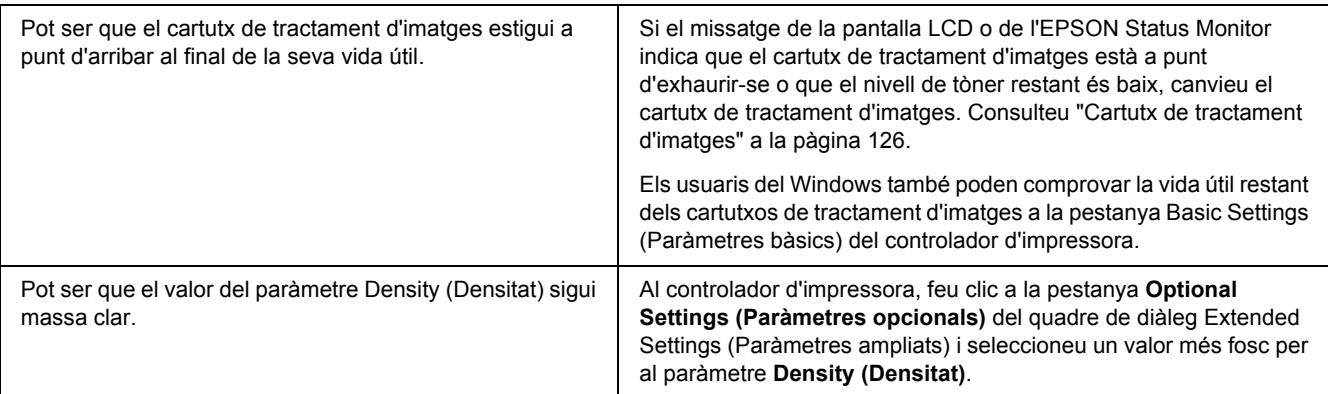

## *La cara no impresa del full és bruta*

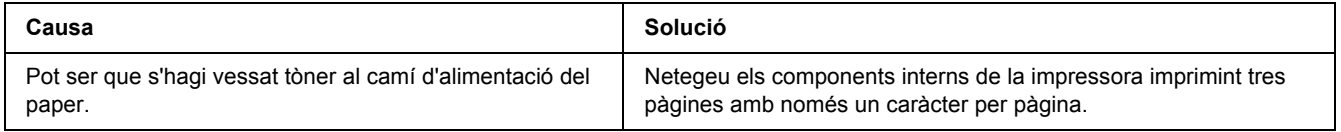

# *S'ha reduït la qualitat d'impressió*

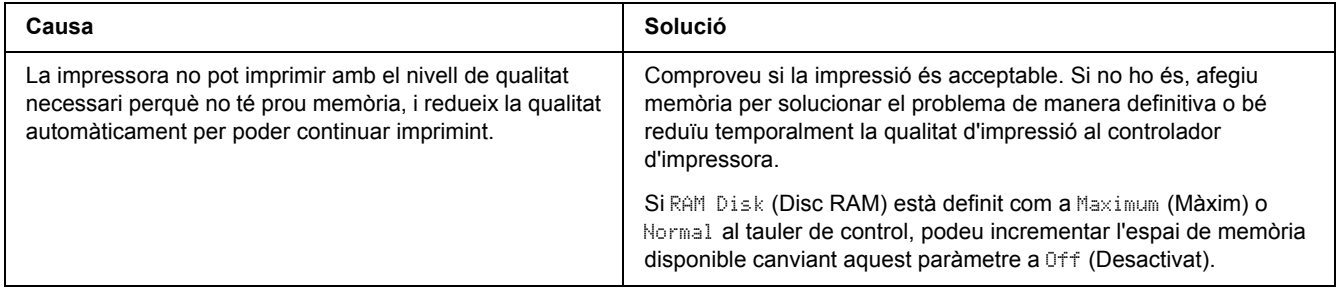

# *Problemes de memòria*

### *No hi ha prou memòria per a la tasca en curs*

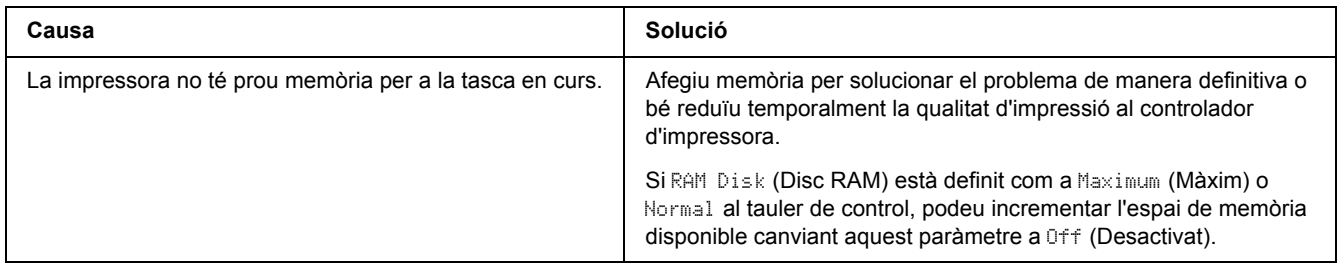

## *No hi ha prou memòria per imprimir totes les còpies*

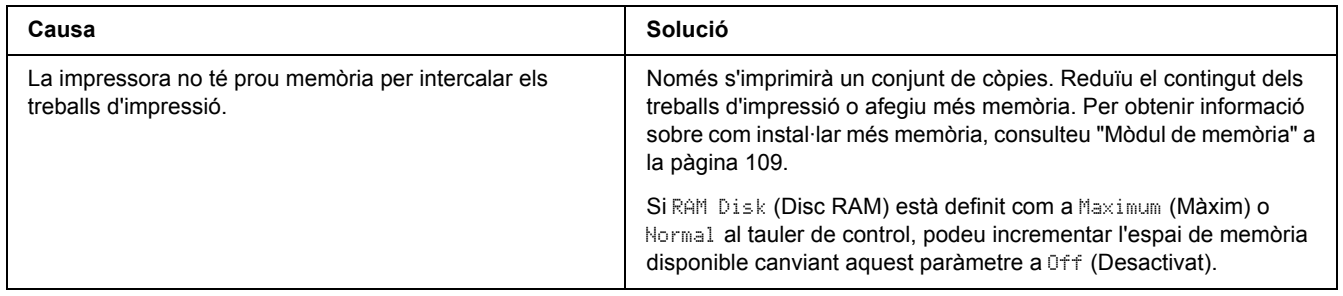

# *Problemes de manipulació del paper*

## *L'alimentació de paper no és correcta*

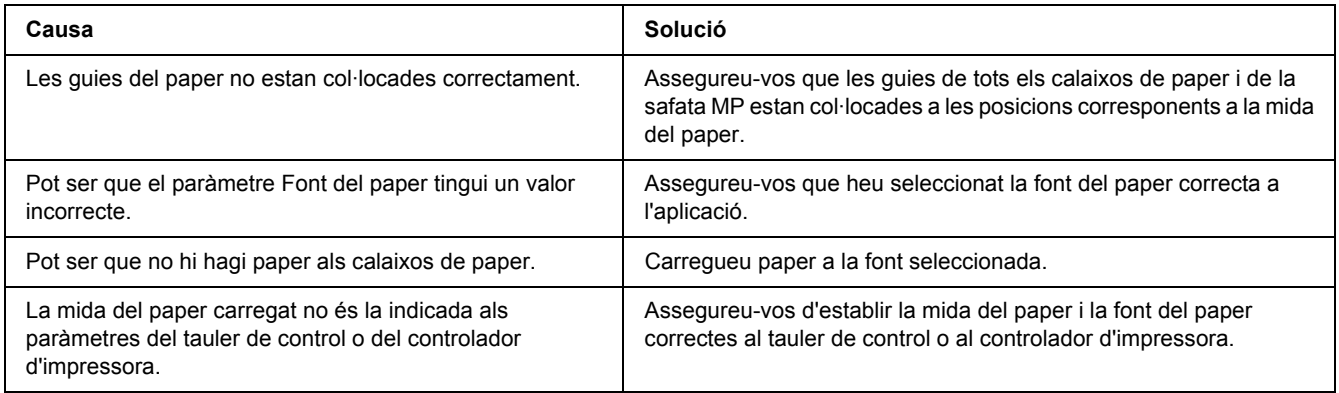

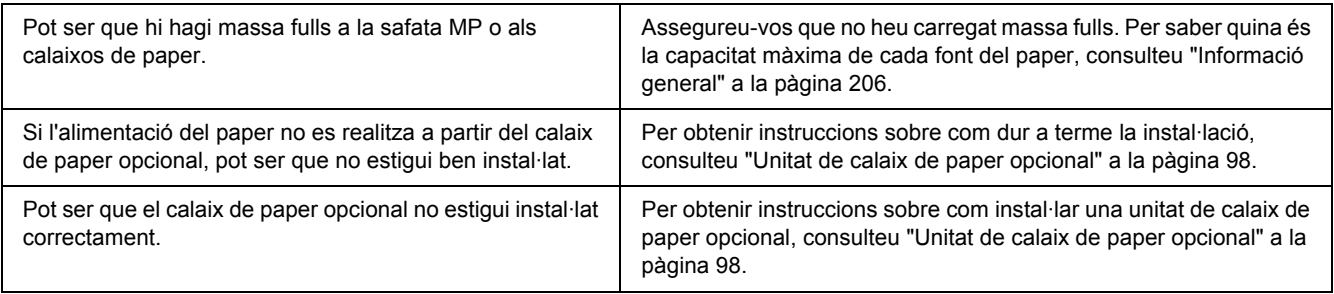

## *Problemes d'ús dels elements opcionals*

Per comprovar que els elements opcionals estan instal·lats correctament, imprimiu un full d'estat. Per obtenir informació detallada, consulteu ["Impressió d'un full d'estat" a la pàgina 159](#page-158-0).

## *Apareix el missatge Targeta d'interfície auxiliar no vàlida a la pantalla LCD*

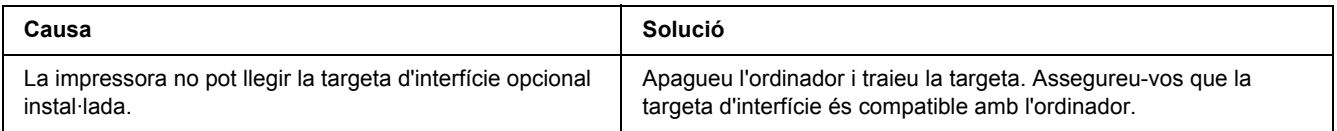

## *El paper s'encalla quan es fa servir el calaix de paper opcional*

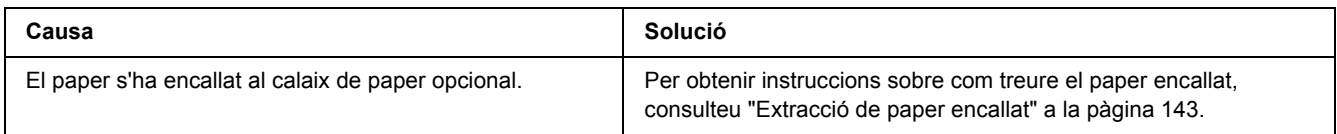

## *No es pot utilitzar un element opcional instal·lat*

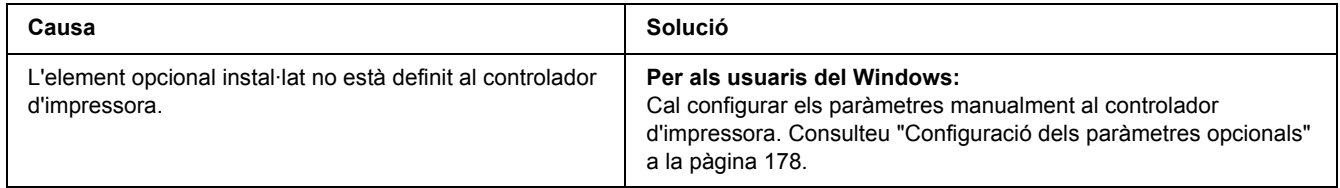

# *Correcció de problemes d'USB*

Si teniu problemes en utilitzar la impressora amb una connexió USB, comproveu si el problema apareix a la llista següent i seguiu les recomanacions corresponents.

### *Connexions USB*

De vegades, els cables o les connexions USB poden ser l'origen d'un problema d'USB.

Per obtenir uns resultats òptims, heu de connectar la impressora directament al port USB de l'ordinador. Si cal utilitzar diversos concentradors USB, es recomana connectar la impressora al concentrador de primer nivell.

### *Sistema operatiu Windows*

L'ordinador ha de ser un model amb el Windows Vista, Vista x64, XP, XP x64, 2000, Server 2003 o Server 2003 x64 preinstal·lat o un model amb el Windows 2000, Server 2003 o Server 2003 x64 preinstal·lat actualitzat al Windows Vista, Vista x64, XP o XP x64. Pot ser que no pugueu instal·lar o executar el controlador d'impressora USB en un ordinador que no compleixi aquestes especificacions o que no estigui equipat amb un port USB integrat.

Per obtenir informació detallada sobre l'ordinador, poseu-vos en contacte amb el vostre distribuïdor.

### *Instal·lació del programari de la impressora*

Una instal·lació incorrecta o incompleta del programari pot provocar problemes d'USB. Tingueu en compte el que s'indica a continuació i realitzeu les comprovacions recomanades per garantir una instal·lació correcta.

### *Comprovació de la instal·lació del programari de la impressora*

Si utilitzeu el Windows Vista, Vista x64, XP, XP x64, 2000, Server 2003 o Server 2003 x64, heu de seguir els passos indicats a la *Guia d'instal·lació* que es lliura amb la impressora per instal·lar el programari de la impressora. En cas contrari, pot ser que s'hagi instal·lat el controlador universal de Microsoft. Per comprovar si s'ha instal·lat el controlador universal, seguiu els passos següents.

- 1. Obriu la carpeta **Printers (Impressores)** i feu clic amb el botó dret del ratolí a la icona de la impressora.
- 2. Feu clic a **Printing Preferences (Preferències d'impressió)** al menú de drecera que apareix i, a continuació, feu clic amb el botó dret del ratolí al controlador.

Si apareix **About (Quant a)** al menú de drecera, feu-hi clic. Si apareix un quadre de missatge amb les paraules "Unidrv Printer Driver" (Controlador d'impressora Unidrv), caldrà que reinstal·leu el programari de la impressora tal com s'indica a la *Guia d'instal·lació*. Si no apareix Quant a, significa que el programari de la impressora està instal·lat correctament.

### *Nota:*

*En el cas del Windows 2000, si apareix el quadre de diàleg Digital Signature Not Found (No s'ha trobat la signatura digital) durant el procés d'instal·lació, feu clic a Yes (Sí). Si feu clic a No, haureu de tornar a instal·lar el programari de la impressora.*

*Al Windows Vista, Vista x64, XP, XP x64, Server 2003 o Server 2003 x64, si durant el procés d'instal·lació apareix el quadre de diàleg Software Installation (Instal·lació de programes), feu clic a Continue Anyway (Continua igualment). Si feu clic a STOP Installation (ATURA la instal·lació), haureu de tornar a instal·lar el programari de la impressora.*

### *Problemes de connexió a la xarxa*

### *No es poden instal·lar els controladors ni el programari*

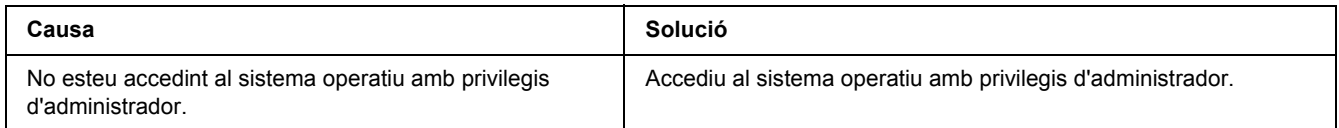

### *No es pot accedir a la impressora compartida*

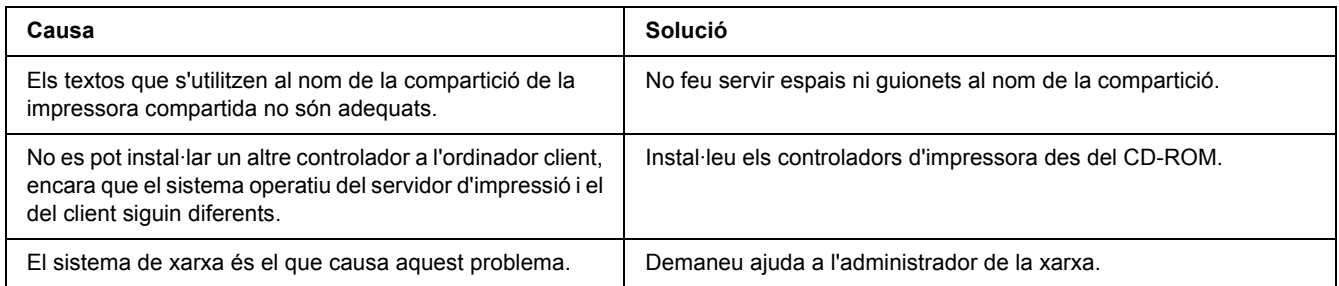

### *Nota:*

*Per instal·lar un altre controlador, consulteu la taula següent.*

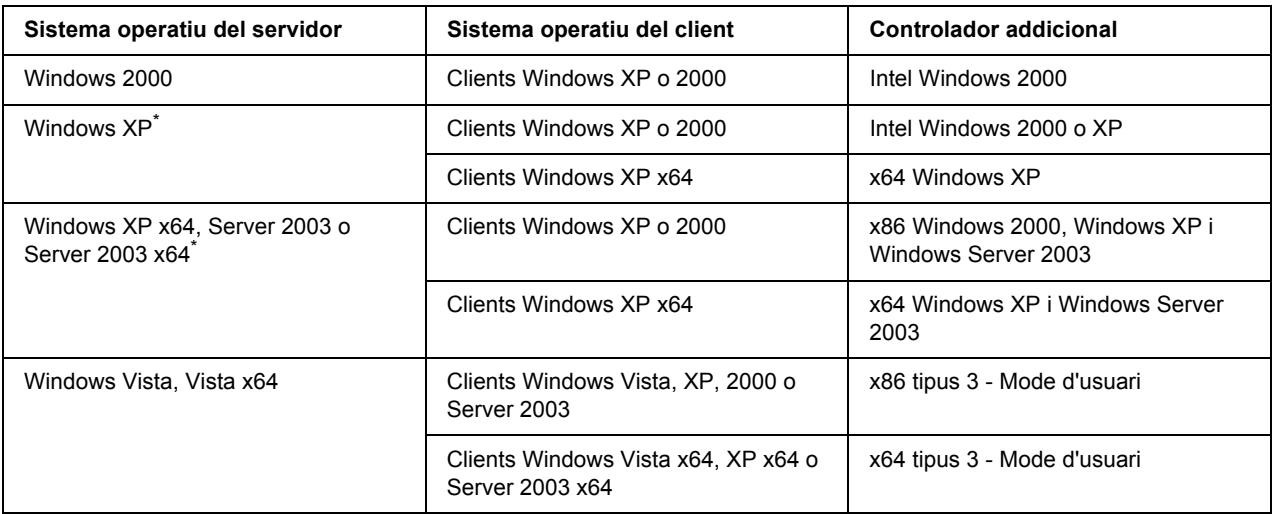

\* El controlador addicional per al Windows XP x64 i Server 2003 x64 es pot utilitzar amb el Windows XP Service Pack 2, Windows 2003 Service Pack 1 o posterior.

# *Missatges d'estat i d'error*

Els missatges d'estat i d'error de la impressora apareixen a la pantalla LCD. Per obtenir més informació, consulteu ["Missatges d'estat i d'error" a la pàgina 83.](#page-82-0)

# *Cancel·lació de la impressió*

Premeu el botó  $\overline{\mathbb{G}}$  **Cancel·la treball** del tauler de control de la impressora.

Per cancel·lar un treball d'impressió abans que l'ordinador l'enviï, consulteu ["Cancel·lació d'un treball](#page-36-0)  [d'impressió" a la pàgina 37.](#page-36-0)

# *Problemes d'impressió en el mode PostScript 3*

Els problemes que s'indiquen en aquesta secció són els que poden sorgir quan s'imprimeix amb el controlador PostScript. Totes les instruccions fan referència a aquest controlador.

### *La impressora no imprimeix correctament en el mode PostScript*

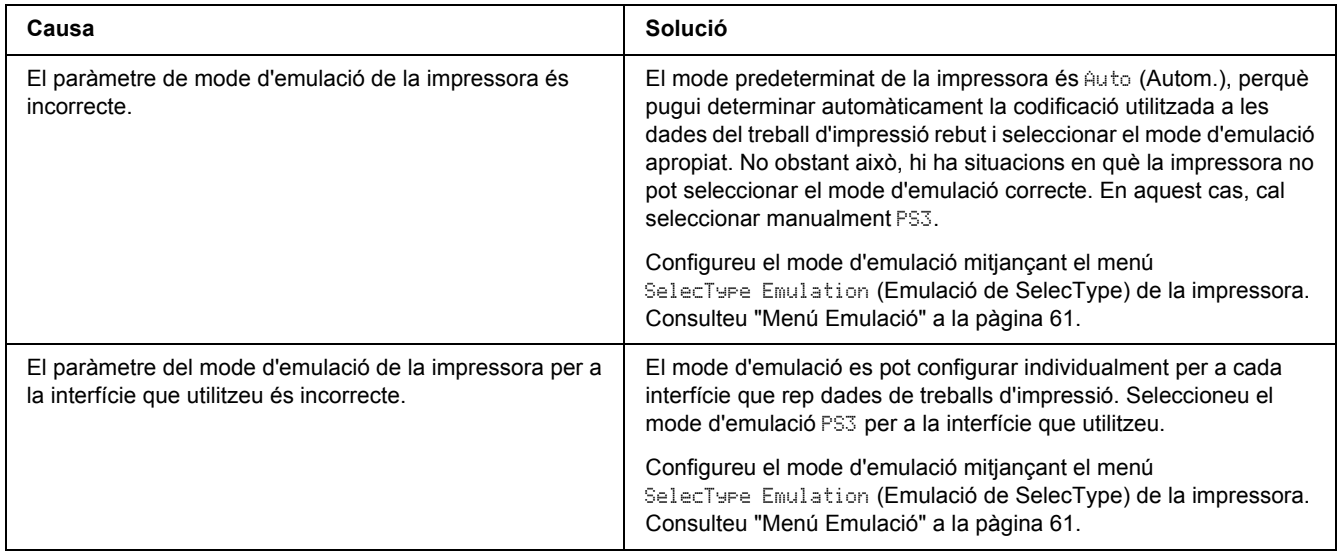

### *La impressora no imprimeix*

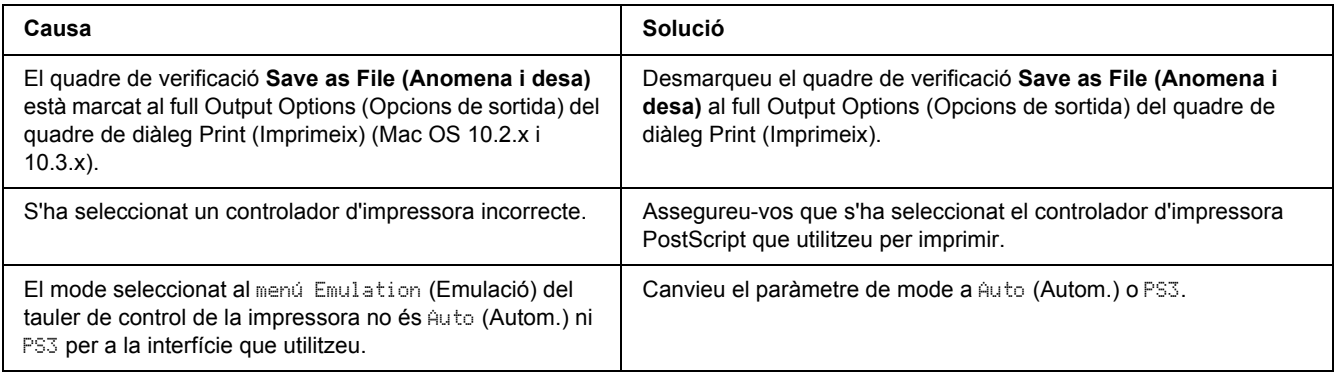

## *El controlador d'impressora o la impressora que heu de fer servir no apareix a Utilitat de configuració de la impressora (Mac OS 10.3.x i 10.4.x) ni a Centre d'impressió (Mac OS 10.2.x)*

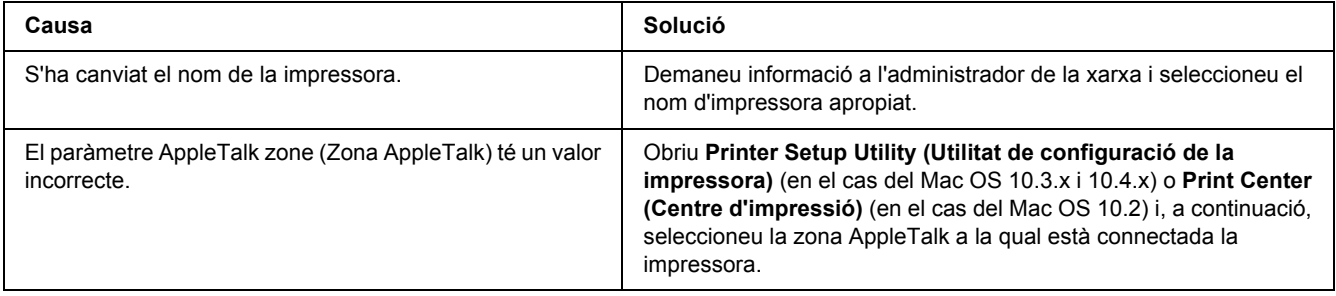

## *El tipus de lletra imprès és diferent del que es veu a la pantalla*

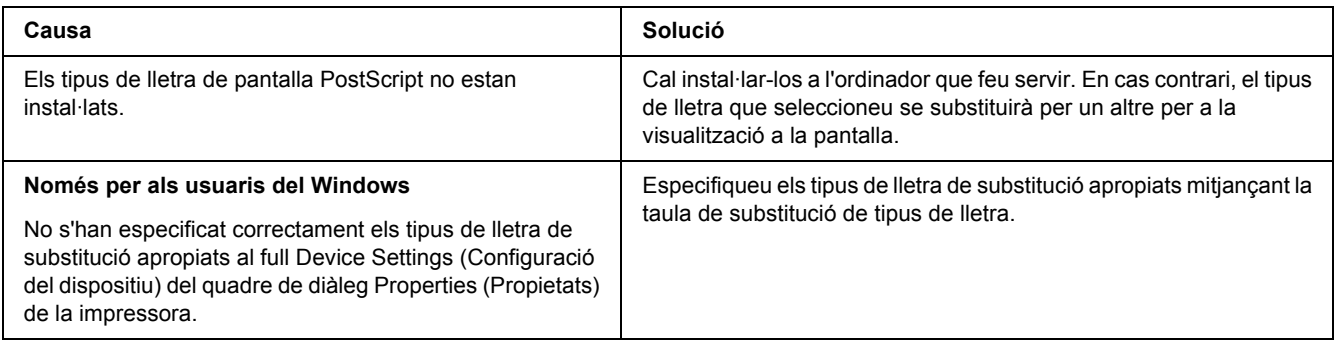

## *No es poden instal·lar els tipus de lletra de la impressora*

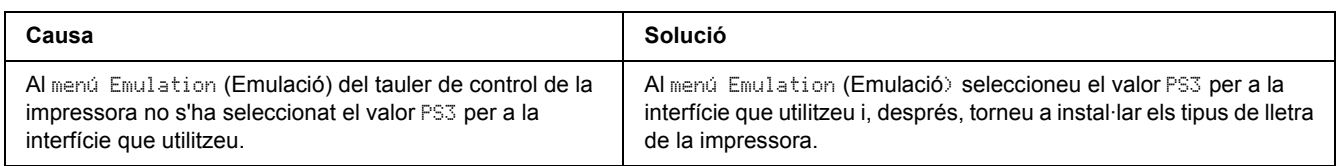

## *Les vores dels textos o les imatges no són suaus*

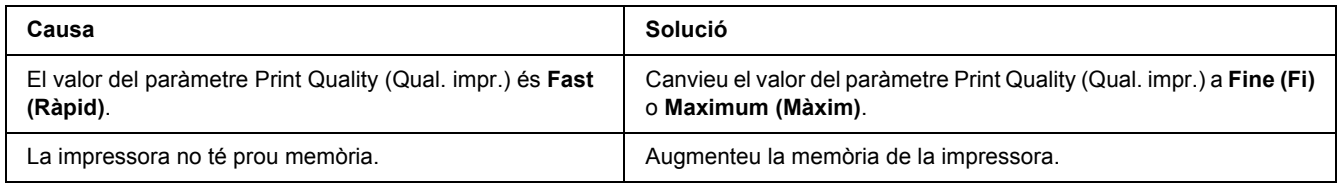

## *La impressora no imprimeix normalment mitjançant la interfície USB*

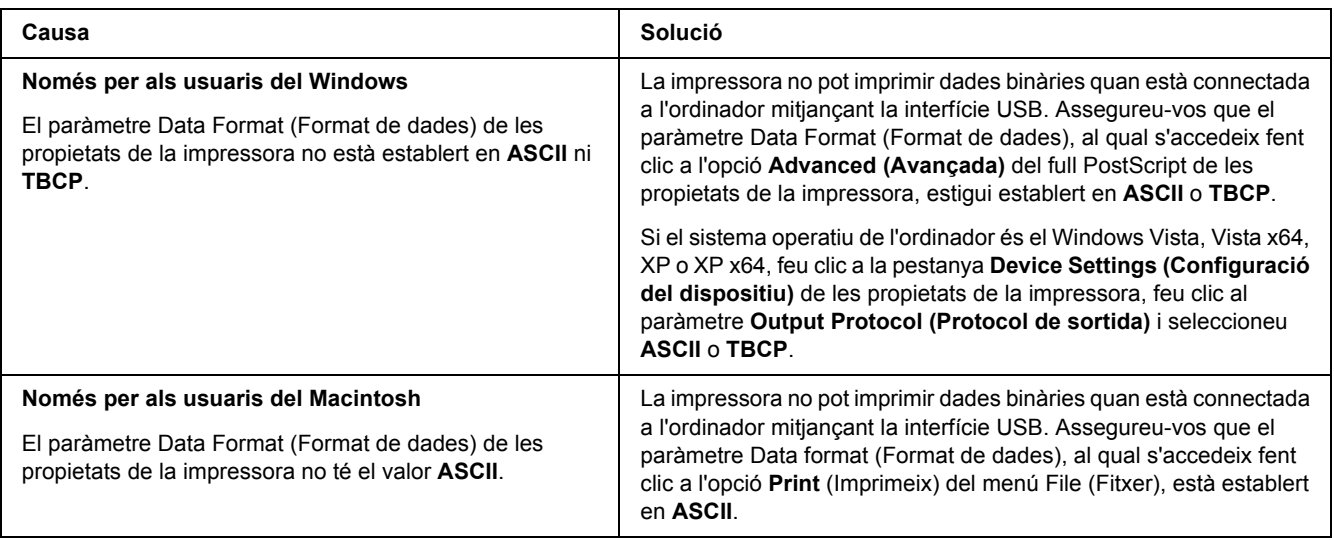

## *La impressora no imprimeix normalment mitjançant la interfície de xarxa*

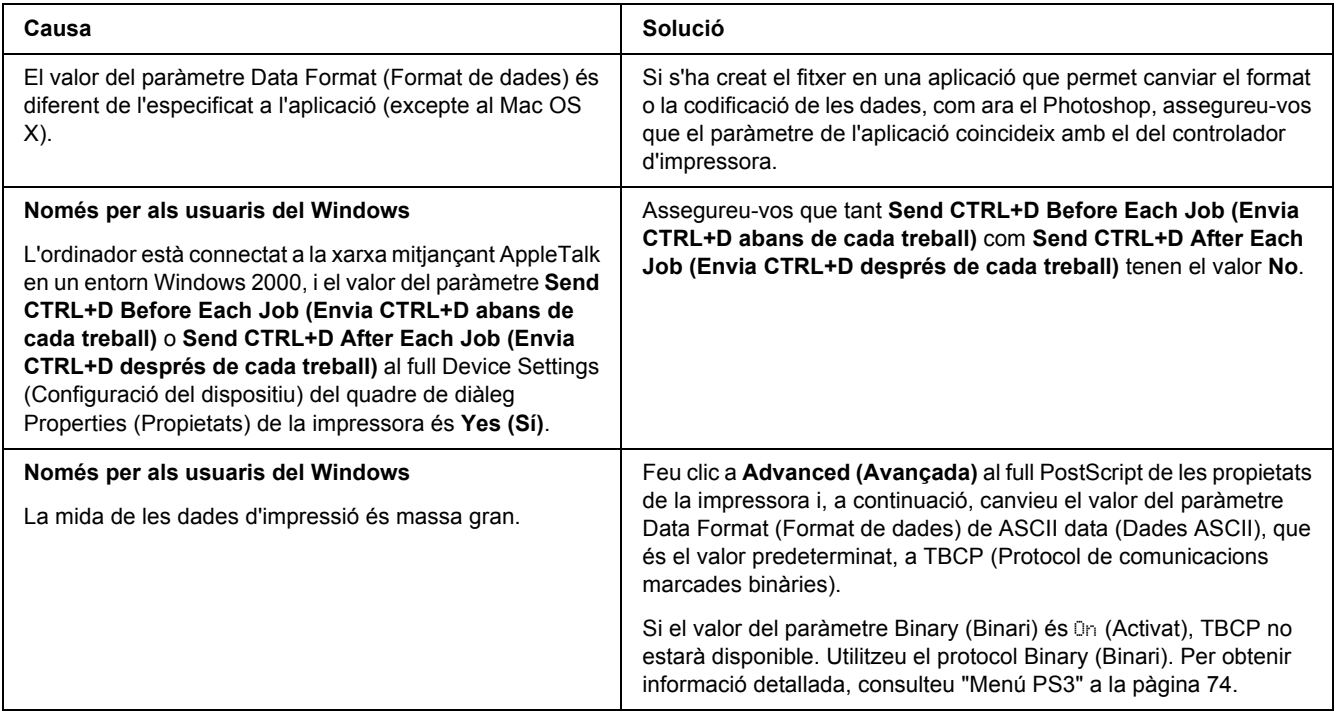

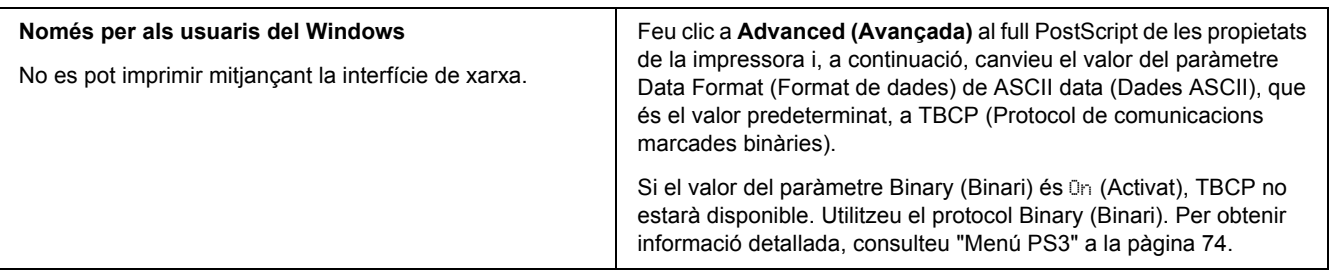

## *S'ha produït un error no definit (només per al Macintosh)*

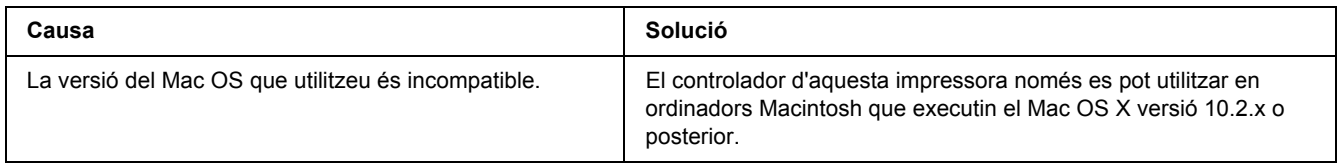

# *Problemes d'impressió en el mode PCL6/5*

Els problemes que s'indiquen en aquesta secció són els que poden sorgir quan s'imprimeix en mode PCL6. Totes les instruccions fan referència al controlador d'impressora PCL6.

### *La impressora no imprimeix*

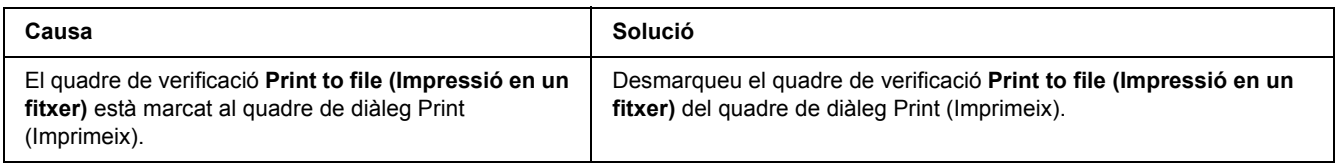

## *La impressora no imprimeix correctament en el mode PCL*

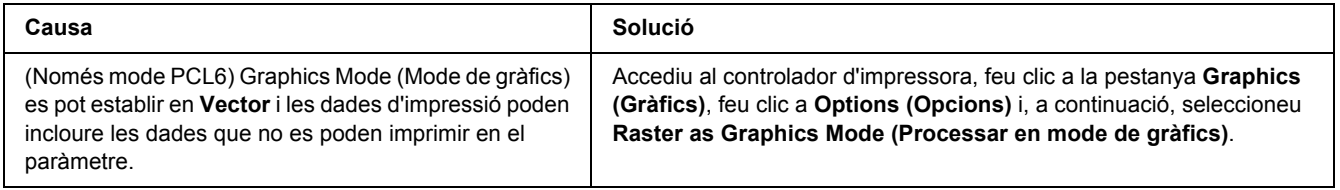

## *La impressora no inicia la impressió a doble cara manual (només PCL6)*

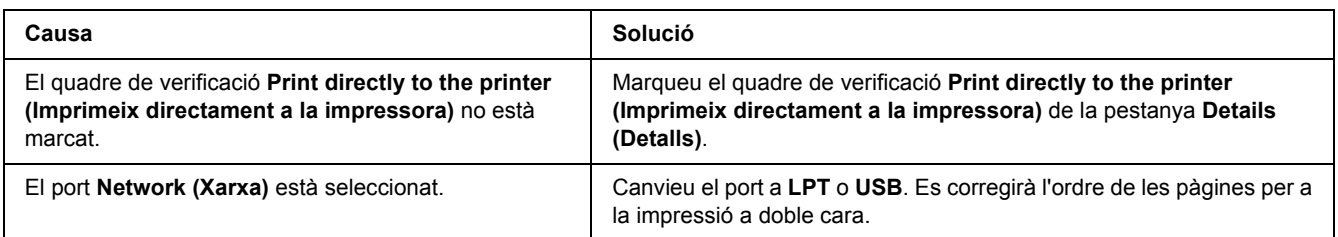

## *El tipus de lletra imprès és diferent del que es veu a la pantalla*

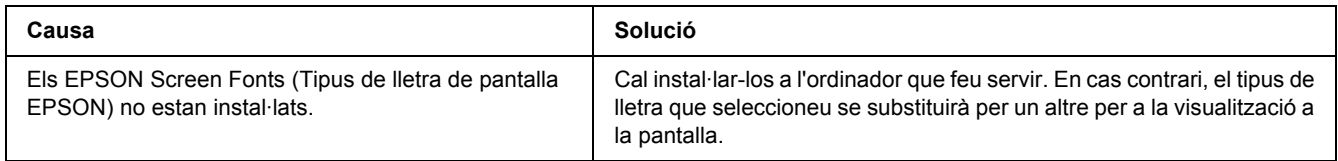

## *Les vores dels textos o les imatges no són suaus*

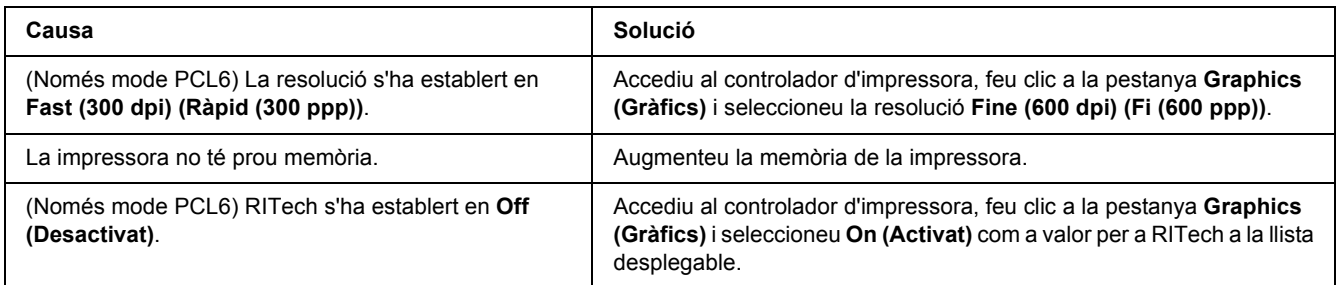

### *Capítol 8*

# *Informació sobre el programari de la impressora per al Windows*

## *Ús del controlador d'impressora*

El controlador d'impressora és el programari que permet ajustar els paràmetres de la impressora per tal d'obtenir els millors resultats.

### *Nota:*

*L'ajuda en línia del controlador d'impressora proporciona informació detallada sobre els paràmetres del controlador d'impressora.*

#### *Nota per als usuaris del Windows Vista:*

*No premeu el botó d'engegada de l'ordinador ni poseu l'ordinador en mode d'espera o d'hibernació manualment durant la impressió.*

### *Accés al controlador d'impressora*

Podeu accedir al controlador d'impressora directament des de qualsevol aplicació o des del sistema operatiu Windows.

Els paràmetres de la impressora que es configuren des de qualsevol aplicació Windows substitueixen els que s'han configurat des del sistema operatiu.

### *Des de l'aplicació*

Feu clic a **Print (Imprimeix)**, **Print Setup (Configuració de la impressió)** o **Page Setup (Format de pàgina)** des del menú File (Fitxer). Feu clic a **Setup (Configuració)**, **Options (Opcions)**, **Properties (Propietats)** o en una combinació d'aquests botons, segons convingui.

### *Usuaris del Windows Vista*

Feu clic a **H** Start (Inici), a Control Panel (Tauler de control) i feu doble clic a Printers **(Impressores)**. A continuació, feu clic amb el botó dret del ratolí a la icona de la impressora i feu clic a **Printing Preferences (Preferències d'impressió)**.

### *Usuaris del Windows XP o Server 2003*

Feu clic a **Start (Inici)** i a **Printers and Faxes (Impressores i faxos)**. A continuació, feu clic amb el botó dret del ratolí a la icona de la impressora i feu clic a **Printing Preferences (Preferències d'impressió)**.

#### *Usuaris del Windows 2000*

Feu clic a **Start (Inici)**, assenyaleu **Settings (Paràmetres)** i feu clic a **Printers (Impressores)**. A continuació, feu clic amb el botó dret del ratolí a la icona de la impressora i feu clic a **Printing Preferences (Preferències d'impressió)**.

### <span id="page-177-0"></span>*Impressió d'un full d'estat*

Per confirmar l'estat actual de la impressora, imprimiu un full d'estat des del controlador d'impressora.

- 1. Accediu al controlador d'impressora.
- 2. Feu clic a la pestanya **Optional Settings (Paràmetres opcionals)** i, després, a **Status Sheet (Full d'estat)**.

### *Configuració dels paràmetres ampliats*

El quadre de diàleg Extended Settings (Paràmetres ampliats) permet configurar diversos paràmetres. Per obrir aquest quadre de diàleg, feu clic a **Extended Settings (Paràmetres ampliats)** a la pestanya Optional Settings (Paràmetres opcionals).

### <span id="page-177-1"></span>*Configuració dels paràmetres opcionals*

Si heu instal·lat elements opcionals a la impressora, podeu actualitzar-ne la informació manualment.

- 1. Accediu al controlador d'impressora.
- 2. Feu clic a la pestanya **Optional Settings (Paràmetres opcionals)** i seleccioneu **Update the Printer Option Info Manually (Actualitza info d'opció d'impressora manual.)**.
- 3. Feu clic a **Settings (Paràmetres)**. Apareix el quadre de diàleg Optional Settings (Paràmetres opcionals).
- 4. Establiu els paràmetres de tots els elements opcionals instal·lats i feu clic a **OK (D'acord)**.

### *Visualització d'informació de consumibles*

La vida útil restant del cartutx de tractament d'imatges es mostra a la pestanya Basic Settings (Paràmetres bàsics).

### *Nota:*

- ❏ *Aquesta funció només està disponible quan l'EPSON Status Monitor està instal·lat.*
- ❏ *Aquesta informació pot ser diferent de la que es mostra a l'EPSON Status Monitor. Per obtenir informació detallada sobre els consumibles, utilitzeu l'EPSON Status Monitor.*
- ❏ *Si no s'utilitza un cartutx de tractament d'imatges original d'EPSON, l'indicador de nivell i la icona d'alerta que indiquen la vida útil restant no s'encenen.*

### *Encàrrec de consumibles*

Feu clic al botó **Order Online (Com. en línia)** de la pestanya Basic Settings (Paràmetres bàsics). Per obtenir informació detallada, consulteu ["Com. en línia" a la pàgina 188.](#page-187-0)

### *Nota:*

*Aquesta funció només està disponible quan l'EPSON Status Monitor està instal·lat.*

# *Ús de l'EPSON Status Monitor*

L'EPSON Status Monitor és una utilitat que monitora la impressora i proporciona informació sobre el seu estat actual.

### *Instal·lació de l'EPSON Status Monitor*

- 1. Assegureu-vos que la impressora està apagada i que el Windows s'està executant a l'ordinador.
- 2. Introduïu el CD-ROM del programari de la impressora a la unitat de CD-ROM.

### *Nota:*

- ❏ *Si la pantalla Epson Installation Program (Programa d'instal·lació d'Epson) no apareix automàticament, feu clic a Start (Inici) i a Computer (Ordinador) (en el cas del Windows Vista) o feu clic a la icona My Computer (El meu ordinador) de l'escriptori (en el cas del Windows XP, 2000 o Server 2003). Feu clic amb el botó dret del ratolí a la icona del CD-ROM, feu clic a Open (Obre) al menú que apareix i, tot seguit, feu doble clic a Epsetup.exe.*
- ❏ *Si apareix la finestra de selecció d'idioma, escolliu el vostre país.*

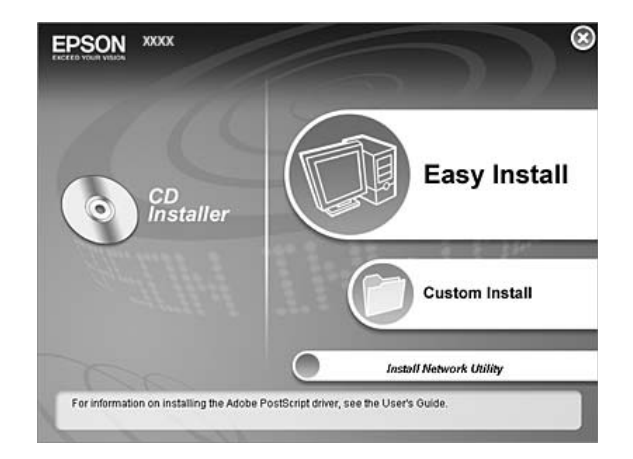

3. Feu clic a **Custom Install (Instal·lació personalitzada)**.

### *Nota:*

- ❏ *Per obtenir informació sobre com instal·lar l'EPSON Status Monitor en una xarxa, consulteu la Guia de la xarxa.*
- ❏ *Si voleu fer servir la impressora mitjançant el servidor d'impressió, haureu d'instal·lar l'EPSON Status Monitor des del CD-ROM amb privilegis d'administrador a cada client.*
- 4. Feu clic a **EPSON Status Monitor**.
- 5. Llegiu la declaració del contracte de llicència i feu clic a **Accept (Accepto)**.
- 6. Seleccioneu els vostre país o regió i feu clic a **OK (D'acord)**. El lloc web d'EPSON es registra.

### *Nota:*

- ❏ *Assegureu-vos que heu registrat el lloc web per encarregar consumibles en línia.*
- ❏ *Si feu clic al botó Cancel (Cancel·la), el lloc web no es registra, però la instal·lació de l'EPSON Status Monitor continua.*
- 7. Quan la instal·lació hagi acabat, feu clic a **OK (D'acord)**.
### *Accés a l'EPSON Status Monitor*

Feu clic amb el botó dret del ratolí a la icona de safata de l'EPSON Status Monitor a la barra de tasques i seleccioneu el nom i el menú de la impressora a la qual voleu accedir.

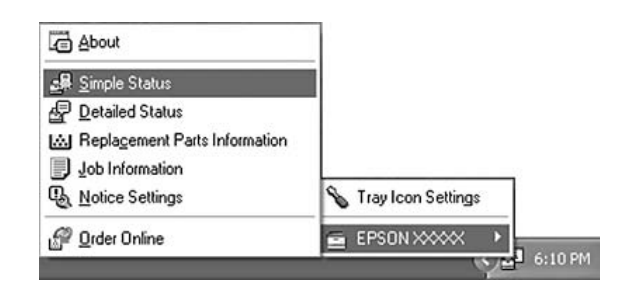

#### *Nota:*

- ❏ *També podeu accedir a l'EPSON Status Monitor fent clic al botó Simple Status (Estat simple) de la pestanya Optional Settings (Paràmetres opcionals) del controlador d'impressora.*
- ❏ *El quadre de diàleg Order Online (Com. en línia) també apareix si feu clic al botó Order Online (Com. en línia) de la pestanya Basic Settings (Paràmetres bàsics) del controlador d'impressora.*

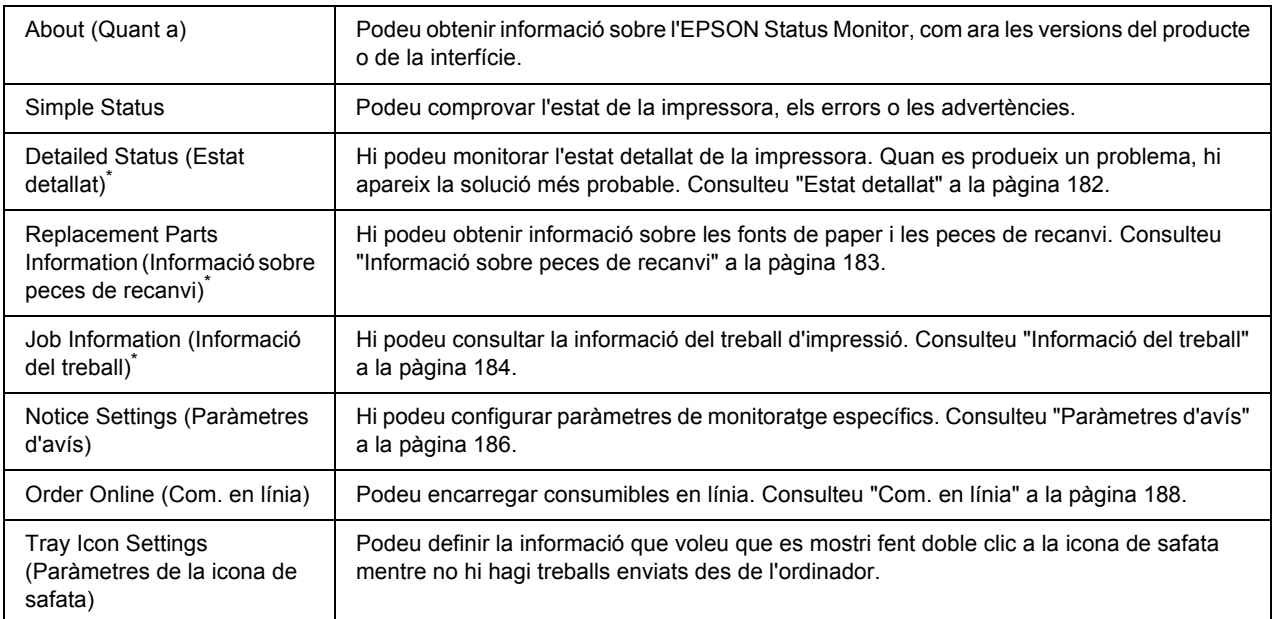

\* També podeu accedir a qualsevol dels menús fent clic a la pestanya corresponent de cada finestra d'informació.

#### *Nota per als usuaris del Windows Vista:*

*L'EPSON Status Monitor no està disponible per monitorar impressores Netware.*

#### *Nota per als usuaris del Windows XP:*

*L'EPSON Status Monitor no està disponible quan s'imprimeix des d'una connexió d'escriptori remot.*

#### *Nota per als usuaris del NetWare:*

*Quan monitoreu les impressores NetWare, heu d'utilitzar un Novell Client que es correspongui amb el sistema operatiu. S'ha confirmat el funcionament per a les versions que es mostren a continuació:*

- ❏ *Per al Windows XP o 2000: Novell Client 4.91 SP1 per al Windows 2000/XP*
- ❏ *Per monitorar una impressora NetWare, connecteu només un servidor d'impressió a cada cua. Per obtenir instruccions, consulteu la Guia de la xarxa de la impressora.*
- ❏ *No és possible monitorar una impressora de la cua del NetWare més enllà de l'encaminador IPX, perquè el paràmetre per a salts IPX és 0.*
- ❏ *Aquest producte és compatible amb les impressores NetWare configurades amb un sistema d'impressió basat en cues, com ara Bindery o NDS. No és possible monitorar les impressores NDPS (Novell Distributed Print Services).*

### <span id="page-181-0"></span>*Estat detallat*

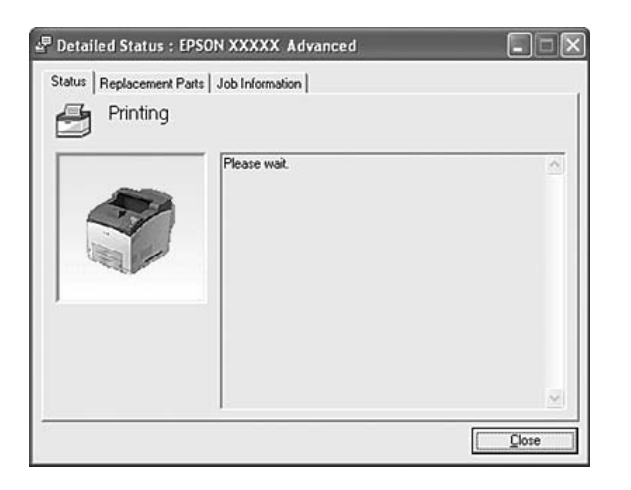

#### M Replacement Parts : EPSON XXXXX Advanced  $\Box \Box$ Status Replacement Parts Job Information  $||1/2||$ b a- $T<sub>order</sub>$ Paper 直 A4/Plain  $\fbox{Black(K)}$  $\frac{1}{\ln 2}$   $\frac{AA /$  Plain  $\frac{2}{\ln 3}$  $\mathop{\boxplus}\limits^3$ Order Online d  $\Box$ ė  $\overline{\phantom{0}}$

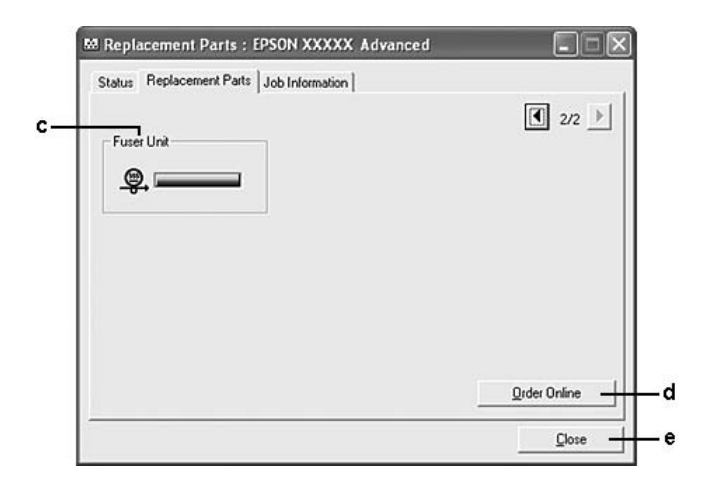

#### *Nota:*

*Per canviar les dues finestres superiors feu clic a*  $\boxed{\blacksquare}$  *o*  $\boxed{\blacktriangleright}$ .

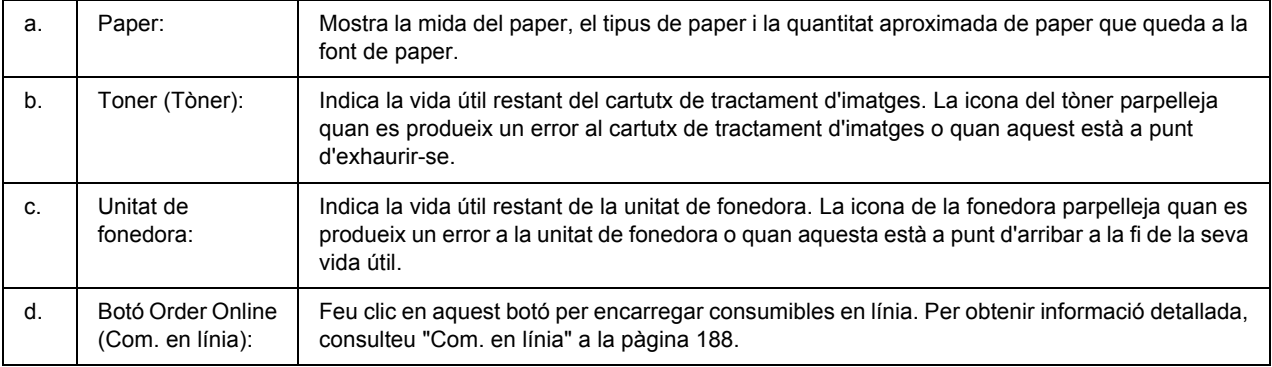

### <span id="page-182-0"></span>*Informació sobre peces de recanvi*

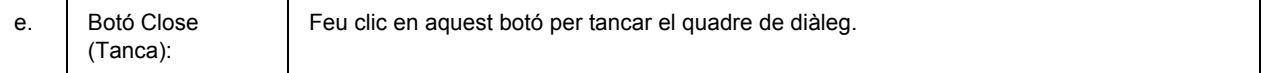

#### *Nota:*

*La vida útil restant de les peces de recanvi només es mostra si s'utilitzen peces originals d'EPSON.*

### <span id="page-183-0"></span>*Informació del treball*

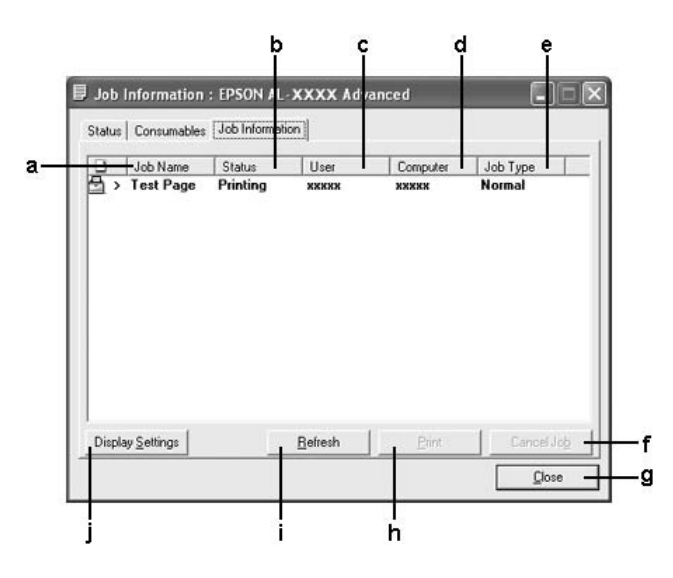

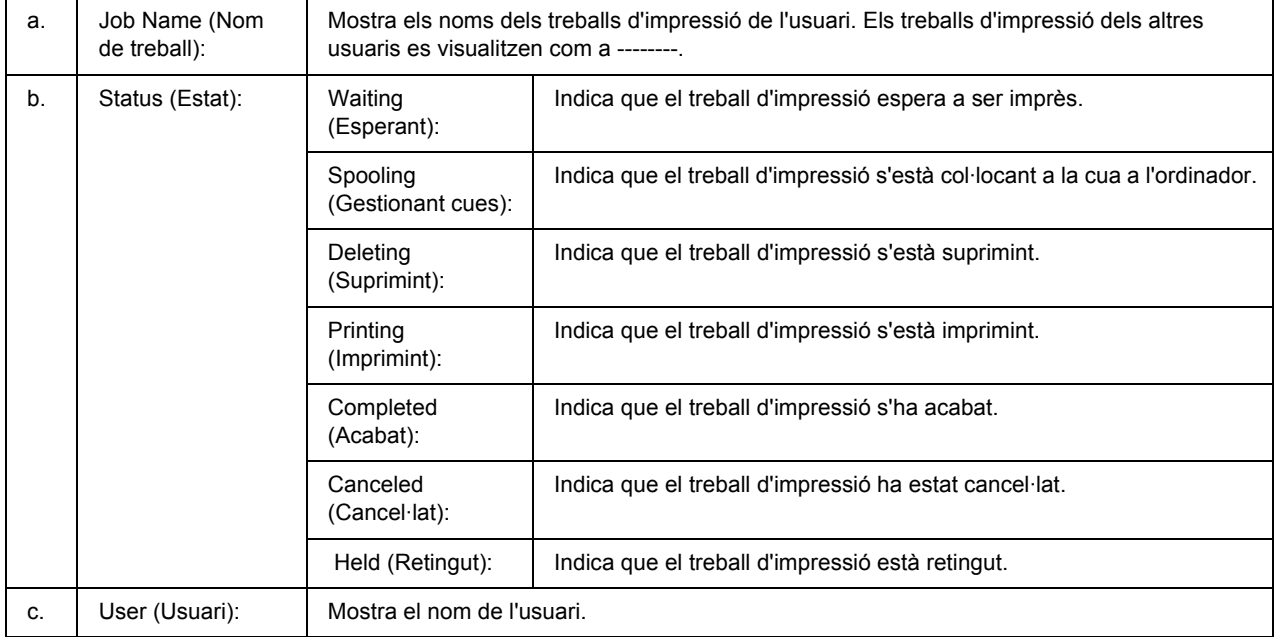

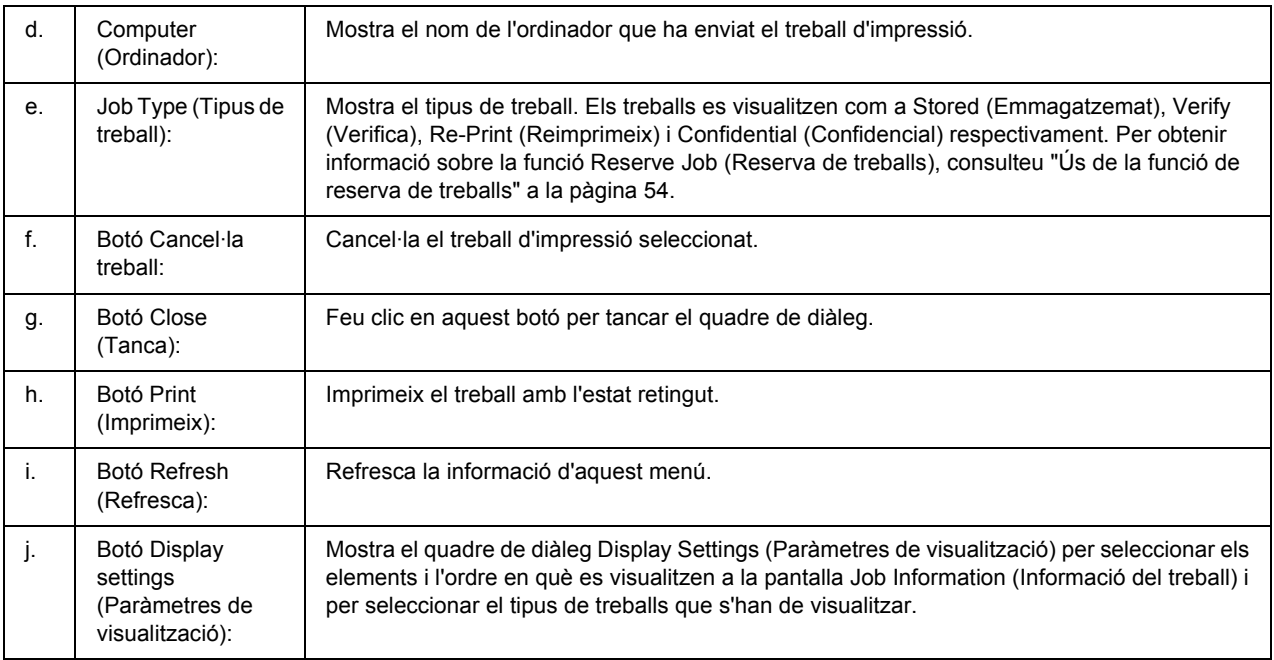

#### *Nota per als usuaris del Windows XP:*

*Les connexions compartides LPR del Windows XP i les connexions compartides TCP/IP estàndard del Windows XP amb els clients del Windows no són compatibles amb la funció Job Management (Gestió de treballs).*

La pestanya **Job Information (Informació del treball)** està disponible quan s'utilitzen les connexions que s'indiquen a continuació:

#### **Entorns de servidor i client:**

- ❏ Connexió LPR compartida del Windows 2000, Server 2003 o Server 2003 x64 amb clients Windows Vista, Vista x64, XP, XP x64 o 2000.
- ❏ Connexió TCP/IP estàndard compartida del Windows Vista, Vista x64, 2000, Server 2003 o Server 2003 x64 amb clients Windows Vista, Vista x64, XP, XP x64 o 2000.
- ❏ Connexió TCP/IP EpsonNet Print compartida del Windows Vista, Vista x64, 2000, Server 2003 o Server 2003 x64 amb clients Windows Vista, Vista x64, XP, XP x64 o 2000.

#### **Entorns només de client:**

- ❏ Connexió LPR (al Windows Vista, Vista x64, XP, XP x64, 2000, Server 2003 o Server 2003 x64).
- ❏ Connexió TCP/IP estàndard (al Windows Vista, Vista x64, XP, XP x64, 2000, Server 2003 o Server 2003 x64).
- ❏ Connexió TCP/IP EpsonNet Print (al Windows Vista, Vista x64, XP, XP x64, 2000, Server 2003 o Server 2003 x64).

#### *Nota:*

*Aquesta funció no es pot utilitzar en els casos següents:*

- ❏ *Quan s'utilitza una targeta d'interfície Ethernet opcional que no admet la funció de gestió de treballs.*
- ❏ *Quan les connexions NetWare no admeten la funció de gestió de treballs.*
- ❏ *Quan els treballs d'impressió del NetWare i NetBEUI es mostren com a "Unknown (Desconegut)" al menú Job Management (Gestor de treballs).*
- ❏ *Tingueu present que, si el compte d'usuari que utilitzeu per connectar-vos a un client és diferent del compte d'usuari que utilitzeu per connectar-vos al servidor, la funció Job Management (Gestor de treballs) no estarà disponible.*

### <span id="page-185-0"></span>*Paràmetres d'avís*

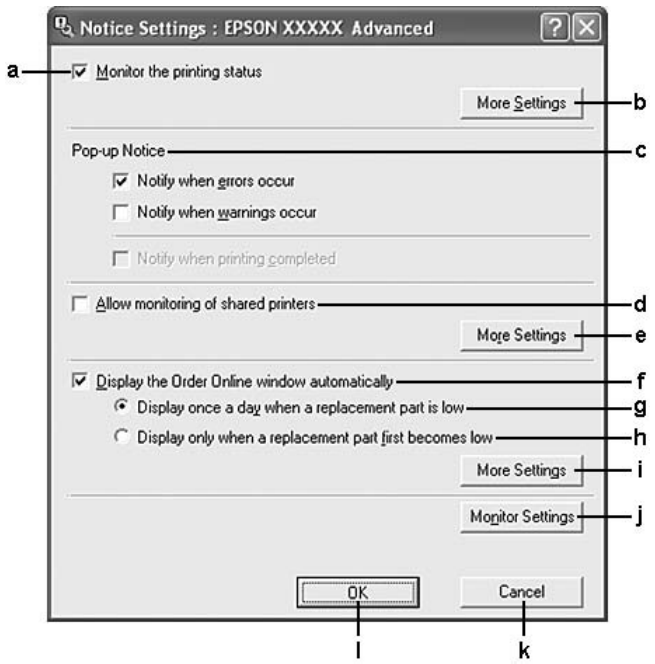

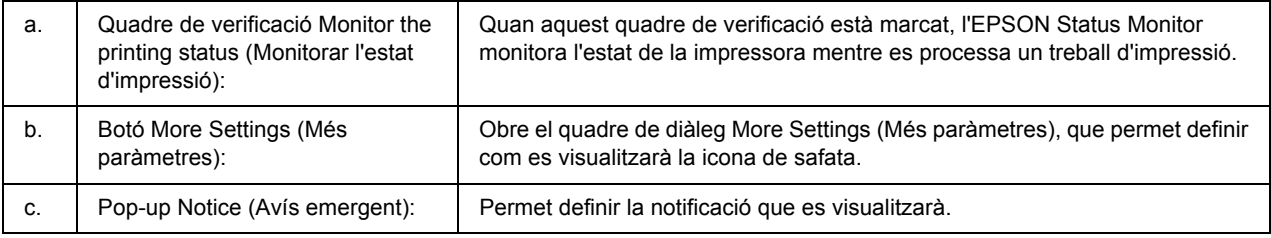

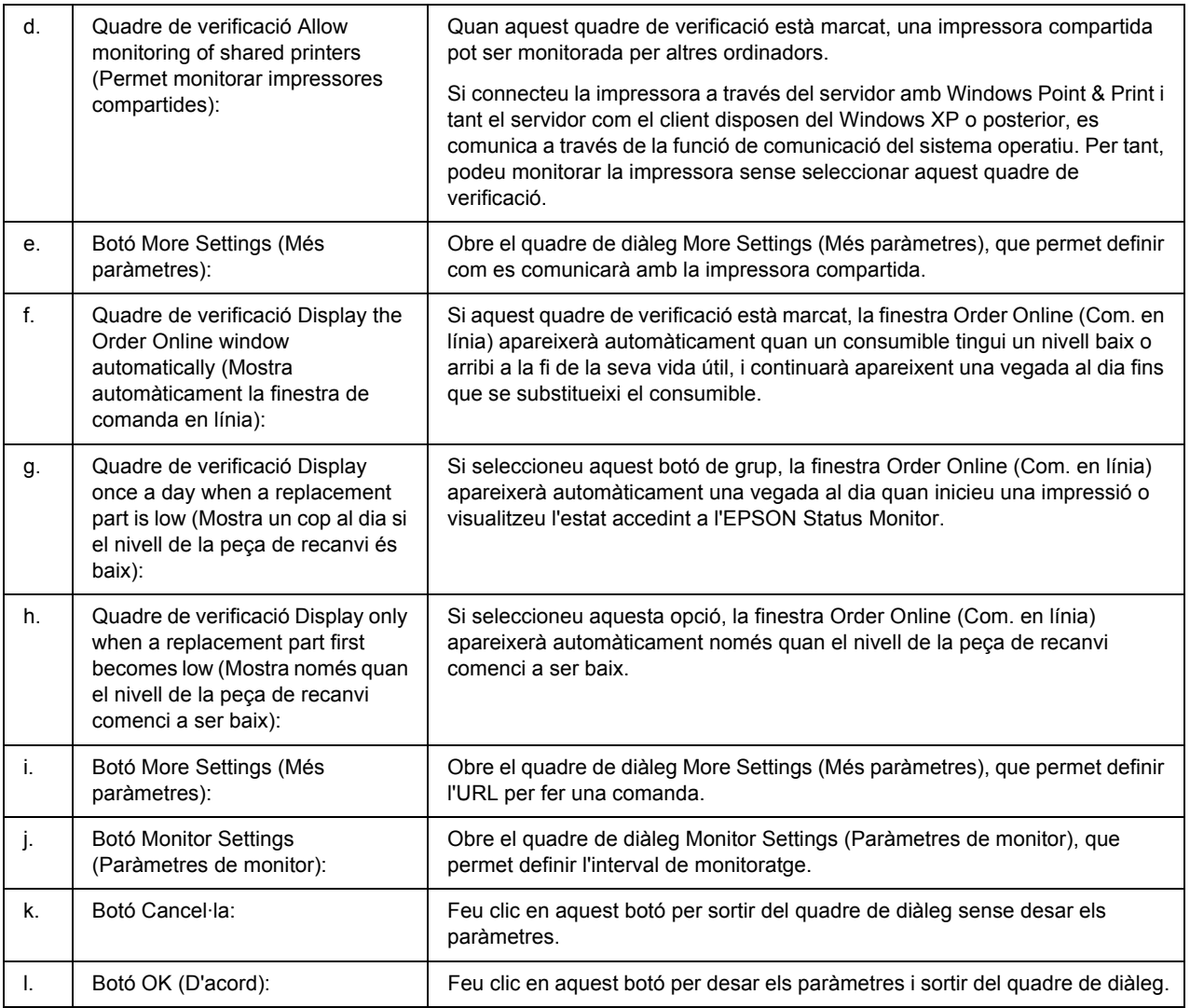

#### *Nota per als usuaris del Windows Vista:*

*Quan es marca el quadre de verificació Allow monitoring of the shared printers (Permet monitorar impressores compartides), apareix el quadre de diàleg User Account Control (Control del compte d'usuari). A continuació, feu clic a Continue (Continua) per configurar els paràmetres.*

*Nota:*

*Quan compartiu la impressora, assegureu-vos que configureu l'EPSON Status Monitor de manera que la impressora compartida es pugui monitorar des del servidor d'impressió.* 

### <span id="page-187-0"></span>*Com. en línia*

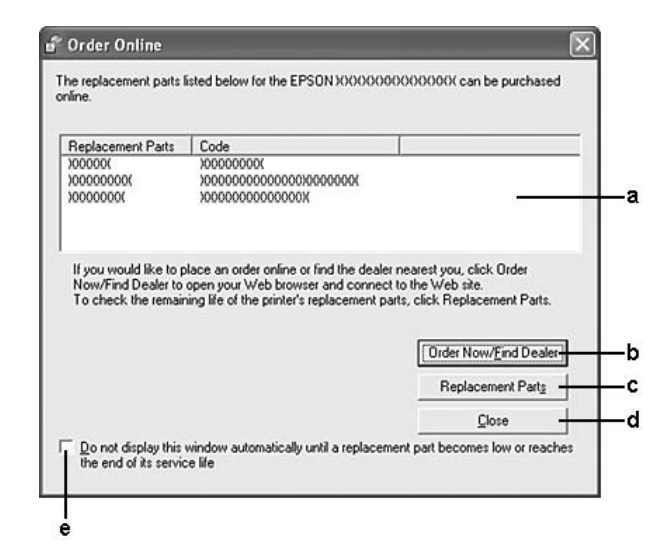

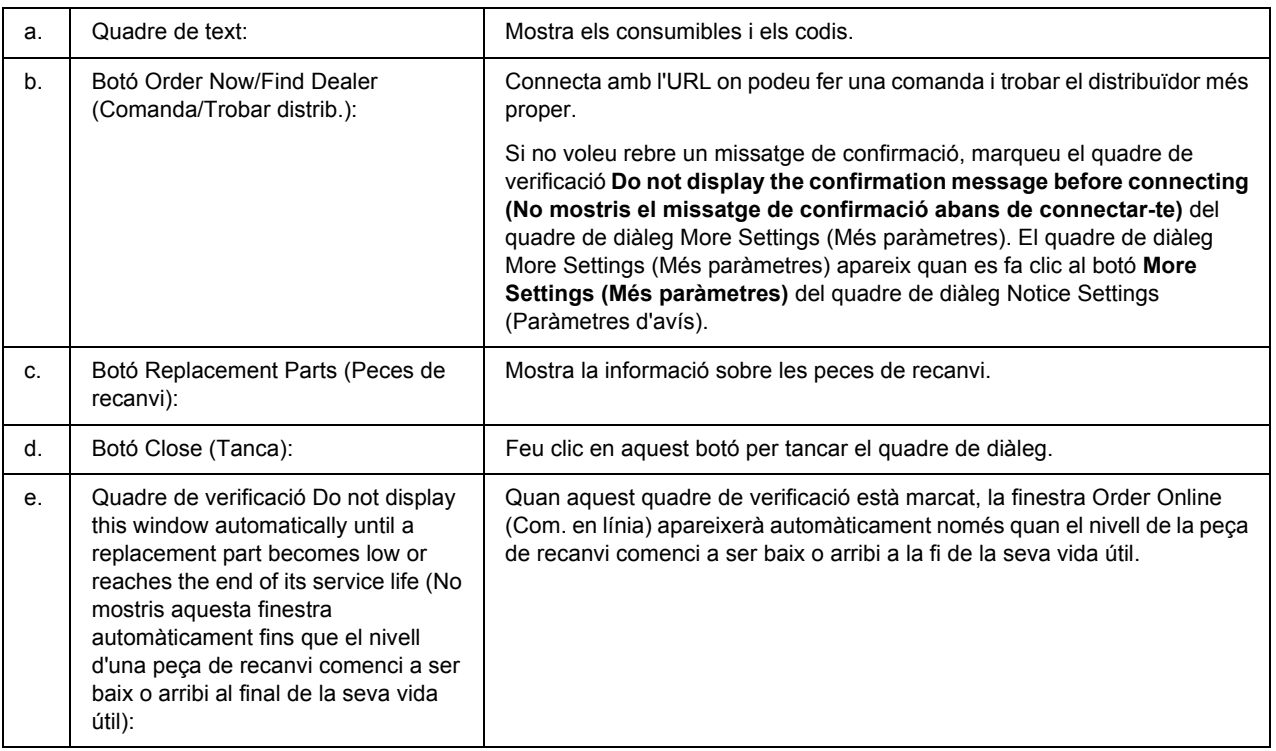

#### *Nota:*

*Si no registreu l'URL quan instal·leu l'EPSON Status Monitor, no podreu fer cap comanda en línia. Si és necessari, desinstal·leu l'EPSON Status Monitor i registreu l'URL quan torneu a instal·lar-lo.*

## *Desinstal·lació del programari de la impressora*

#### *Nota:*

*Les il·lustracions d'aquesta secció corresponen a les pantalles del Windows XP. És possible que siguin diferents de les pantalles del vostre sistema operatiu.*

- 1. Sortiu de totes les aplicacions.
- 2. Al Windows Vista, feu clic a **Start (Inici)** i a **Control Panel (Tauler de control)**. Al Windows XP, XP x64, Server 2003 o Server 2003 x64, feu clic a **Start (Inici)**, a **Control Panel (Tauler de control)** i a **Add or Remove Programs (Afegeix o suprimeix programes)**. Al Windows 2000, feu clic a **Start (Inici)**, assenyaleu **Settings (Configuració)** i feu clic a **Control Panel (Tauler de control)**.
- 3. Al Windows Vista, feu doble clic a la icona **Programs and Features (Programes i característiques)**. Al Windows XP, XP x64, Server 2003, o Server 2003 x64, feu clic a la icona **Change or Remove Programs (Canvia o suprimeix programes)**. Al Windows 2000, feu doble clic a la icona **Add/Remove Programs (Addició o eliminació de**
- **programes)**. 4. Al Windows Vista, seleccioneu **EPSON Printer Software (Programari de la impressora**

**EPSON)** i feu clic a **Uninstall/Change (Desinstal·la/Canvia)**. Al Windows XP, XP x64, 2000, Server 2003 o Server 2003 x64, seleccioneu **EPSON Printer Software (Programari de la impressora EPSON)** i feu clic a **Change/Remove (Canvia/Suprimeix)**.

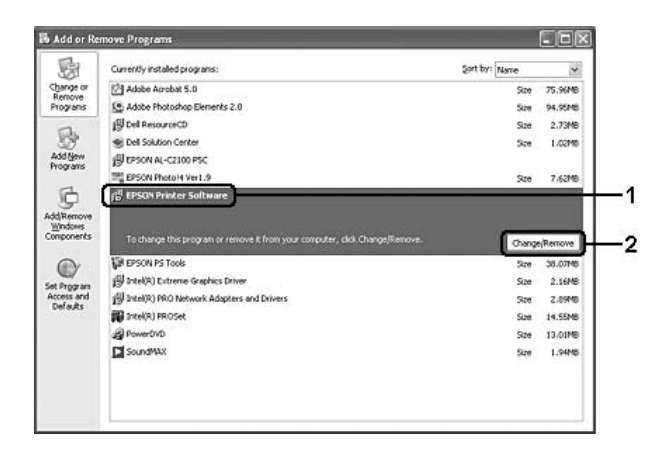

5. Feu clic a la pestanya **Printer Model (Model d'impressora)** i seleccioneu la icona de la vostra impressora.

6. Si voleu desinstal·lar només la utilitat, feu clic a la pestanya **Utilities (Utilitats)** i marqueu el quadre de verificació del programari de la impressora que voleu desinstal·lar.

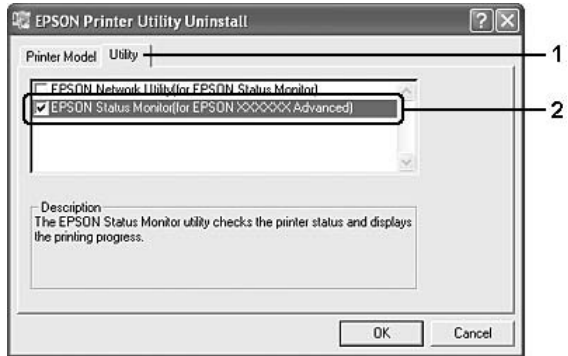

7. Feu clic a **OK (D'acord)**.

#### *Nota:*

*Podeu desinstal·lar l'EPSON Network Utility (Utilitat de xarxa EPSON). Quan hagueu desinstal·lat la utilitat, no podreu visualitzar l'estat de la impressora des de l'EPSON Status Monitor d'altres impressores.*

8. Seguiu les instruccions que apareixen a la pantalla.

### *Capítol 9*

# *Informació sobre el controlador d'impressora PostScript*

### *Requisits del sistema*

### *Requisits de maquinari de la impressora*

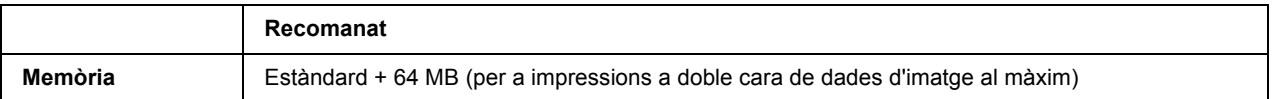

#### *Nota:*

*Afegiu mòduls de memòria addicionals a la impressora si la quantitat de memòria que hi ha instal·lada no és suficient per a les necessitats d'impressió.*

### *Requisits de l'ordinador*

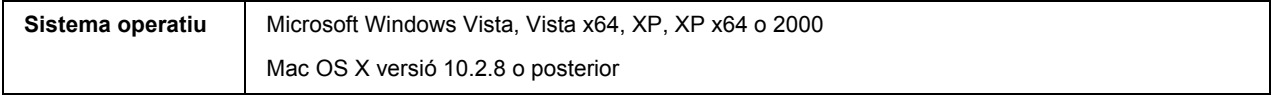

#### *Nota:*

*Per utilitzar el controlador d'impressora PostScript 3 amb una interfície USB, l'ordinador ha de ser un Macintosh OS X 10.3.9 o posterior.*

#### *Windows XP, XP x64 o 2000*

No hi ha restriccions per a aquests sistemes.

#### *Mac OS X*

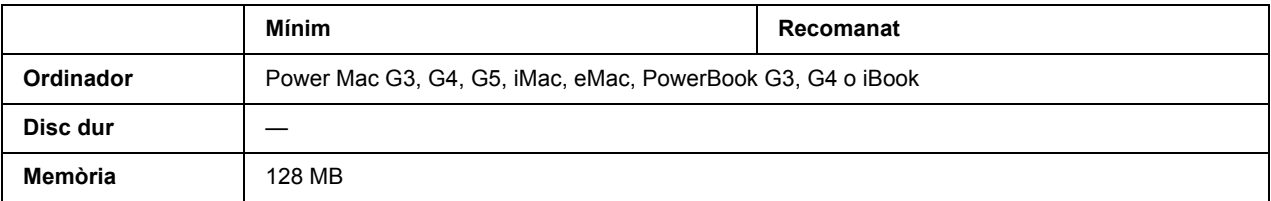

*Nota:*

*Per treballar amb dades binàries, Epson recomana fer servir AppleTalk per a la connexió de xarxa de la impressora. Si utilitzeu un protocol que no és AppleTalk per a la connexió de xarxa, heu d'establir el paràmetre* Binary *(Binari) en* On *(Activat) al menú* PS3 *del tauler de control. Si utilitzeu la impressora amb una connexió local, no podreu utilitzar dades binàries.*

### *Ús del controlador d'impressora PostScript amb el Windows*

Per imprimir en el mode PostScript, heu d'instal·lar el controlador d'impressora. Consulteu les seccions corresponents per obtenir instruccions d'instal·lació relatives a la interfície que utilitzeu per imprimir.

### *Instal·lació del controlador d'impressora PostScript per a la interfície en paral·lel*

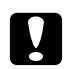

c *Atenció: No utilitzeu mai l'EPSON Status Monitor i el controlador PostScript 3 alhora si la impressora està connectada a través d'un port en paral·lel. Si ho feu, podeu danyar el sistema.*

#### *Nota:*

- ❏ *Per instal·lar el programari de la impressora per al Windows Vista, Vista x64, XP, XP x64 o 2000, pot ser que us calguin privilegis d'administrador. Si teniu problemes, demaneu més informació a l'administrador.*
- ❏ *Tanqueu tots els programes antivirus abans d'instal·lar el programari de la impressora.*
- 1. Assegureu-vos que la impressora està apagada. Introduïu el CD-ROM del programari de la impressora a la unitat de CD-ROM.
- 2. Al Windows 2000, feu clic a **Start (Inici)**, assenyaleu **Settings (Configuració)** i feu clic a **Printers (Impressores)**. Feu doble clic a la icona **Add Printer (Afegeix una impressora)**. Al Windows Vista, Vista x64, XP, feu clic a **Start (Inici)**, assenyaleu **Printers and Faxes (Impressores i faxos)** i feu clic a **Add a printer (Afegeix una impressora)** al menú Printer Tasks (Tasques de la impressora).
- 3. Apareix l'Auxiliar d'addició d'impressores. Feu clic a **Next (Endavant)**.
- 4. Seleccioneu **Local printer (Impressora local)** i feu clic a **Next (Endavant)**.

#### *Nota:*

*No marqueu el quadre de verificació Automatically detect and install my Plug and Play printer (Detecta i instal·la automàticament la impressora Plug and Play).*

5. Seleccioneu **LPT1** com a port al qual connecteu la impressora i feu clic a **Next (Endavant)**.

6. Feu clic a **Have Disk (Tinc un disc)** i especifiqueu el camí següent per al CD-ROM. Si la unitat de CD-ROM és D:, el camí serà D:\ADOBEPS\ENGLISH\PS\_SETUP Feu clic a **OK (D'acord)**.

#### *Nota:*

*Canvieu la lletra de la unitat segons calgui per al sistema.*

- 7. Seleccioneu la impressora i feu clic a **Next (Endavant)**.
- 8. Seguiu les instruccions que es mostren a la pantalla per acabar la instal·lació.
- 9. Quan la instal·lació hagi acabat, feu clic a **Finish (Final)**.

### *Instal·lació del controlador d'impressora PostScript per a la interfície USB*

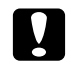

#### c *Atenció:*

*No utilitzeu mai l'EPSON Status Monitor i el controlador PostScript 3 alhora si la impressora està connectada a través d'un port USB. Si ho feu, podeu danyar el sistema.*

#### *Nota:*

- ❏ *Per instal·lar el programari de la impressora per al Windows Vista, Vista x64, XP, XP x64 o 2000, pot ser que us calguin privilegis d'administrador. Si teniu problemes, demaneu més informació a l'administrador.*
- ❏ *Tanqueu tots els programes antivirus abans d'instal·lar el programari de la impressora.*
- 1. Assegureu-vos que la impressora està apagada. Introduïu el CD-ROM del programari de la impressora a la unitat de CD-ROM.
- 2. Connecteu l'ordinador a la impressora mitjançant un cable USB i engegueu la impressora.

#### *Nota per als usuaris del Windows Vista:*

*Si no disposeu del controlador del Windows o de l'Adobe PS, la pantalla mostra el missatge "Found New Hardware" (S'ha trobat maquinari nou). En aquest cas, feu clic a Ask me again later (Torna-m'ho a preguntar més endavant).*

- 3. Al Windows Vista, Vista x64, XP o XP x64, feu clic a **Start (Inici)**, assenyaleu **Printers and Faxes (Impressores i faxos)** i feu clic a **Add a printer (Afegeix una impressora)** al menú Printer Tasks (Tasques de la impressora). Al Windows 2000, feu clic a **Start (Inici)**, assenyaleu **Settings (Configuració)** i feu clic a **Printers (Impressores)**. Feu doble clic a la icona **Add Printer (Afegeix una impressora)**.
- 4. Apareix l'Auxiliar d'addició d'impressores. Feu clic a **Next (Endavant)**.

5. Seleccioneu **Local printer (Impressora local)** i feu clic a **Next (Endavant)**.

#### *Nota:*

*No marqueu el quadre de verificació Automatically detect and install my Plug and Play printer (Detecta i instal·la automàticament la impressora Plug and Play).*

- 6. Seleccioneu **USB** com a port al qual connecteu la impressora i feu clic a **Next (Endavant)**.
- 7. Feu clic a **Have Disk (Tinc un disc)** i especifiqueu el camí següent per al CD-ROM. Si la unitat de CD-ROM és D:, el camí serà D:\ADOBEPS\ENGLISH\PS\_SETUP. Feu clic a **OK (D'acord)**.

#### *Nota:*

*Canvieu la lletra de la unitat segons calgui per al sistema.*

- 8. Seleccioneu la impressora i feu clic a **Next (Endavant)**.
- 9. Seguiu les instruccions que es mostren a la pantalla per acabar la instal·lació.
- 10. Quan la instal·lació hagi acabat, feu clic a **Finish (Final)**.

### *Instal·lació del controlador d'impressora PostScript per a la interfície de xarxa*

#### *Nota:*

- ❏ *Abans d'instal·lar el controlador d'impressora, configureu els paràmetres de xarxa. Per obtenir informació detallada, consulteu la Guia de la xarxa inclosa amb la impressora.*
- ❏ *Tanqueu tots els programes antivirus abans d'instal·lar el programari de la impressora.*
- 1. Assegureu-vos que la impressora està encesa. Introduïu el CD-ROM del programari de la impressora a la unitat de CD-ROM.
- 2. Al Windows Vista, Vista x64, XP o XP x64, feu clic a **Start (Inici)**, assenyaleu **Printers and Faxes (Impressores i faxos)**, i feu clic a **Add a printer (Afegeix una impressora)** al menú Printer Tasks (Tasques de la impressora). Al Windows 2000, feu clic a **Start (Inici)**, assenyaleu **Settings (Paràmetres)**, i feu clic a **Impressores**. Feu doble clic a la icona **Add Printer (Afegeix una impressora)**.
- 3. Apareix l'Auxiliar d'addició d'impressores. Feu clic a **Next (Endavant)**.
- 4. Seleccioneu **Local printer (Impressora local)** i feu clic a **Next (Endavant)**.

#### *Nota:*

*No marqueu el quadre de verificació Automatically detect and install my Plug and Play printer (Detecta i instal·la automàticament la impressora Plug and Play).*

- 5. Marqueu el quadre de verificació **Create a new port (Crea un port nou)** i seleccioneu **Standard TCP/IP Port (Port TCP/IP estàndard)** a la llista desplegable. Feu clic a **Next (Endavant)**.
- 6. Feu clic a **Next (Endavant)**.
- 7. Especifiqueu l'adreça IP i el nom del port i feu clic a **Next (Endavant)**.
- 8. Feu clic a **Finish (Final)**.
- 9. Feu clic a **Have Disk (Tinc un disc)** a l'Auxiliar d'addició d'impressores i especifiqueu el camí següent per al CD-ROM. Si la unitat de CD-ROM és D:, el camí serà D:\ADOBEPS\ENGLISH\WIN2K\_XP\PS\_SETUP. Feu clic a **OK (D'acord)**.

*Nota: Canvieu la lletra de la unitat segons calgui per al sistema.*

- 10. Seleccioneu la impressora i feu clic a **Next (Endavant)**.
- 11. Seguiu les instruccions que es mostren a la pantalla per acabar la instal·lació.
- 12. Quan la instal·lació hagi acabat, feu clic a **Finish (Final)**.

### *Accés al controlador d'impressora PostScript*

Podeu canviar els paràmetres del controlador d'impressora PostScript al controlador d'impressora PostScript. Per accedir al controlador d'impressora, consulteu ["Accés al controlador d'impressora" a la pàgina 177.](#page-176-0)

### *utilitzar AppleTalk al Windows 2000*

Utilitzeu els paràmetres següents si la màquina executa el Windows 2000 i la impressora està connectada mitjançant una interfície de xarxa que utilitza el protocol AppleTalk:

- ❏ Seleccioneu **PS3** per al paràmetre Network (Xarxa) al menú **Emulation (Emulació)** del tauler de control.
- ❏ Al full Device Settings (Configuració del dispositiu) del quadre de diàleg Properties (Propietats) de la impressora, assegureu-vos que les opcions **SEND CTRL-D Before Each Job (Envia CTRL-D abans de cada treball)** i **SEND CTRL-D After Each Job (Envia CTRL-D després de cada treball)** estiguin establertes en **No**.
- ❏ El protocol de comunicacions marcades binàries (TBCP) no es pot utilitzar com a valor per al paràmetre Output Protocol (Protocol de sortida).

# *Ús del controlador d'impressora PostScript amb el Macintosh*

### <span id="page-195-0"></span>*Instal·lació del controlador d'impressora PostScript*

#### *Nota:*

*Abans d'instal·lar el controlador d'impressora, assegureu-vos que no esteu executant cap aplicació al Macintosh.*

#### *Usuaris del Mac OS X*

#### *Nota:*

*Assegureu-vos que no s'hagi activat Printer Setup Utility (Utilitat de configuració de la impressora) (en el cas del Mac OS X 10.3 i 10.4) ni Print Center (Centre d'impressió) (en el cas del Mac OS X 10.2 o anterior).*

- 1. Introduïu el CD-ROM del programari de la impressora a la unitat de CD-ROM.
- 2. Feu doble clic a la icona del CD-ROM.
- 3. Feu doble clic a **Mac OS X** i, després, a **PS Installer (Instal·lador de PS)**.

#### *Nota:*

*En el cas del Mac OS X 10.2, si apareix una finestra d'autenticació, introduïu el nom d'usuari i la contrasenya d'un administrador.*

- 4. Apareix la pantalla Install EPSON PostScript Software (Instal·la el programari PostScript d'EPSON). Feu clic a **Continue (Continua)** i seguiu les instruccions que es mostren a la pantalla.
- 5. Apareix Easy Install (Instal·lació fàcil) a la pantalla. Feu clic a **Install (Instal·la)**.

#### *Nota:*

*En el cas del Mac OS X 10.3 i 10.4, si apareix una finestra d'autenticació, introduïu el nom d'usuari i la contrasenya d'un administrador.*

6. Quan la instal·lació hagi acabat, feu clic a **Close (Tanca)**.

### *Selecció de la impressora*

Després d'instal·lar el controlador d'impressora PostScript 3, cal seleccionar la impressora.

#### *En un entorn de xarxa*

#### *Usuaris del Mac OS X*

#### *Nota:*

- ❏ *Tot i que EPSON FireWire apareix a la llista emergent d'interfícies, no podeu fer servir FireWire per a la connexió de la impressora en mode PostScript 3.*
- ❏ *Si la impressora està connectada mitjançant USB, IP Printing o Bonjour (Rendezvous), haureu de definir manualment els paràmetres dels elements opcionals instal·lats. Si la impressora està connectada mitjançant AppleTalk, el programari de la impressora configura automàticament els paràmetres.*
- ❏ *Assegureu-vos que especifiqueu ASCII com a format de dades a l'aplicació.*
- 1. Obriu la carpeta **Applications (Aplicacions)**, la carpeta **Utilities (Utilitats)** i feu doble clic a **Printer Setup Utility (Utilitat de configuració de la impressora)** (en el cas del Mac OS X 10.3 i 10.4) o a **Print Center (Centre d'impressió)** (en el cas del Mac OS X 10.2). Apareix la finestra Printer List (Llista d'impressores).
- 2. Feu clic a **Add (Afegeix)** a la finestra Printer List (Llista d'impressores).
- 3. Seleccioneu a la llista emergent el protocol o la interfície que utilitzeu.

#### *Nota per als usuaris d'AppleTalk:*

*Assegureu-vos que seleccioneu AppleTalk. No seleccioneu EPSON AppleTalk, ja que no funciona amb el controlador d'impressora PostScript 3.*

#### *Nota per als usuaris d'IP Printing:*

- ❏ *Assegureu-vos que seleccioneu IP Printing. No seleccioneu EPSON TCP/IP, ja que no funciona amb el controlador d'impressora PostScript 3.*
- ❏ *Un cop hagueu seleccionat IP Printing, introduïu l'adreça IP per a la impressora i marqueu el quadre de verificació Use default queue on server (Utilitza la cua per defecte al servidor).*

#### *Nota per als usuaris d'USB:*

*Assegureu-vos que seleccioneu USB. No seleccioneu EPSON USB, ja que no funciona amb el controlador d'impressora PostScript 3.*

4. Per seleccionar la impressora, seguiu les instruccions següents que siguin pertinents.

#### **AppleTalk**

Seleccioneu la impressora a la llista Name (Nom) i, després, seleccioneu **Auto Select (Selecció automàtica)** a la llista Printer Model (Model d'impressora).

#### **IP Printing**

Seleccioneu **Epson** a la llista Name (Nom) i, després, seleccioneu la impressora a la llista Printer Model (Model d'impressora).

#### **USB**

Seleccioneu la impressora a la llista Name (Nom) i, després, seleccioneu la impressora a la llista Printer Model (Model d'impressora).

#### *Nota per als usuaris del Mac OS X 10.3 i 10.4:*

*Si el controlador ESC/Page no està instal·lat, el model d'impressora se selecciona automàticament a la llista Printer Model (Model d'impressora) quan se selecciona la impressora a la llista Name (Nom) mentre la impressora està encesa.*

#### **Bonjour (Rendezvous)**

Seleccioneu la impressora a la llista Name (Nom). El nom de la impressora va seguit de **(PostScript)**. El model d'impressora se selecciona automàticament a la llista Printer Model (Model d'impressora).

#### *Nota per als usuaris d'USB (amb el Mac OS X 10.2) o Bonjour (Rendezvous):*

*Si el model d'impressora no se selecciona automàticament a la llista Printer Model (Model d'impressora), haureu de tornar a instal·lar el controlador d'impressora PostScript. Consulteu ["Instal·lació del controlador d'impressora PostScript" a la pàgina 196.](#page-195-0)*

5. Feu clic a **Add (Afegeix)**.

#### *Nota per als usuaris d'IP Printing, USB o Bonjour (Rendezvous):*

*Seleccioneu la impressora a la llista Printer (Impressora) i, després, seleccioneu Show Info (Mostra informació) al menú Printers (Impressores). Apareix el quadre de diàleg Printer Info (Informació de la impressora). Seleccioneu Installable Options (Opcions instal·lables) a la llista emergent i feu els canvis que calgui.*

6. Confirmeu que el nom de la impressora s'afegeix a la llista Printer (Impressora). Tanqueu **Printer Setup Utility (Utilitat de configuració de la impressora)** (en el cas del Mac OS X 10.3 i 10.4) o **Print Center (Centre d'impressió)** (en el cas del Mac OS X 10.2).

### *Accés al controlador d'impressora PostScript*

Podeu canviar els paràmetres del controlador d'impressora PostScript al controlador d'impressora PostScript. Per accedir al controlador d'impressora, consulteu ["Accés al controlador d'impressora" a la pàgina 177.](#page-176-0)

#### *Modificació dels paràmetres de configuració de la impressora*

Podeu canviar o actualitzar els paràmetres de configuració de la impressora segons els elements opcionals que hagueu instal·lat.

#### *Nota per als usuaris del Mac OS X:*

*Si seleccioneu Super (Extra) com a resolució, les funcions següents no es podran utilitzar al controlador d'impressora.*

RITech: Activat

#### *Usuaris del Mac OS X*

- 1. Accediu al controlador d'impressora. Apareix la finestra Printer List (Llista d'impressores).
- 2. Seleccioneu la impressora a la llista.
- 3. Seleccioneu **Show Info (Mostra informació)** al menú Printers (Impressores). Apareix el quadre de diàleg Printer Info (Informació de la impressora).
- 4. Feu els canvis que calgui i tanqueu el quadre de diàleg.
- 5. Tanqueu **Printer Setup Utility (Utilitat de configuració de la impressora)** (en el cas del Mac OS X 10.3 i 10.4) o **Print Center (Centre d'impressió)** (en el cas del Mac OS X 10.2).

# *Capítol 10 Informació sobre el controlador d'impressora PCL6/PCL5*

### *Informació sobre el mode PCL*

### *Requisits de maquinari*

Per poder utilitzar el controlador d'impressora PCL6/PCL5, la impressora ha de complir els requisits de maquinari que s'indiquen a continuació.

Tot seguit s'indiquen els requisits de memòria per utilitzar el controlador d'impressora PCL6/PCL5. Instal·leu mòduls de memòria opcionals a la impressora si la quantitat de memòria que hi ha instal·lada no és suficient per a les necessitats d'impressió.

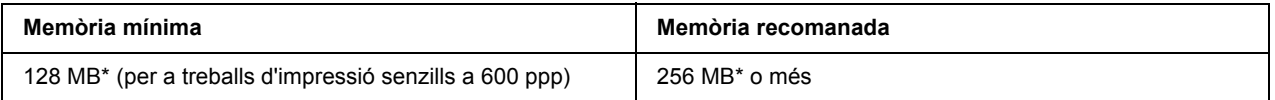

\* Pot ser que no pugueu imprimir amb aquesta quantitat de memòria, segons les característiques del treball que esteu imprimint.

### *Requisits del sistema*

Per poder utilitzar el controlador d'impressora PCL6/PCL5, l'ordinador ha de complir els requisits del sistema que s'indiquen a continuació.

Per utilitzar el controlador d'impressora PCL6/PCL5, l'ordinador ha d'executar el Microsoft Windows Vista, Vista x64, XP, XP x64, Server 2003, Server 2003 x64 o ha de tenir instal·lat el 2000 Service Pack 3 o posterior.

#### *Per al Windows Vista*

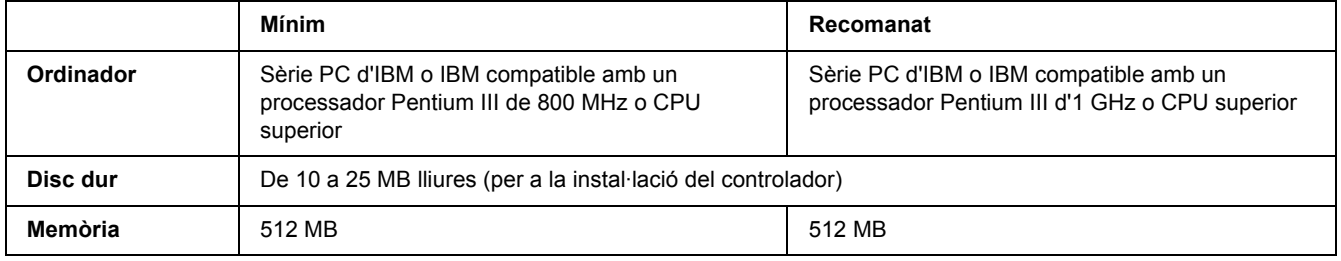

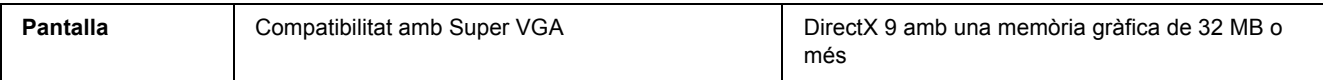

### *Per al Windows Vista x64*

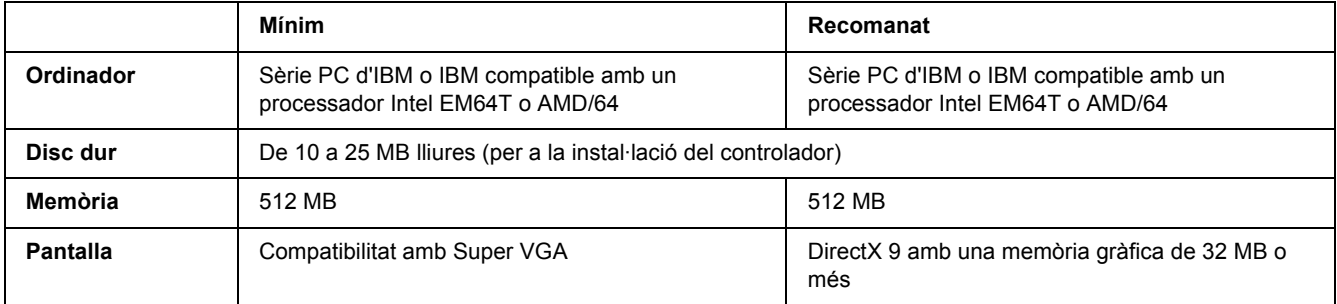

### *Per al Windows XP o 2000*

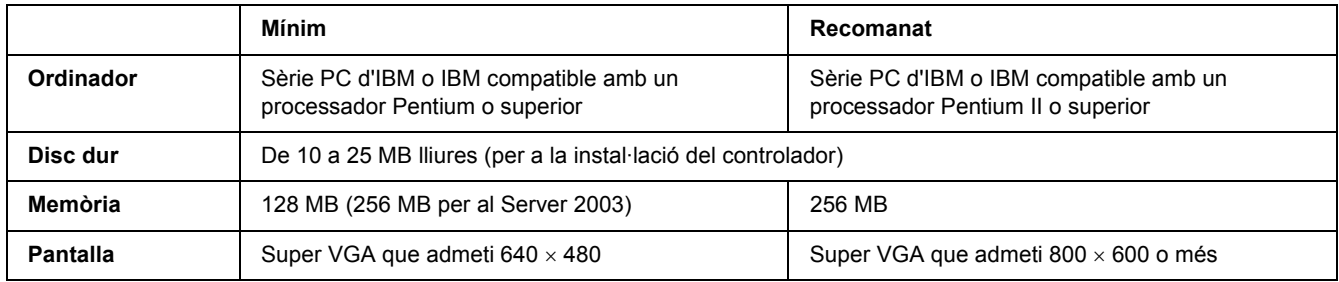

### *Per al Windows XP x64 o 2003 Server x64*

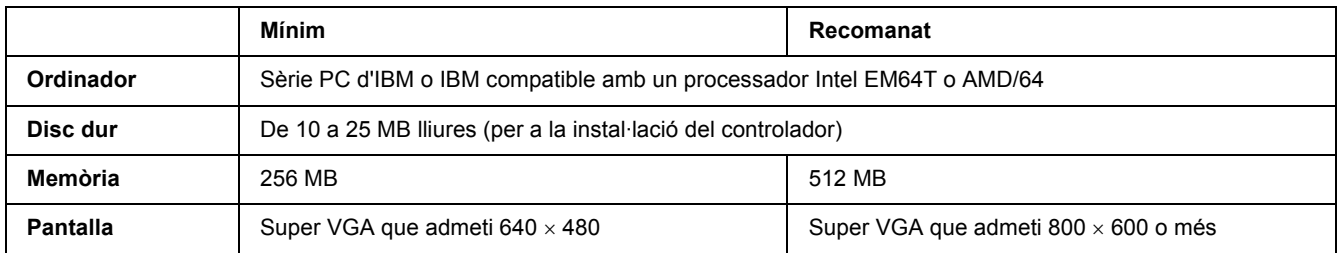

# *Ús del controlador d'impressora PCL6/PCL5*

Per imprimir en el mode PCL heu d'instal·lar el controlador d'impressora. Consulteu el servei d'assistència al client de la vostra regió per adquirir el controlador d'impressora.

#### *Nota:*

*No es poden utilitzar alhora el controlador d'impressora PCL6/PCL5 i l'EPSON Status Monitor.*

### *Instal·lació del controlador d'impressora PCL6*

#### *Nota:*

- ❏ *Per instal·lar el programari de la impressora per al Windows XP o 2000, pot ser que necessiteu privilegis d'administrador. Si teniu problemes, demaneu més informació a l'administrador.*
- ❏ *Tanqueu tots els programes antivirus abans d'instal·lar el programari de la impressora.*
- ❏ *Els exemples d'aquesta secció provenen del sistema operatiu Windows XP. És possible que la seva aparença sigui diferent del que apareix a la vostra pantalla; no obstant això, les instruccions són les mateixes.*
- ❏ *A l'hora de desinstal·lar el controlador d'impressora, seleccioneu EPSON Monochrome Laser P6 al programa de desinstal·lació. Si seleccioneu EPSON Printer Software, és possible que la desinstal·lació no es completi correctament.*
- 1. Assegureu-vos que la impressora està apagada.
- 2. Feu doble clic a **SETUP.EXE**. Apareix el quadre de diàleg End User License Agreement (Contracte de llicència d'usuari final).
- 3. Llegiu el contracte de llicència. Si esteu d'acord amb els termes, marqueu el quadre de verificació **I accept the terms of the above License Agreement (Accepto els termes del contracte de llicència anterior)**. Feu clic a **Next (Endavant)**.
- 4. Seleccioneu el nom de la impressora i feu clic a **Next (Endavant)**.
- 5. Seleccioneu el sistema operatiu que feu servir i marqueu el quadre de verificació Yes (Sí) o No segons si voleu compartir la impressora a la xarxa o no. Feu clic a **Next (Endavant)**.

#### *Nota:*

❏ *Si feu servir el fitxer setup.exe per dur a terme la instal·lació, podeu seleccionar una plataforma diferent de la del sistema operatiu Windows a Available Platforms (Plataformes disponibles). D'aquesta manera, si dueu a terme una instal·lació mitjançant Point & Print, podeu carregar controladors d'impressora per a altres plataformes.*

- ❏ *Si voleu instal·lar un controlador d'impressora per a l'ordinador que esteu fent servir, seleccioneu el sistema operatiu Windows que és la plataforma del vostre ordinador. Si seleccioneu un sistema operatiu Windows diferent, el controlador d'impressora no s'instal·larà correctament.*
- 6. Confirmeu que s'ha seleccionat el port d'impressora que voleu fer servir i que es visualitza el nom de la impressora. Si no és així, seleccioneu el port que voleu fer servir a la llista desplegable i introduïu el nom de la impressora al quadre Printer Name (Nom de la impressora). Seleccioneu Yes (Sí) o No segons si voleu establir aquesta impressora com a impressora predeterminada o no. Feu clic a **Next (Endavant)**.
- 7. Ja podeu iniciar la instal·lació. Feu clic a **Finish (Final)** per continuar.
- 8. La instal·lació s'ha completat. Feu clic a **Exit to Windows (Surt al Windows)**.

Un cop s'hagi completat la instal·lació, feu clic a **Printer Properties (Propietats de la impressora)** per configurar els paràmetres adequats.

#### *Nota:*

*Si voleu canviar els paràmetres, podeu accedir al controlador d'impressora PCL6 si feu clic a Document Default (Document predeterminat).*

### *Accés al controlador d'impressora PCL6*

Podeu canviar els paràmetres de la impressora PCL6 al controlador d'impressora PCL6. Per accedir al controlador d'impressora, consulteu ["Accés al controlador d'impressora" a la pàgina 177](#page-176-0).

#### *Actualització del controlador d'impressora*

Quan instal·leu productes opcionals, haureu d'actualitzar el controlador d'impressora manualment. Consulteu les instruccions següents.

- 1. Feu clic a la pestanya **Printer (Impressora)** del quadre de diàleg Properties (Propietats).
- 2. Seleccioneu l'opció que heu instal·lat.

# *Apèndix A Especificacions tècniques*

### *Paper*

Atès que els fabricants poden canviar en qualsevol moment la qualitat d'una marca o un tipus de paper concrets, Epson no pot garantir la qualitat de tots els tipus de paper. Proveu sempre mostres del paper abans d'adquirir-ne grans quantitats o d'imprimir treballs de grans dimensions.

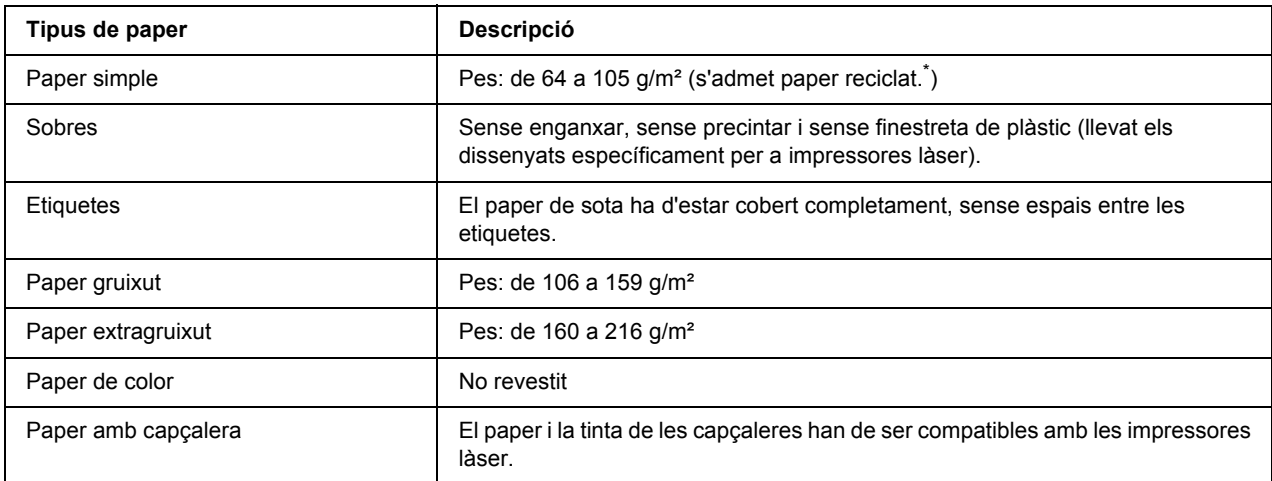

### *Tipus de paper disponibles*

\* El paper reciclat només es pot utilitzar en condicions de temperatura i humitat normals. El paper de mala qualitat pot reduir la qualitat d'impressió o provocar embussos de paper i altres problemes.

### *Paper que no s'ha de fer servir*

Amb aquesta impressora no podeu fer servir els tipus de paper següents. Si ho feu, podeu provocar danys a la impressora, embussos de paper i mala qualitat d'impressió:

- ❏ Suports destinats a altres impressores làser en blanc i negre, impressores làser en color, fotocopiadores en color, fotocopiadores en blanc i negre o impressores d'injecció de tinta.
- ❏ Paper prèviament imprès amb altres impressores làser en blanc i negre, impressores làser en color, fotocopiadores en color, fotocopiadores en blanc i negre, impressores d'injecció de tinta o impressores de transferència tèrmica.
- ❏ Paper carbó, paper autocopiador, paper tèrmic, paper autoadhesiu, paper àcid o paper que utilitza tinta sensible a altes temperatures (aproximadament 190 °C).
- ❏ Etiquetes que es desprenen fàcilment o que no cobreixen completament el paper de sota.
- ❏ Paper revestit o paper amb superfície de color especial.
- ❏ Paper amb orificis d'enquadernació o perforat.
- ❏ Paper amb cola, grapes, clips o cinta adhesiva.
- ❏ Paper que atreu l'electricitat estàtica.
- ❏ Paper moll o humit.
- ❏ Paper de gruix no uniforme.
- ❏ Paper excessivament gruixut o prim.
- ❏ Paper massa suau o massa aspre.
- ❏ Paper que és diferent per l'anvers i pel revers.
- ❏ Paper doblegat, enrotllat, ondulat o esquinçat.
- ❏ Paper de forma irregular o que no té els marges en angle recte.

### *Àrea imprimible*

Marge mínim de 4 mm a tots els costats. L'amplada imprimible ha de ser de 207,9 mm com a màxim.

#### *Nota:*

- ❏ *L'àrea imprimible varia en funció del mode d'emulació en ús.*
- ❏ *Si feu servir el llenguatge ESC/Page, hi ha un marge mínim de 5 mm a tots els costats.*
- ❏ *La qualitat d'impressió pot ser irregular en funció del paper que utilitzeu. Imprimiu un o dos fulls de paper per comprovar la qualitat d'impressió.*

# *Impressora*

# *Informació general*

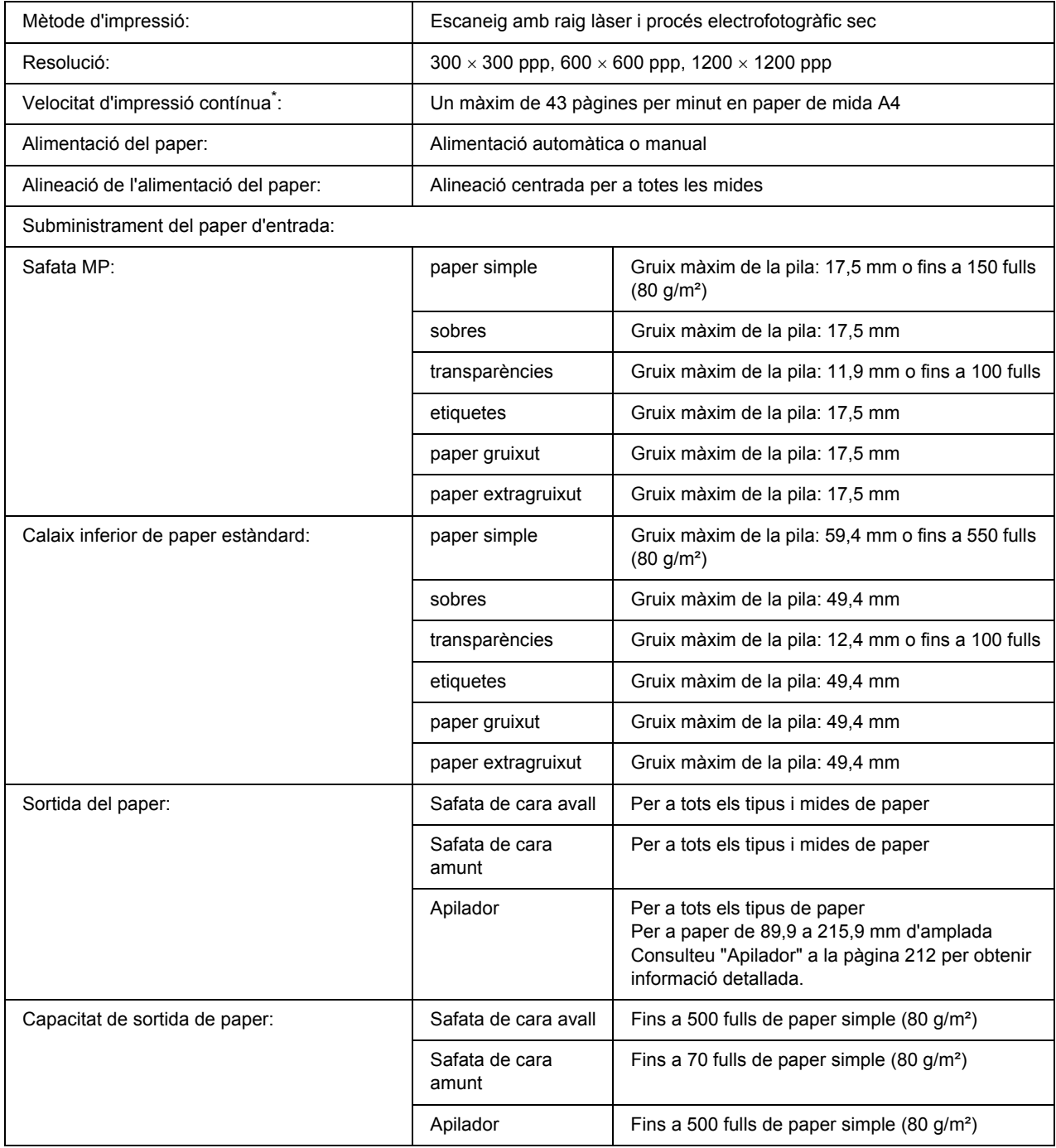

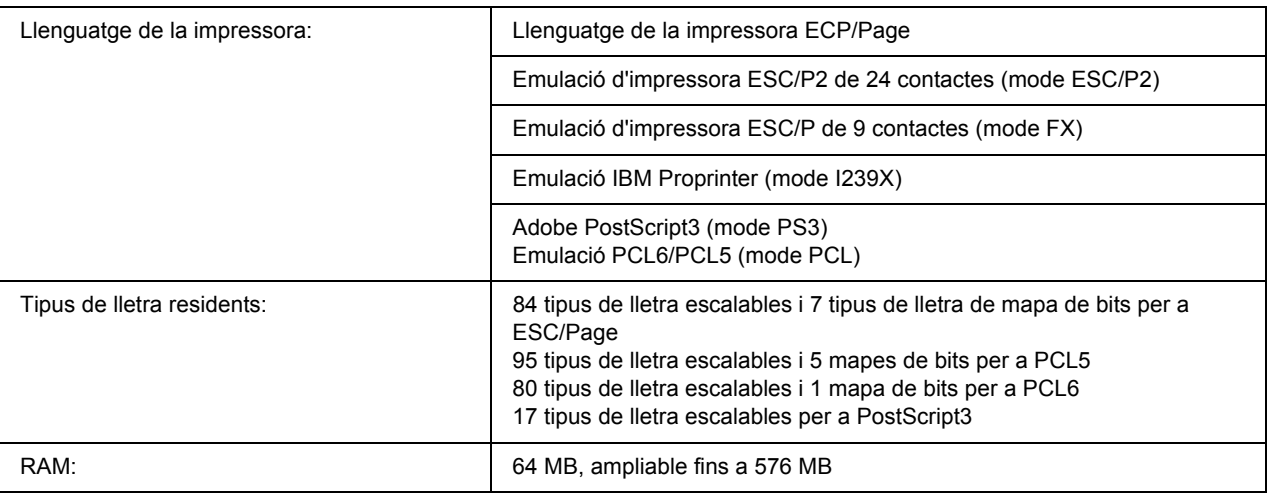

\* La velocitat d'impressió varia segons la font del paper i altres condicions.

# *Especificacions de l'entorn*

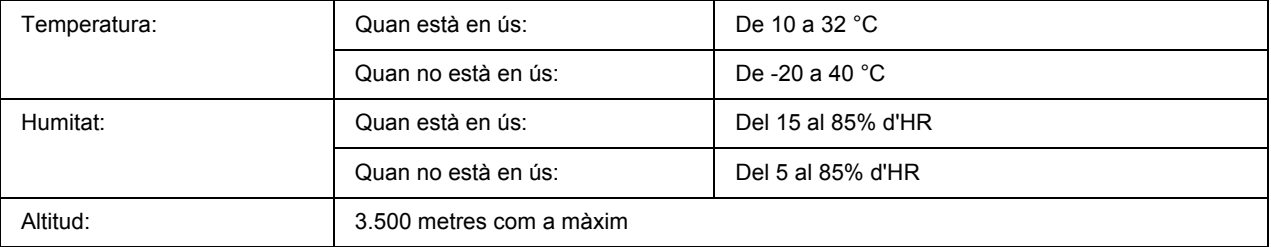

### *Especificacions mecàniques*

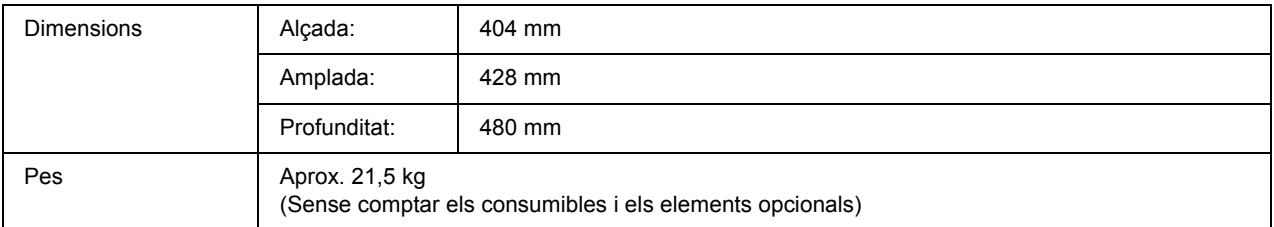

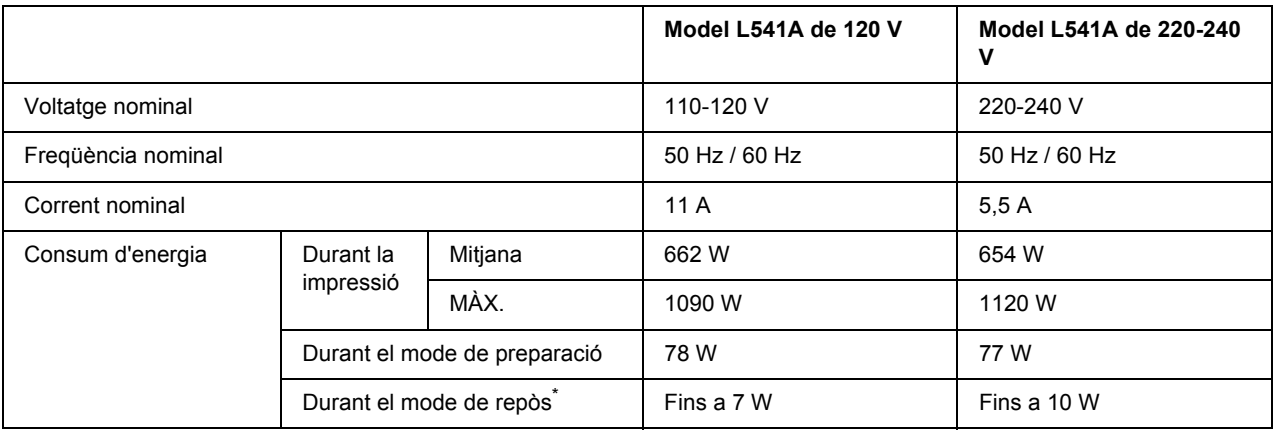

# *Especificacions elèctriques*

Els valors representen el consum d'energia mentre totes les operacions estan en suspensió total. El consum d'energia varia segons els errors i les condicions de funcionament, i segons si s'ha instal·lat una targeta d'interfície del tipus B o si s'ha inserit una memòria USB.

### *Normativa i aprovacions*

Model europeu:

Directiva de baix voltatge 2006/95/CE Directiva de compatibilitat electromagnètica (EMC) 2004/108/CE EN 60950-1 EN 55022 Classe B EN 55024 EN 61000-3-2 EN 61000-3-3

### *Interfícies*

### *Interfície en paral·lel*

Utilitzeu el connector d'interfície en paral·lel compatible amb IEEE 1284-I.

Mode ECP/Nibble

### *Interfície USB*

Mode d'alta velocitat USB 2.0

*Nota:*

- ❏ *Només admeten la interfície USB els ordinadors equipats amb un connector USB que executen el Windows XP, XP x64, Me, 98, 2000, Server 2003 o Server 2003 x64.*
- ❏ *L'ordinador ha d'admetre USB 2.0 per tal que pugueu utilitzar USB 2.0 com a interfície per connectar l'ordinador a la impressora.*
- ❏ *Atès que USB 2.0 és totalment compatible amb USB 1.1, podeu utilitzar USB 1.1 com a interfície.*
- ❏ *USB 2.0 es pot fer servir amb els sistemes operatius Windows XP, XP x64, 2000, Server 2003 i Server 2003 x64. Si teniu el sistema operatiu Windows Me o 98, utilitzeu la interfície USB 1.1.*

### *Interfície Ethernet*

Podeu utilitzar un cable d'interfície de parell creuat, apantallat i directe 100BASE-TX/10 BASE-T IEEE 802.3 amb un connector RJ45.

# *Elements opcionals i consumibles*

### *unitat de calaix de paper opcional*

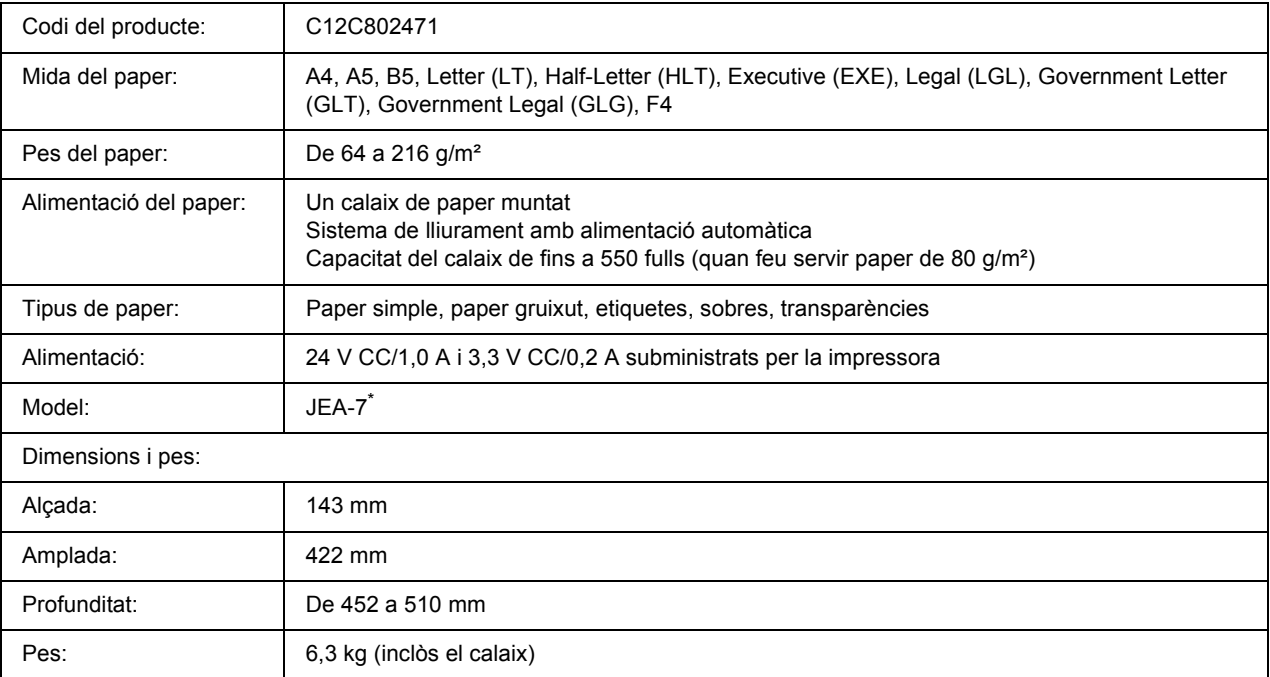

\* Aquest producte compleix els requisits de la marca CE d'acord amb la Directiva de la UE 2004/108/CE.

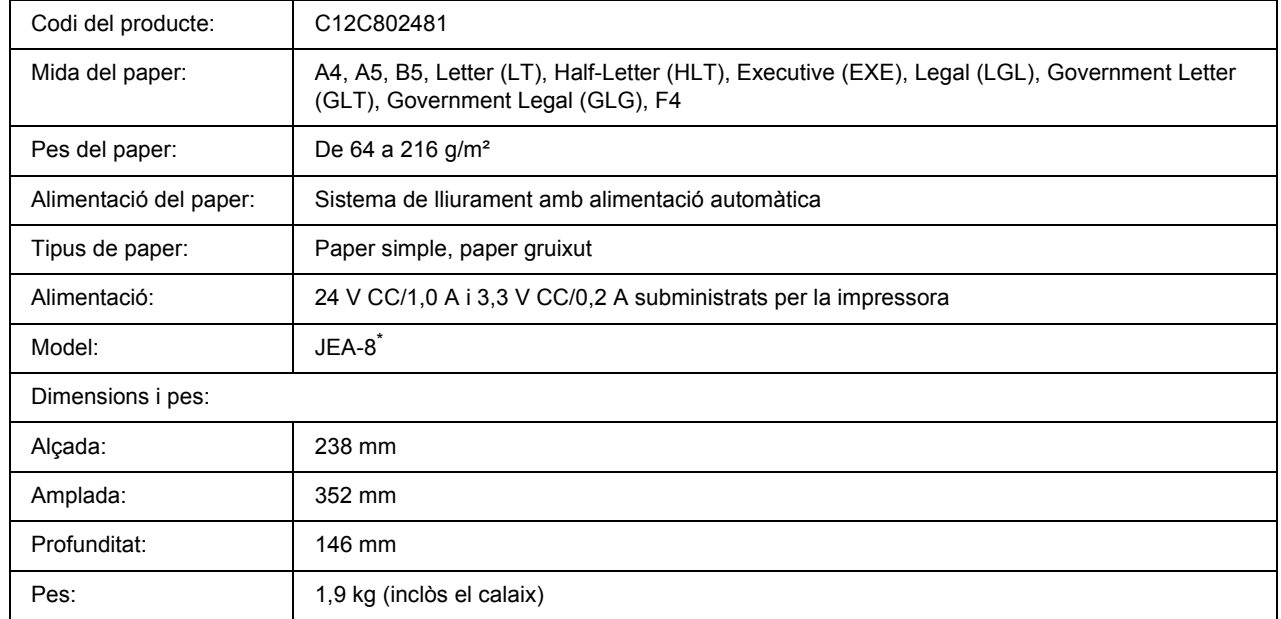

# *Unitat d'impressió a doble cara*

\* Aquest producte compleix els requisits de la marca CE d'acord amb la Directiva de la UE 2004/108/CE.

### <span id="page-211-0"></span>*Apilador*

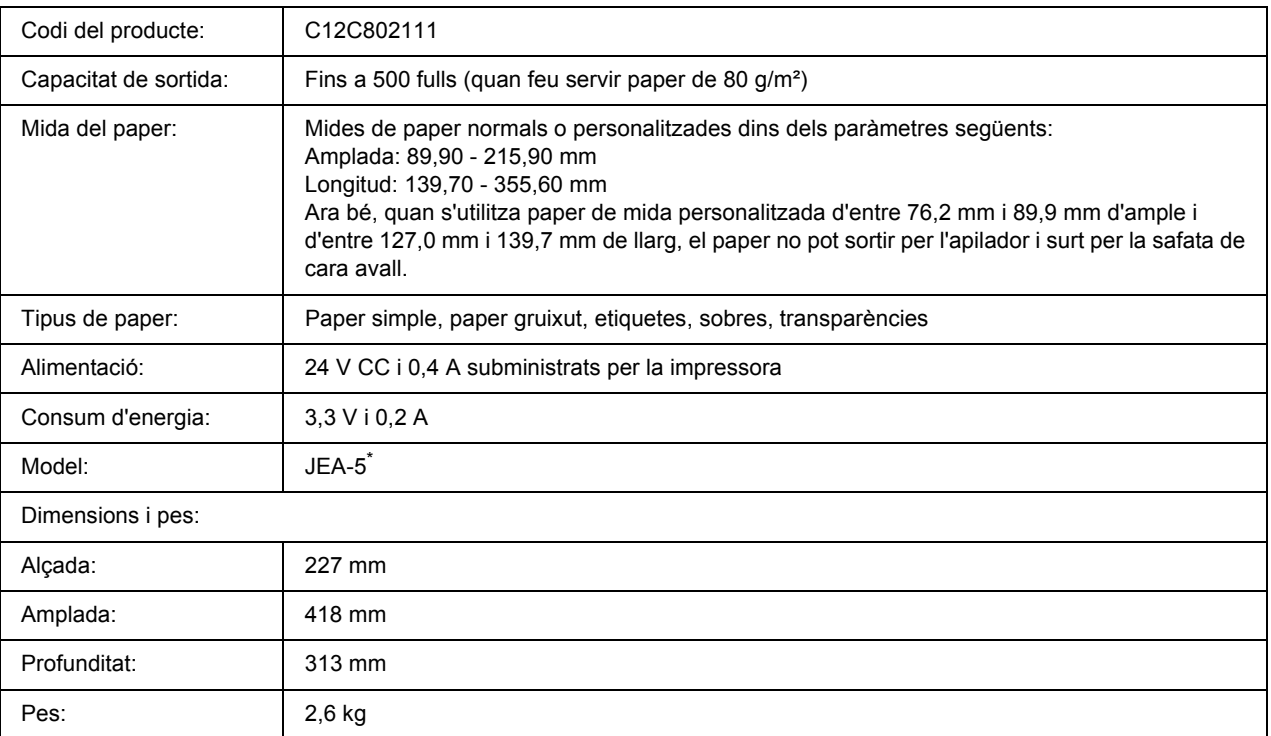

\* Aquest producte compleix els requisits de la marca CE d'acord amb la Directiva de compatibilitat electromagnètica (EMC) 2004/108/CE.

### *Mòduls de memòria*

Assegureu-vos que el mòdul DIMM que adquiriu sigui compatible amb els productes EPSON. Per obtenir informació detallada, poseu-vos en contacte amb el comerç on heu adquirit aquesta impressora o amb l'empresa EPSON.

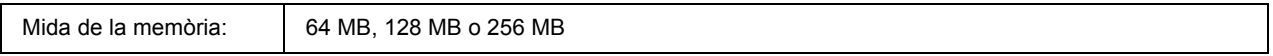

### *Unitat de disc dur*

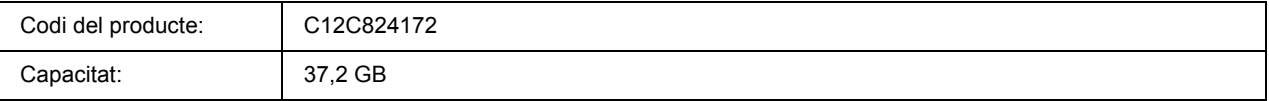

### *Cartutx de tractament d'imatges*

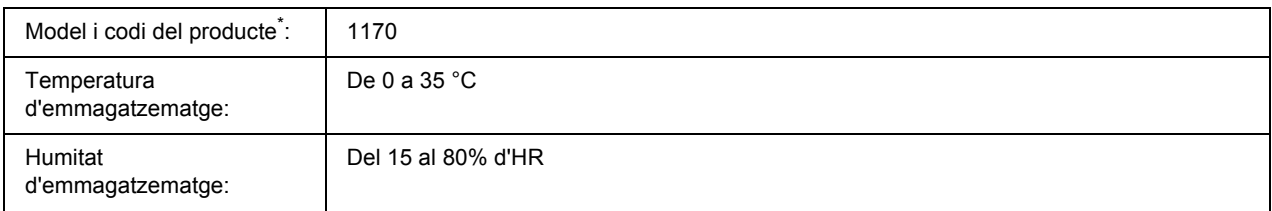

\* Aquest producte compleix els requisits de la marca CE d'acord amb la Directiva de la UE 2004/108/CE.

## *Unitat de fonedora*

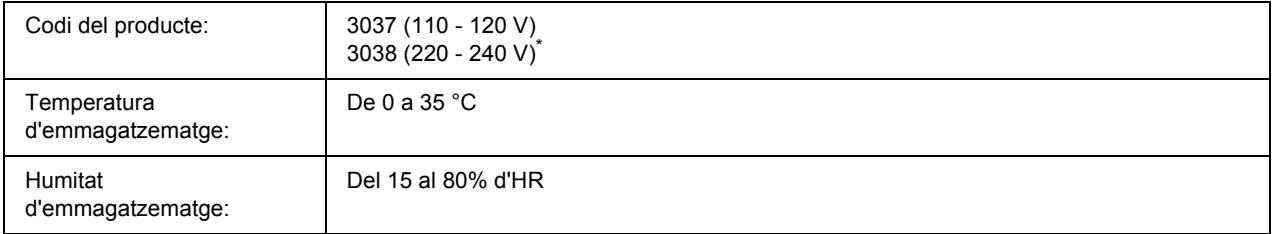

\* Aquest producte compleix els requisits de la marca CE d'acord amb la Directiva de la UE 2004/108/CE.

### *Apèndix B*

# *Assistència al client*

### *Com posar-se en contacte amb el servei d'assistència al client*

### *Abans de posar-vos en contacte amb Epson*

Si el vostre producte Epson no funciona correctament i no podeu resoldre el problema mitjançant la informació de resolució de problemes inclosa a la documentació del producte, poseu-vos en contacte amb el servei d'assistència al client per obtenir ajuda. Si a continuació no s'enumera el servei d'assistència al client corresponent a la vostra zona, poseu-vos en contacte amb el distribuïdor que us ha venut el producte.

Al servei d'assistència al client us podran ajudar molt més ràpidament si els faciliteu la informació següent:

- ❏ Número de sèrie del producte L'etiqueta amb el número de sèrie normalment és a la part posterior del producte.
- ❏ Model del producte
- ❏ Versió del programari del producte (Feu clic a **About (Quant a)**, a **Version Info (Informació de la versió)** o en un botó semblant del programari del producte.)
- ❏ Marca i model de l'ordinador
- ❏ Nom i versió del sistema operatiu de l'ordinador
- ❏ Noms i versions de les aplicacions de programari que utilitzeu normalment amb el producte

### *Ajuda per als usuaris d'Austràlia*

Epson Austràlia té com a objectiu oferir un alt nivell d'atenció al client. A més de la documentació del producte, s'ofereixen les fonts d'informació següents.

#### *El distribuïdor*

No oblideu que el distribuïdor sovint us pot ajudar a identificar i resoldre problemes. El distribuïdor ha de ser el primer recurs al qual s'acudeix per demanar ajuda sobre problemes, ja que sovint pot resoldre problemes més ràpidament i fàcilment, i aconsellar-vos sobre quin és el pròxim pas que heu de fer.

#### *URL d'Internet http://www.epson.com.au*

Proporciona accés a les pàgines web d'Epson Austràlia. Val la pena que hi doneu un cop d'ull. Aquest lloc inclou una zona de baixada de controladors, punts de contacte d'Epson, informació sobre productes nous i servei tècnic (per correu electrònic).

#### *Epson HelpDesk*

Epson HelpDesk s'ofereix com a garantia final perquè els clients tinguin accés a assessorament. Els operadors de HelpDesk us ajudaran a instal·lar, configurar i utilitzar els productes Epson. L'equip de HelpDesk de prevenda proporciona documentació sobre els nous productes Epson i informa de la ubicació dels distribuïdors o proveïdors de serveis més propers. Es respon a tota mena de consultes.

Els números de HelpDesk són:

Telèfon: 1300 361 054 Fax: (02) 8899 3789

Us recomanem que tingueu tota la informació pertinent a l'abast quan feu la trucada. Com més informació tingueu preparada, més de pressa us podrem ajudar a solucionar el problema. Aquesta informació inclou la documentació del producte Epson, el tipus d'ordinador, el sistema operatiu, els programes d'aplicació i qualsevol altra informació que considereu oportuna.

### *Ajuda per als usuaris de Singapur*

Les fonts d'informació, l'assistència i els serveis que trobareu disponibles a Epson Singapur són:

#### *World Wide Web (http://www.epson.com.sg)*

Aquest lloc web ofereix informació sobre especificacions del producte, controladors per baixar, preguntes més freqüents (PMF), consultes de vendes i assistència tècnica mitjançant correu electrònic.

#### *Epson HelpDesk (telèfon: (65) 6586 3111)*

El nostre equip de HelpDesk us pot ajudar per telèfon en aquestes qüestions:

- ❏ Consultes de vendes i informació de productes
- ❏ Preguntes o problemes referents a l'ús dels productes
- ❏ Consultes sobre el servei de reparacions i la garantia

### *Ajuda per als usuaris de Tailàndia*

Els punts de contacte per obtenir informació, assistència i serveis són:

#### *World Wide Web (http://www.epson.co.th)*

Aquest lloc web ofereix informació sobre especificacions del producte, controladors per baixar, preguntes més freqüents (PMF) i consultes per correu electrònic.

#### *Epson Hotline (telèfon: (66)2-670-0333)*

El nostre equip de Hotline us pot ajudar per telèfon en aquestes qüestions:

- ❏ Consultes de vendes i informació de productes
- ❏ Preguntes o problemes referents a l'ús dels productes
- ❏ Consultes sobre el servei de reparacions i la garantia

### *Ajuda per als usuaris de Vietnam*

Els punts de contacte per obtenir informació, assistència i serveis són:

Epson Hotline (telèfon): 84-8-823-9239

Centre de servei tècnic: 80 Truong Dinh Street, District 1, Hochiminh City Vietnam

### *Ajuda per als usuaris d'Indonèsia*

Els punts de contacte per obtenir informació, assistència i serveis són:

#### *World Wide Web (http://www.epson.co.id)*

- ❏ Informació sobre especificacions del producte i controladors per baixar
- ❏ Preguntes més freqüents (PMF), consultes de vendes i preguntes per correu electrònic

#### *Epson Hotline*

- ❏ Consultes de vendes i informació de productes
- ❏ Servei tècnic
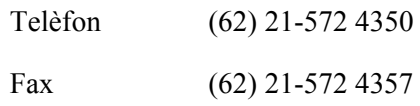

## *Centre de servei tècnic d'Epson*

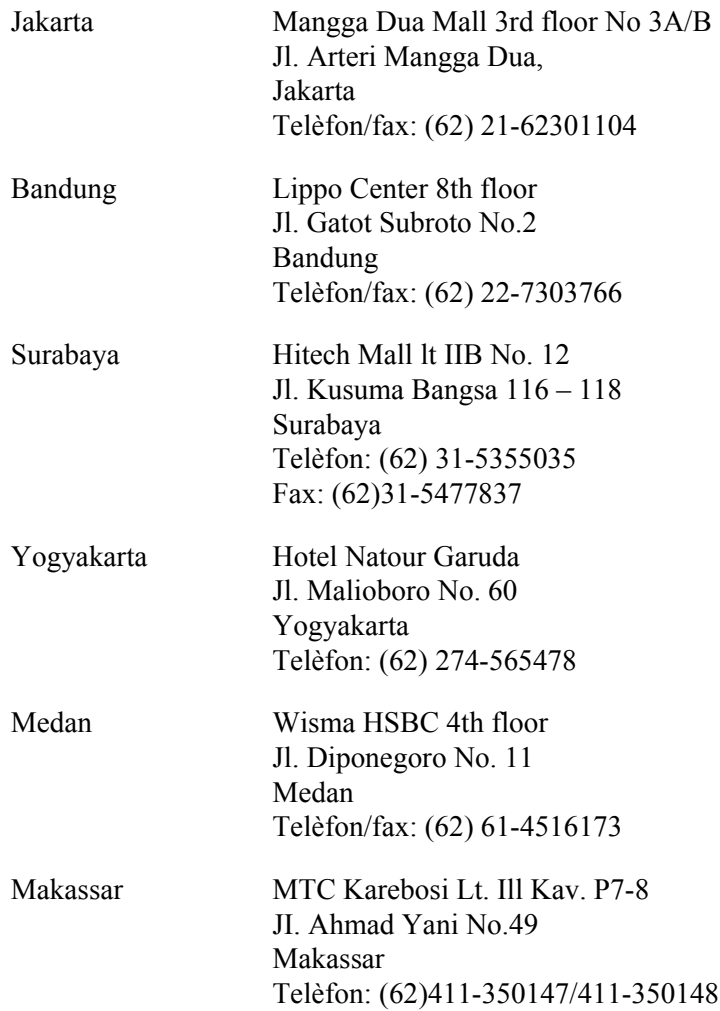

# *Ajuda per als usuaris de Hong Kong*

Per obtenir assistència tècnica i altres serveis postvenda, podeu posar-vos en contacte amb Epson Hong Kong Limited.

### *Pàgina inicial d'Internet*

Epson Hong Kong ha creat una pàgina inicial local a Internet en xinès i en anglès que proporciona la informació següent:

- ❏ Informació del producte
- ❏ Respostes a les preguntes més freqüents (PMF)
- ❏ Últimes versions del controladors de productes Epson

Podeu accedir a aquesta pàgina inicial a:

http://www.epson.com.hk

### *Hotline de servei tècnic*

També podeu posar-vos en contacte amb el nostre personal tècnic mitjançant aquests números de telèfon i fax:

Telèfon: (852) 2827-8911 Fax: (852) 2827-4383

# *Ajuda per als usuaris de Malàisia*

Els punts de contacte per obtenir informació, assistència i serveis són:

#### *World Wide Web (http://www.epson.com.my)*

- ❏ Informació sobre especificacions del producte i controladors per baixar
- ❏ Preguntes més freqüents (PMF), consultes de vendes i preguntes per correu electrònic

### *Epson Trading (M) Sdn. Bhd.*

Oficina central

Telèfon: 603-56288288

Fax: 603-56288388/399

### *Epson HelpDesk*

❏ Consultes de vendes i informació de productes (Infoline)

Telèfon: 603-56288222

❏ Consultes sobre serveis de reparació i garantia, ús del producte i servei tècnic (Techline)

Telèfon: 603-56288333

# *Ajuda per als usuaris de l'Índia*

Els punts de contacte per obtenir informació, assistència i serveis són:

## *World Wide Web (http://www.epson.co.in)*

Aquest lloc web ofereix informació sobre especificacions del producte, controladors per baixar i consultes sobre productes.

## *Oficina central d'Epson Índia - Bangalore*

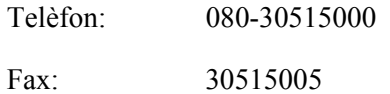

## *Oficines regionals d'Epson Índia:*

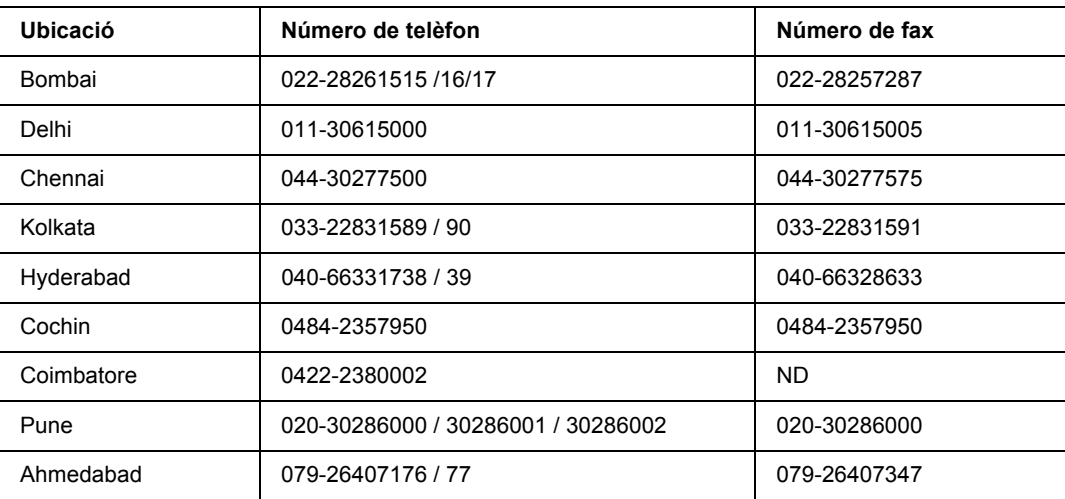

## *Línia d'ajuda*

Per obtenir assistència i informació sobre productes o encarregar un cartutx, truqueu al número 18004250011 (de 9:00 a 21:00). Aquest és un número gratuït.

Per obtenir assistència (usuaris mòbils i CDMA), truqueu al número 3900 1600 (de 9:00 a 18:00). Afegiu com a prefix el codi STD local.

# *Ajuda per als usuaris de les Filipines*

Per obtenir assistència tècnica i altres serveis postvenda, podeu posar-vos en contacte amb Epson Philippines Corporation mitjançant els números de telèfon i fax i l'adreça de correu electrònic següents:

Telèfon: (63) 2-813-6567 Fax: (63) 2-813-6545 C/e: epchelpdesk@epc.epson.com.ph

**World Wide Web** (http://www.epson.com.ph)

Aquest lloc web ofereix informació sobre especificacions del producte, controladors per baixar, preguntes més freqüents (PMF) i consultes per correu electrònic.

### **Epson Helpdesk (telèfon: (63) 2-813-6567)**

El nostre equip de Hotline us pot ajudar per telèfon en aquestes qüestions:

- ❏ Consultes de vendes i informació de productes
- ❏ Preguntes o problemes referents a l'ús dels productes
- ❏ Consultes sobre el servei de reparacions i la garantia

# *Índex*

## *A*

Apilador, [105](#page-104-0) ajuda Epson, [214](#page-213-0)

## *C*

Consumibles especificacions (cartutx de tractament d'imatges), [213](#page-212-0) substituir, [125](#page-124-0) cancel·lar la impressió, [97](#page-96-0), [171](#page-170-0) canviar la ubicació de la impressora, [140](#page-139-0) capçaleres i peus de pàgina com utilitzar (Windows), [46](#page-45-0) cartutx de tractament d'imatges especificacions, [213](#page-212-0) consumibles especificacions (unitat de fonedora), [213](#page-212-1) controlador d'impressora PCL informació sobre el mode PCL, [200](#page-199-0) requisits del sistema, [200](#page-199-1) requisits de maquinari, [200](#page-199-2) controlador d'impressora PostScript accedir al controlador d'impressora PostScript (Macintosh), [198](#page-197-0) accedir al controlador d'impressora PostScript (Windows), [195](#page-194-0) instal·lar el controlador d'impressora PostScript per als usuaris del Mac OS X, [196](#page-195-0) requisits de maquinari, [191](#page-190-0) seleccionar una impressora en un entorn de xarxa per als usuaris del Mac OS X, [197](#page-196-0)

# *D*

dades de reserva de treballs, [94](#page-93-0)

# *E*

Embús de paper DM (coberta de la unitat d'impressió a doble cara), [156](#page-155-0) EPSON Status Monitor accedir a l'EPSON Status Monitor (Windows), [181](#page-180-0) Com. en línia, [188](#page-187-0) Informació del treball (Windows), [184](#page-183-0) Informació sobre peces de recanvi (Windows), [183](#page-182-0)

instal·lar l'EPSON Status Monitor (Windows), [179](#page-178-0) obtenir l'estat detallat de la impressora (Windows), [182](#page-181-0) Paràmetres d'avís (Windows), [186](#page-185-0) Ethernet, [209](#page-208-0) elements opcionals especificacions (apilador), [212](#page-211-0) especificacions (mòduls de memòria), [212](#page-211-1) especificacions (unitat d'impressió a doble cara), [211](#page-210-0) especificacions (unitat de calaix de paper opcional), [210](#page-209-0) especificacions (unitat de disc dur), [212](#page-211-2) embús de paper A (coberta A), [144](#page-143-0) embús de paper A-B (coberta A o B), [147](#page-146-0) embús de paper MP A, embús de paper C1 A, embús de paper C2 A, embús de paper C3 A (tots els calaixos de paper i la coberta A), [153](#page-152-0) embús de paper STK, [157](#page-156-0) embussos de paper coberta A, [144](#page-143-1) coberta A o B, [147](#page-146-1) coberta DM, [156](#page-155-1) com solucionar, [143](#page-142-0) tots els calaixos de paper i la coberta A, [153](#page-152-0)

## *F*

filigrana (Windows) com crear, [45](#page-44-0) com utilitzar, [45](#page-44-1) font de paper calaix inferior de paper estàndard, [26](#page-25-0) safata MP, [26](#page-25-0) unitat de calaix de paper opcional, [29](#page-28-0) format d'impressió modificar el format d'impressió (Windows), [43](#page-42-0) full d'estat com imprimir, [96,](#page-95-0) [159](#page-158-0) funció anticòpia (protecció contra còpia) com utilitzar (Windows), [52](#page-51-0)

# *G*

guies Ajuda en línia, [20](#page-19-0) Guia d'embussos de paper, [20](#page-19-1) Guia d'instal·lació, [20](#page-19-2) Guia de l'usuari, [20](#page-19-3)

Guia de la xarxa, [20](#page-19-4) Guia dels tipus de lletra, [20](#page-19-5)

### *I*

Impressió a doble cara com utilitzar (Windows), [41](#page-40-0) Interfícies USB, [209](#page-208-1) impressora components (interior), [23](#page-22-0) components (vista frontal), [21](#page-20-0) components (vista posterior), [22](#page-21-0) consumibles, [25](#page-24-0) especificacions de l'entorn, [207](#page-206-0) especificacions elèctriques, [208](#page-207-0) especificacions mecàniques, [207](#page-206-1) informació general, [206](#page-205-0) netejar, [136](#page-135-0) netejar (interior de la impressora), [137](#page-136-0) normativa i aprovacions, [208](#page-207-1) productes opcionals, [25](#page-24-1) transportar, [140](#page-139-0) transportar (distàncies curtes), [142](#page-141-0) transportar (distàncies llargues), [141](#page-140-0) instal·lar el controlador d'impressora PostScript per a la interfície de xarxa (Windows), [194](#page-193-0) instal·lar el controlador d'impressora PostScript per a la interfície en paral·lel (Windows), [192](#page-191-0) instal·lar el controlador d'impressora PostScript per a la interfície USB (Windows), [193](#page-192-0) instal·lar elements opcionals desinstal·lar l'apilador, [107](#page-106-0) desinstal·lar la unitat d'impressió a doble cara, [104](#page-103-0) desinstal·lar la unitat de calaix de paper opcional, [101](#page-100-0) desinstal·lar la unitat de disc dur, [121](#page-120-0) desinstal·lar una targeta d'interfície, [124](#page-123-0) desinstal·lar un mòdul de memòria, [114](#page-113-0) instal·lar l'apilador, [105](#page-104-1) instal·lar la unitat d'impressió a doble cara, [101](#page-100-1) instal·lar la unitat de calaix de paper opcional, [99](#page-98-0) instal·lar la unitat de disc dur, [115](#page-114-0) instal·lar una targeta d'interfície, [122](#page-121-0) instal·lar un mòdul de memòria, [109](#page-108-0) interfície en paral·lel, [209](#page-208-2) interfícies Ethernet, [209](#page-208-0) paral·lel, [209](#page-208-2)

### *M*

Mode d'estalvi de tòner, [41](#page-40-1) manteniment impressora, [136](#page-135-0) impressora (interior de la impressora), [137](#page-136-0) menú Auxiliar, [72](#page-71-0) menú Config. contras., [82](#page-81-0) menú Emulació, [61](#page-60-0) menú ESCP2, [75](#page-74-0) menú FX, [78](#page-77-0) menú I239X, [80](#page-79-0) menú Impressió, [61](#page-60-1) menú Informació, [58](#page-57-0) menú Informació del sistema, [59](#page-58-0) menú Instal·lació, [64](#page-63-0) menú Paral·lel, [69](#page-68-0) menú PCL, [73](#page-72-0) menú Preferits, [82](#page-81-1) menú PS3, [74](#page-73-0) menú Reinicialitza, [68](#page-67-0) menú Safata, [60](#page-59-0) menús del tauler de control AUX, [72](#page-71-0) com accedir, [56](#page-55-0) configuració de contrasenya, [82](#page-81-0) dades de reserva de treballs, [94](#page-93-0) ESCP2, [75](#page-74-0) emulació, [61](#page-60-0) FX, [78](#page-77-0) I239X, [80](#page-79-0) impressió, [61](#page-60-1) informació, [58](#page-57-0) informació del sistema, [59](#page-58-0) instal·lació, [64](#page-63-0) paràmetres del tauler, [56](#page-55-1) paral·lel, [69](#page-68-0) PCL, [73](#page-72-0) preferit, [82](#page-81-1) PS3, [74](#page-73-0) quant a, [56](#page-55-2) reinicialitza, [68](#page-67-0) safata, [60](#page-59-0) treball confidencial, [69,](#page-68-1) [95](#page-94-0) treball d'impressió ràpida, [69,](#page-68-2) [94](#page-93-1) USB, [71](#page-70-0) xarxa, [72](#page-71-1) menú Treball confidencial, [69,](#page-68-1) [95](#page-94-0) menú Treball d'impressió ràpida, [69,](#page-68-2) [94](#page-93-1)

menú USB, [71](#page-70-0) menú Xarxa, [72](#page-71-1) missatges d'estat i d'error, [83](#page-82-0) missatges de substitució, [125](#page-124-1) mòdul de memòria com desinstal·lar, [114](#page-113-0) com instal·lar, [109](#page-108-0) especificacions, [212](#page-211-1)

## *P*

paper àrea imprimible, [205](#page-204-0) carregar la safata MP i el calaix inferior de paper estàndard, [26](#page-25-0) carregar la unitat de calaix de paper per a 550 fulls opcional, [29](#page-28-0) paper disponible, [204](#page-203-0) paper no disponible, [204](#page-203-1) suports especials, [31](#page-30-0) paper disponible, [204](#page-203-0) paper no disponible, [204](#page-203-1) paràmetres del controlador d'impressora configurar els paràmetres ampliats (Macintosh), [178](#page-177-0) configurar els paràmetres opcionals (Windows), [178](#page-177-1) crear una filigrana nova (Windows), [45](#page-44-0) crear una superposició (Windows), [47](#page-46-0) format d'impressió (Windows), [43](#page-42-0) impressió a doble cara (Windows), [41](#page-40-0) imprimir amb superposicions (Windows), [49](#page-48-0) imprimir amb superposició per a emmagatzematge (Windows), [51](#page-50-0) imprimir document protegit contra còpia (Windows), [52](#page-51-0) Reimprimeix treball (Windows), [55](#page-54-0) registrar la informació de superposició d'imprès per a emmagatzematge a la memòria USB (Windows), [50](#page-49-0) reservar treballs (Windows), [54](#page-53-0) suprimir la informació de l'imprès de superposició de la memòria USB (Windows), [51](#page-50-1) utilitzar capçaleres i peus de pàgina (Windows), [46](#page-45-0) utilitzar superposició d'imprès per a emmagatzematge (Windows), [50](#page-49-1) utilitzar una filigrana (Windows), [45](#page-44-1) utilitzar una superposició (Windows), [47](#page-46-1) paràmetres del controlador d'impressora PostScript utilitzar AppleTalk al Windows 2000, [195](#page-194-1) posar-se en contacte amb Epson, [214](#page-213-0) precaucions substituir consumibles, [125](#page-124-0)

problemes, solucionar posar-se en contacte amb Epson, [214](#page-213-0) programari de la impressora (Windows) Quant a, [177](#page-176-0)

## *R*

registrar els menús com a preferits, [57](#page-56-0) resolució de problemes, [83,](#page-82-0) [96,](#page-95-0) [143](#page-142-0), [159](#page-158-0), [171](#page-170-0) elements opcionals, [168](#page-167-0) mode PCL6, [175](#page-174-0) mode PostScript 3, [172](#page-171-0) problemes d'impressió, [161](#page-160-0) problemes d'USB, [169](#page-168-0) problemes de connexió a la xarxa, [170](#page-169-0) problemes de funcionament, [159](#page-158-1) problemes de manipulació del paper, [167](#page-166-0) problemes de memòria, [167](#page-166-1) problemes de qualitat d'impressió, [163](#page-162-0)

## *S*

Safata MP paper compatible, [26](#page-25-0) safata MP especificacions, [26](#page-25-0) servei tècnic, [214](#page-213-0) superposició com crear (Windows), [47](#page-46-0) com imprimir (Windows), [49](#page-48-0) com utilitzar (Windows), [47](#page-46-1) superposició d'imprès per a emmagatzematge com imprimir (Windows), [51](#page-50-0) com registrar (Windows), [50](#page-49-0) com suprimir (Windows), [51](#page-50-1) com utilitzar (Windows), [50](#page-49-1) suports especials imprimir, [31](#page-30-0)

## *T*

Tauler de control, [97](#page-96-0) descripció general, [23](#page-22-1) targetes d'interfície com desinstal·lar, [124](#page-123-0) com instal·lar, [122](#page-121-0) tòner Mode d'estalvi de tòner, [41](#page-40-1) transportar la impressora (distàncies curtes), [142](#page-141-0) transportar la impressora (distàncies llargues), [141](#page-140-0)

### *U*

Unitat de calaix de paper opcional com instal·lar, [99](#page-98-0) USB, [209](#page-208-1) unitat d'impressió a doble cara com desinstal·lar, [104](#page-103-0) com instal·lar, [101](#page-100-1) especificacions, [211](#page-210-0) unitat de calaix de paper opcional com desinstal·lar, [101](#page-100-0) especificacions, [210](#page-209-0) unitat de disc dur, [115](#page-114-1) unitat de fonedora especificacions, [213](#page-212-1)